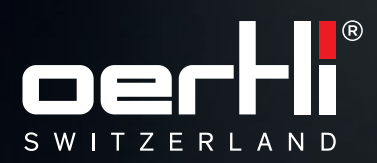

# OS 4™ USERMANUAL

**INSTRUCTIONS** VC860300, VC860200

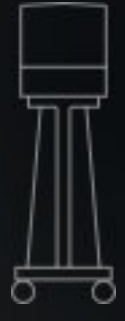

**EYESURGERY.SWISS MADE.**

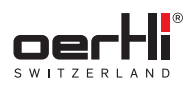

OS4 ™

EN

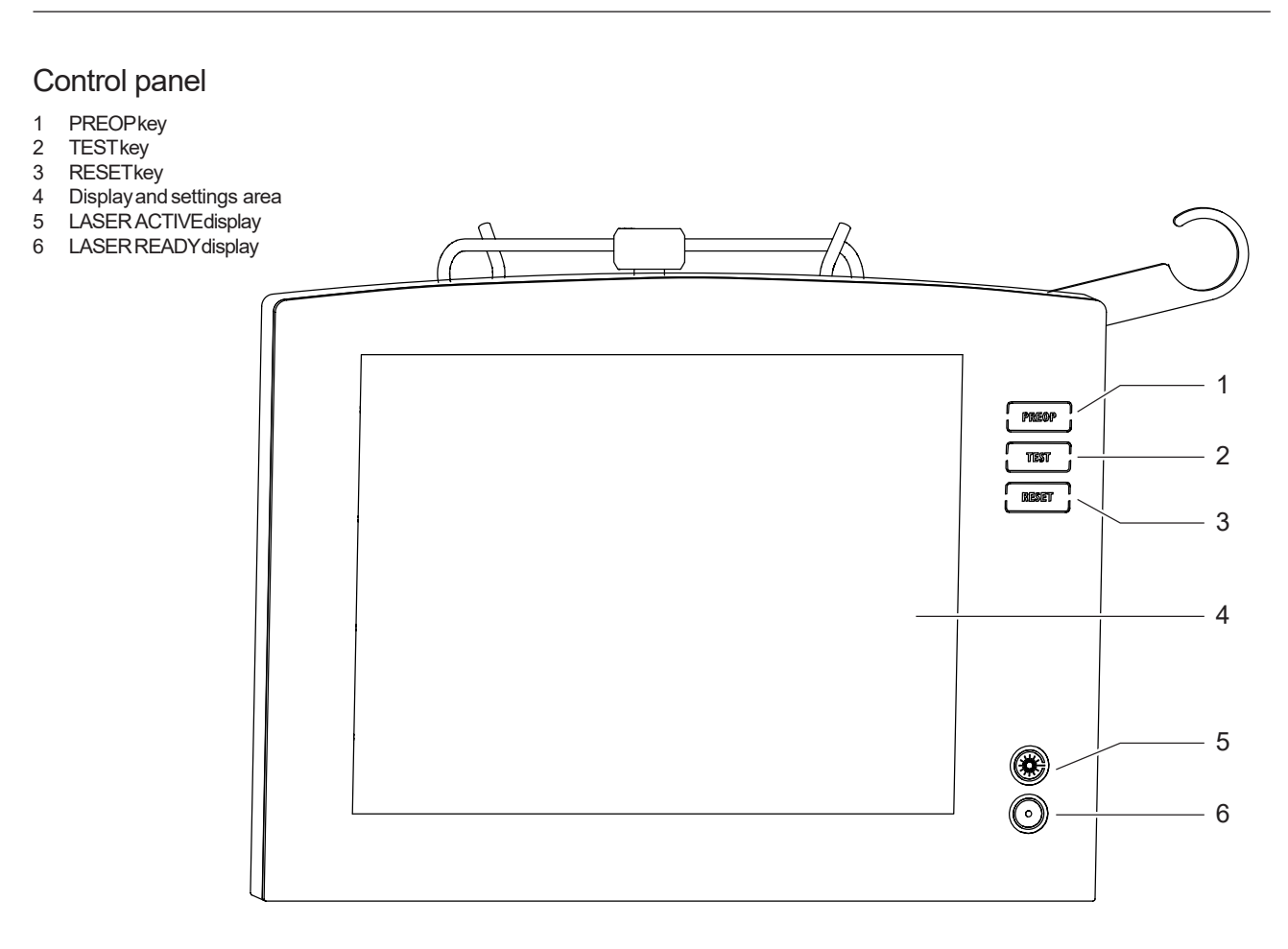

### Displayand settings area

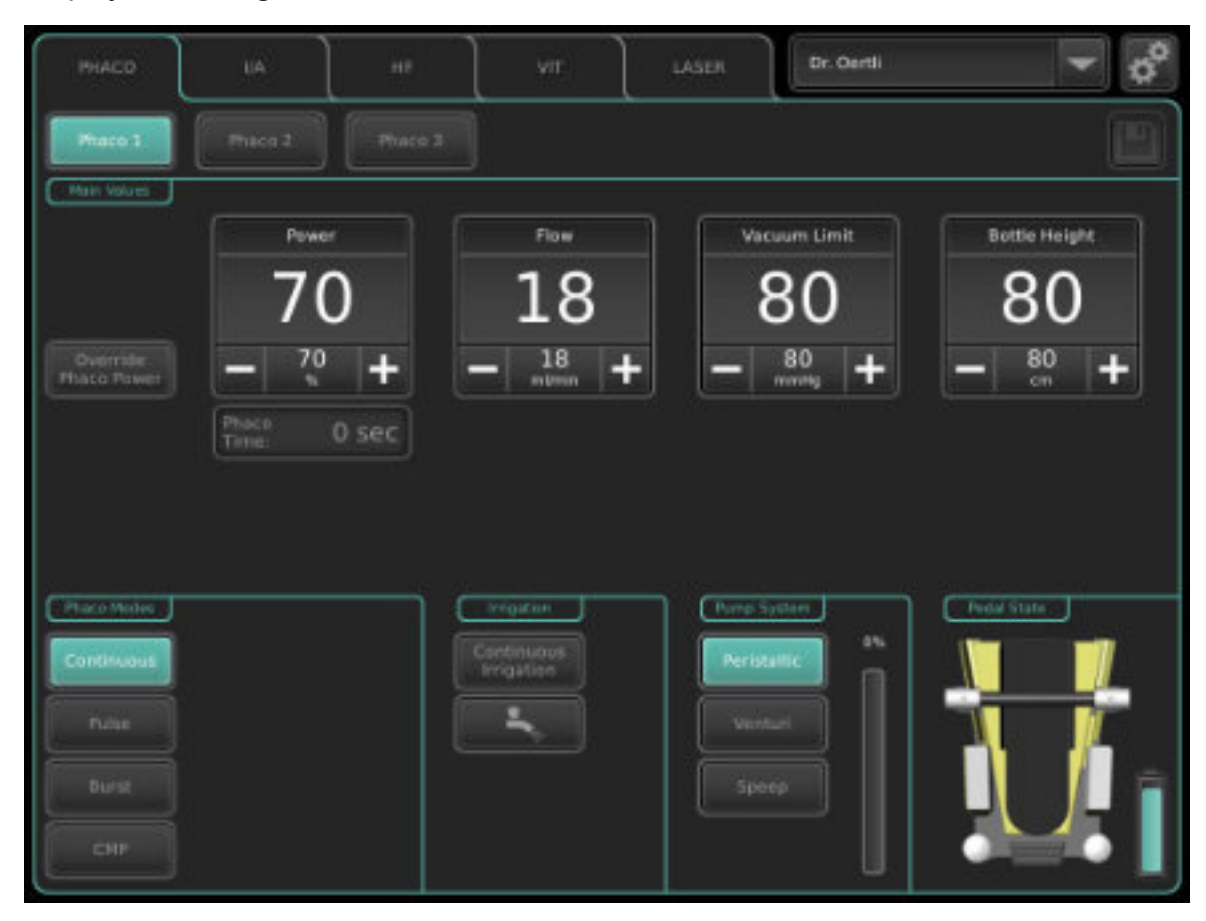

### Front view

EN

- 1 Control panel<br>2 Ports on front
- 2 Ports on front of device<br>3 Instrument tray (optiona
- 3 Instrument tray (optional)<br>4 Unlocking device for the in
- Unlocking device for the instrument tray
- 5 Height-adjustment leverfor the instrument tray
- 6 Drainage bag suspension

### **Rearview**

- 7 GFIsuspension<br>8 |/ Vpole
- 8 I/ Vpole<br>9 Laser cla
- Laser class 4 sign (LASERfunction)
- 10 On/off switch
- 11 Ports onleft side of column(top) 12 Mounting for tubes andcables
- 
- 13 Pedalholder 14 Type plate surgical platform
- 15 Brake
- 16 Ports onleft side of column(bottom)
- 17 Pedal

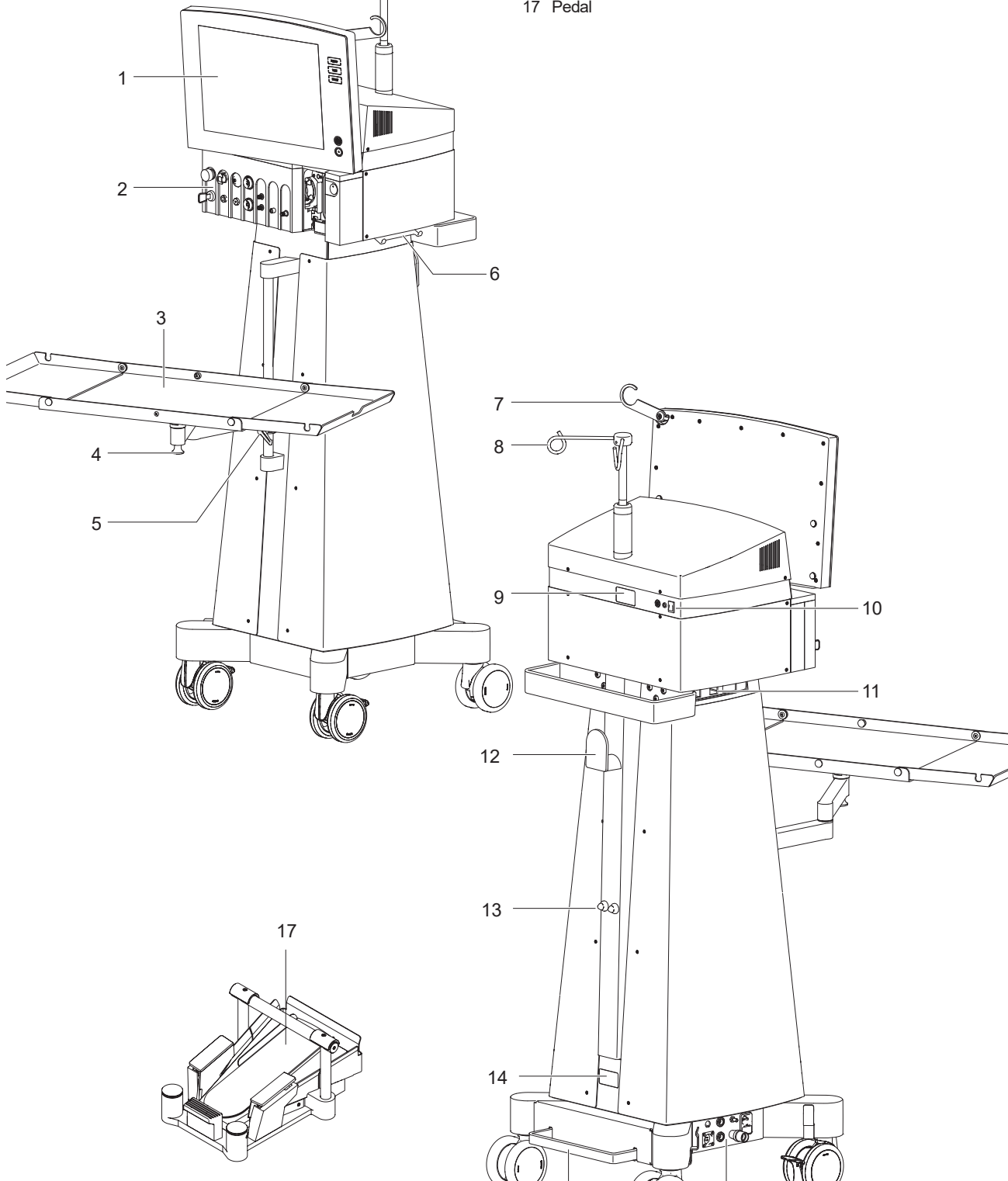

 $15$  16

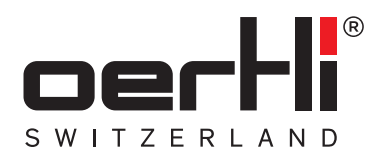

# OS4 ™ USERMANUAL

**INSTRUCTIONS** VC860300, VC860200

**EYESURGERY.SWISS MADE.**

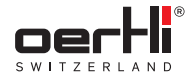

CAUTION: U.S. Federal Law restricts this device to sale by or on the order of a physician.

## $c\epsilon$ 0297

Documentno.:VV016040E Revision:09 Publicationdate:2021-03-01 **Translation** 

### © 2021 Oertli Instrumente AG.All rights reserved.

Oertli and the Oertli logo are registered trademarks of Oertli Instrumente AG.

OS4, HFDS,SPEEPand ParaProgare trademarks of der Oertli Instrumente AG.

These instructions for use shall not be multiplied in part or in full by electronic (photo)mechanical meansor in any other way, nor usedwithout authorisation for competitive purposeswithout the consentof Oertli InstrumenteAG. Subject to modifications.

Contact andservice: Oertli Instrumente AG Customer Service and Support Hafnerwisenstrasse 4 CH– 9442 Berneck,Switzerland Tel.:+41 (0)71747 42 00 Fax:+41 (0)71747 42 90 E-mail:css@oertli-instruments.com Website:www.oertli-instruments.com

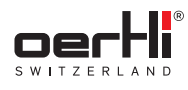

### Table of contents

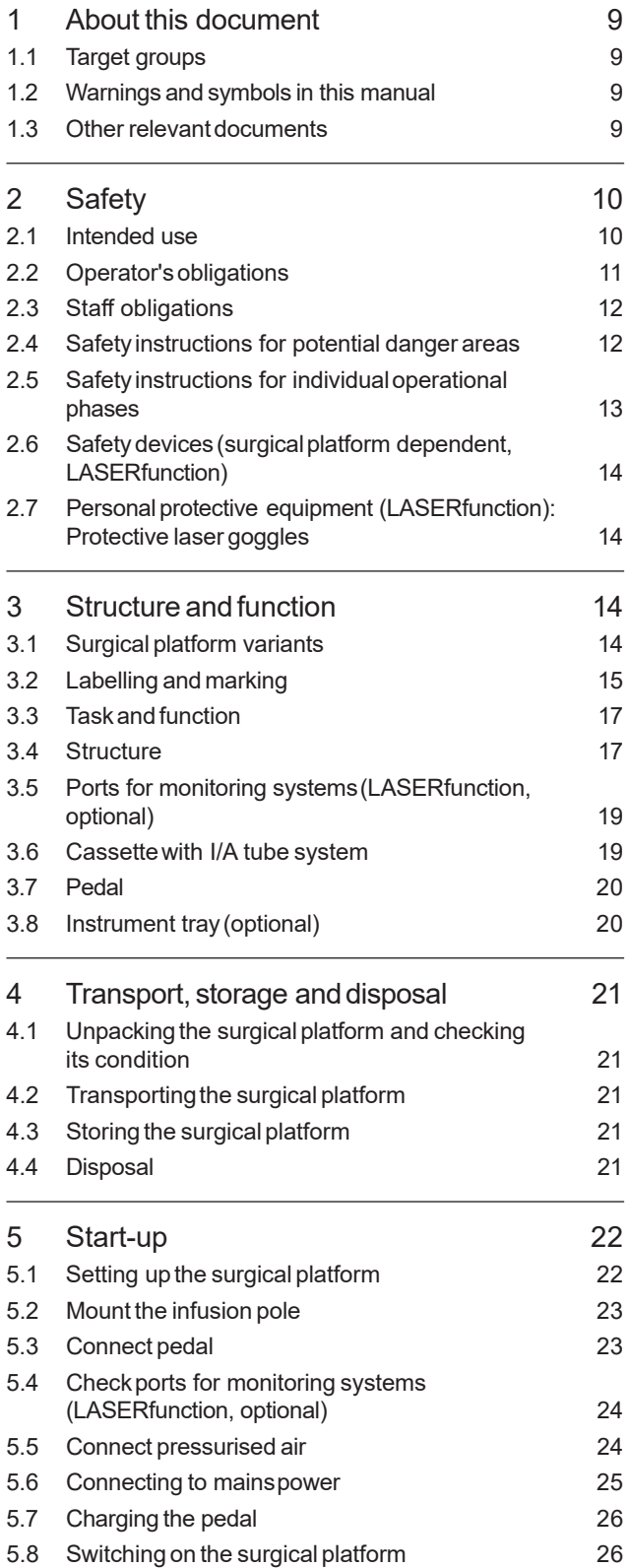

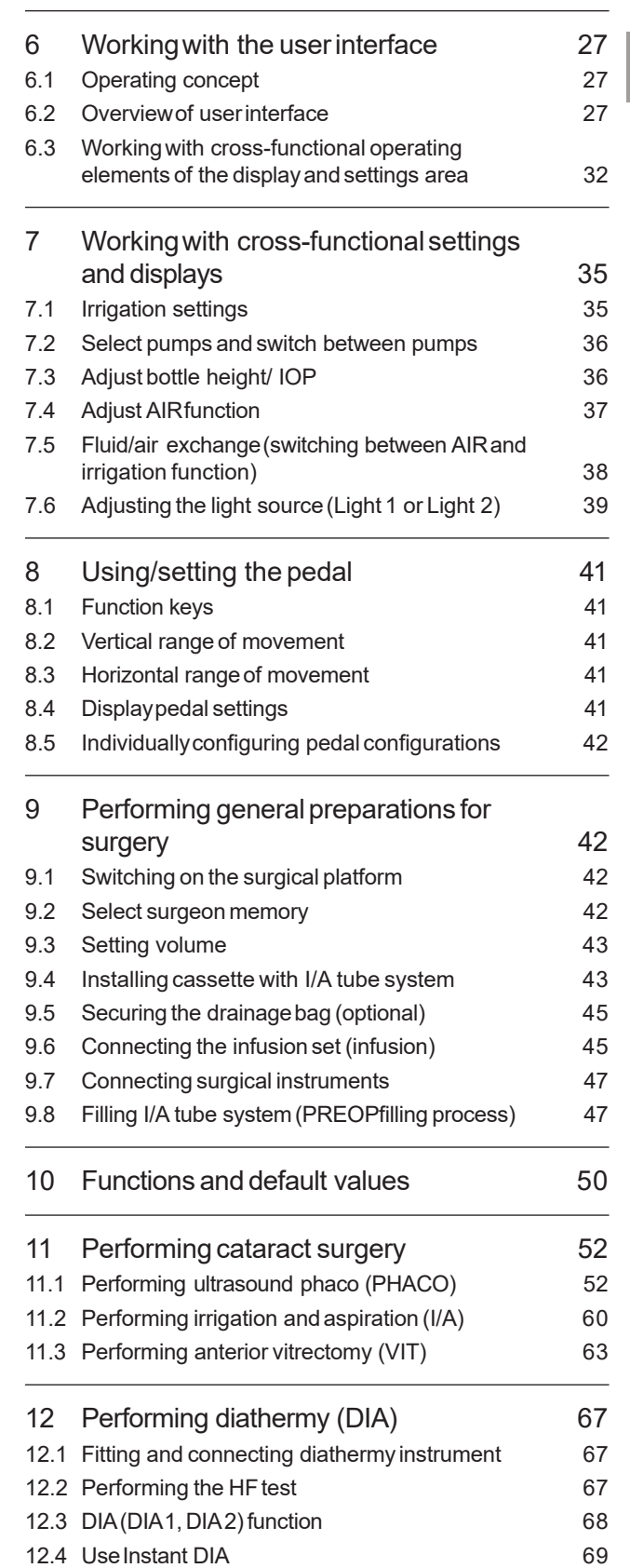

20 Cleaningand sterilisation 94 20.1 Cleaning the control panel example 34 20.2 Cleaning the surgical platform housing and pedal 94 20.3 Cleaningand sterilising reusableinstruments 94

troubleshooting 35 21.1 Control, confirmation and warning tones 95 21.2 Displayand settings areamessages 96

22 Maintenance, inspection, repair 99 22.1 Maintenance table 99 22.2 Select mainsvoltage and insert fuses 99 22.3 Information on maintenance of the endolaser 100 22.4 Repair 100

23 Technicaldata 101 23.1 Classifications 101 23.2 Dimensions and weights 101 23.3 Environmentalconditions 101 23.4 Electrical data 101 23.5 Supply pressure 101 23.6 Power data in the individual functions 102

24 Appendix 103

consumables 103 24.2 Characteristic lines in diathermy 105 24.3 Radiomodule 106 24.4 Simplified EUdeclaration of conformity 106 24.5 Electromagnetic compatibility (EMC) 106 24.6 Pressure conversion table 110 24.7 Third-party materials and licenses 112

24.1 Accessories, spare parts, instruments,

21 Surgical platform messagesand

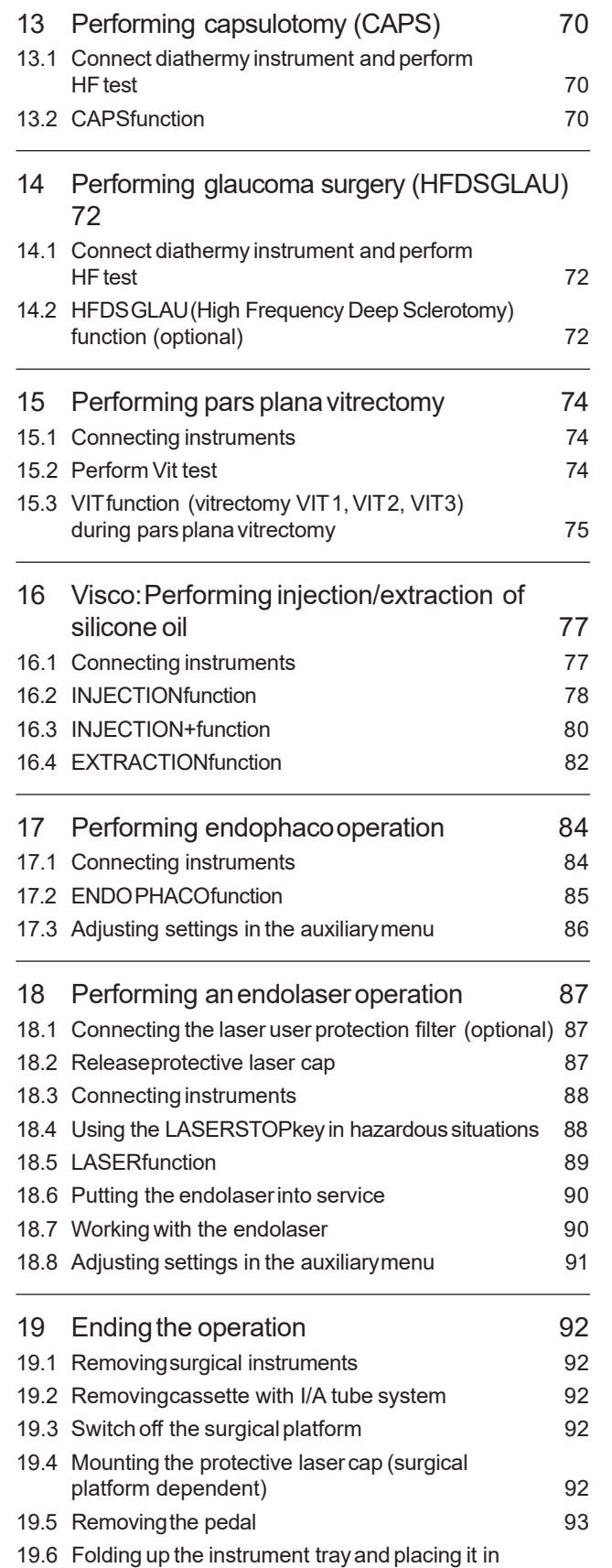

the parked position 63

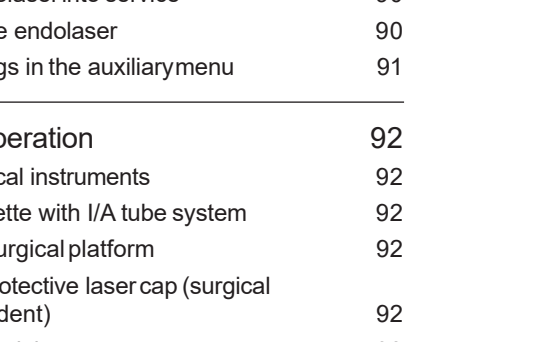

OS4 ™

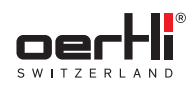

### 1 About this document

Theseinstructions for usewill familiariseyouwith the properties of OS4.

Theseinstructions for useare part of the surgical platform and apply to all the surgical platform variants specified. These instructions for usedescribe thesafeandappropriate useof the device in all operating phases.

### 1.1 Target groups

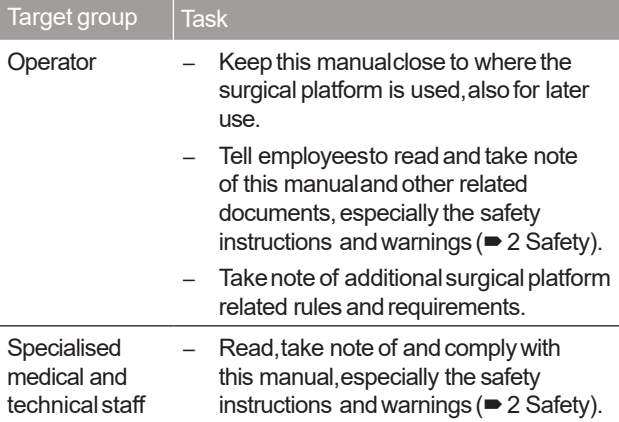

Tab.1 Target groupsand their tasks

### 1.2 Warnings and symbols in this manual

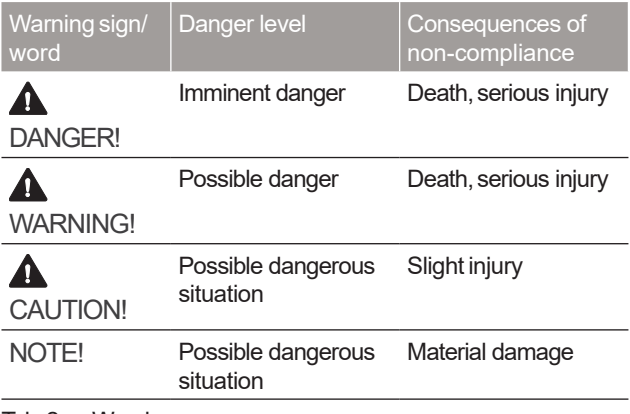

Tab.2 Warnings

Explanation of the structure of a warning message using the example of a warning:

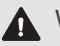

**A** WARNING!

Specification of the hazard.

Specification of a possible effect.

� Stepsto take to avoidthe hazard.

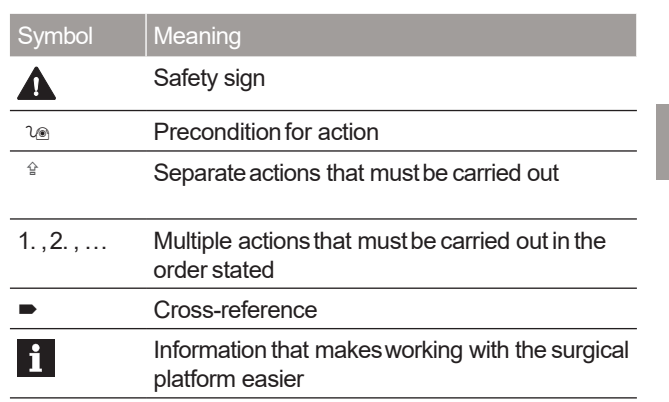

Tab.3 Symbols

### 1.3 Other relevant documents

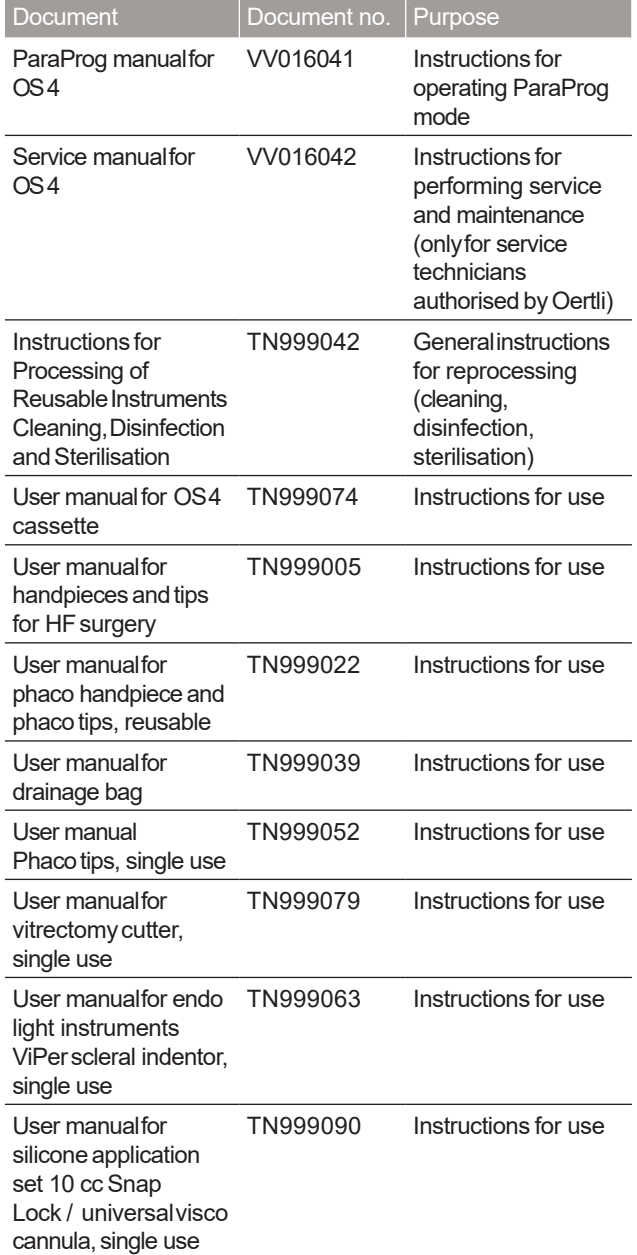

OS4 ™

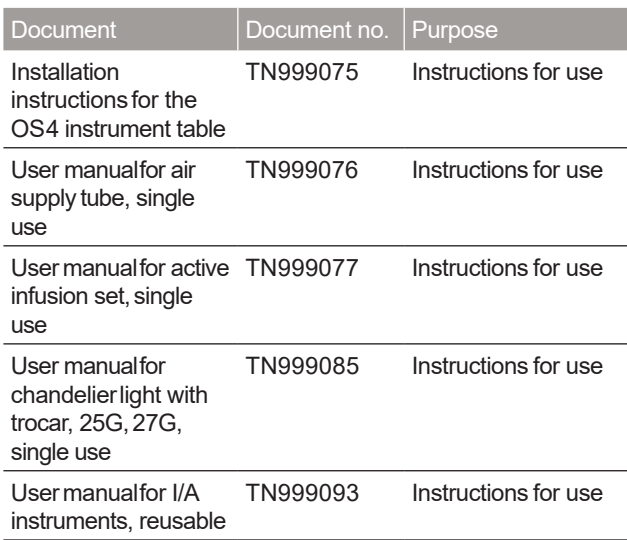

Tab.4 Other relevantdocuments

### 2 Safety

### **A** WARNING!

Improper useof the surgical platform.

Dangerto patient anduser.

� Thesafety chaptercontains important information about the safety of the surgical platform: Readit carefully before using the device for the first time.

Thesurgical platform has been manufactured in accordance with the state of the art and recognised technical safety rules. Nevertheless, dangers to life andlimb of the useror third parties, damageto the surgical platform and other objects during its use cannot be ruled out.

### 2.1 Intended use

The OS4 surgical platform, dependent on the surgical platform variant, is used to perform surgical interventions in the anterior and posterior eye segment. Information on the specific range of functions of your surgical platform can be found in section  $\bullet$  3.1 Surgical platform variants.

In the full assembly of the surgical platform variant "anterior/posterior with endolaser",it includesthe following functionalities:

- Irrigation andaspiration(I/A function)
- Ultrasound phaco (PHACOfunction)
- Bipolar diathermyfor coagulationin the caseof bleeding and coaptation of the conjunctiva during the eye surgery (DIAfunction)
- Bipolar diathermic capsulotomy(CAPSfunction)
- Bipolar diathermic deep sclerotomy abinterno (HFDSGLAU function)
- Operationof avitrectomy instrument(VITfunction)
- Injection andextraction of viscoelasticsubstances (INJECTIONand EXTRACTIONfunctions)
- Retinal photocoagulation with endolaser(LASERfunction)
- Intraocular illumination(LUMfunction)
- Maintaining intra-ocular pressure by air (AIRfunction) and active infusion(GFIfunction, gas-forced infusion)
- Fluid/air exchange

Instruments and consumables, in connection with H Oertli devices, constitute a complete surgical system. The use of consumables and handpieces which were not manufactured by Oertli can affect systemperformance and lead to possible dangers (**■ 24.1 Accessories, spare parts, instruments,** consumables).

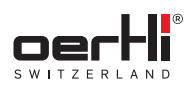

### 2.1.1 Potential misuse

The surgical platform is not suited for surgical interventions outside the eye.

Failure to comply with the intended use, alterations carried out without the approvalof Oertli, or operationwith unsuitable parameters are regarded asmisuseof the surgical platform. Misuseof the surgical platform can havethe following consequences:

- Danger to patients and staff using the device
- Impairedfunctionality of anddamageto the surgical platform which arenot coveredby the warranty

Oertli accepts noliability for damagedcausedby usefor purposes other than those for which the device was designed.

### 2.1.2 Intended user

The surgical platform mayonly be used by trained medical personnel.

The correct choice of surgical platform settings is the responsibility of the surgeon.

### 2.1.3 Intended patients

Thesurgical platform maybe usedin the vicinity of the patient.

Thesurgical platform canbe usedfor all patients, regardlessof their age, height or weight, assumingthe physician considers an operation to be justified.

Thefollowing potential dangers exist whenusing the DIA,CAPS or HFDSGLAUfunctions in patients with heart pacemakers or pacemakerelectrodes:

- Impairmentof pacemakerfunction
- Damageto the pacemaker

Ask the cardiology department for advice if you are unsure.

### 2.1.4 Intended environment

The surgical platform mayonly be used in enclosed rooms.

The surgical platform must not be used in rooms with inflammable anaesthetics or other combustible gases and materials. Where possible, only non-flammable cleaning agents and disinfectants should be used. Ensure that flammable cleaning agentsanddisinfectants havecompletely evaporated prior to HF application. There is a risk of flammable solutions collecting under the patient or in bodily depressions or orifices. Collections of fluids in these areas should be wiped up prior to using HF surgical devices. Be awarethat due to spark formation which can occur during normal use of HF surgical devices, endogenous gases and oxygen-saturated materials, such as cotton, wool and gauze,can ignite. Risk of fire and explosion!

For surgical platforms with an endolaser, the room must be arranged and labelled in accordance with local standards and guidelines for the useof anendolaser.Additional requirements on laser safety canbe found instandard IEC825-1 ("Safetyof laser products").

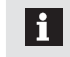

Information on permitted environmentalconditions (�23.3 Environmentalconditions).

### 2.1.5 Intended use of the endolaser

### Indications:

Retinal photocoagulation for the treatment of retinal diseases such as:

- Retinaltears
- Retinaldetachment
- Neovascularisations

### Contraindications:

- All eye surgeries in which vision is not clear and the surgeon cannot determine the exact dose of energy using tissue reaction.
- Other applications whichdeviatefrom intended use.

### 2.2 Operator's obligations

- Theoperator isresponsiblefor the safeoperation of the surgical platform.
- Onlyusethe surgicalplatform if it isin perfect technical condition, andalwaysuseit for its intended use,taking account of safety issues and dangers, and in accordance with this manual.
- Ensurethat this manualandall other relevantdocuments are kept complete and legible, and accessible to staff at any time.
- Ensurethat the following requirements are met and monitored:
	- Intendeduse
	- IEC60601-1:2005/A1:2012 Medicalelectrical equipment- Part 1: Generalrequirements for basic safety andessential performance
	- Statutory or other safety and accident prevention rules
	- Standards and guidelines in force in the country in which the device is being used
- Regularly start up and maintain the endolaser (�22.1 Maintenancetable).Otherwise the warranty with regard to the laser becomesinvalid.

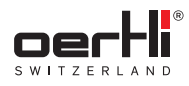

### 2.2.1 Staff qualifications

- Ensurethat staff required to usethe surgicalplatform have read and understood this manual and all other relevant documents before starting work, especially the safety, maintenanceandservicing information.
- Specify staff responsibilities and supervision.
- All work mayonly be carried out by specialist technical staff.
- Staff undergoing training mayonly use the surgical platform underthe supervisionof specialist technical staff.

### 2.3 Staff obligations

- Onlyusethe surgicalplatform if it isin perfect technical condition, and alwaysuse it for its intended use, taking account of safety issues and dangers, and in accordance with this manual.
- Refrainfrom anyworking practices that endangerstaff or third parties.
- In the eventof a fault that affects safety, immediatelyswitch off the surgical platform and havethe fault corrected by an appropriate person.
- In all cases of doubt regarding the safety of the surgical platform: Switch off the surgical platform and prevent further use.
- In addition to the overall documentation, comply with statutory or other safety andaccident preventionrules and the standards and guidelines in force in the country in which the device is being used.

### 2.4 Safetyinstructions for potential danger areas

### 2.4.1 Electrical safety

If coversare opened or parts removedthat are not accessible without tools, live components can become exposed.

Plugs can also be live.

- Before openingthe surgicalplatform, unplugit from the power source.
- Donot maintainor repairanopensurgical platform that is live.
- Electrical work mayonlybe carried out bythe authorised service unit.
- Before connecting the surgical platform, check whether the mainsvoltage andfrequency in theatre are correct  $\blacktriangleright$  3.2 Labelling and marking and  $\blacktriangleright$  23.4 Electrical data).
- In order to reduce the risk of electrocution, the surgical platform mayonly be connected to asupplynetwork with an earth wire.
- Connect the mainscable to an earthed socket.
- Donot connect anyperipheral devicesto the surgical platform.

### 2.4.2 Electromagnetic waves

Other devices emitting electromagnetic wavescan affect measuringdata or causemalfunctioning of the surgical platform.

Thissurgical platform can causemalfunctions or candisrupt the operation of devicesin the immediatevicinity.

- Take note of information on the radio module and on electromagnetic compatibility (� 24.3 Radiomoduleand ■ 24.5 Electromagnetic compatibility (EMC)).
- Do not operate mobile phones, cordless phones, transmitters/receivers or other electrical devicesthat produce electromagnetic wavesin the sameroom asOS4.
- In the event of malfunctions, take appropriate corrective actions such as, for example, realignment, rearrangement of the OS4 or shielding.
- Onlyusethe original instruments andaccessories recommended and provided by the manufacturer.

Otherwise there maybe increasedinterference or the interference resistance of theOS4 maybe reduced.

### 2.4.3 Light emissions

- Takenote ofreference valuesfor irradiation in the document "Endo illuminator user manual"( $\blacktriangleright$  1.3 Other relevant documents,documentno.TN999063 andTN999085).
- Avoid focusing the output of an illumination module on a small area of the retina for a longer period of time since this may cause photoretinitis and serious permanent injury to the patient.

### 244 Laser

The"anterior/posterior with endolaser"surgical platform variant (VC86030x) contains aclass 4 laser.Irradiating the skin or eyeswith direct orindirect scatter radiation presents arisk of blinding and/or burning.

Flammablegasesand substances additionally present a risk of fire or explosion.

Failureto complywith the intended useset forth in this document is prohibited and is considered to be misuse of the surgical platform. This can lead to a dangerous radiation exposure or hazardsdue to electrical voltage.

Therefore it is mandatory to observe the following safety instructions:

- Observe"Laser" warning sign in the treatment room.
- Familiarise yourself with safety devices (LASERSTOP,key switch, etc.) and personal protective equipment.
- Alwayssecurethe laserprobe port with the associated protective laser cap during periods of non-use.

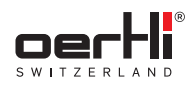

- To avoidirradiating the skin andeyesbydirect or scatter radiation, the following precautions should be taken:
	- Onlyconnect the laserprobe directly prior to treatment.
	- Only activate the laser directly prior to treatment.
	- Ensurethat the laserbeamis not oriented directly at persons.
	- Ensurethat the foot pedal is alwayswithin reachof the operating surgeon. Third parties are not authorised to trigger the laser.
	- If the laser is not being used for treatment, alwaysset the laserto stand-by mode.
- Neverlook directly into the beamof anemitted laser.Riskof blinding!
- Ensurethat the laserbeamis not oriented directly at flammable substances. Risk of fire!
- Without anactivated key switch, it is not possibleto emit laser pulses. Persons authorised to operate the device are responsible for the safekeeping of the key which must be removedafter use.
- To avoidhazardoussituations during treatment, connect the door remote switch (DRS)according to the manufacturer's instructions for use.Seealso� 5.4.2 Checkport for door remote switch (DRS).
- All persons who spend time in the laser room must protect their eyes with protective laser goggles which are suitable for the intensity andwavelengthof the laserradiation and which are approved by Oertli ( $\blacktriangleright$  24.1 Accessories, spare parts, instruments, consumables).
- In the event of damage or a colour change in the coating of the protective laser goggles, do not use them any longer and replace them.
- Whenemitting the laser pulse,ensurethat there areno objects inthe optical path.
- Immediately before switching on the laser, warn all persons in the laser area.
- A protective filter (fullyautomatedor passive,for 532 nm) must be added to the optical path of the microscope during the laser treatment. Only use protective filters recommended by Oertli (■ 24.1 Accessories, spare parts, instruments, consumables).

### 2.5 Safetyinstructions for individual operational phases

### 2.5.1 Transport

Movethe surgicalplatform during transport only with the instrument tray folded up (parked position).

### 2.5.2 Start-up

- Donot usethe surgicalplatform directly besideother surgical platforms.
- If operation in the vicinity of other surgical platforms is necessary: Monitor the surgical platform to check that it is operating according to its intended use in the selected arrangement.
- Risk of crushingwhenoperating the instrument tray.Place instrument tray in the working position onlyaccording to the procedure described in this manualandin the instrument tray manual  $($   $\blacktriangleright$  1.3 Other relevant documents).

### 2.5.3 Operation

- Onlyoperate the surgicalplatform with the brake applied.
- Do not tilt the surgical platform more than 5° in the operating position.
- Do not lean on the instrument tray and do not place a load of more than 2.5 kg on the instrument tray.
- The following potential dangers exist when using the DIA, CAPSor HFDSGLAUfunctions in patients with heart pacemakersor pacemakerelectrodes:
	- Impairmentof pacemakerfunction
	- Damageto the pacemaker

Ask the cardiology department for advice if you are unsure.

- The use of bipolar diathermy as well as CAPS or HFDS GLAUwithin the surgical platform mayinterfere with the operation of other electromedicalequipment.
- All HF accessory components (connection sockets, plugs, cables, handpieces, tips) must be checked before every operation. Damagedaccessories must not beused and must be replaced immediately. In particular, electrode cables must be checked for possible damage, e.g. by means of amagnifying glass.
- If the DIA, CAPSor HFDSGLAU functions are being usedat the sametime that the patient is being monitored by physiological monitoring devices: Place monitoring electrodes as far awayas possible from the instrument tips. Needle monitoring electrodes are not recommended. In all cases, monitoring systems with an integrated high frequency current limitation are recommended.
- Ensurethat the patient does not comeinto contact with metal parts that are grounded or havesignificant capacitance to earth.
- Monitor instrument meditips closely during power output when the DIA, CAPS or HFDS GLAU functions are in operation. Releasethe pedal immediatelyif tissue is becoming too hot.
- Onlyusefiltered andoil-free pressurisedair.
- Only use instruments, cassettes, tube systems and accessories supplied byOertli.
- To avoid breakage of the instruments or malfunction, do not manuallymodify (bending, cutting, engraving) instruments, handpieces and tips.
- Clean,disinfect and sterilise reusableinstruments before each use.
- Checkall accessoriesregularly for damage,especially instrument cables.
- Replace damaged cables immediately.
- Do not continue to useadamagedsurgical platform or accessories. Notify the authorised service unit.
- In all cases of doubt regarding the safety of the surgical platform: Switch off the surgical platform and prevent further usewith the appropriate measures.

EN

OS4 ™

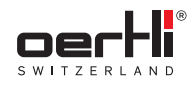

### 2.5.4 Maintenanceand repair

Improper service andimproper repairsendanger staff and patients andwill voidanywarranty.

Live components can become exposed through the unauthorised opening and removal of components. Plugs can alsobe live.Thereis arisk of electric shock!

Service and repairs to the surgical platform mayonly be performed by service techniciansauthorised byOertli and based on the last valid version of the service manual.

### 2.6 Safetydevices (surgical platform dependent, LASERfunction)

### 2.6.1 LASERSTOPkey

Using the LASERSTOPbutton, the laser can be switched off by the user in emergency situations ( $\blacktriangleright$  18.4 Using the LASER STOPkey in hazardous situations).

### 2.6.2 Port for door remote switch (DRS)

■ 3.5.2 Port for door remote switch (DRS)

### 2.6.3 Port for laseruserprotection filter (UPF)

■ 3.5.1 Connection for fully automated laser user protection filter (UPF)

### 2.7 Personalprotective equipment (LASERfunction): Protective laser goggles

All persons who spend time in the laser room must protect their eyeswith protective laser goggles orlaser filters (laseruser protection filters, UPF)which are suitable for the intensity and wavelength of the laser radiation and which are approved by Oertli.

The protective laser goggles must meet the following standard:

– DINEN207 "Personaleyeprotection – filter and eye protection devices against laser radiation (protective laser goggles)"

Thelaser protective goggles are included inthe set of equipment supplied, but can alsobe ordered separately (■ 24.1 Accessories, spare parts, instruments, consumables).

## 3 Structure andfunction

### 3.1 Surgical platform variants

Depending on the surgical platform variant, your surgical platform has the following functionalities:

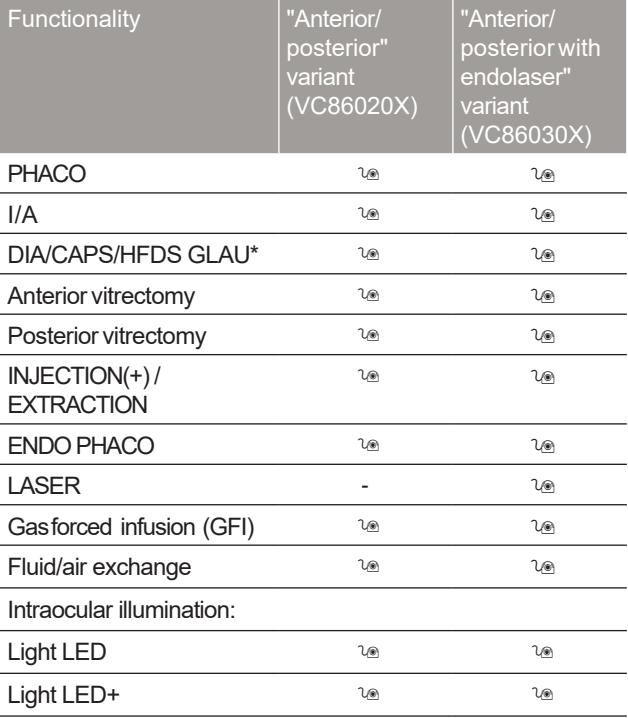

\* The HFDSGLAUfunction is optional andcan be enabledas desired.

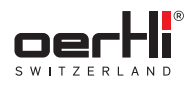

 $\mathbf{H}$ 

EN

### 3.2 Labelling andmarking

The labelling and marking of the OS4 varies depending on the surgical platform variant  $\approx$  3.1 Surgical platform variants) and its functional scope.

### OS4 is markedon the front andrear aswell ason the left column side as follows:

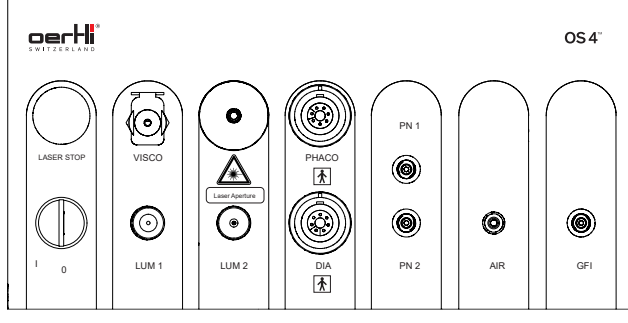

Fig. 1 Front marking

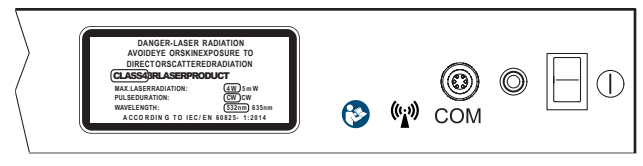

Fig. 2 Back marking

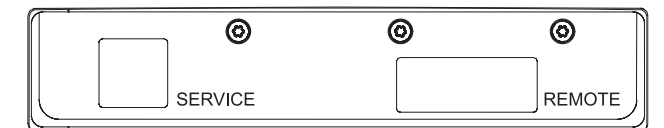

Fig. 3 Markingon left side of column (top)

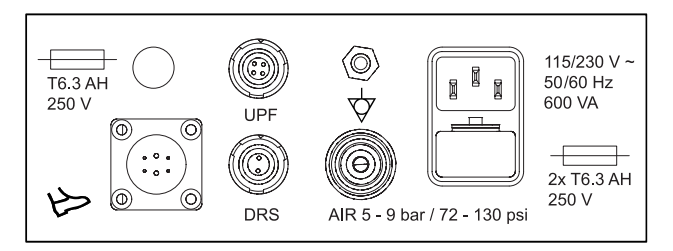

Fig. 4 Markingon left side of column (bottom)

The back of the surgical platform and the pedal also bear a type plate.

### 3.2.1 Typeplate on the surgical platform

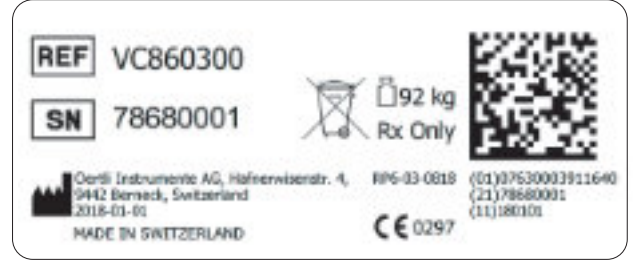

Fig. 5 Typeplate on the surgical platform (example)

### 3.2.2 Pedaltype plate

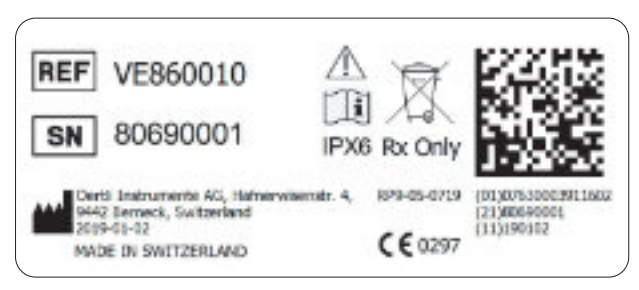

Fig. 6 Pedal type plate (example)

### 3.2.3 Instrument traytype plate

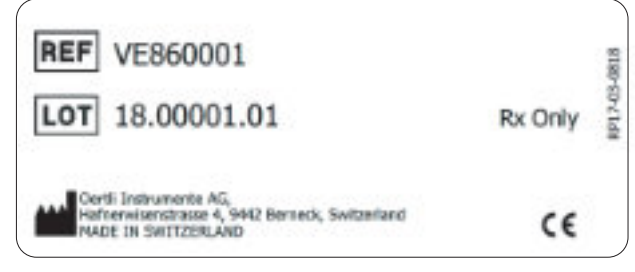

Fig. 7 Instrument tray type plate (example)

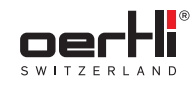

### 3.2.4 Signon instrument tray

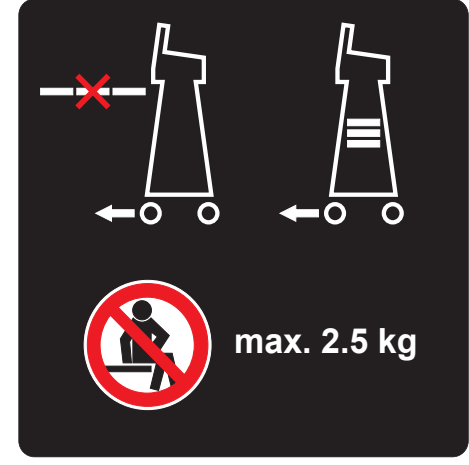

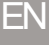

Fig. 8 Sign on instrument tray

3.2.5 Laserclass 4 sign for surgical platform with the LASERfunction (optional)

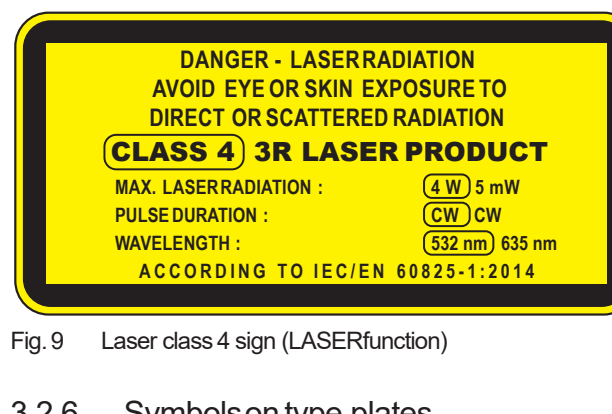

### 3.2.6 Symbolson type plates

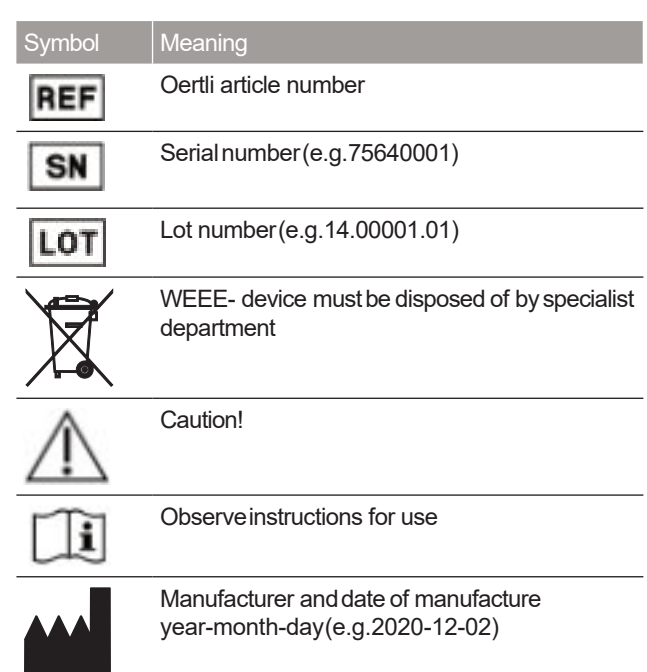

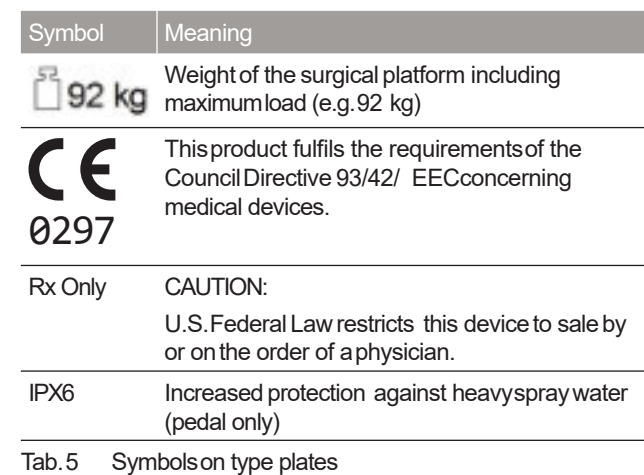

### 3.2.7 Symbolson the surgical platform

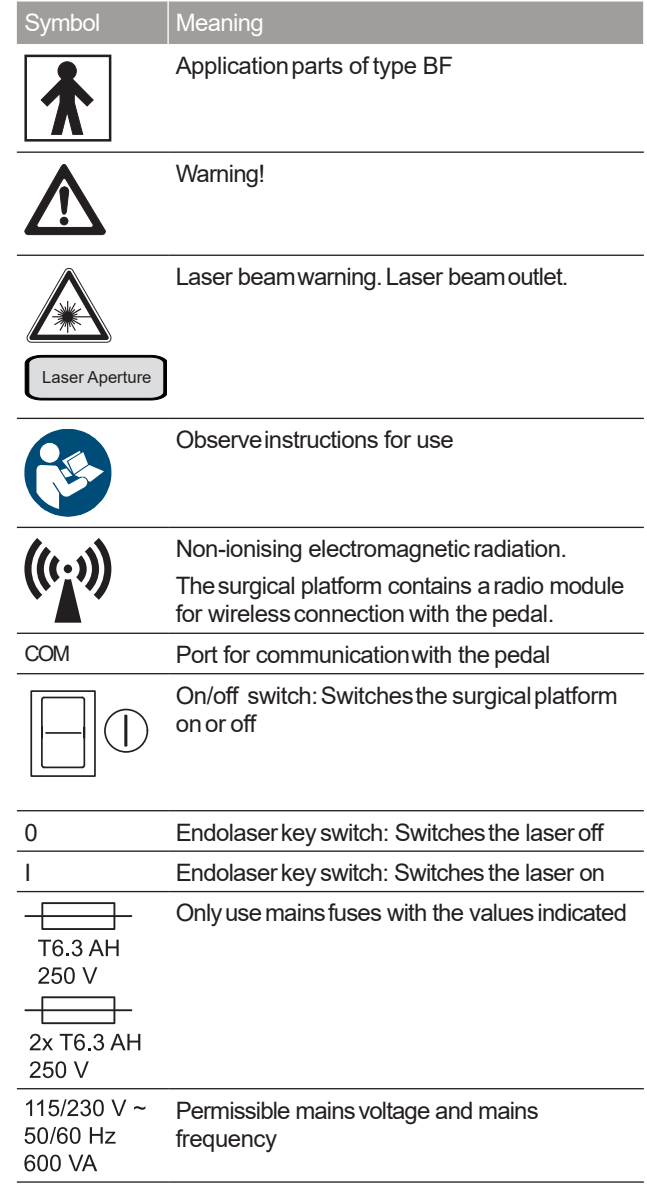

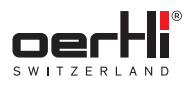

EN

Symbol Meaning Pedal socket

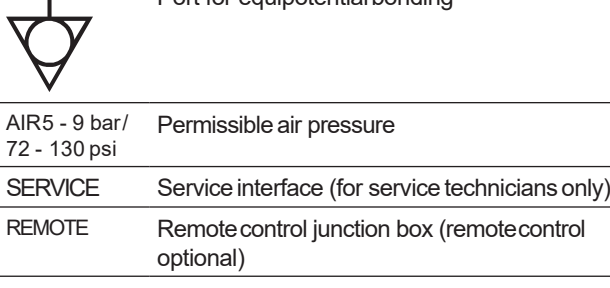

Port for equipotentialbonding

Tab.6 Symbolson the surgical platform

### 3.2.8 Symbolson instrument tray

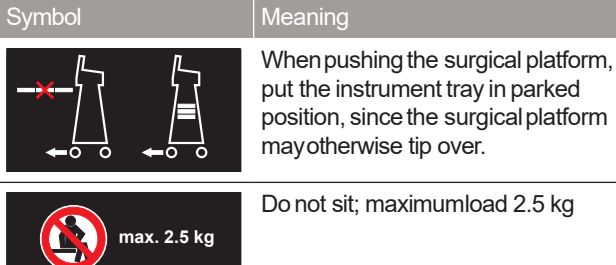

Tab.7 Symbolson instrument tray

### 3.2.9 Iconson the userinterface

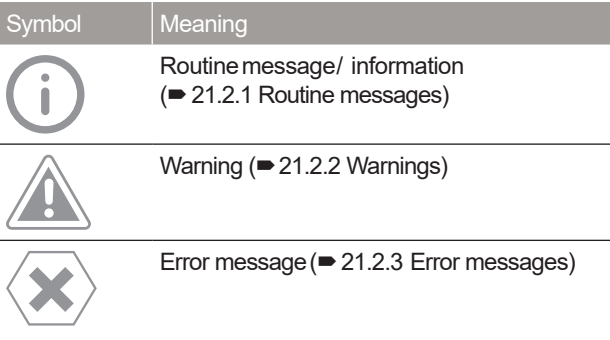

Tab.8 Iconson the userinterface

### 3.3 Taskandfunction

The OS4 surgical platform, dependent on the surgical platform variant, is used to perform surgical interventions in the anterior and posterior eye segment. Information on the specific range of functions of your surgical platform can be found in section  $\bullet$  3.1 Surgical platform variants.

In the full assembly of the surgical platform variant "anterior/ posterior with endolaser",it includesthe functionalities which are described in section �2.1 Intended use.

Thesurgical platform activates andcontrols the instruments connected with the limit valuesdetermined bythe surgeonand set on the control panel, fine control being carried out with the foot pedal andwithin the pre-defined valuerange.

OS4 works with two complete pumps:

- Peristaltic pump
- Venturi pump

The peristaltic pump can be operated in SPEEPmode which enables control of the desired vacuumduring occlusion.

Frequently used set values can be stored and retrieved.

### 3.4 Structure

### 3.4.1 Surgical platform overview

- Fig. Front view, page 4
- Fig. Rearview, page 4

### 3.4.2 Control panel

■ Fig. Control panel, page 3

All settings for operating OS4 can be adjusted in the touchsensitive control panel. At the sametime, the surgical platform provides information about the operational status and current values on various displays.

### It consistsof the following components:

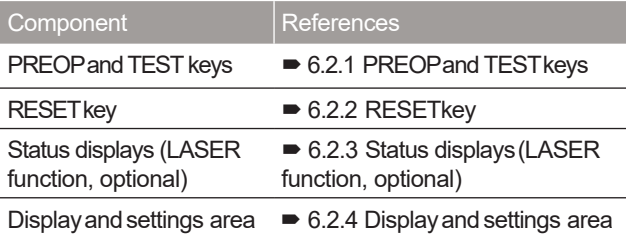

Tab.9 Components of the control panel

The control panel can be panned horizontally and vertically to offer good readability andoperability at all times.

The control panel is illuminated so that the surgical platform can alsobe operated in low-light conditions.

### 3.4.3 Ports

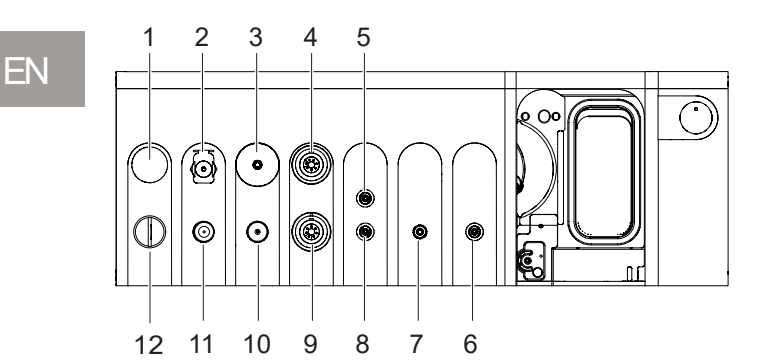

Fig. 10 Ports on front of device

- 1 LASERSTOPkey
- 2 Port for siliconeapplication set (INJECTION/ EXTRACTION)

(0)

- 
- 3 Laserprobe port 4 Phaco handpiece port
- 5 Vitrectomycutter port
- (black) 6 GFIport (gas-forced infusion, red)
- 7 Air delivery line port 8 Vitrectomycutter port (green)
- 9 Diathermy handpiece port
- 10 Light source2 port
- 11 Light source1 port
- 12 Endolaserkey switch

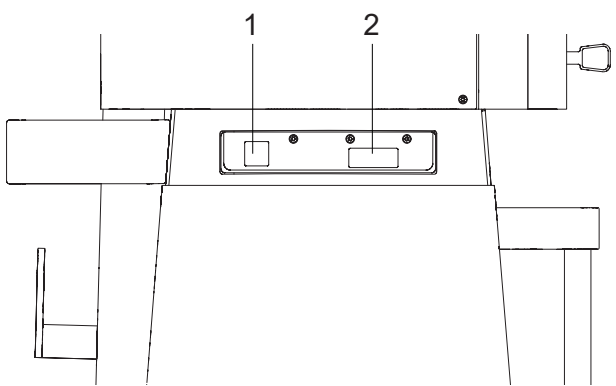

- Fig. 12 Ports on the left column side (top)
- 1 Serviceinterface (for service 2 Remotecontrol junction box technicians only)
	- (remotecontrol optional)

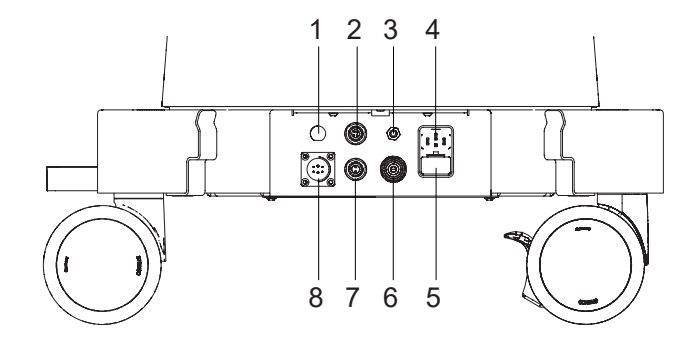

Fig. 13 Ports on the left column side (bottom)

- 1 Fuseholder
- 2 Connectionfor fully automated UPF(laser user
- protection filter) 3 Potential matchingpin
- 4 Powersupply

3 2 1

෧ඁ෧ඁ⊞

- 5 Fusedrawer with fuse holder (adjustment of the mains voltage) and fuses
- 6 Pressurisedair port<br>7 Port for DRS (door n Port for DRS (door remote switch)
- 8 Pedalsocket

- Fig. 11 Ports on back of device
- 1 COMport<br>2 Voltage in 3 On/off switch
- Voltage indicator

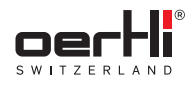

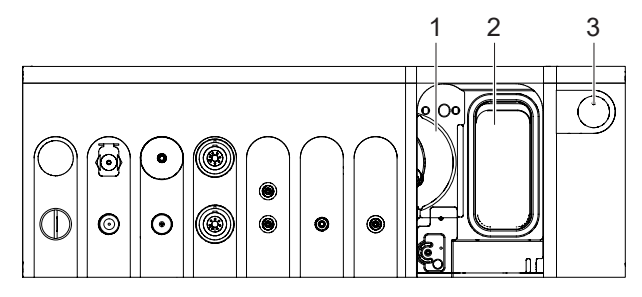

Fig. 14 I/A system on the surgical platform

Pump wheel 3 Cassetteeject button

2 Cassette slot

The cassette eject button has an LED:

- Displaylit in blue:cassette inserted
- Displayoff: no cassette inserted
- 3.5 Ports for monitoring systems (LASER function, optional)
- 3.5.1 Connection for fully automated laser user protection filter (UPF)
	- The laser user protection filter is not included in Ii. the delivery. Its use is the sole responsibility of the operator.

Onlyuse the laser user protection filter from Meridian AG.

There is a corresponding port on the lower left side of the column for monitoring a fully automated laser user protection filter. This connection allows a fully automated UPF to be connected to the laser andused.

If a passive UPF is used instead of a fully automated UPF, it must be confirmed manuallyat the surgical platform that, whenusing the endolaser, asuitable system is usedor is ready for use and that all persons in the room are protected by suitable personal protective equipment (protective laser goggles).Otherwise the laser is inactive (protection function).

### 3.5.2 Port for door remote switch (DRS)

The door remote switch is not included in the delivery.  $\mathbf{h}$ Its use is the sole responsibility of the operator.

There is a corresponding port on the lower left side of the columnfor monitoring roomentry with adoor remoteswitch (DRS). Amonitoring circuit can be connected using this port.

If no DRS is used, the port must be spanned using a shorting plug (�5.4.2 Check port for door remote switch (DRS)). Otherwise the laseris inactive (protection function).

### 3.6 Cassettewith I/A tube system

Onlycassettes with tube systemsfor single useare available; external drainage bags are not part of the delivery and can be ordered separately ( $\blacktriangleright$  24.1.4 Consumables).

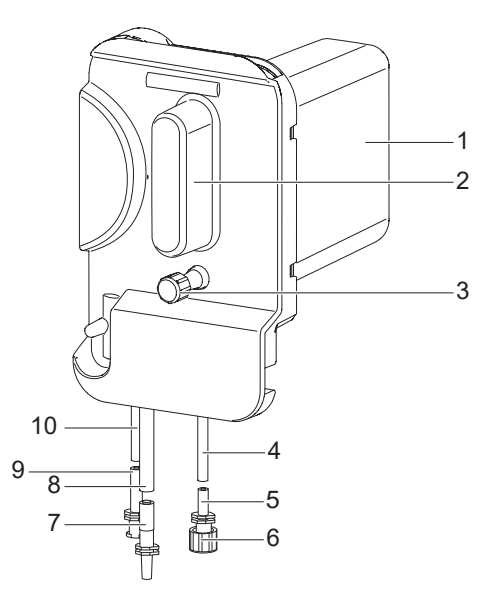

Fig. 15 Cassette with I/A tube system

- 1 Drainage container
- 2 Handle
- 3 Connection for drainage bag with protective cap (blue, emergency draining)
- 7 Irrigationport 8 Irrigation line

port

9 Aspirationport 10 Aspiration line

6 Protectivecapfor infusion

- 
- 4 Infusion line 5 Infusionport

Thefill level of the cassette canbe checked on the corresponding display on the control panel ( $\blacktriangleright$  6.2.11 Pump setting and fill level of the cassette).

EN

### 3.7 Pedal

The I/A system and instruments are controlled by the pedal. It can be connected to the corresponding port of the surgical platform or operated wirelessly  $($   $\blacktriangleright$  5.3 Connect pedal).

1  $\qquad \qquad 2$ 

3

- Fig. 16 Pedal
- 1 Switch, lateral (left/right)<br>2 Switch, top (left/right)
- 2 Switch,top (left/right)<br>3 Heel switch (left/right) Heelswitch (left/right)
- 4 Cover (radio module)<br>5 Pedal socket (undert) Pedal socket (underthe
- cover)

The pedal settings can be performed using ParaProg individually for each physician ( $\blacktriangleright$  8 Using/setting the pedal and user manualfor ParaProg ➡ 1.3 Other relevant documents).

5

Default values have been set when the device is supplied.

4

The pedal can be charged directly via the surgical platform  $($   $\bullet$  5.7 Charging the pedal).

If the pedal is not neededor if OS4 is moved,it can be suspended behind on the back of the surgical platform  $\left(\rightleftharpoons$  4.2 Transporting the surgical platform).

### 3.8 Instrument tray(optional)

The instrument tray is not included in the delivery. It can be ordered separately ( $\blacktriangleright$  24.1 Accessories, spare parts, instruments, consumables).

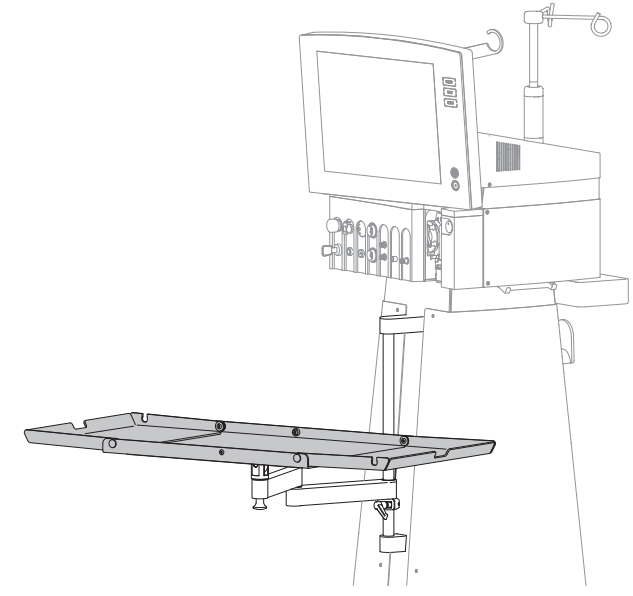

Fig. 17 Instrument tray

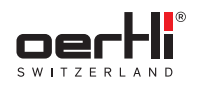

### 4 Transport, storage and disposal

### 4.1 Unpacking the surgical platform and checking its condition

- 1. Unpack the surgical platform as soon as it is delivered and check for damagethat mayhaveoccurred in transit.
- 2. Notify the haulierimmediatelyof anydamagethat has occurred in transit.
- 3. Disposeof packaging material in accordancewith local regulations.

### 4.2 Transportingthe surgical platform

Thesurgical platform is braked centrally usingthe brake arm. Thebrake acts onthe two rear wheels:

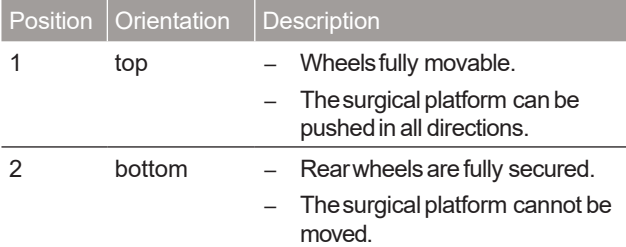

### Tab.10 Brake armpositions

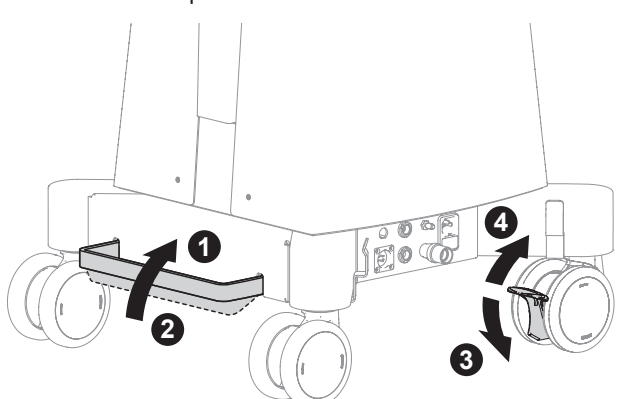

Fig. 18 Brakes on the surgical platform

The two front wheels can additionally be separately secured with the grips, if needed.

- Apply brakes:Position 3
- Releasebrakes:Position 4

### NOTE!

Collisionwith other objects.

Thesurgical platform can tip overif it is transported with the instrument tray opened.

Damageto the surgical platform.

<sup>2</sup> To push the surgical platform, place the instrument tray in the parked position and fully retract the I/V pole.

Weight details ( $\blacktriangleright$  23.2 Dimensions and weights).

Le All connection cables disconnected.

∿bistument tray in parked position ( $\blacktriangleright$  19.6 Foldingup the instrument tray and placing it in the parked position).

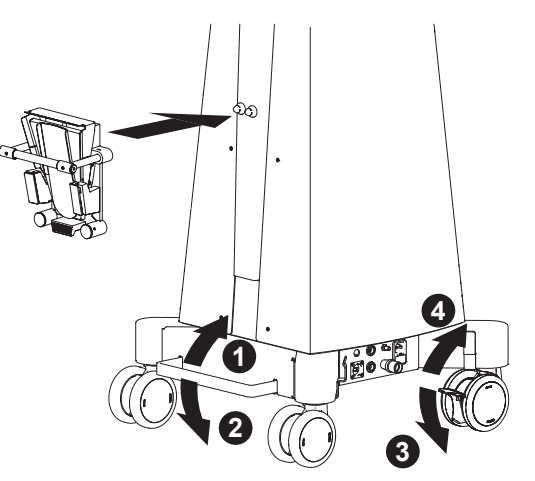

### Fig. 19 Hang pedal

- 1. Suspendpedal onthe pedal holder onthe surgical platform.
- 2. Wind cable on holder.
- 3. Placebrake armin position 1.
- 4. If necessary, release brake grips on the front wheels (position 4).
- 5. Hold the surgical platform by the handleandmoveto the desired set-up location.
- 6. To secure the surgical platform, place brake arm in position 2.
- 7. If necessary, secure brake grips on the front wheels (position 3).

### 4.3 Storing the surgical platform

- 1. Ensurethat the storage location meets the following conditions:
	- dry
	- free fromvibrations
- 2. Ensurethat the storage conditions aremet (■ 23.3 Environmental conditions).

### 4.4 Disposal

The product must not be disposed of in household waste. It must be collected separately from householdwaste and disposed of in anenvironmentally responsible mannerin accordance with the local regulations governing the disposal of electronic devices,or sentto Oertli for disposal.

The operator is responsible for the proper disposal of the product.

Single-use itemsmust be disposed of in accordancewith the local regulations for the disposal of contaminated medical waste.

### 5 Start-up

### WARNING! Δ

Improper useof the surgical platform.

Dangerto patient anduser.

� Thesafety chaptercontains important information about the safety of the surgical platform: Readit carefully before using the device for the first time.

### 5.1 Setting up the surgical platform

- Position the surgical platform so that the user **H** can alwayssee all the displays and hear acoustic signals and can always operate all the controls, components, keys and ports.
	- Position the surgical platform so that it is not interfered with byother devicesand does not itself interfere with other devices (�2.4.2 Electromagnetic waves).
	- Permitted environmentalconditions (�23.3 Environmentalconditions).
- <sup>企</sup> Position the surgical platform in a suitable place on a stable, even and clean base  $($   $\blacktriangleright$  4.2 Transporting the surgical platform).
- to secure the surgical platform, place brake armin position 2.
- � If necessary,securebrake grips onthe front wheels (position 3).

### 5.1.1 Openingthe instrument tray and placing it inworking position

### NOTE!

Overloadingof the instrument tray. Severedamageto the surgical platform.

- $\hat{P}$  During use, do not place a load of more than 2.5 kg on the instrument tray.
- $\hat{P}$  Do not place any load on the instrument tray when the surgical platform is moved.
- � Donot usethe instrumenttray for support.
- *♦* Donot sit on the instrument tray.
- � Do not place anyheavycomponents onthe instrument tray.

## **A** CAUTION!

Carelesshandling of the surgical platform and instrument tray.

Pinching of the hand or finger.

- � Carefullyfold out the sideparts of the tray.
- � Donot placefingers between the leverarmsof the instrument tray.

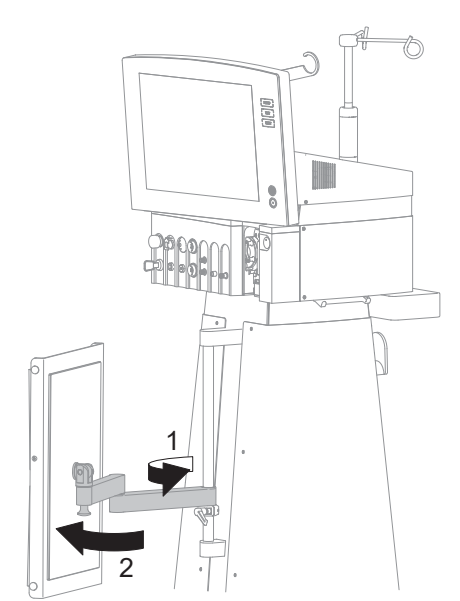

1. Take instrument tray out of the parked position (1 and 2).

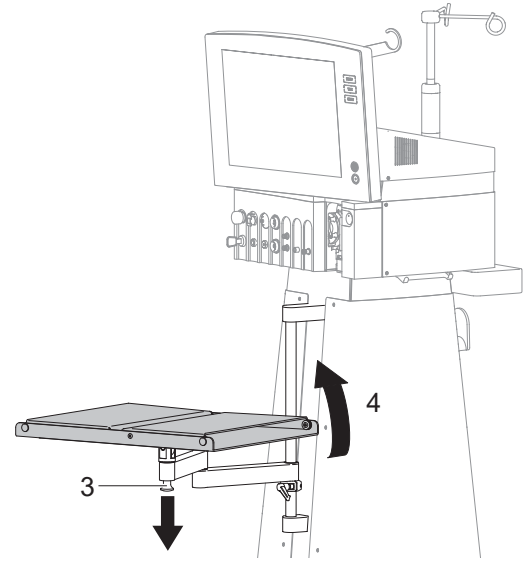

- 2. Releasethe unlocking mechanismby pulling in the direction of the arrow (3) and hold.
- 3. Rotate instrument tray (4).

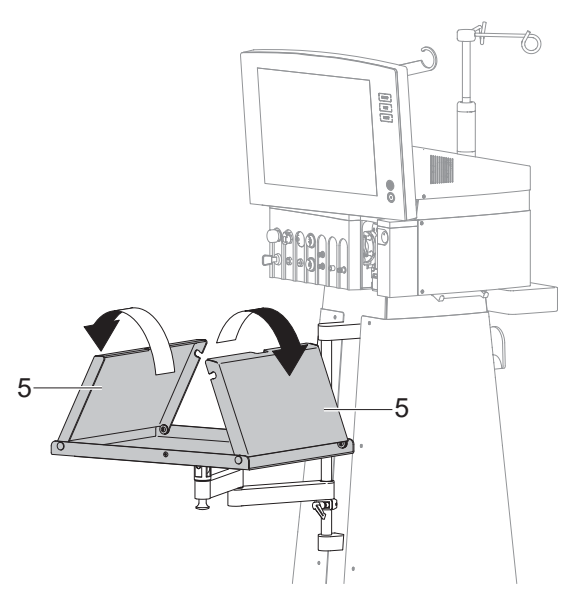

- 4. Let go of the unlocking mechanism.
- 5. Fold out sideparts (5).

### 5.1.2 Height adjustment

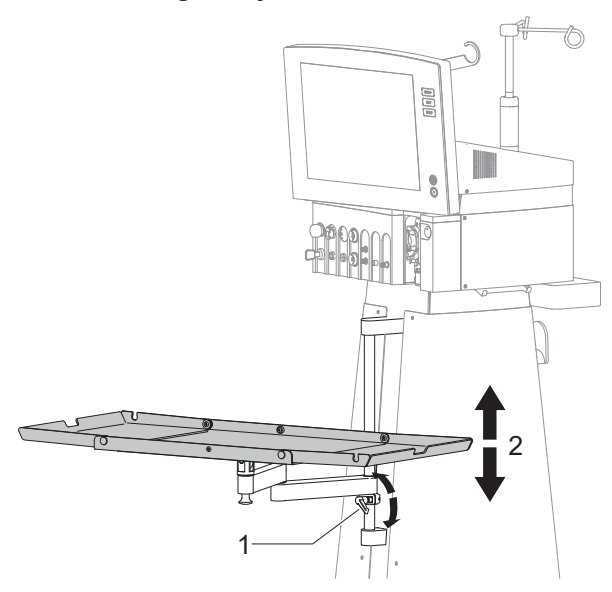

- 1. Support instrument tray with your hand and push lever for height adjustment (1)upwards in the direction of the arrow.
- 2. Moveinstrument tray upwards or downwards(2).
- 3. Onceit is inthe desiredworking position, pushleverfor height adjustment(1)downwardsin the direction of the arrow.

The instrument tray is firmly secured.

### 5.2 Mountthe infusion pole

### **NOTE**

Leaking liquid.

Damageto the surgical platform.

� Position the infusion poleas shownbelow at a 45-degree angleto thesurgicalplatform.

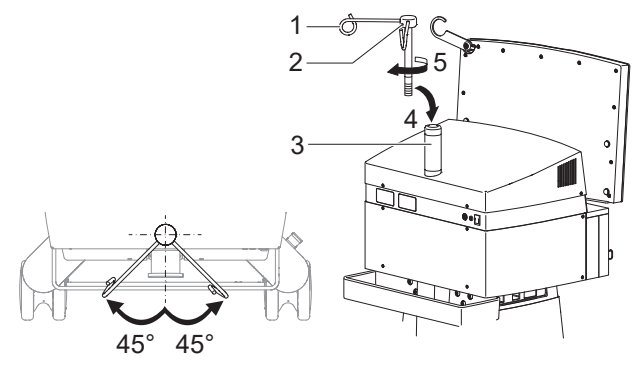

Fig. 20 Mount the infusion pole

- 1. Insert (4)infusion pole (1)into the holder (3).
- 2. Firmlyrotate the infusion pole in the direction of the arrow (5).
- 3. If the infusionpole is not ata45-degree angleto the surgical platform: Use anAllen keyto loosen the screw (2), place infusion pole as shown in a 45-degree angle and secure screw once again.

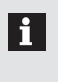

The bottle height is adjusted via the corresponding value range in the display and settings area (�7.3 Adjust bottle height/ IOP).

### 5.3 Connect pedal

You can either connect the pedal to the surgical platform or operate it wirelessly viawireless datatransmission.

Radio-controlled operation: li.

> Thesetting for radio-controlled operation hasalready been activated asadefault in service mode.

> If you want to use a pedal other than the one provided, contact the authorisedservice unit.

ਪ⊛ Prior to operation: Pedal is charged ( $\bullet$  5.7 C harging the pedal).

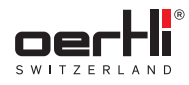

### Operation viacable

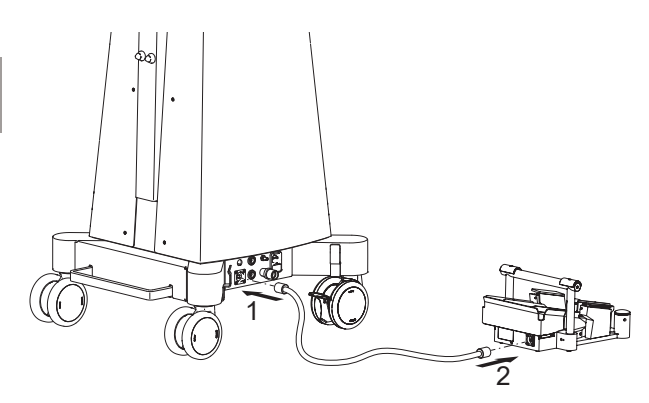

Fig. 21 Connect pedal

- � Connect the pedal cable to the pedal socket (1)on the surgical platform.
- � Connectthe pedal cable to the pedalsocket (2)on the pedal.
- <sup>企</sup> Switchon the surgicalplatform(<sup>■</sup>5.8 Switching on the surgical platform).

Status display for pedal status ( $\blacktriangleright$  6.2.12 Status displays for pedal status andpedal battery status)is activated.

### Wirelessoperation viaradio

Le Surgical platform switched on.

♦ Operate heel button.

It takes about 10 sec. until the radio connection is established.

Status display for pedal status ( $\blacktriangleright$  6.2.12 Status displays for pedal status andpedal battery status)is activated.

### 5.4 Check ports for monitoring systems (LASERfunction, optional)

### 5.4.1 Laseruserprotection filter (UPF)

**A** WARNING!

No laser user protection filter.

Hazard to user due to laser radiation.

**↓** Insert permitted laser user protection filter in the optical path of the microscopeduring the laser treatment.

### **A** WARNING!

Protective equipment missing.

Hazard due to laser radiation.

� Protect all personswhospendtime inthe laser roomwith protective lasergoggles for 532 nm/ OD6.

To protect the user, a laser user protection filter must be inserted inthe optical pathof the microscopeduring the laser treatment. Only use protective filters recommended by Oertli.

Passivelaser user protection filters for varioustypes of microscopes are available from Oertli. They are securely installed in the optical path of the microscope and continuously filter harmful laser radiation.

� Whenstarting up the endolaser,confirm that apassiveUPF is connected and that all persons in the room are protected by protective laser goggles (�18 Performing anendolaser operation).

Fully automated laser user protection filters for varioustypes of microscopes areavailablefrom Oertli. Theyare fixed in the optical path of the microscope and connected to the surgical platform viaacable.Thefilter glass is automatically swiveled into the optical path shortly before the laserradiation is triggered and filters the harmful laserradiation onlywhenusing the laser.

- � Haveafully automatedlaserprotection filter configured for the deviceby the authorised service unit before use.
- Before use, install the filter in the microscopeaccording to the manufacturer'sinstructions.
- � Whenstarting OS4, ensurethat the fully automatedUPFis properly connected to the surgical system.
- <sup>☆</sup> When starting up the endolaser, confirm that all persons in the room are protected by protective laser goggles (�18 Performing an endolaser operation).

### 5.4.2 Checkport for door remote switch (DRS)

The door remote switch is not included in the delivery. Its use is the sole responsibility of the operator.

If no DRS is used, a shorting plug must be inserted. Otherwise the laseris inactive (protection function).

- Connect DRS according to the manufacturer's instructions for use.
- Or

 $\hat{P}$  If no DRS is used, span the port with a shorting plug.

### 5.5 Connect pressurised air

Anexternal pressurised air supplyis needed for the VITand INJECTION+functions and for operating the venturi pump.

The corresponding fittings are not included in the delivery. They can be ordered separately ( $\blacktriangleright$  24.1 Accessories, spare parts, instruments, consumables).

### NOTE!

Excessivelyhigh pressure.

Thesurgical platform no longer works correctly; damageto the surgical platform.

 $\hat{P}$  Adhereto the specified supply pressure (■ 23.5 Supply pressure).

If there is no pressure connection or insufficient pressure connection, the VITand INJECTION+ functions and the venturi pump cannot be operated. If there is no pressure connection, the cassette cannot be inserted andejected.

EN

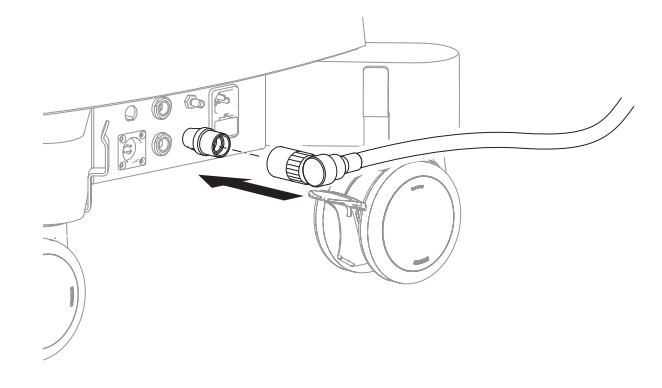

Fig. 22 Connect pressurised air

- 1. Connectfittings to the pressurisedair connection on the surgical platform.
- 2. Connectfittings to the pressurisedair supply.

### 5.6 Connecting to mainspower

### NOTE!

Incorrect mains voltage.

Damageto the surgical platform.

� Check that the mainsvoltage andmainsfrequency in the theatre correspond to the specified values.

### NOTE!

Incorrect voltage selection at the voltage selector. Damageto the surgical platform.

� Checkthat the voltage selector at the power source is correctly set (115 V or 230 V).

**1** Mains voltage and mains frequency in theatre correct  $\equiv$  3.2 Labelling and marking and  $\equiv$  23.4 Electrical data).

- la Earthed and easily accessible socket available.
- **v** Voltage selector correctly inserted (�22.2 Select mainsvoltage andinsert fuses).

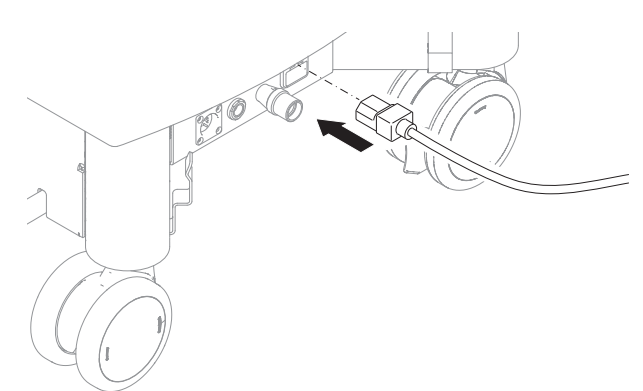

### Fig. 23 Powersupply

- 1. Plug the power cable into the power supplyof the surgical platform.
- 2. Connect power cable with mainspower socket. Mainsadapter connected to mainscurrent. Voltage indicator (1)is lit in orange:

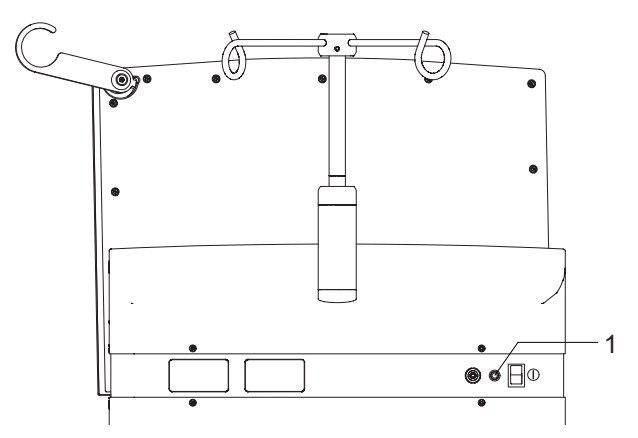

Fig. 24 Voltage indicator

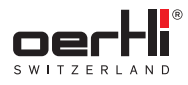

### 5.7 Charging the pedal

Prior to initial use, the pedal must be connected to the surgical platform for 8 hours.Thisensuresthat the battery is fully charged.

The pedal is charged via OS4.  $\bf{ii}$ 

The pedal can be charged when the OS4 is switched on or off. TheOS4 only needsto be connected to the mainscurrent.

**\**® Surgical platform connected to the mains, mains voltage applied (�5.6 Connecting to mainspower).

- 1. Optional: Switch on the surgical platform ( $\blacktriangleright$  5.8 Switching on the surgical platform).
- 2. Connect pedal to the surgical platform ( $\blacktriangleright$  5.3 Connect pedal).

Thepedal ischarged viathe surgical platform.

Thecharging icon appearsin the pedal status field.

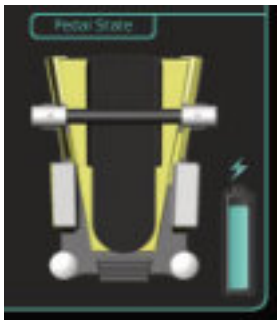

Fig. 25 Pedal status field

### 5.8 Switching onthe surgical platform

� Pressthe on/off button onthe surgicalplatform. Voltage indicator is lit and green.

Thesurgical platform automaticallyperforms aself-test after it has beenswitched on.

If the test has been completed successfully, the message SYSTEMREADY,CHOOSEFUNCTION is displayed in the control panel.

The selected surgeon is displayed in the top right-hand corner ( $\blacktriangleright$  9.2 Select surgeon memory).

The surgical platform is now ready and can be prepared for the surgery  $\blacktriangleright$  9 Performing general preparations for surgery).

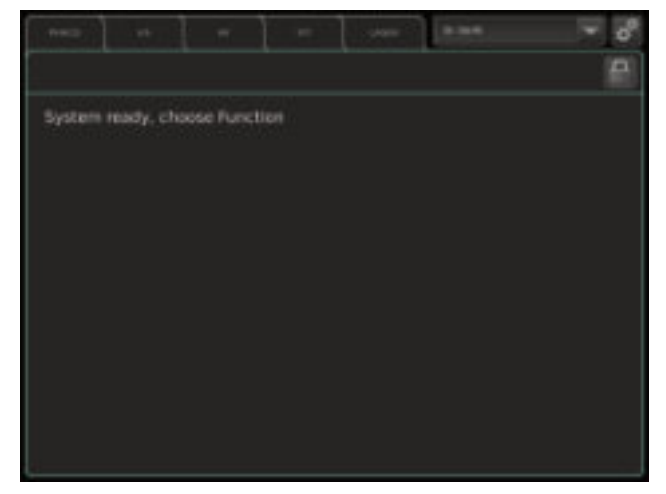

### Fig. 26 Start screen

If error messages appear, these are correspondingly displayed:

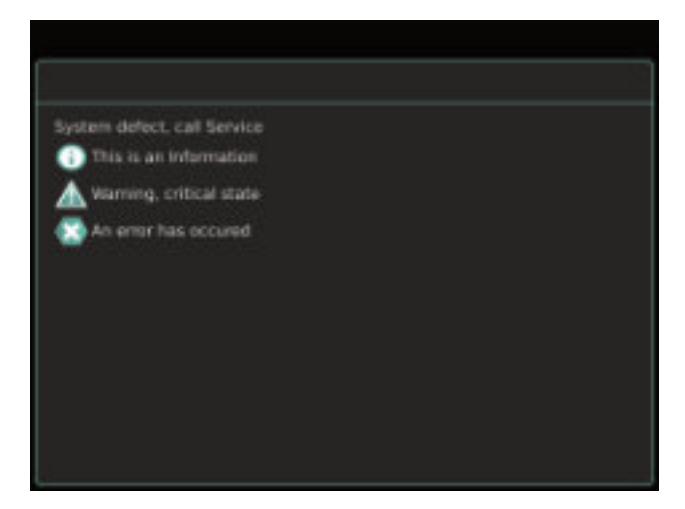

Fig. 27 Example of messages

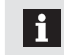

Overviewof error messages(�21.2.3 Error messages).

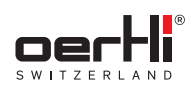

EN

### 6 Workingwith the userinterface

### 6.1 Operating concept

The user interface is divided into four levels:

- Userlevel(displayandsettings area):Normal operating range, display and setting of functions and valueranges
- Auxiliarymenus:Fine-tuning/additional setting options for functions and value ranges
- ParaProg:Basic surgeonsettings. Accessonly for trained experts, e.g.hospital technicians (usermanualfor ParaProg � 1.3 Other relevant documents).
- Service:Accessonly for authorised Oertli service

### 6.2 Overviewof userinterface

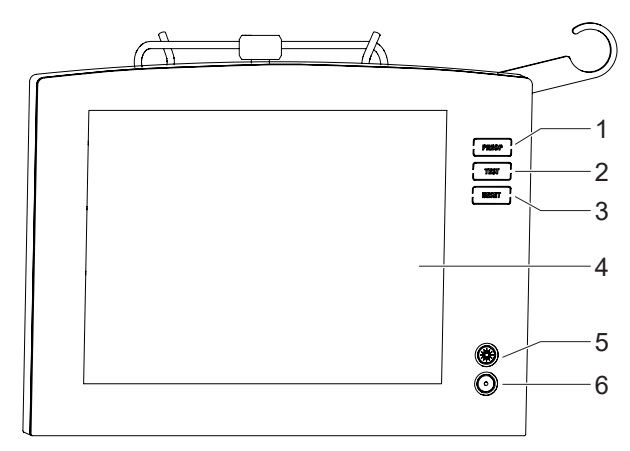

Fig. 28 Userinterface

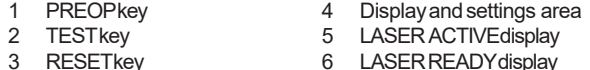

6 LASERREADYdisplay

### 6.2.1 PREOPand TESTkeys

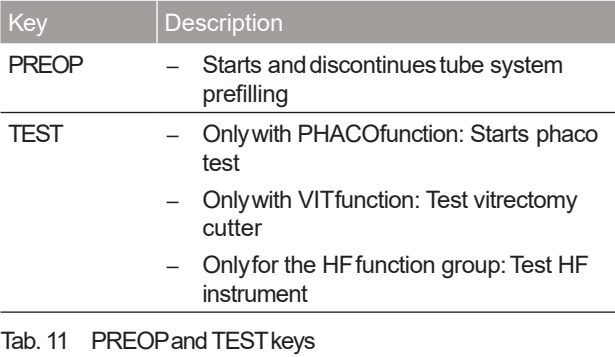

PREOPand TESTcan be discontinued at any time by  $\mathbf{h}$ pressing the PREOPor TESTkey or the RESETkey. In the event of unintentional activation, PREOPcan also be discontinued byactivating the REFLUX position of the pedal. The message PREOP DISCONTINUED! or PHACO TESTDISCONTINUED! appears on the display.

### 6.2.2 RESETkey

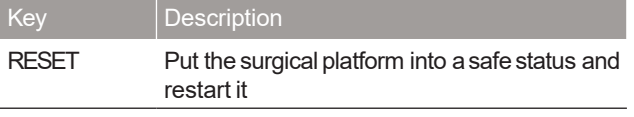

Tab. 12 RESETkey

Thekey can be pressed whenevernormal operation is H. no longer possible.

### 6.2.3 Status displays (LASERfunction, optional)

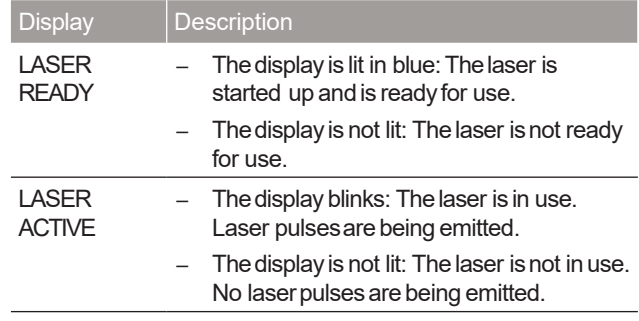

Tab.13 Status displays(LASERfunction, optional)

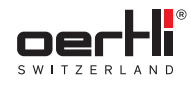

### 6.2.4 Displayand settings area

The display and settings area provides information on the functional status of the surgical platform and is used to select functions as well asthe displayandinput of the required values.

The display and settings area reacts to gentle touching or tapping and can be operated using sterile film and surgical gloves. It is possible that only the operable functions are active, depending on the stage of the surgical procedure or the position of the pedal.ThisallowsOS4 to offer ahigh degree of protection against misuse.Theexecution of acommandcan be identified by the change in the input element and, if applicable, an acoustic signal (control tone,  $\blacktriangleright$  21.1 Control, confirmation and warning tones). If a blocked function is pressed, the display does not change.

The values displayed can be increased or reduced using the  $+/-$  keys immediately below the value displays.

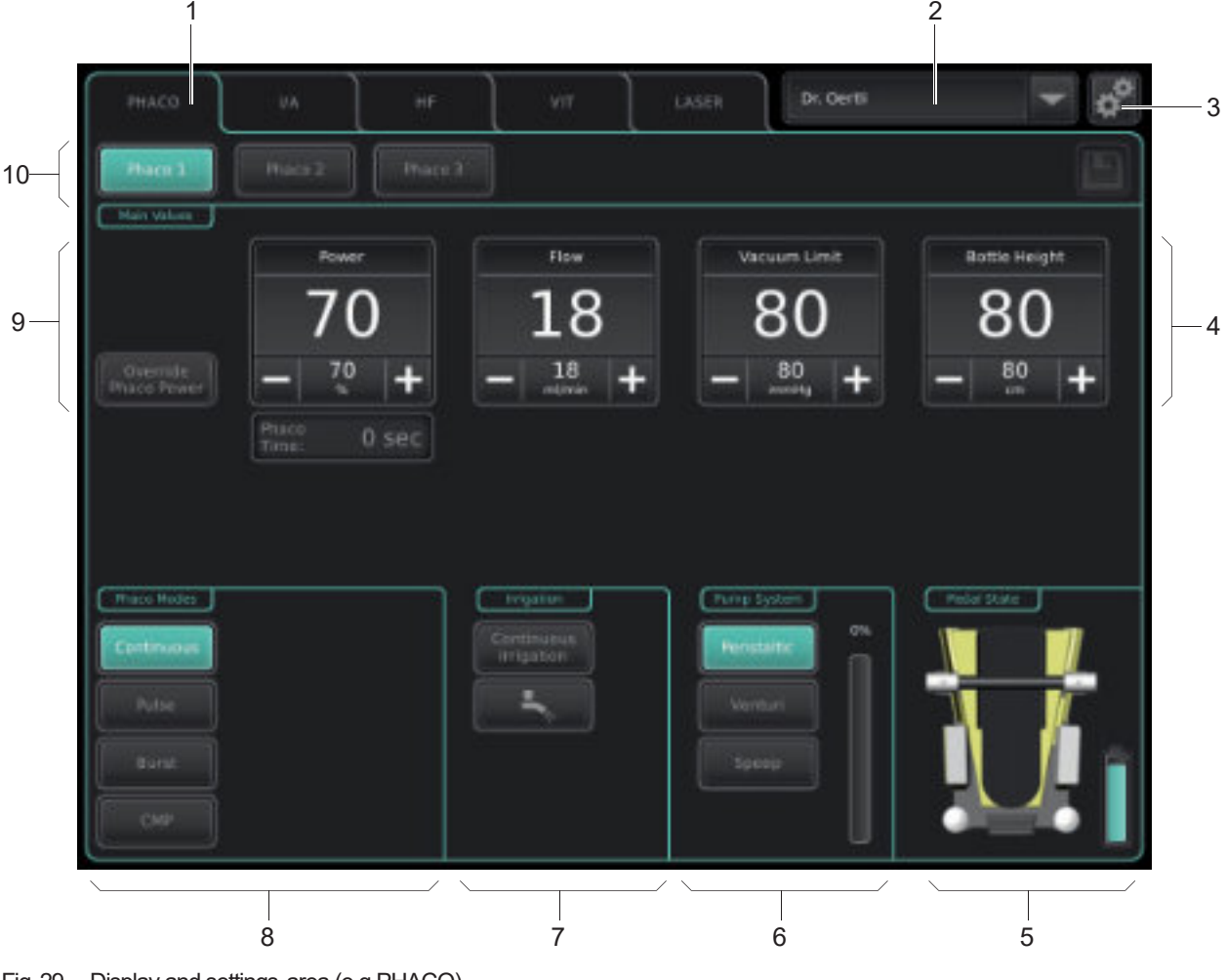

### Fig.29 Display and settings area (e.g.PHACO)

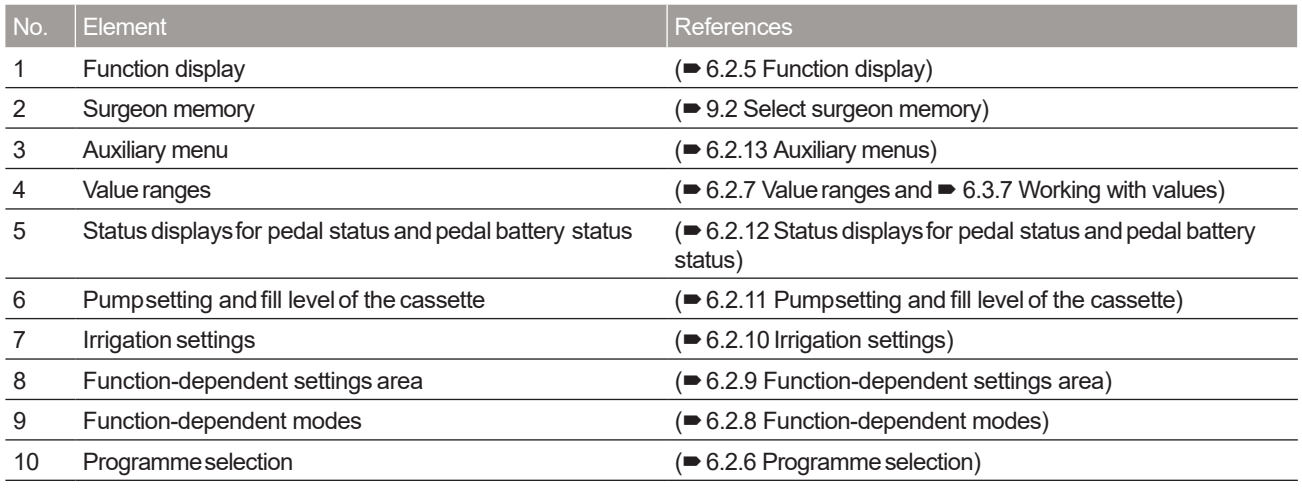

Tab.14 Displayand settings area

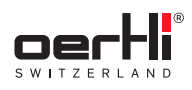

### 6.2.5 Function display

Thedesired operating function can be selected inthis area (■ 6.3.1 Working with tabs/switching between functions).

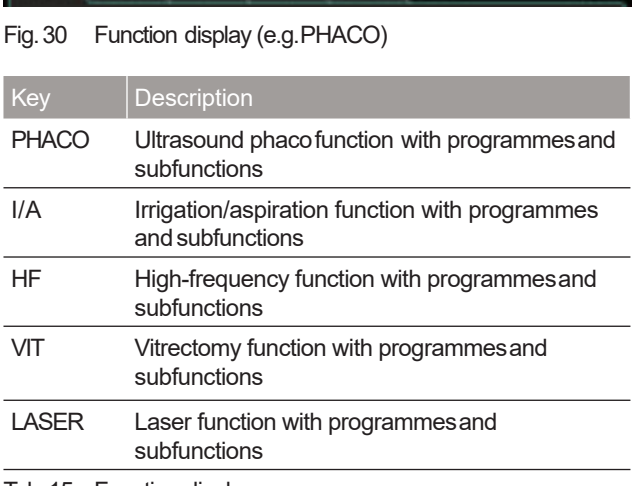

Tab.15 Function display

### 6.2.6 Programmeselection

In this area, the desired function-dependent programmescan be selected in the individual functions ( $\blacktriangleright$  6.3.3 Working with function keys for function modes).

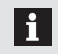

Oertli recommends programming programmechanges on the pedal.

### **PHACOfunction**

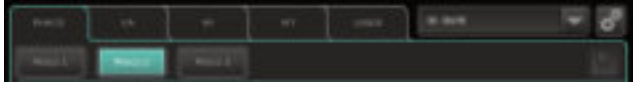

### Fig. 31 PHACOprogramme selection

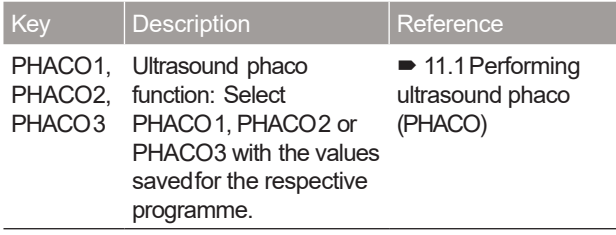

Tab. 16 Programme in the PHACOfunction

### I/A function

٠ w

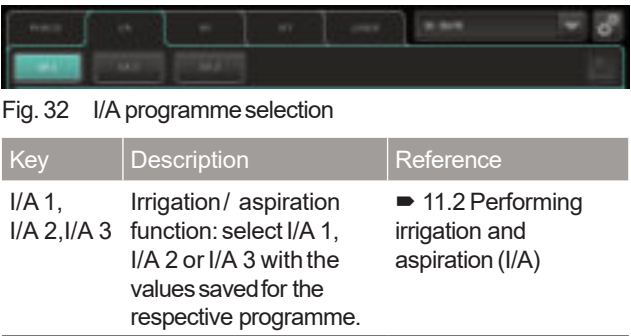

Tab.17 Programmein the I/A function

### **HF** function

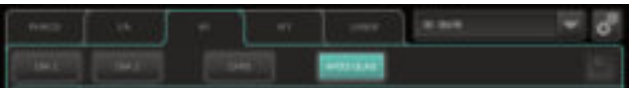

Fig. 33 HF programme selection

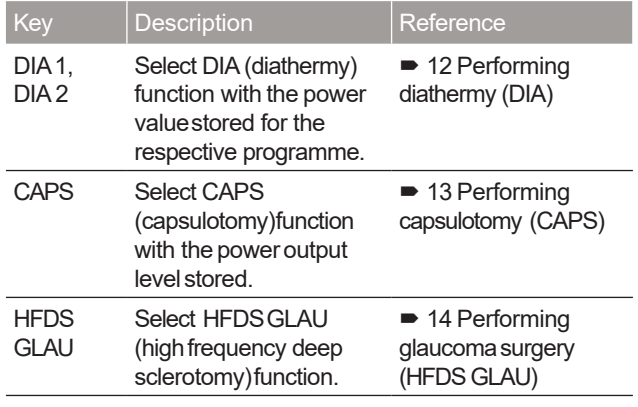

Tab.18 Programmesin the HFfunction

### **VITfunction**

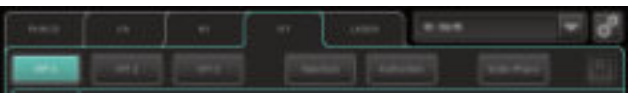

### Fig. 34 VITprogramme selection

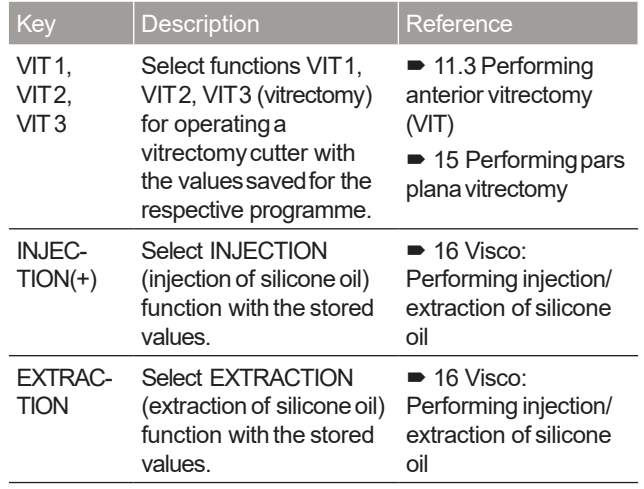

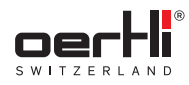

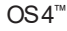

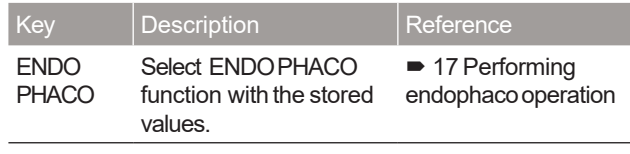

Tab.19 Programmesin the VITfunction

### **LASERfunction**

In the LASERfunction, the keys for laser operation are displayedin the programmeselection. Theyprovide information on the status of the endolaser(�18 Performing anendolaser operation).

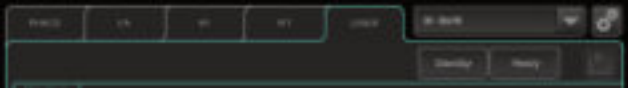

Fig. 35 LASERprogramme selection

### 6.2.7 Valueranges

These ranges display the respective values:

- Pedal in zeroposition or position 1: Savedmaximumvalue
- Pedalin position 2 or 3: Currentvalue

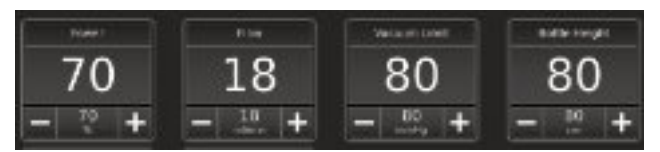

Fig.36 Value ranges (example:PHACO)

Detailed information onthe setup of the valueranges and setting values can be found in section  $\blacktriangleright$  6.3.7 Working with values.

### 6.2.8 Function-dependent modes

This area contains the additional modes available for the respective function.

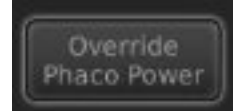

Fig. 37 Function-dependent modes (example:PHACO)

### 6.2.9 Function-dependent settings area

Thisareacontains the additional parameter settings area availablefor the respective function.

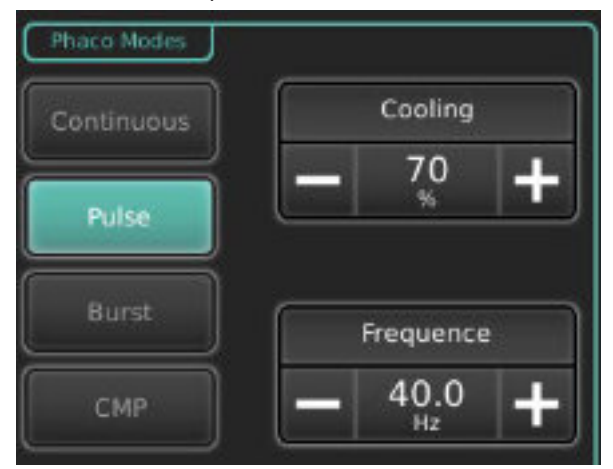

Fig. 38 Function-dependent settings area(example:PHACO)

### 6.2.10 Irrigation settings

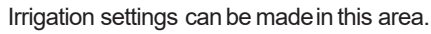

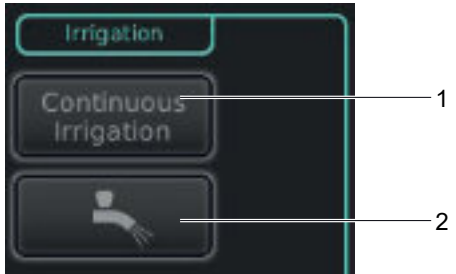

### Fig. 39 Irrigation settings

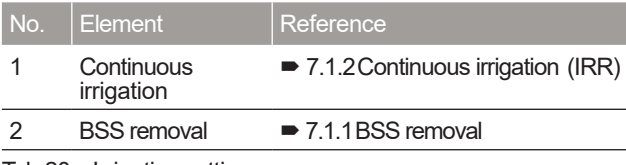

Tab.20 Irrigation settings

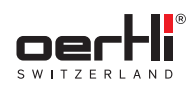

### 6.2.11 Pumpsetting andfill levelof the cassette

The desired pump can be selected in this area and the fill level of the cassette of the I/A tube systemcanbe displayed.

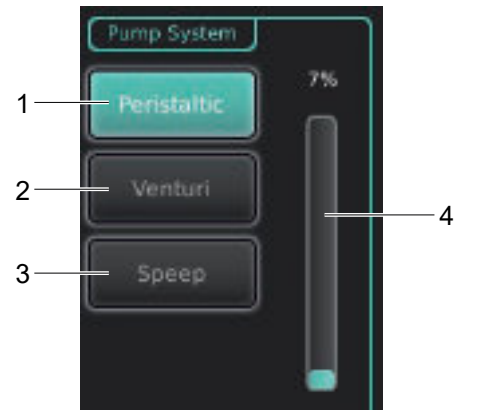

Fig. 40 Pumpsetting and fill level of the cassette

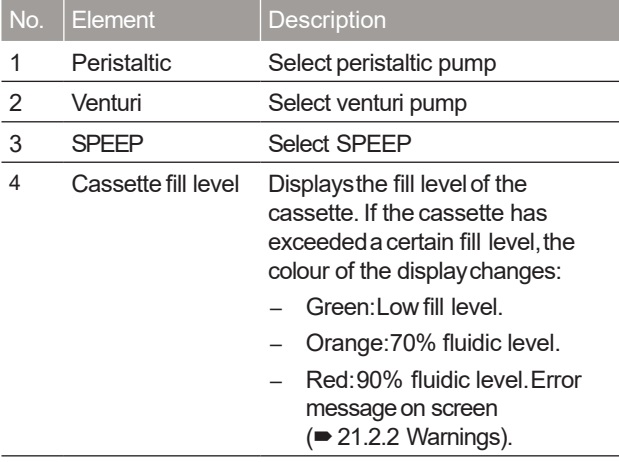

Tab.21 Pump setting and fill level of the cassette

### 6.2.12 Status displaysfor pedal status and pedal battery status

Important information about the pedal is displayedin this area.

If the pedal is not connected, the status display for the | i | pedal status is disabled and the pedal battery status is not displayed.

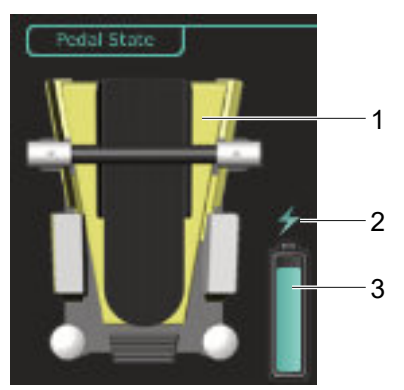

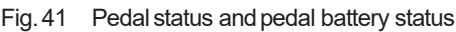

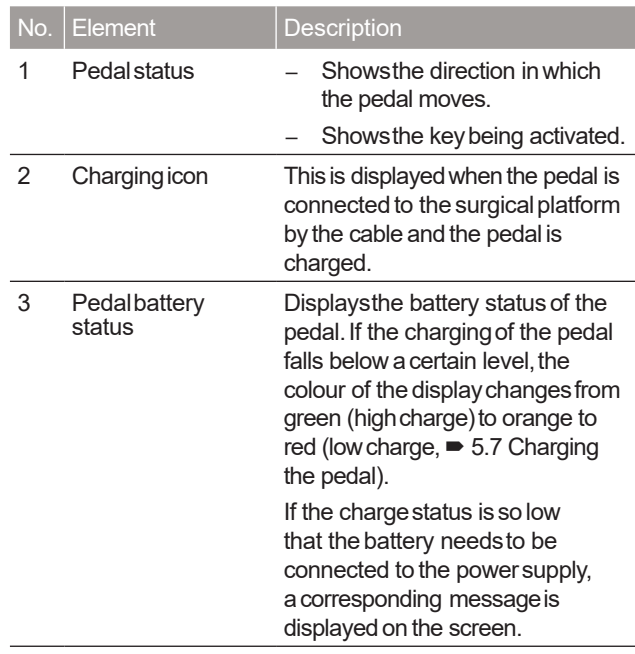

Tab.22 Pedal status and pedal battery status

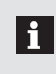

By tapping on the figure of the pedal, the desired pedal configuration displayopens(�8 Using/setting the pedal).

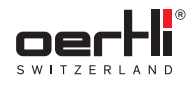

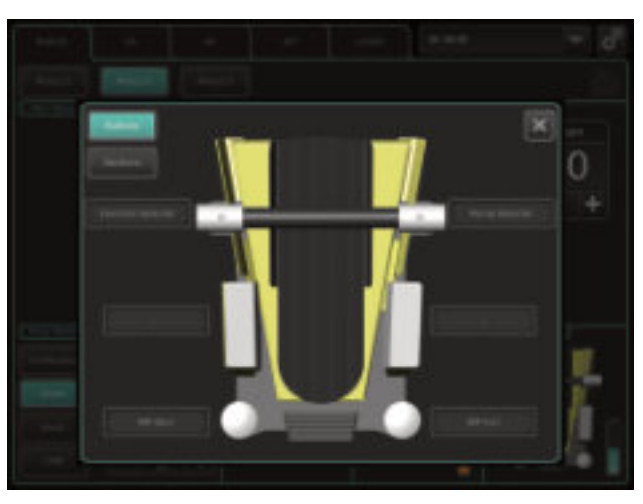

Fig. 42 Current pedal settings (for information only)

### 6.2.13 Auxiliarymenus

Auxiliary menus are windows in which additional fine-tuning can be performed for a programme  $\blacktriangleright$  6.3.5 Working with windows):

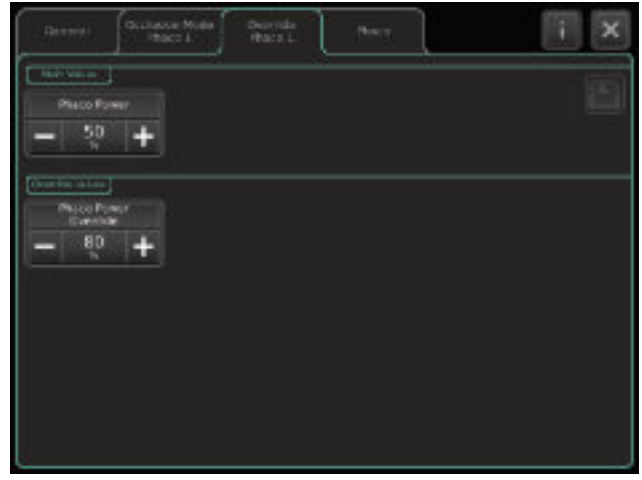

Fig. 43 Auxiliary menu (Phaco Power Override) in the programme PHACO1

Auxiliary menus are opened via the icon:

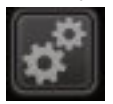

6.3 Workingwith cross-functional operating elements of the displayand settings area

This section contains information on using recurring elements of the userinterface.

### 6.3.1 Workingwith tabs/switching between functions

You can use tabs to select the mainfunctions of the OS4:

- Fig. 44 Function display tab (example:PHACO) After the function change, you will be in programme 1  $\vert 1 \vert$ of the selected function ineachcase.
	- <sup>☆</sup> Tap the desired tab in the function display. The contents of the selected function are displayed.
	- � To switch to anothertab, tap onthe desiredtab.
		- Some setting windows also subdivide in tabs. The functionality is identical in this case. See the following sections.

### 6.3.2 Switching between programmes

Switching is equivalent to operating function keys (�6.3.3 Working with function keysfor function modes)andis performed by simplytapping on the desired programmekey:

Fig. 45 Selecting programmes (example:PHACO)

<sup>2</sup> To select a programme, tap the desired programme key. The programme is switched.

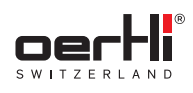

EN

### 6.3.3 Workingwith function keysfor function modes

OS4 differentiates between two types of function keys:

- Function keys for alternative functions
- Function keys for additional functions ( $\blacktriangleright$  6.3.4 Working with function keysfor additional functions)

In the case of function keys for alternative functions, only one of the functions can everbe activated in each case:

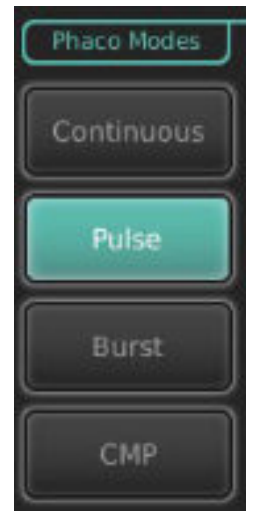

Fig. 46 Alternative options (example)

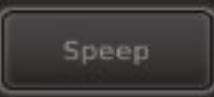

Fig. 47 Inactive function key

� Tapthe desiredfunction key. The function key turns green and the desired function is selected:

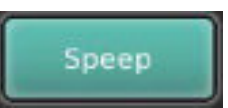

 $\hat{P}$  To deselect the function: Select another function.

### 6.3.4 Workingwith function keysfor additional functions

### OS4 differentiates between two types of function keys:

- Function keys for alternative functions
	- (�6.3.3 Working with function keysfor function modes)
- Function keys for additional functions

A function key for additional functions mayhaveseveralstates:

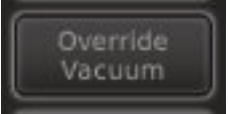

Fig. 48 Additional function (example)

 $\hat{P}$  Tap on all desired function keys.

The respective function key turns green and the desired function is selected:

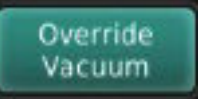

The condition for activating the function is fulfilled. Additional function is active.Therespective function keyis outlined inwhite.

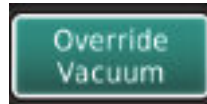

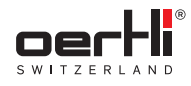

### 6.3.5 Workingwith windows

Inwindows,youcan perform additional settings. Theyare usually opened using symbols(icons).

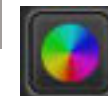

EN

Fig. 49 Example:Icon to open the light properties setting

1. Tap on the icon.

Thewindowwith the setting options is displayed:

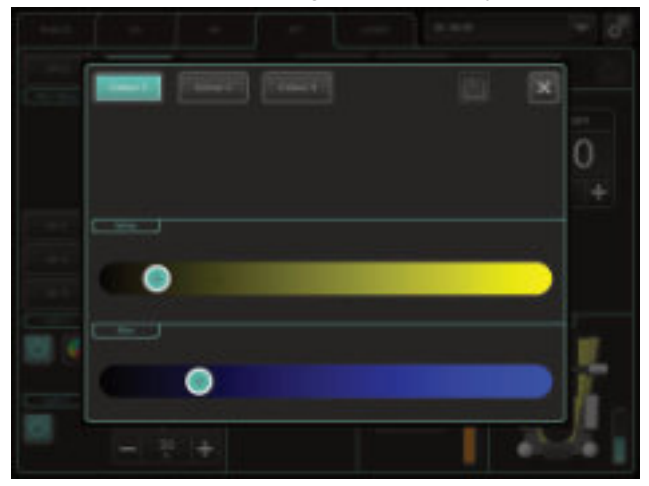

Fig. 50 Light properties settings

- 2. Perform the desired settings in the window.
- 3. Savechanges with symbol:

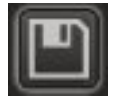

4. Closewindow bytapping on the "X":

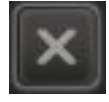

### 6.3.6 Workingwith sliders

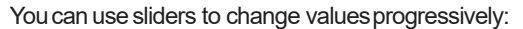

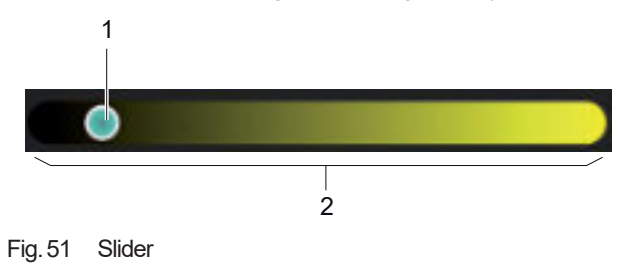

1 Slider 2 Settings range

- 1. Tap onthe slider (1)and hold down.
- 2. Slide the slider in the desired direction along the settings area (2).

3. When the desired area is reached, let go of the slider. Alternatively, the valuescan be changed directly by tapping on the desired settings area.

### 6.3.7 Workingwith values

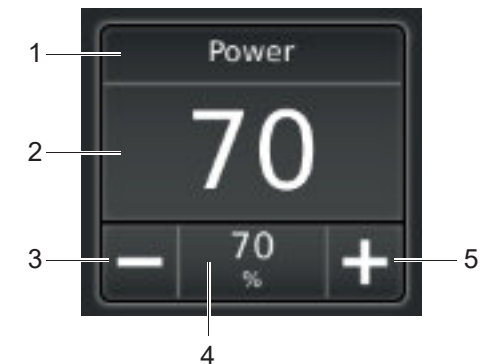

Fig.52 Value range (example:PHACO)

- 1 Nameof the value
- 2 Current value/ saved maximum value (if pedal is in pos. 0 or 1,  $\triangleright$  6.2.7 Value
- 4 Maximumvaluewith unit 5 Increase maximumvalue
- ranges)
- 3 Decrease maximumvalue

### Change values

The procedure is the same for value ranges in the maindisplay and settings area and in the auxiliary menu:

lo The desired programme is selected.

1. Pressthe + or – key for the valueuntil the desired maximum value is displayed.

Changing values gradually: Press the  $+$  or  $-$  key Ii.

briefly. – Changingvaluesmorequickly: Keepthe + or – key

held down for longer.

Changed(notstored) valuesare retained for the duration of the operation.

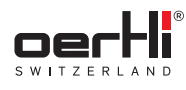

Theyare reset to the stored valuesin the following cases:

- Insertingacassette
- Switchingthe operatingplatform off/on
- RESET
- Change of surgeon memory
- $\hat{P}$  To reset the values in a programme, press and hold the programmekey for 3 s. The values are reset.

### Storing values

Values can be stored for a particular programme. The procedure is the same for value ranges in the main display and settings areaand in the auxiliary menu:

- 1. Change values as described above.
- 2. Savechanges with symbol:

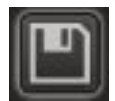

Thesavedvalues/fields arebriefly lit in green.

- 7 Workingwith cross-functional settings and displays
- 7.1 Irrigation settings

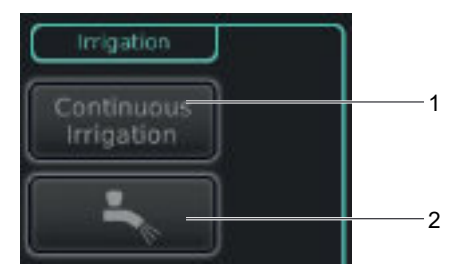

Fig. 53 Irrigation settings

1 Continuous irrigation 2 BSS removal

### 7.1.1 BSSremoval

Using BSS removal, BSS fluid can be removed before or after anoperation.

� Press and hold the BSSremovalkey:

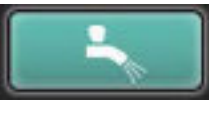

BSSfluid is released.

<sup>2</sup> To stop BSS removal: Release the key.

### 7.1.2 Continuous irrigation (IRR)

In continuous irrigation, irrigation flow is maintained irrespective of the pedal setting.

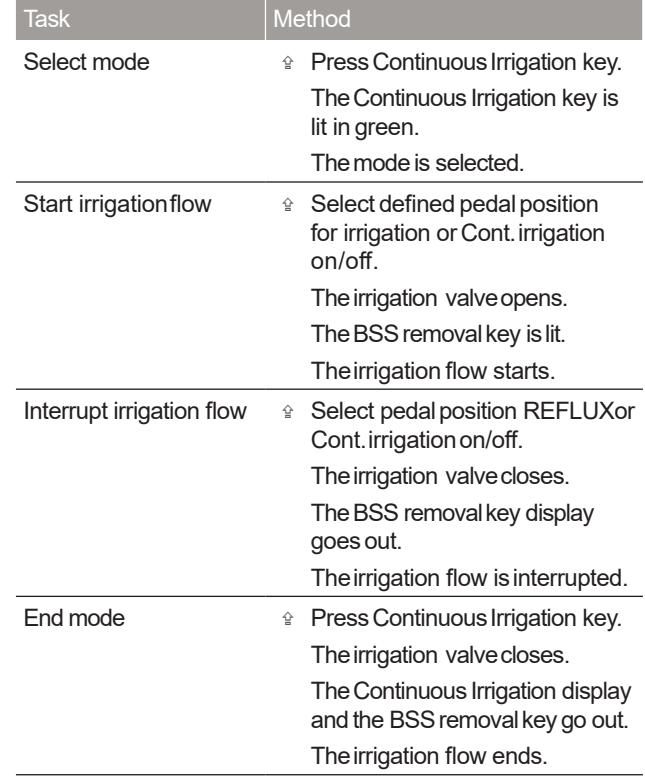

Tab. 23 Continuous irrigation (IRR)tasks

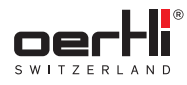

OS4 ™

The continuous irrigation is stored with the PHACO, **H** I/A, HF, DIA,VIT,INJECTION(+), EXTRACTION,ENDO PHACOand LASER functions.

- 7.2 Select pumps and switch between pumps
- 

Thefunction is not availablein the following programmes: DIA 1, DIA 2, CAPS,HFDSGLAU.

Youcan choose between 3 alternative pumps:

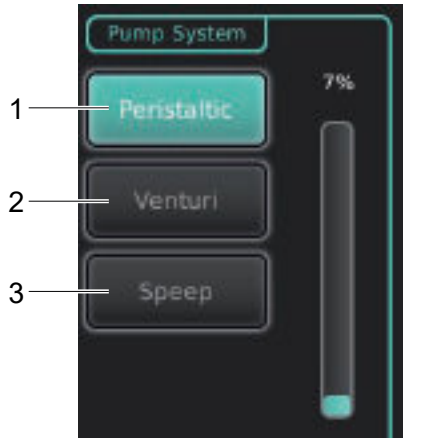

Fig. 54 Pumpsetting

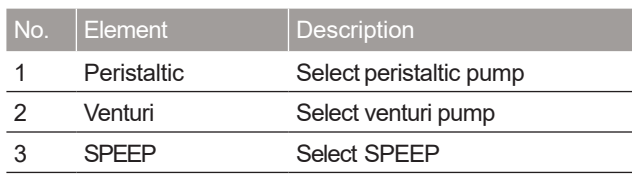

Tab.24 Pumpalternatives

Switching between pumpsis equivalent to operating function  $keys( = 6.3.3$  Working with function keys for function modes) and is performed by simply tapping on the desired programme key.

A switch between pumpscannot be performed while H. the pedal is activated inaposition for aspiration or REFLUX.

### **SPFFP**

In SPEEPmode, the vacuumlimit of the peristaltic pump is set linearly in the defined pedal position while the set flow remains constant until the vacuumlimit is reached.

### REFLUX(Backflush)

REFLUX(backflush) is performed according to the pedal configuration selected in ParaProg.Themaximumpressure for the back flush with the pumpis 150 mmHg. REFLUXis limited to 4 sec. per activation.

### 7.3 Adjustbottle height/IOP

### **A** WARNING!

Manuallychanging the hookfor the bottle intake. Riskto the patient dueto incorrect displayof the bottle height.

� Donot changethe hook providedfor the bottle intake. Bottles mayonly be hungon the hooks provided bythe manufacturer.

Depending on the type of irrigation  $($   $\blacktriangleright$  9.6 Connecting the infusion set (infusion))and setting in ParaProg(usermanual for ParaProg,  $\blacktriangleright$  1.3 Other relevant documents), one of the following value ranges is displayed in the display and settings area:

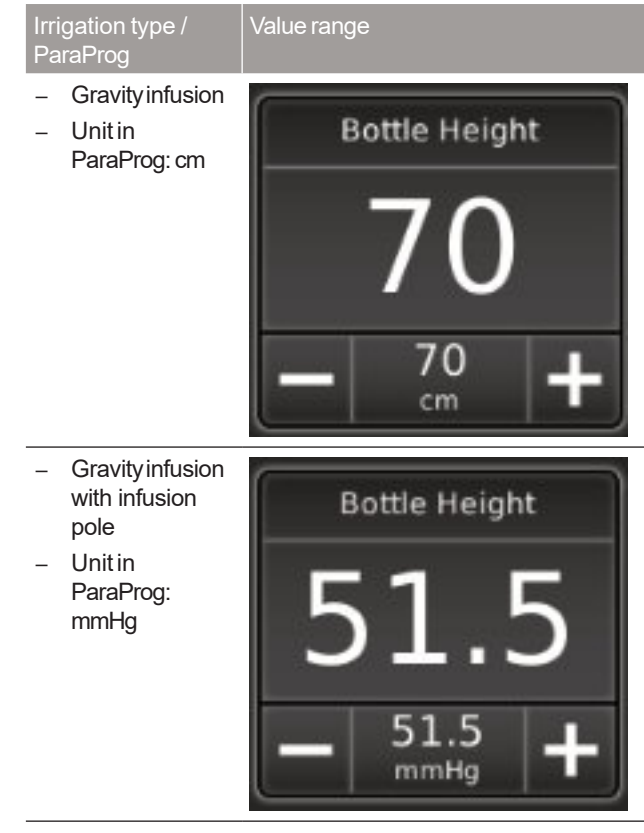

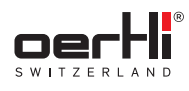

EN

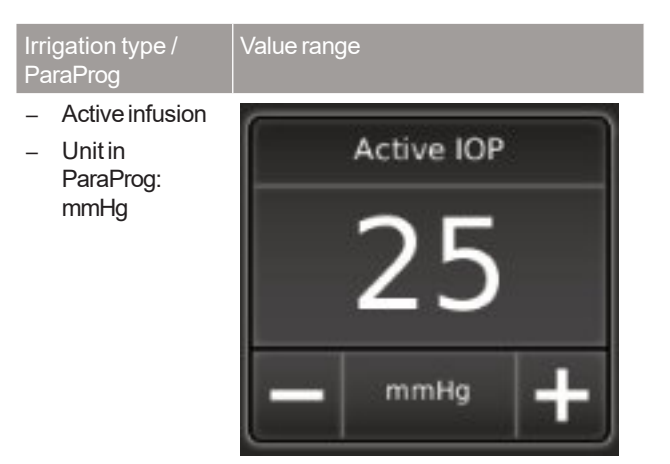

Tab.25 Irrigation types

As soon as the ACTUAL value exceeds the alarm threshold set in ParaProg ( $\blacktriangleright$  1.3 Other relevant documents) for the IOP pressure, the GFIalarm signal sounds.

### Adjusting bottle height

Inservice mode(�1.3 Other relevantdocuments,VV016042) it is possible to configure the manualor automaticinfusion pole control. Automatic infusion pole control is used as standard.

Automatic infusion pole control:

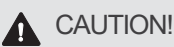

Unexpected movementof the infusion pole while handling the infusion bottle.

Slight injury to the user or other people.

- � Keepall body parts out of thewayof the travel path of the infusion pole.
- $\hat{P}$  If the cassette is inserted, press the + or key in the value range until the desired bottle height is set.

If no cassette is inserted, press the  $+$  or  $-$  key to adjust the future bottle height (target value)in the valuerange.The infusion pole does not move.

The infusion pole travels automatically when the following events occur:

- Cassette is inserted: infusion pole travels at the stored value of the programme selected. The infusion pole does not travel in the start level.
- Cassette isejected: infusion pole travelsdownwards.

Manual infusion pole control:

 $\hat{P}$  Press the + or – key in the valuerange until the desired bottle height isdisplayed.

### 7.4 Adjust AIRfunction

Thefunction is availablein the following programmes:  $\mathbf{1}$ Vitrectomy (VIT1, VIT2, VIT3), INJECTION(+), EXTRACTION, ENDO PHACO, LASER.

TheAIRfunction can be controlled via the defined pedal position or the display and settings area.

OS4 additionally offers 3 programmablesettings for the air supply: AIR 1, AIR 2, AIR 3.

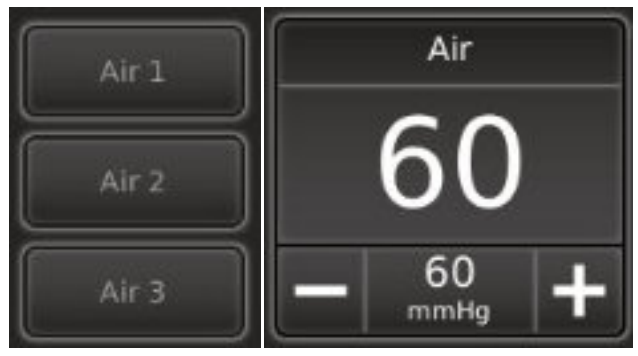

### Fig. 55 Adjust AIRfunction

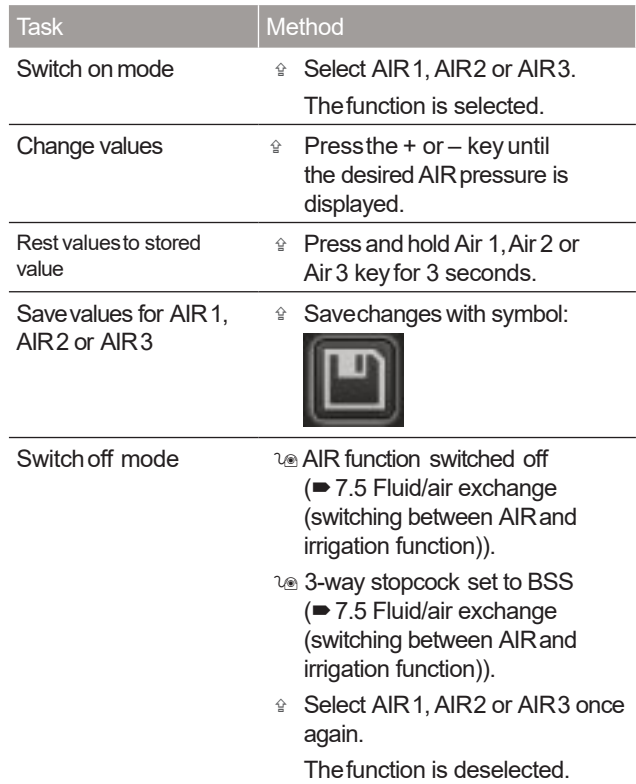

Tab.26 Adjust AIRfunction

As soon as the actual value exceeds the alarm H. threshold set in ParaProg (= 1.3 Other relevant documents) for AIRpressure, the AIRalarm signal sounds.
## 7.5 Fluid/air exchange(switching between AIRand irrigation function)

CAUTION!  $\blacktriangle$ 

OS4 ™

Lack of toning of the eyeduring aspiration due to unintended switching of machine-driven3-way stopcock without activationof air.

Riskof short-term hypotension.

- <sup>企</sup> Stringently monitor IOP during surgery.
- � Activate air at theOS4 surgicalplatform or switch 3-way stopcock onthe surgicalplatform to BSS.
- The function is available in the following programmes: li I Vitrectomy (VIT1, VIT2, VIT3), INJECTION(+), EXTRACTION, ENDO PHACO,LASER.
- � Complywith additional operation andsafety  $\mathbf{H}$ instructions in document TN999076 ( $\blacktriangleright$  1.3 Other relevant documents).

In the functions listed, a switch can be madevia the display and settings areabetween the emissionof pressurised air (AIR)or BSSfluid usinganopen3-way stopcock and the configuration of tube connections.

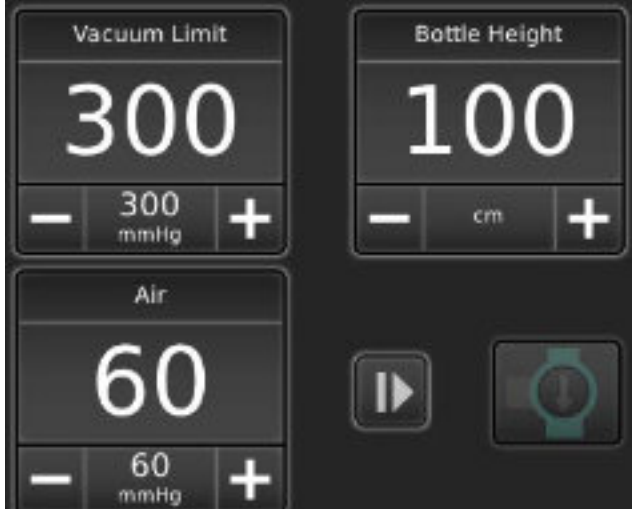

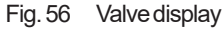

The preset parameters are irrigation / BSS supply, AIR is selected and the manual3-way stopcock is set so that all the connections are open.

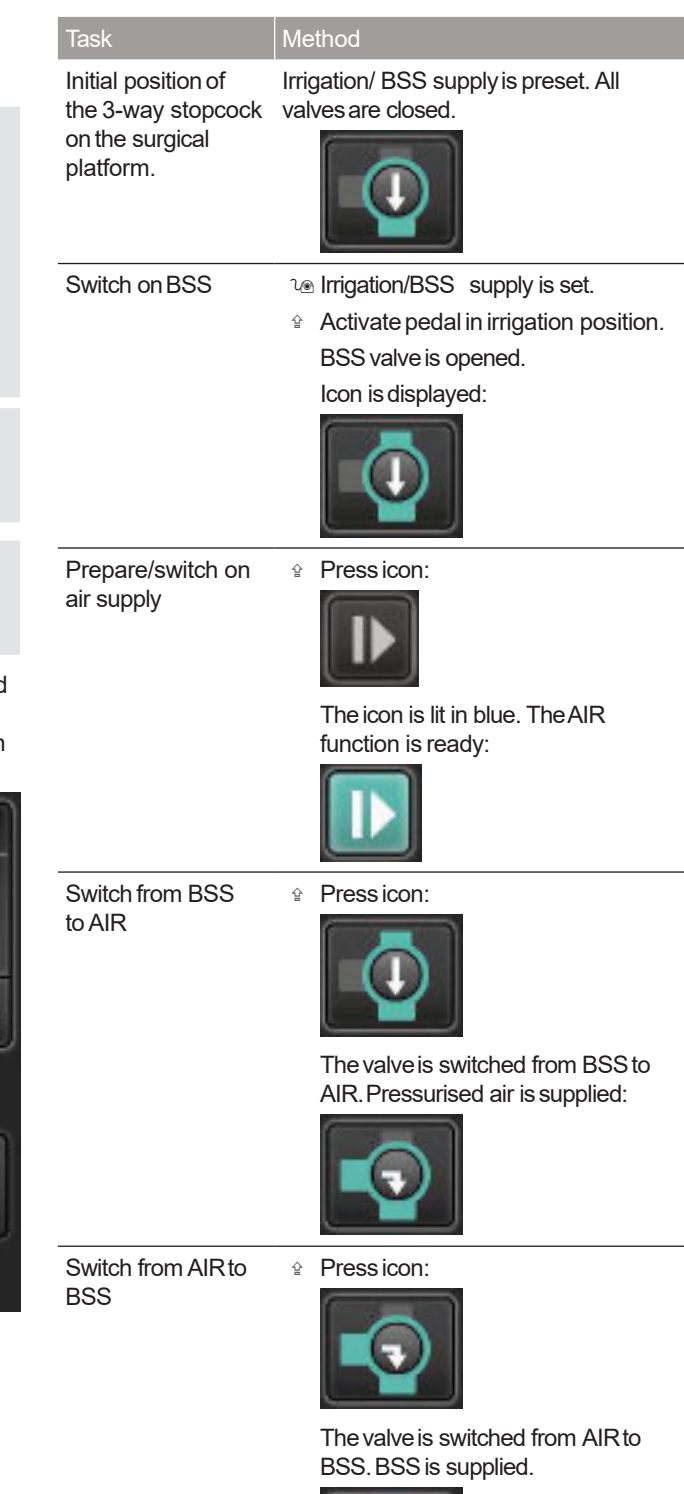

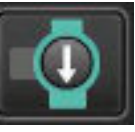

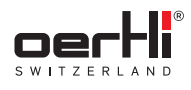

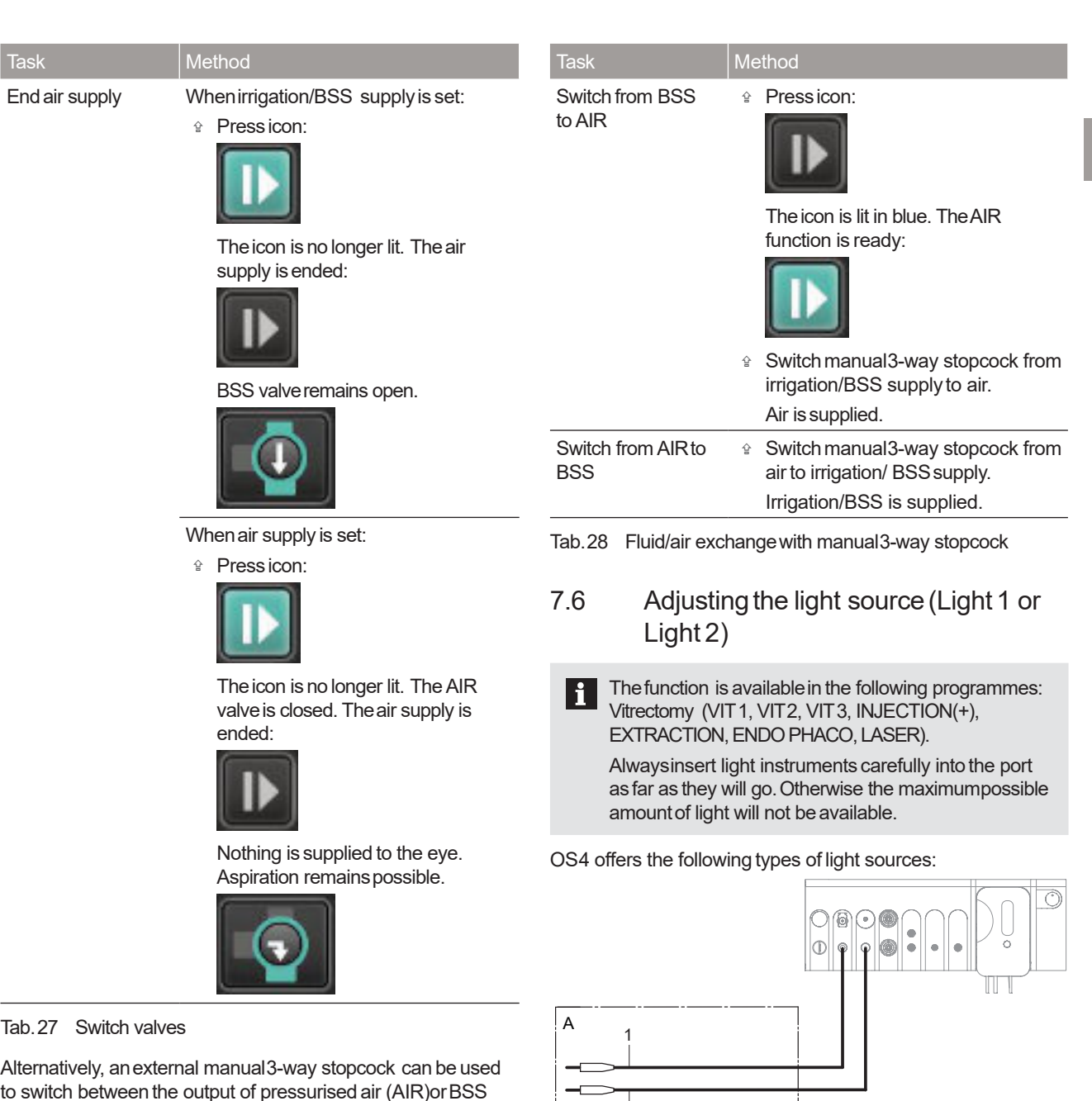

to switch between the output of pressurised air (AIR)orBSS fluid. This option can be selected in ParaProg(usermanualfor ParaProg <sup>1.3</sup> Other relevant documents).

The following symbol appears in the display and settings area:

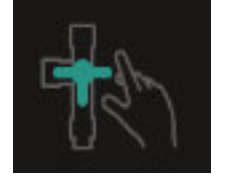

# No. Type Port Name in display 1 LED+ Light source1 port Light 1 2 LED Light source 2 port Light 2

2

Tab.29 Typesof light sources

#### Fig. 57 Manual3-way stopcock

The manual3-way stopcock is preset to irrigation/ BSS supply, Air is selected.

and settings area

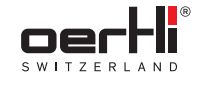

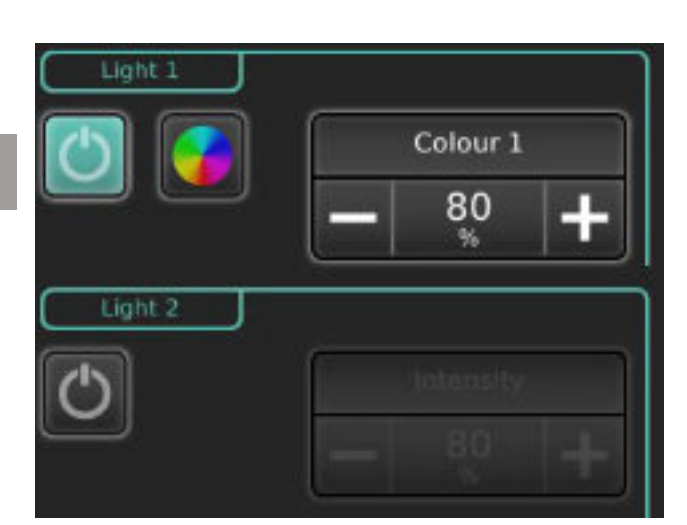

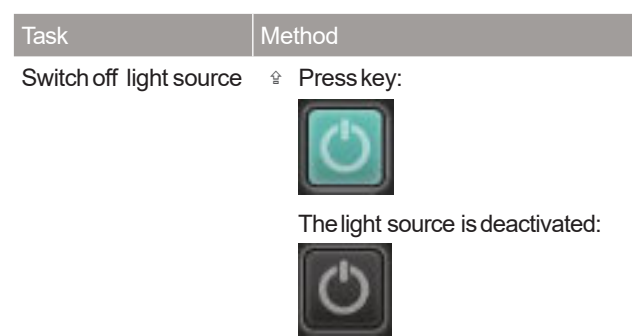

Tab.30 Adjust light source

## Fig. 58 Adjust light source

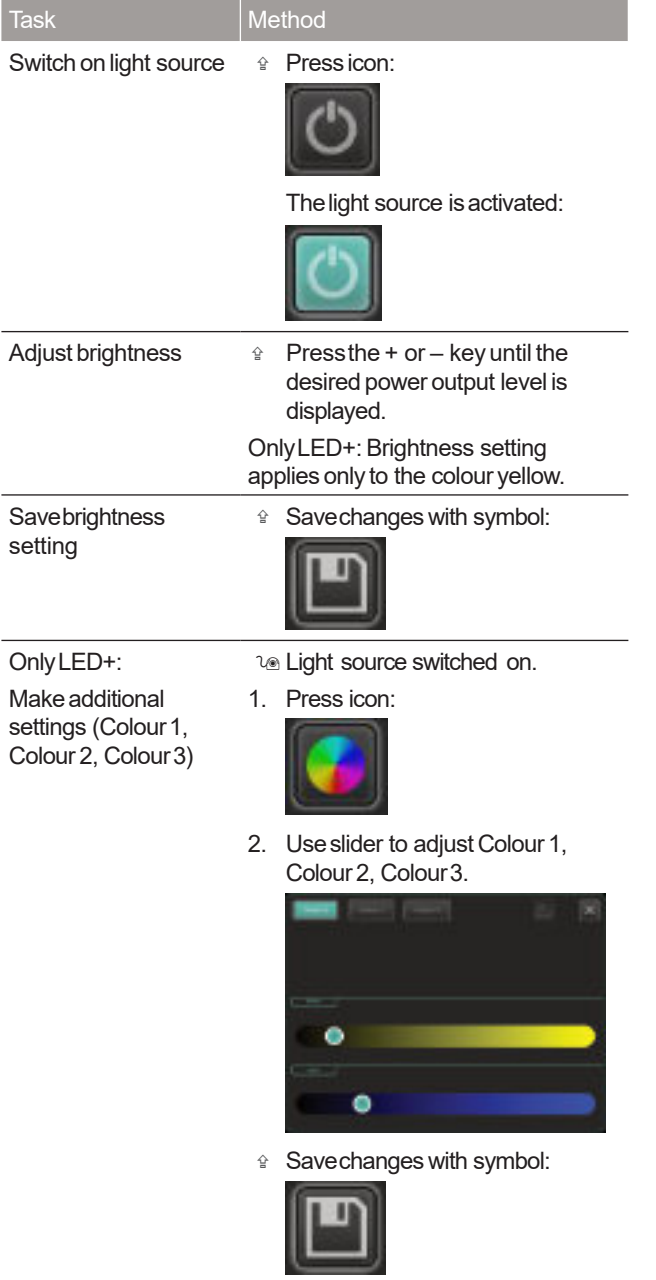

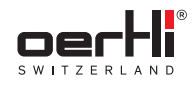

## 8 Using/setting the pedal

**1** Pedal connected to the surgical platform ( $\blacktriangleright$  5.3 C o n n e c t pedal).

Thepedal settings can beconfigured using ParaProg individually for each physician (usermanual for ParaProg ■ 1.3 Other relevant documents).

### 8.1 Function keys

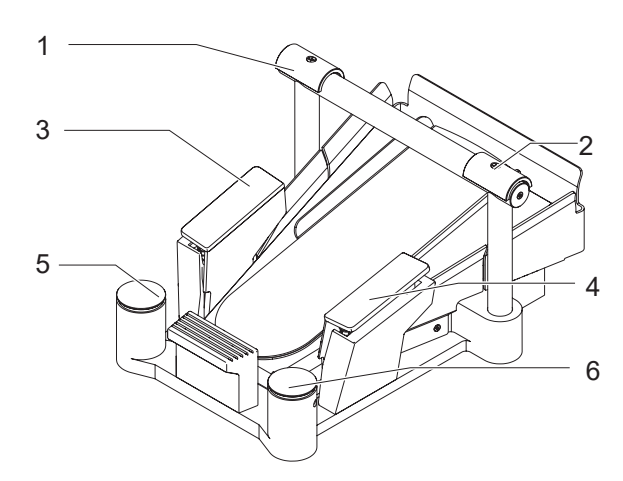

#### Fig. 59 Function keys

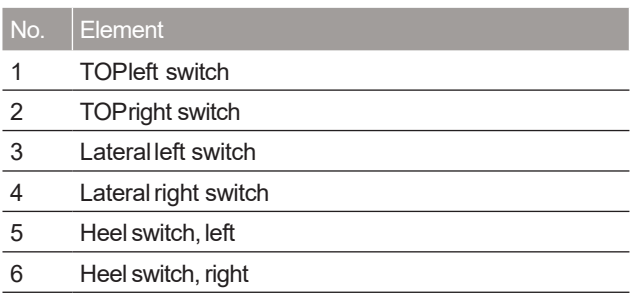

Tab.31 Function keys

## 8.2 Vertical range of movement

Thevertical range of movementis divided into 3 sections, from zeroposition to fully depressed:

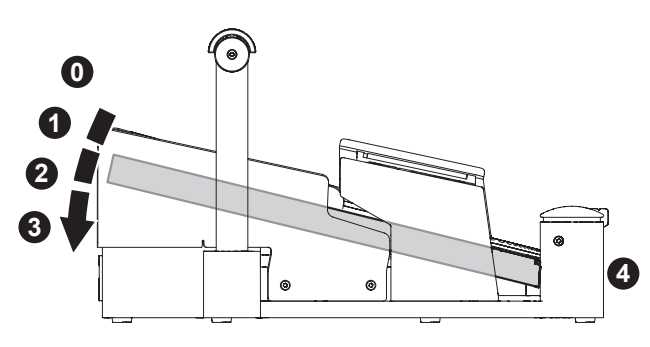

Fig. 60 Vertical range of movement

These three sections are between positions 0, 1, 2 and 3. Position points 1 and 2 can be felt in the form of slight resistance (slight engagement) when the pedal is pressed slowly down.

Pressing with the heel brings the pedal into position 4 (REFLUX) for back flush.

### 8.3 Horizontal range of movement

The horizontal range of movementis divided into 3 sections: left, right and normal position (middle):

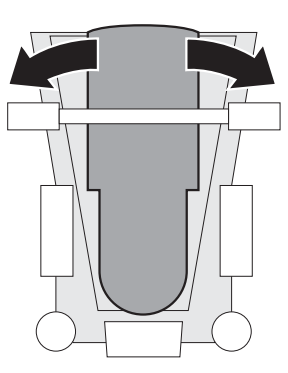

Fig. 61 Horizontal range of movement

## 8.4 Displaypedal settings

Thestandard configurations can beseenas follows for each function:

1. Tap the pedal display in the display and settings area. Thewindowwith the pedal configurations is displayed:

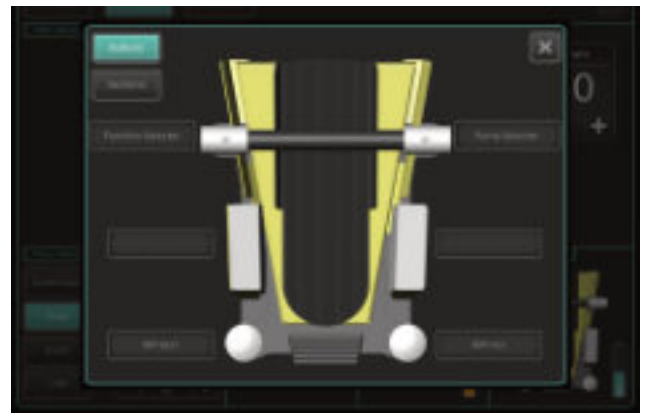

Fig. 62 Configuring the function keys

- � Forfunctions of the function keys,tap onthe Buttons key.
- $\hat{P}$  For horizontal and vertical range of movementfunctions, tap on the Sections key:

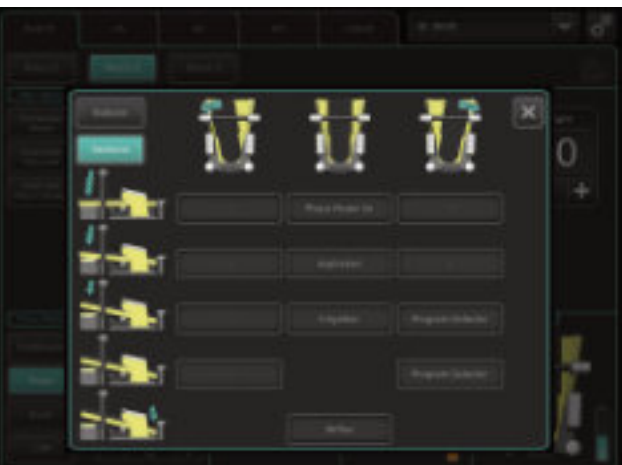

Fig. 63 Configuring the function keys

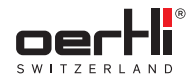

### 8.5 Individuallyconfiguring pedal configurations

EN

For each combination option of a vertical and horizontal range of movement, function keys can be stored in ParaProg (ParaProg user manual 1.3 Other relevant documents).

# 9 Performing general preparations for surgery

Thefollowing sections describe the necessarysteps to prepare OS4 for surgery.

## **A** CAUTION!

Defective components.

Riskto userand patient.

Damageto the surgical platform.

- � Before installation,check all componentsfor completeness, possible damage and leakage.
- � All handpieceleads and any(electrical) leads should be regularly checked (e.g. exposed conductive wire, nicks/tears in the insulation, deformation, etc.).
- � Do not reusedamagedor defective components, instead replace them immediately.

### 9.1 Switching on the surgical platform

#### l⊛ Pedal dhaded ( $\bullet$  5.7Chargingthepedal).

- $\log A$  connection set up  $\blacktriangleright$  5.5 Connect pressurisedair).
- $\omega$  Instrument tray prepared (optional,  $\equiv 5.1.1$  O p e n i n g t h e instrument tray and placing it in working position) and coveredwith asterile cloth (notincluded with the delivery).
- <sup>☆</sup> Pressthe on/off button on the surgical platform.

Voltage indicator is lit and green.

The surgical platform automatically performs a self-test after it has beenswitched on.

If the test has been completed successfully, the message SYSTEMREADY,CHOOSEFUNCTION is displayed in the control panel.

Thesurgical platform is ready.

## 9.2 Select surgeon memory

l. Pedal in zero position.

1. When the surgical platform is switched off: Switch on the surgical platform ( $\blacktriangleright$  9.1 Switching on the surgical platform).

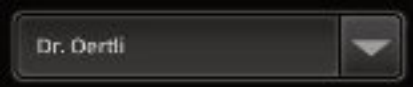

Fig. 64 Select surgeonmemory

- 2. Tap on the arrow in the SURGEONMEMORYfield.
- 3. Select from the list of desired surgeon memories. Thesetting is automaticallytransferred.

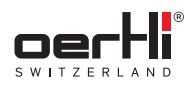

9.3 Setting volume

EN

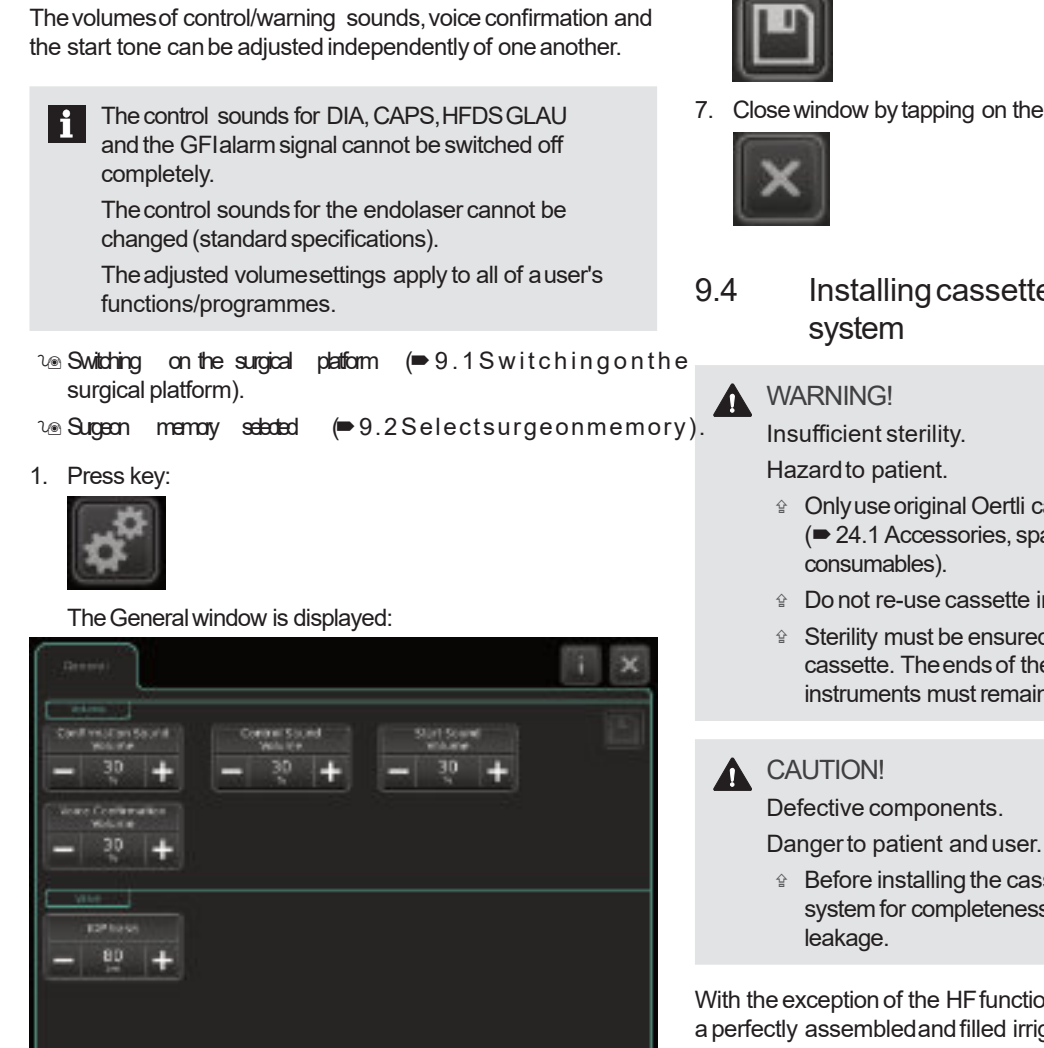

Fig. 65 Generalwindow

- 2. Press the  $+$  or  $-$  key in the Confirmation Sound Volume valuerange until the desired volumefor warning tones is displayed.
	- Values:0 to 100%
- 3. Press the  $+$  or  $-$  key in the Control Sound Volumevalue range until the desired volume for control tones is displayed.
	- Values:0 to 100%
- 4. Press the + or key in the Start Sound Volume value range until the desired volumefor the start-up tone is displayed.
	- Values:0 to 100%
- 5. Press the + or key in the VoiceConfirmation Volumevalue range until the desired volume for the voice confirmation is displayed.
	- Values:0 to 100%

6. Savechanges with symbol:

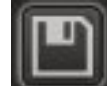

- 7. Closewindow bytapping on the "X":
- 9.4 Installingcassettewith I/A tube
	- Only use original Oertli cassettes  $\blacktriangleright$  24.1 Accessories, spare parts, instruments,
	- *A* Donot re-use cassette intended for single use.
	- � Sterility must be ensuredwheninstalling the cassette. Theendsof the tubes connecting instruments must remain in the sterile area.
	- <sup>企</sup> Before installing the cassette, check the tube system for completeness, possible damage and

With the exception of the HF functions, all surgical steps require aperfectly assembledandfilled irrigation / aspiration system.

All elements are designed so that faulty connections are highly unlikely: To simplify the setup of the I/A system, the OS4 uses cassette systems which only need to be inserted into the surgical platform.

#### 9.4.1 Unpackingand preparing the pack

## **A** WARNING!

Insufficient sterility.

#### Hazardto patient.

- Non-sterile persons: Do not touch the contents of the pack.
- � Onlytouch the outer side.
- 1. Non-sterile person:Openthe pack andgivethe pack to the sterile person for removal.

Sterile removal of contents by the sterile person.

- 2. Put sterile film from the packoverthe control panel.
- 3. Removeties from cassette tubes.

## 9.4.2 Insert the cassette

EN

**A** WARNING!

Sharpedges in the cassette shaft.

Riskof injury.

� Donot reachinto the cassette shaft onthe surgical platform.

#### NOTE!

Unauthorised repairs to or work on the surgical platform.

Damageto the surgical platform.

- <sup>企</sup> Do not perform work on the cassette shaft on the surgical platform with atool.
- � Wheninserting the cassette, ensurethat notubes are caught.

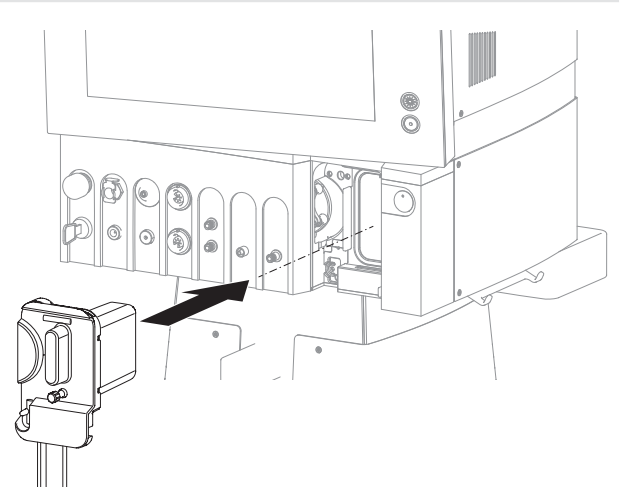

Fig. 66 Insert the cassette

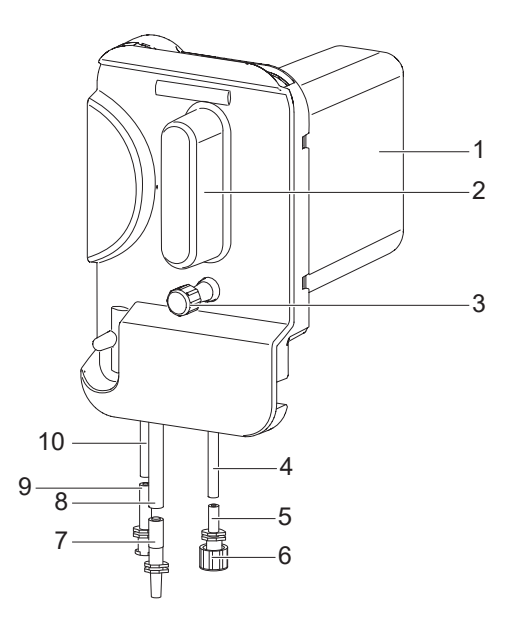

Fig. 67 Connections on the cassette

- 1 Drainagecontainer
- 2 Handle 3 Connectionfor drainagebag
	- with protective cap (blue,
- emergency draining)
- 4 Infusion line<br>5 Infusion port
	- Infusion port
- 6 Protective cap for infusion port
- 7 Irrigation port
- 8 Irrigation line
- 9 Aspirationport
- 10 Aspiration line
- 
- 

Ensurethat the blueprotective cap for the emergency draining (3)is screwedin completely.

- 1. Removeand dispose of the protective cap for the infusion port (6). Connect infusion port (5) to the infusion set. Ensure sterility!
- 2. Pushcassette (with tubes pointing downwards)into the cassette shaft asfar asit will go.

The cassette is automatically pulled in.

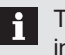

The tubes should not be kinked or caught during insertion of the cassette.

3. Insert irrigation port (7) and aspiration port (9) into the desired handpiece.

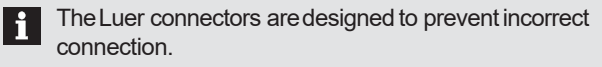

4. When using drainage bag VV636010 (optional): Remove blue protective cap (3) and mount drainage tube securely on the port for drainage bags for emergency drainage (3) on the cassette.

#### NOTE!

Insufficient vacuum.

Leakingirrigation fluid.

� If no drainage bag is attached (optional):Ensure that the drainageseal(3)is correctly closed.

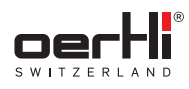

## 9.5 Securing the drainage bag (optional)

Drainage bags are not included in the delivery and may be ordered separately (�24.1.4 Consumables).

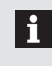

Takenote of additional instructions for usein documentTN999039 (<sup>■</sup>1.3 Other relevant documents).

#### NOTE!

Capacityof the drainagebag of the cassette exhausted.

Sterile field can become contaminated.

 $\hat{P}$  During longer surgeries, alwaysuse a drainage bag.

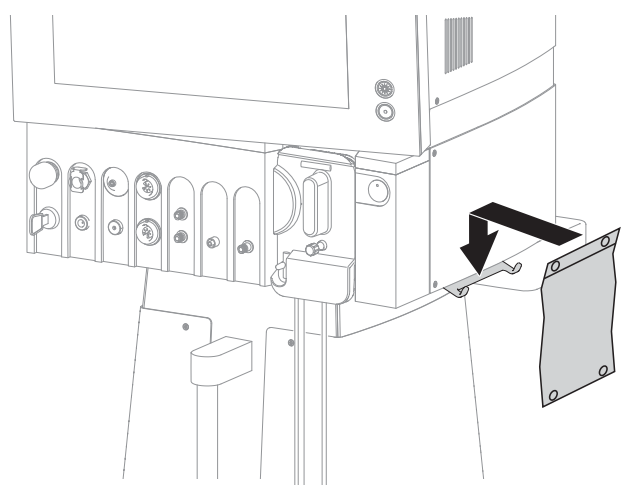

Fig. 68 Securing the drainagebag

- 1. Suspend the drainage bag on the suspension for drainage bags on the surgical platform.
- 2. Securedrainagetube onthe cassette onthe connection for drainage bags.

Close the clamp of the drainage bag when the OS4 is used.

## 9.6 Connecting the infusion set (infusion)

OS4 offers two options for infusions:

- **Gravity infusion**
- Active infusion(gas-forced infusion,GFI)

## **A** CAUTION!

Incorrect useof the infusion set.

Hazardto patient.

- Correct useof the infusion set isthe surgeon's responsibility.
- Position the infusion container higher than the patient's eyelevel.Correct positioning of the infusion container isthe surgeon'sresponsibility.
- Ensurethat there is alwaysenougheyerinse solution in the infusion container.
- Continuouslymonitor the volumeduring use.

#### 9.6.1 Gravityinfusion

 $\n <sup>1</sup>$  Infusion pole mounted  $($  5.2 Mounttheinfusionpole).

<sup>1</sup>
® Irrigation pole is adjusted in the ParaProg ( $\blacktriangleright$  1.3 O then relevant documents).

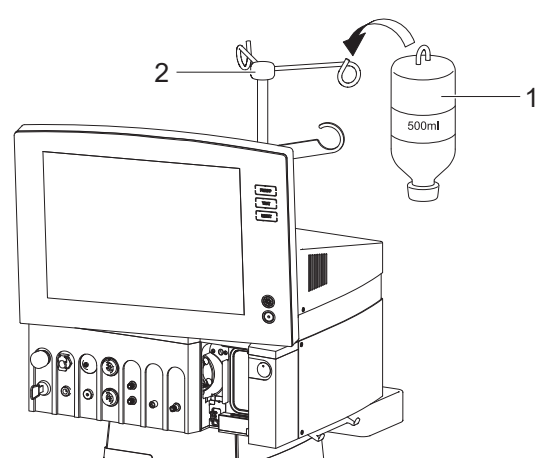

Fig. 69 Suspend the infusion bottle

1. Suspendingthe infusion bottle (1)on the hook onthe infusion pole (2).

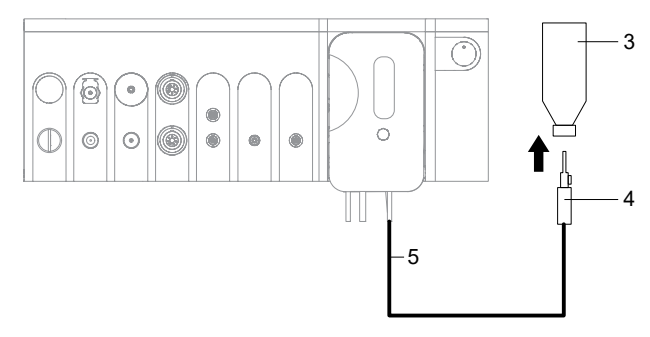

Fig. 70 Connect the infusion set

- 2. Removeprotective cap from infusion set.
- 3. Closethe tube clampon the infusion set.
- 4. Connect infusion set (4) to infusion bottle (3).
- 5. Connectinfusion set to infusion port (5).
- 6. Adjust desired function and bottle height (�7.3 Adjust bottle height/IOP).
- 7. Openthe tube clampon the infusion set.

- To prevent leakage of liquid, closethe tube clampon the infusion set when replacing the infusion bottle.
- Analarmsignal soundsif the infusion set is  $| \cdot |$ wrongly connected to the port for the drainage bag.Thenotification Faultyconnection of giving set. Immediatelyremovecassette! appears. Take the following steps immediatelyin order to prevent damageto the surgical platform caused by overflowing fluid:
	- 1. Removethe cassette from the surgical platform.
	- 2. Emptycassette.
	- 3. Connect infusion set correctly to the infusion port.
	- 4. Pleaseinsert acassette.

## 9.6.2 Usinganactive infusion (gas-forced infusion, GFI)

**A** CAUTION!

Non-controllable infusion.

Hazardto patient.

<sup>企</sup> For the active infusion, use only glass or plastic bottles with a500-ml capacity.

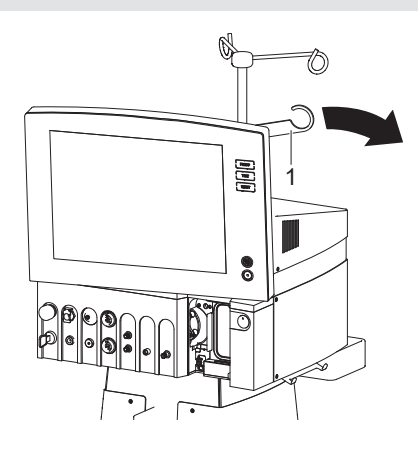

- Fig. 71 Fold out the GFIsuspension
- $\omega$  Active IOP is adjusted in the ParaProg ( $\blacktriangleright$  1.3 O the rrelevan the  $\blacksquare$ documents) selected.
- 1. Position the GFIsuspension(1)on the surgical platform.
- 2. Removethe protective tube from the cannula.
- 3. Closetube clampon active infusion set.

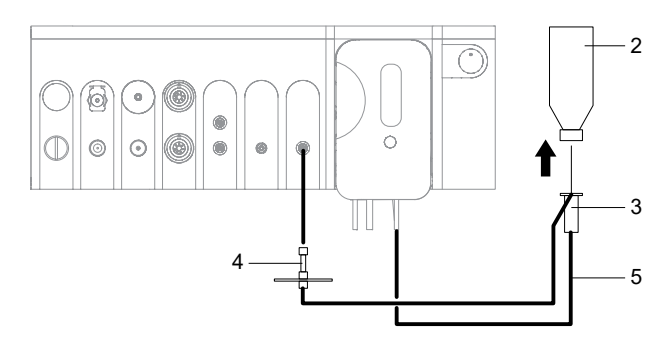

- Fig. 72 Connect active infusionset
- 4. Connect GFIconnection to the GFIport (4)on the surgical platform.
- 5. Pre-pierce infusionbottle (2)with spike.
- 6. Insert cannulaon active infusion set (3)into infusion bottle (2). Make sure that the cannula protrudes above the liquid levelof the bottle.

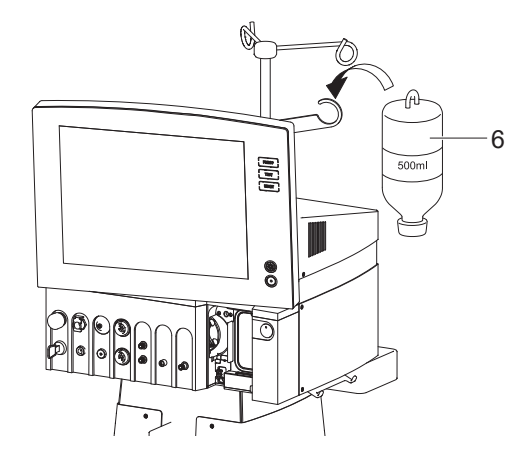

Fig. 73 Suspend the infusion bottle

- 7. Suspend the infusion bottle (6) on the GFI suspension on the surgical platform.
- 8. Connect the infusion line of the active infusion set to the infusion line (5)of the cassette.
- 9. Fill half of the drop chamber with ophthalmic rinsing solution.
- 10. Adjust the required function and GFIpressure on the surgical platform ( $\blacktriangleright$  7.3 Adjust bottle height/ IOP).
- 11. Opentube clampon active infusion set.
	- To prevent leakage of liquid, closethe tube clampon the active infusion set when replacing the infusion bottle.

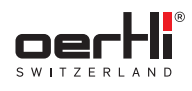

## 9.6.3 Setting the IOPbasis

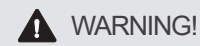

Wronginfusion bottle height.

Hazardto patient.

 $\hat{P}$  Ensurethat the value selected for the height of the position of the patient's eyecorresponds to the meanfluid level in the bottle.

Thesetting adjusted applies to all functions/ **li** programmes.

#### 1. Press key:

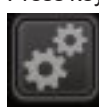

The General window is displayed:

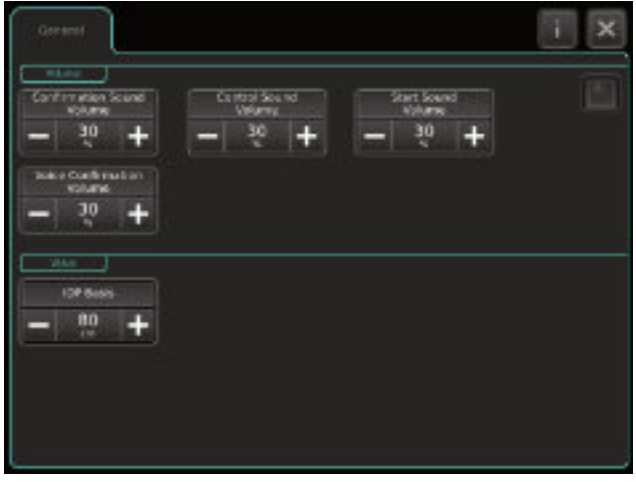

Fig. 74 General window

2. Press the + or – key in the IOPBasis valuerange until the desired IOP basis is displayed.

– Values:0 to 150 cm

� Savechanges with symbol:

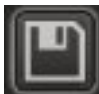

3. Closewindow bytapping on the "X":

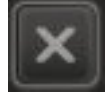

## 9.7 Connecting surgical instruments

The respective handpiece connection depends on the li respective surgical method andis described in the respective section indetail.

Theports for the surgical instruments arecoded onthe surgical platform both by colour and by mechanical means. This makes it impossibleto connect the instrumentsincorrectly.

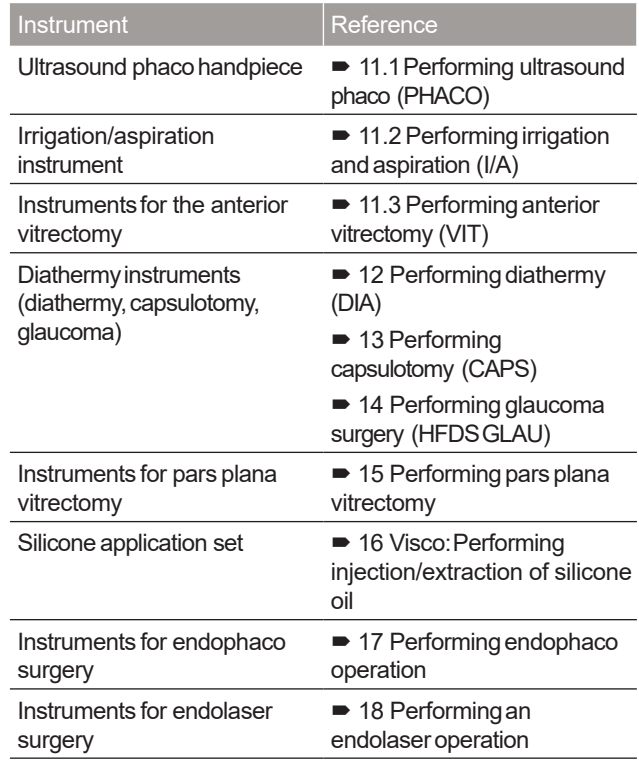

Tab.32 Surgical instruments

#### 9.8 Filling I/A tube system(PREOPfilling process)

## **WARNING!**

Handpiece in patient's eyeduring PREOP. Injury to patient's eye.

 $\hat{P}$  Never carry out the (PREOP) filling process while the handpiece is inthe eye.

PREOPand TESTcan be discontinued at anytime by li. pressing the PREOPor TESTkey or the RESETkey. In the event of unintentional activation, PREOPand TESTcan also be discontinued by operating the REFLUXposition or position 4 of the pedal. The message PREOPDISCONTINUED! or PHACOTEST DISCONTINUED!appears on the display.

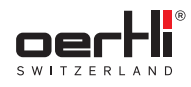

## **A** CAUTION!

#### Airin I/A system.

Dangerto patient (poorchamber stability).

- � To ensureproper operation,fill the I/A system completelywith irrigation liquid.
- � Ensurethat there areno air bubblesin the tubes.
- $\text{Correct}$  installation of the cassette checked ( $\text{P}$ 9.4 Installing cassette with I/A tube system).
- $\text{V}_\text{I}\text{S}$ urgical instruments prepared (➡9.7 Connecting surgica instruments).

#### 9.8.1 Variant 1: Phacoinstrument

- Proceed according to option 1 inthe caseof aphaco operation, asaphaco test is automatically launched after PREOP.
- <sup>1</sup>® Phaco handpiece prepared (■ 11.1.1 Connecting the ultrasound phaco handpiece).
- 1. Attach test chamber (• 11.1.2 Attaching the test chamber).
- 2. Open the infusion tap on the infusion set.
- 3. Select PHACOfunction.
- 4. Press the PREOPkey.

The irrigation valve opens and the pump draws liquid through the tube system.

The Phaco window with the filling progress in % is displayed:

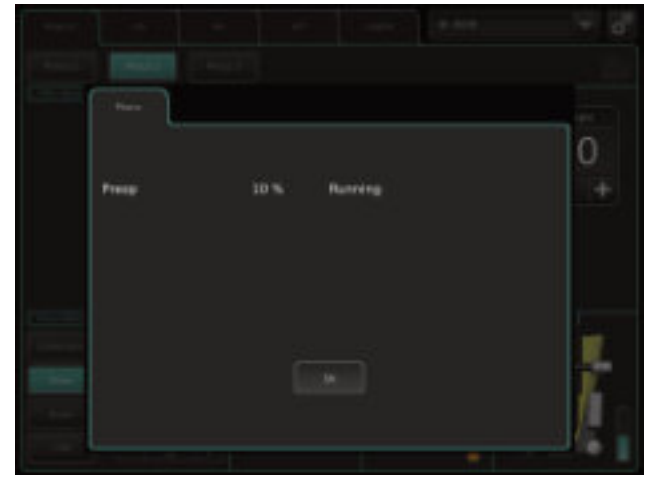

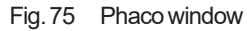

- 5. Position test chamber slanted slightly upwards. The residual air rises upwards out of the tubes.
- 6. Wait until thefilling process automaticallyswitchesoff.

The phaco test is performed automatically (�11.1.4Conducting phaco test).

The phaco system is ready for use once the phaco test has been successfully completed.

## 9.8.2 Variant2: I/A instrument

- 1. Openthe tube clampon the infusion set.
- 2. Hold the tip of the coaxial I/A instrument or of the bimanual I/A instruments in the container with irrigation liquid.
- 3. Select I/A function.
- 4. Press the PREOPkey.

The irrigation valve opens and the pump draws liquid through the tube system.

The I/A window with the filling progress in % is displayed:

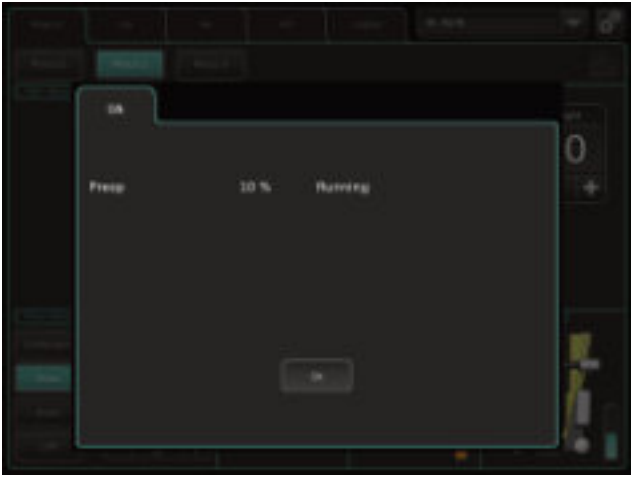

Fig. 76 I/A window

5. Wait until thefilling process automaticallyswitchesoff. The I/A system is ready for use.

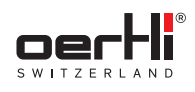

### 9.8.3 Variant 3: Vitrectomy

- 1. Combineirrigation and aspiration tube.
- 2. Openthe tube clampon the infusion set.
- 3. Select VITfunction.
- 4. Press the PREOPkey.

The irrigation valve opens and the pump draws liquid through the tube system.

TheVITwindow with the filling progress in% isdisplayed:

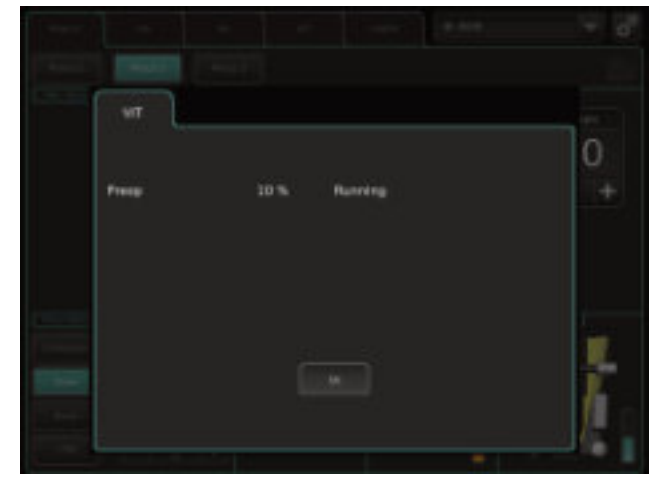

Fig. 77 VITwindow

- 5. Wait until thefilling process automaticallyswitchesoff.
- 6. Connect vitrectomy cutter and irrigation handpieceor irrigation line.

The system is ready for use.

7. Press TESTkey to test the cutter.

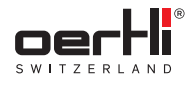

## 10 Functions and default values

**A** WARNING!

Improper useof the surgical platform.

Dangerto patient anduser.

<sup>企</sup> The values given below are by no means recommendedor suggested valuesettings. The correct choice of surgical platform settings is in fact the responsibility of the surgeon.

Every surgeon develops their own surgical technique which in turn calls for specific settings for the different surgical steps.

OS4 is highly flexible in meeting these individual requirements.

Inaddition, pleasenote that settings cannot simplybe transferred to OS4 from asurgical platform of another manufacturer.The types of instruments used, the irrigation / aspiration tubes and the height of the infusion bottle also influence irrigation, aspiration and vacuumbehaviour.

The following default values are stored on delivery of the surgical platform:

– Pumpselection: SPEEP

### Basic settings for PHACO

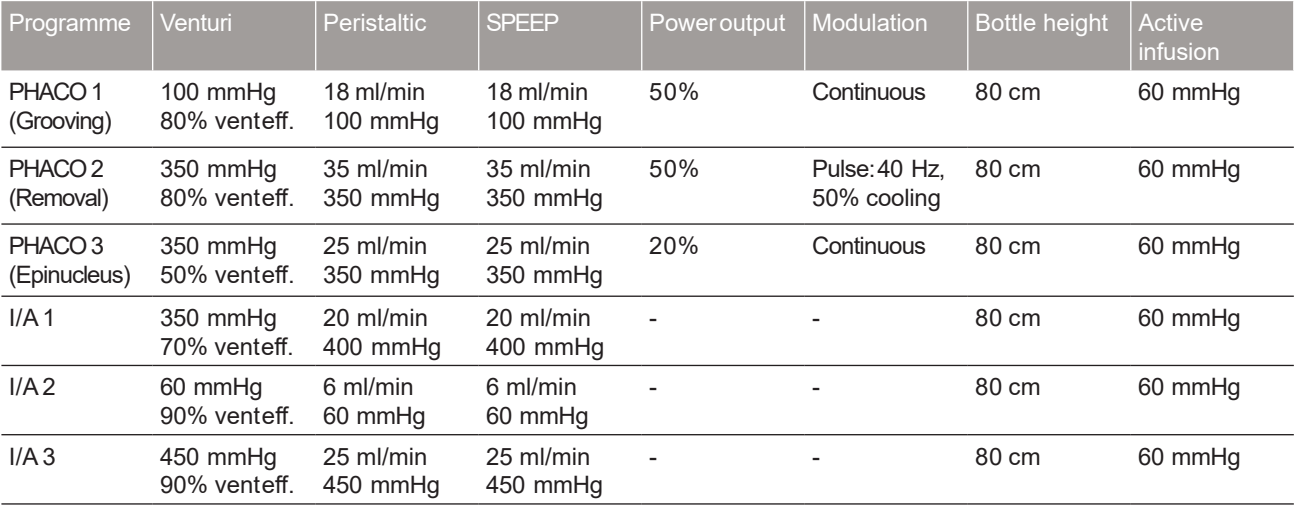

Tab.33 Basic settings for PHACO

## Basic settings for vitrectomy

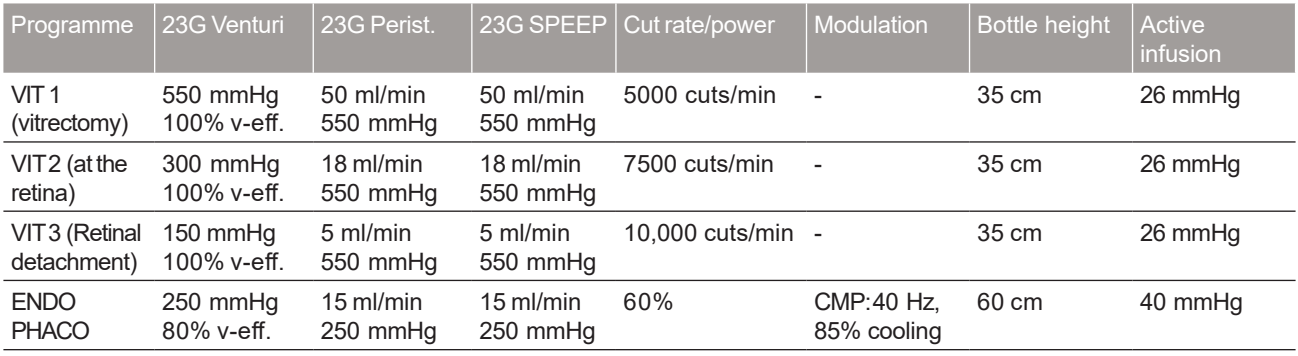

Tab.34 Basic settings for vitrectomy

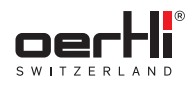

# Basic settings for HF

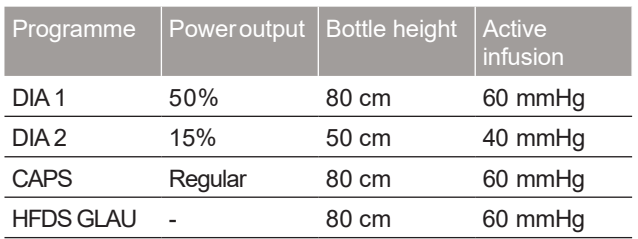

Tab.35 Basic settings for HF

## Basicsettings for additionalfunctions

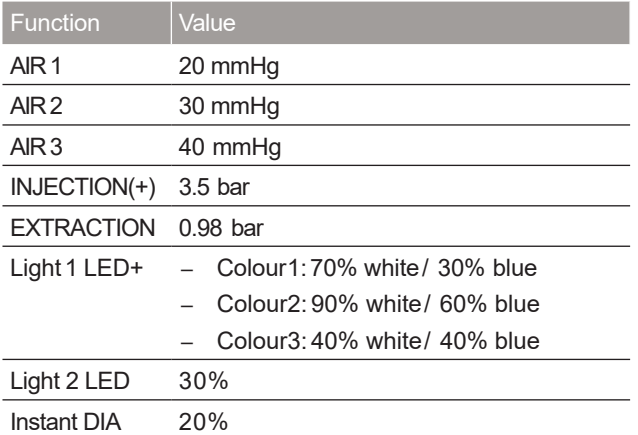

Tab.36 Basic settings for additional functions

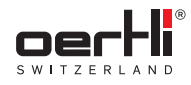

## 11 Performing cataract surgery

- 11.1 Performing ultrasound phaco (PHACO)
- 11.1.1 Connecting the ultrasound phaco handpiece

#### **A** WARNING!

Incorrect useof the instrument.

Hazardto patient.

� Onlyusethe surgicalplatform with the instruments and accessories recommendedand supplied by Oertli ( $\blacktriangleright$  24.1 Accessories, spare parts, instruments, consumables).

The instrument must be connected as shown in the following diagram:

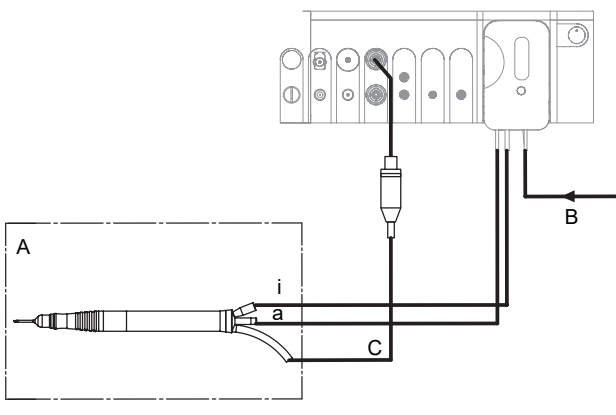

Fig. 78 Connecting the ultrasound phaco handpiece

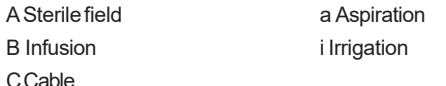

- 1. Install cassette with I/A tube system (�9.4 Installing cassette with I/A tube system).
- 2. Tap BSS bottle and hang at the desired bottle height (�9.6 Connecting the infusion set (infusion)).
- 3. Connect infusion (B)with cassette.
- 4. Insert the irrigation tube (i) and the aspiration tube (a) into the ultrasound phaco handpiece. The Luer connectors are designed to make incorrect connection of the instruments impossible.
- 5. Insert the plug markedin blue of the phacohandpieceinto the port (C)markedin blue on the surgical platform.

### Fitting asingle-usetip

#### NOTE!

Phacotip overtightened during fitting.

Damageto the instrument.

- � Carefullytighten phacotip.
- � Storethe prefitted key.It will be neededagainat the endof the operation to removethe tip.
- 1. Place the single-use Oertli tip with the prefitted key supplied on the handpiece, making sure that it is straight.
- 2. Applying normal manual pressure, turn the tip gently in aclockwise direction until it locks into position onthe handpiece.
- 3. Removethe keyby pulling it off in astraight line andvisually inspect the tip to ensurethat it hasbeenperfectly fitted.
- 4. Wet the Oertli silicone irrigation sleeve with irrigation liquid to easefitting.

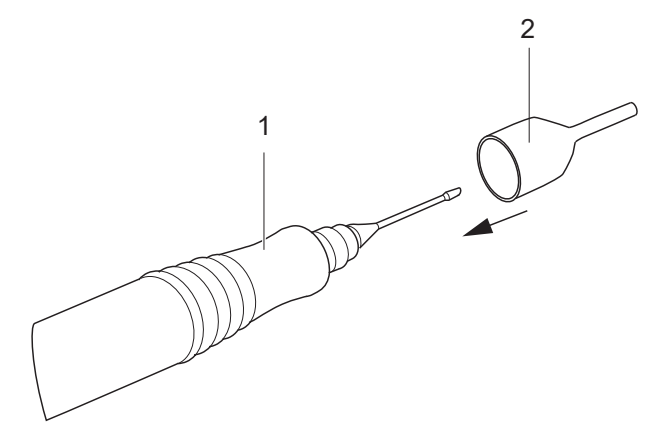

Fig. 79 Fitting the silicon irrigation sleeve

5. ScrewOertli silicone irrigation sleeve(2)onto the tip on the handpiece

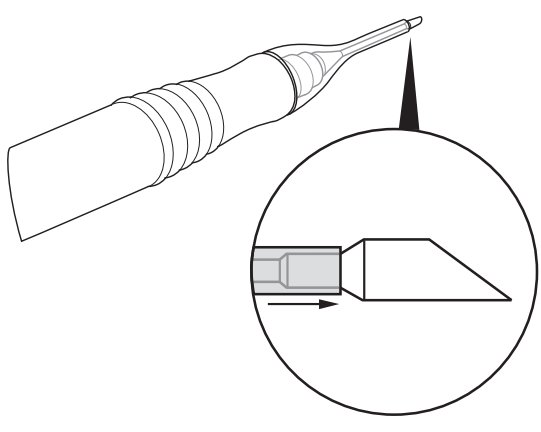

Fig. 80 Adjust tip

6. Adjustin the direction of the arrowuntil the tip of theOertli silicone irrigation sleeveabuts the trumpet of the tip.

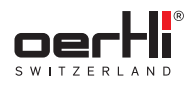

## Fitting a reusabletip

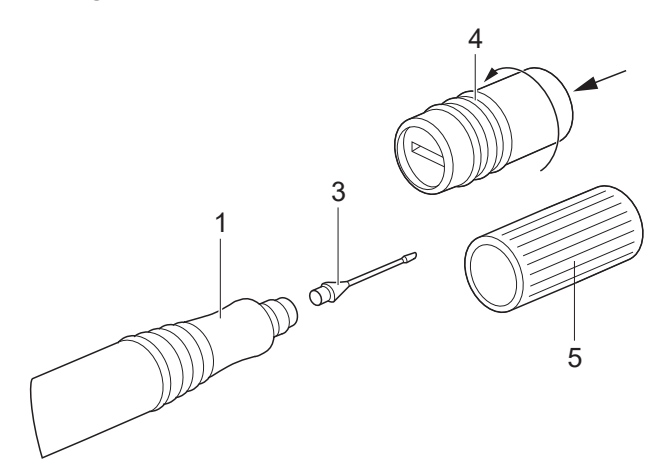

Fig. 81 Reusable tip

- 1. Pull the phacokey  $(5)$  provided or the titanium key  $(4)$ available as an accessory over the reusable Oertli tip (3).
- 2. Applying slight axial pressure, screw the tip onto the phaco handpiece(1)in aclockwise direction as far as it will go.
- 3. Wet the Oertli silicone irrigation sleevewith irrigation liquid to easefitting.

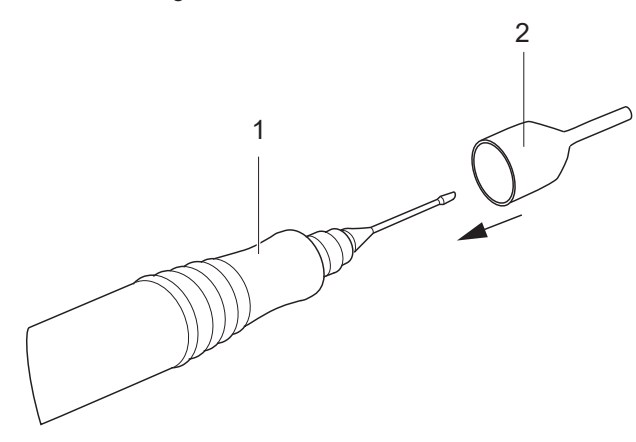

Fig. 82 Fitting the silicon irrigation sleeve

4. ScrewOertli silicone irrigation sleeve(2)onto the tip on the handpiece

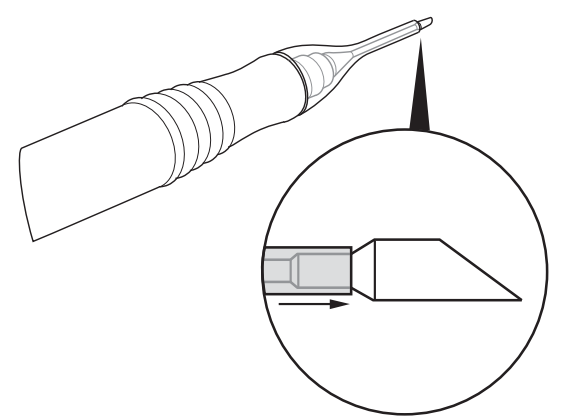

Fig. 83 Adjust tip

5. Adjust in the direction of the arrow until the tip of the Oertli silicone irrigation sleeveabuts the trumpet of the tip.

#### 11.1.2 Attaching the test chamber

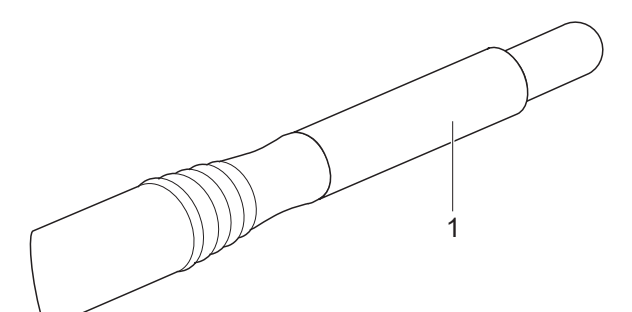

Fig. 84 Attaching the test chamber

- 1. Attach sterile test chamber(1).Ensurethat the test chamber is mounted to the posterior end flush with the Oertli silicone irrigation sleeve.
- 2. Fill I/A tube system ( $\blacktriangleright$  9.8 Filling I/A tube system (PREOP filling process)).
- 3. Position handpiecewith test chamberslanted slightly upwards.

The residual air rises upwards out of the tubes.

4. After filling, carry out phacotest (= 11.1.4 Conducting phaco test).

### 11.1.3 PHACOfunction (ultrasound phaco)

### **A** WARNING!

Ultrasound deflection of the activated phacotip. Injury to the user.

 $\hat{P}$  Do not touch the tip of the activated phaco handpiece.

## 11.1.4 Conducting phacotest

#### **A** WARNING!

Handpiece in patient's eyeduring the phaco test. Injury to patient's eye.

� Nevercarry out thephacotest whilethe tip of the phaco handpiece is in the eye.

#### **A** WARNING!

Defective handpiece.

Hazardto patient.

� Perform phacotest before eachoperation. The test is automatically carried out if PREOPis started from the PHACO1, PHACO2 or PHACO3 programmes.

# **A** WARNING!

Defective handpiece.

#### Hazardto patient.

- $\circ$  If the message HANDPIECEDEFECTIVEappears, the handpiece must not be used.
- � Useanew,functioning handpiece.

#### NOTE!

Operation in non-designated condition.

Damageto the handpiece and phaco tip.

� Onlyperform the phacotest with atest chamber filled with BSS.

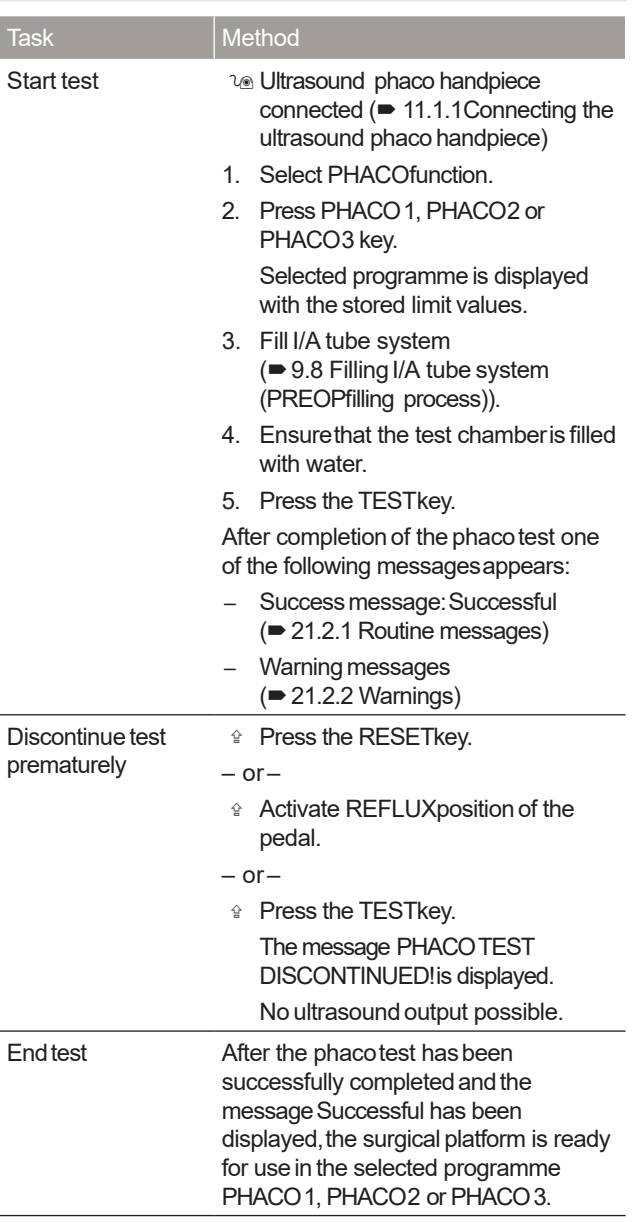

Tab.37 Phaco test tasks

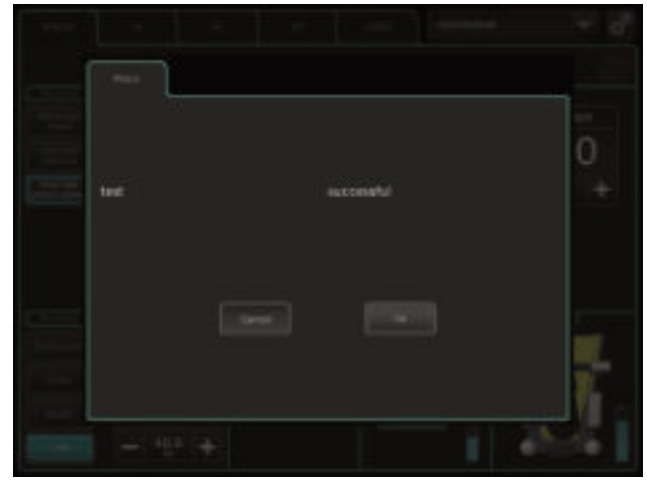

Fig. 85 Successful phacotest

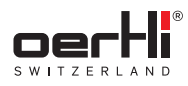

## 11.1.5 PHACOfunction (PHACO1,PHACO2, PHACO3)

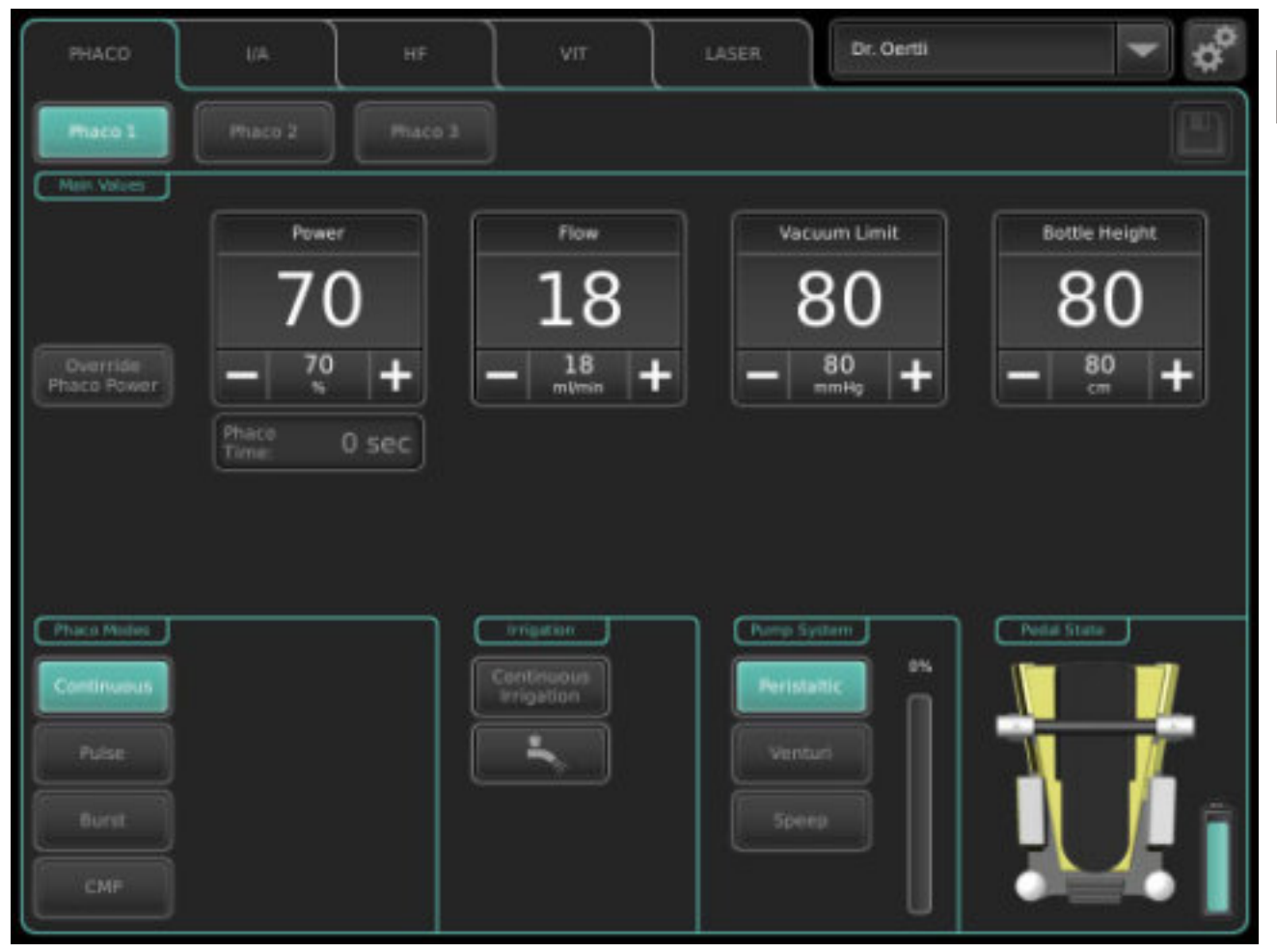

Fig.86 PHACOfunction (example:PHACO2)

If the messagesPerform Phacotest or Perform preop are still displayed under the Powervalue range, the corresponding preparations must be performed:

- � 9.8 Filling I/A tube system(PREOPfilling process)
- $\bullet$  11.1.4 Conducting phacotest

Otherwise the PHACOfunction cannot be used.

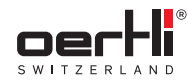

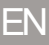

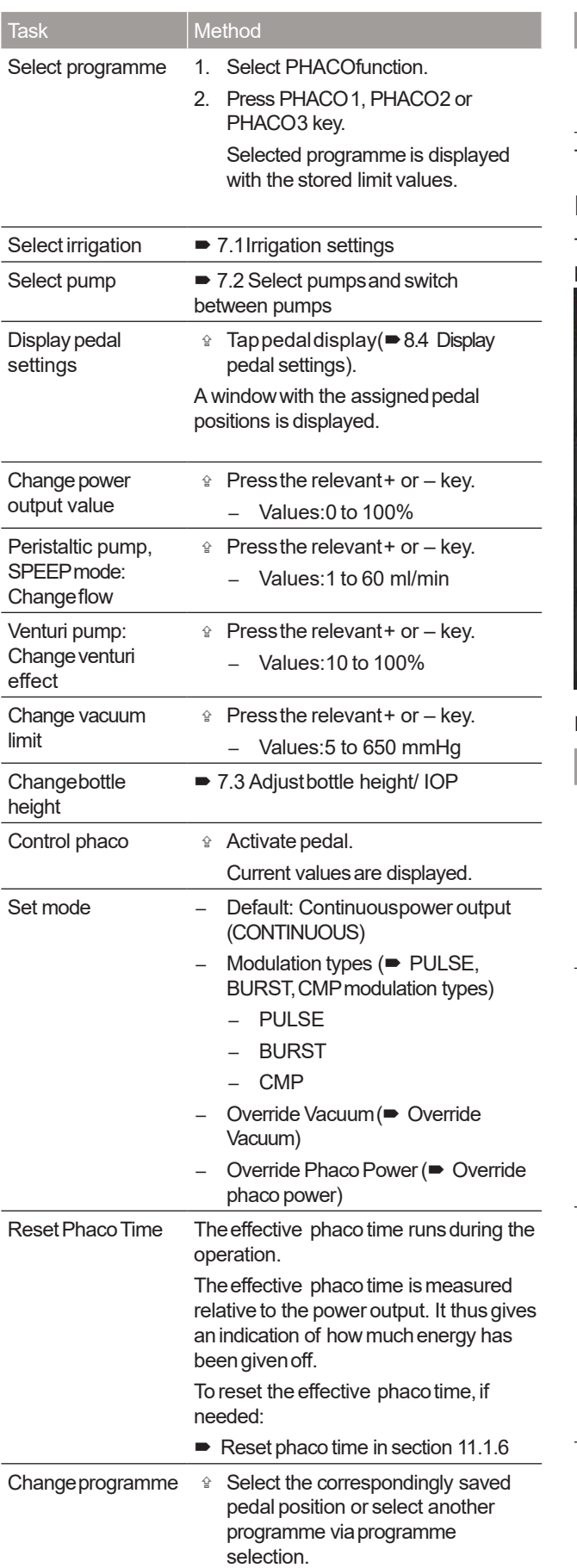

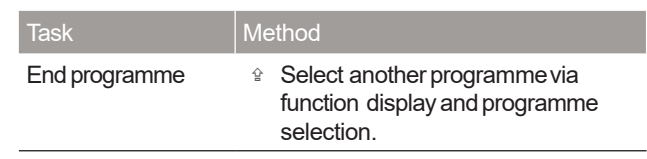

Tab.38 PHACOfunction tasks

## PULSE,BURST,CMPmodulation types

Three modulation types are available in addition to continuous power output:

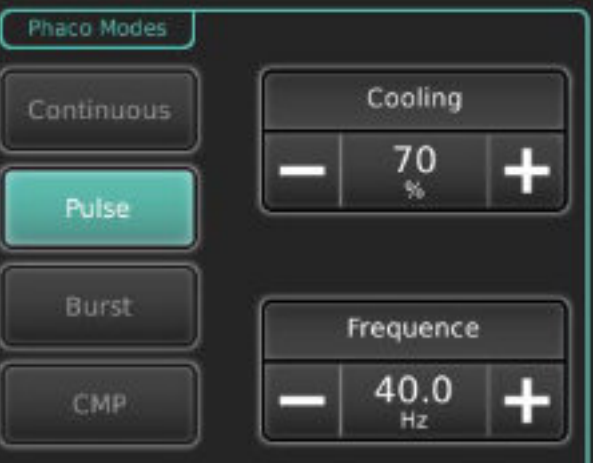

#### Fig. 87 Modulation type (example:PULSE)

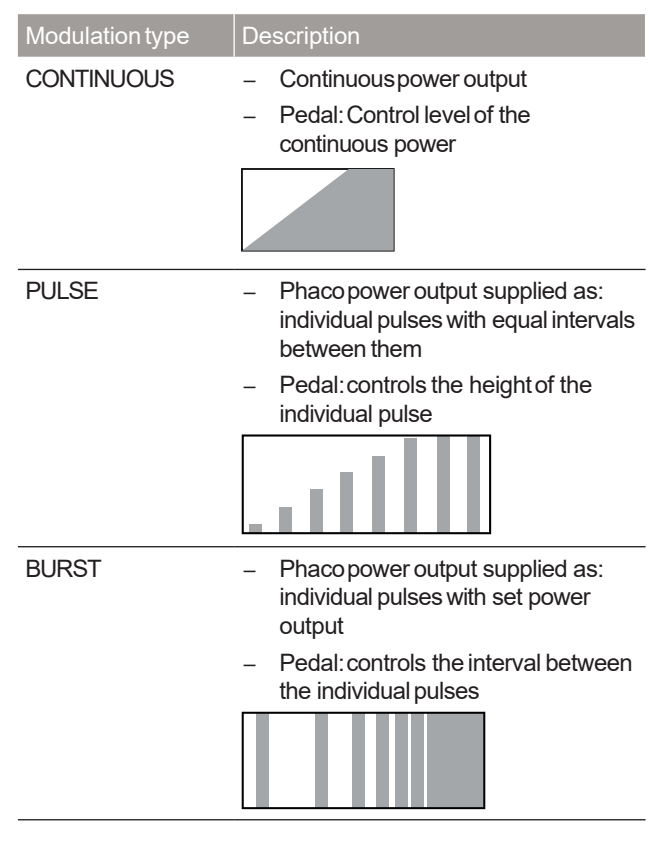

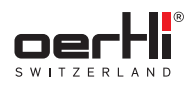

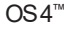

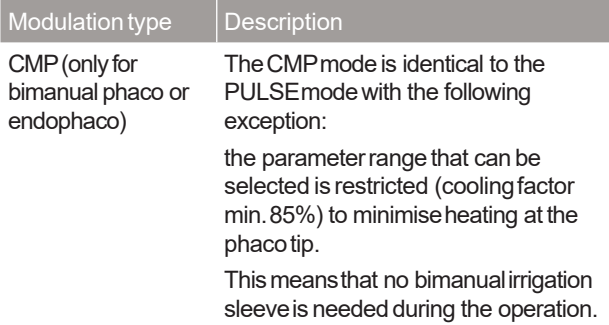

#### Tab.39 Modulation types

#### Changemodulation type

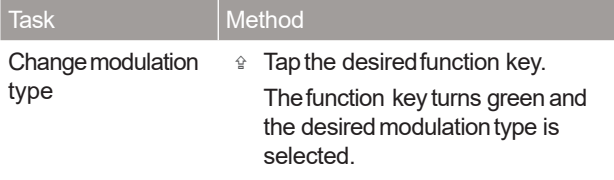

#### Tab.40 Changemodulation type

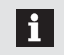

During active power output, the CMPmode cannot be exited.

#### PULSEmode tasks

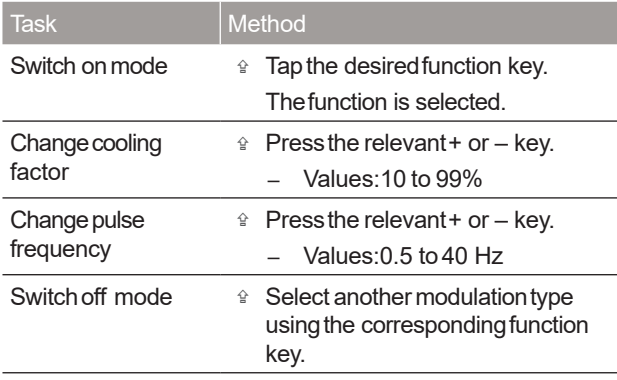

#### Tab.41 PULSEmode tasks

#### BURSTmode tasks

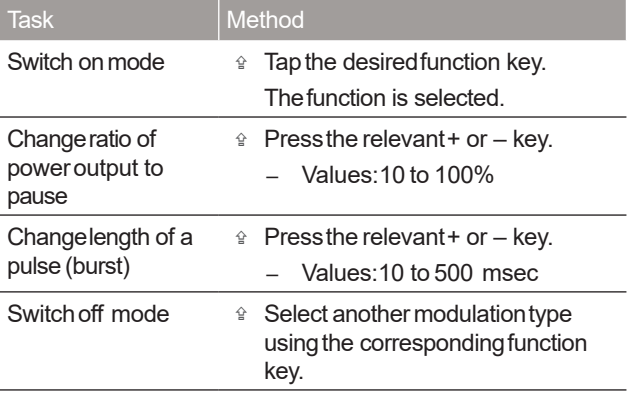

#### CMPmode tasks

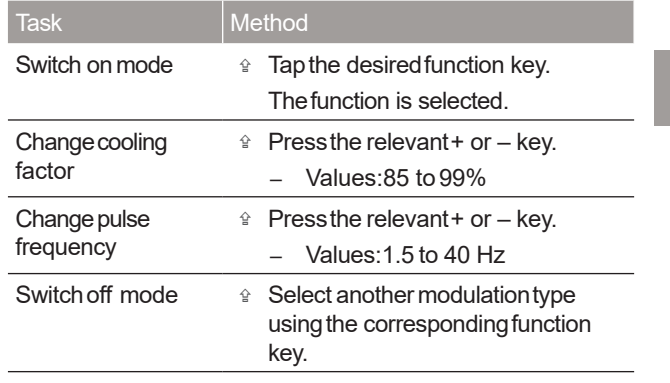

Tab.43 CMPmode tasks

#### Override phaco power

Briefly increase the phaco power aboveand beyond the defined limit value. To do this, the override limit value must be stored in the auxiliary menu and activated (= 11.1.6 Adjusting settings in the auxiliary menu).

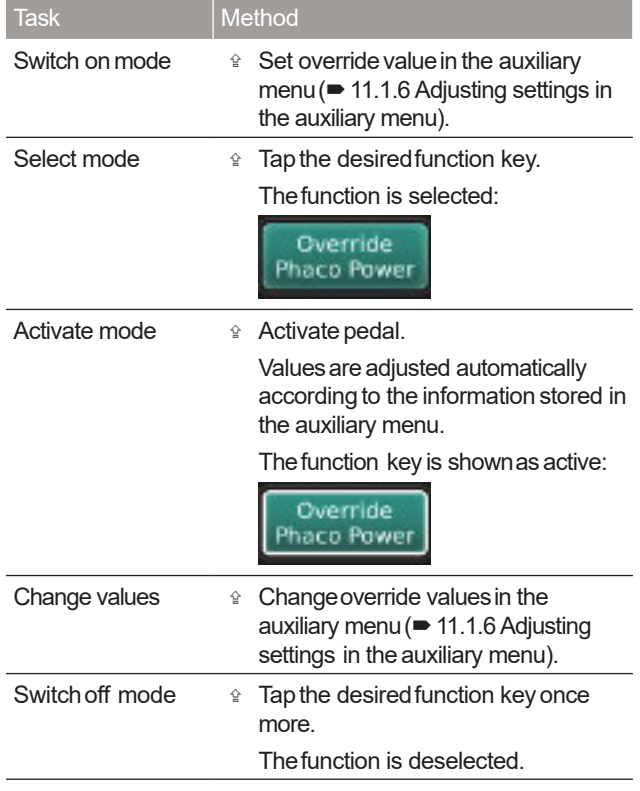

Tab.44 Override phaco powertasks

Tab.42 BURSTmode tasks

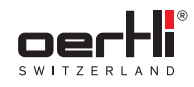

## Override Vacuum

Tab.45 Override Vacuumtasks

To override the vacuumlimit, use the OVERRIDEkeyto set a higher limit value of up to 650 mmHg ( $\blacktriangleright$  11.1.6 Adjusting settings in the auxiliary menu).

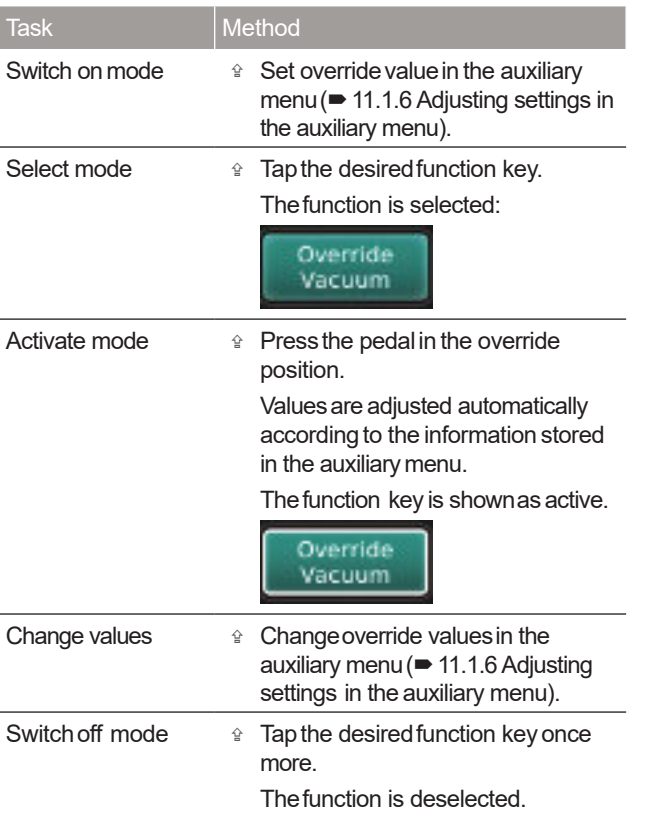

## 11.1.6 Adjusting settings in the auxiliary menu

## Settings for override phaco power

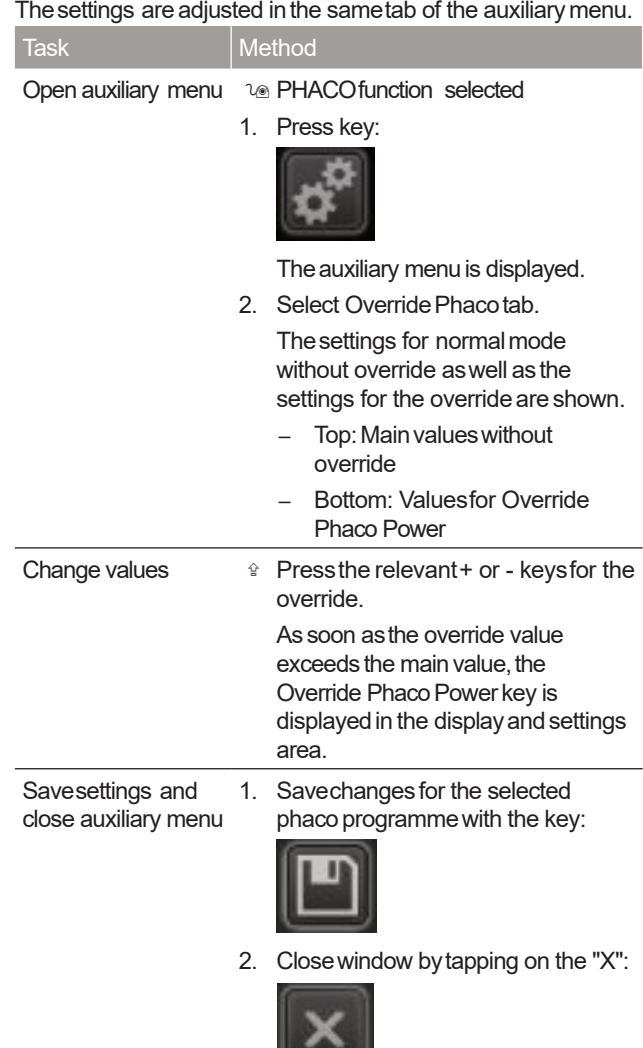

Tab. 46 Auxiliary menu Override Phaco Power

 $\overline{\phantom{0}}$ 

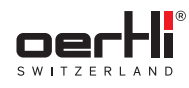

## Settings for override Vacuum

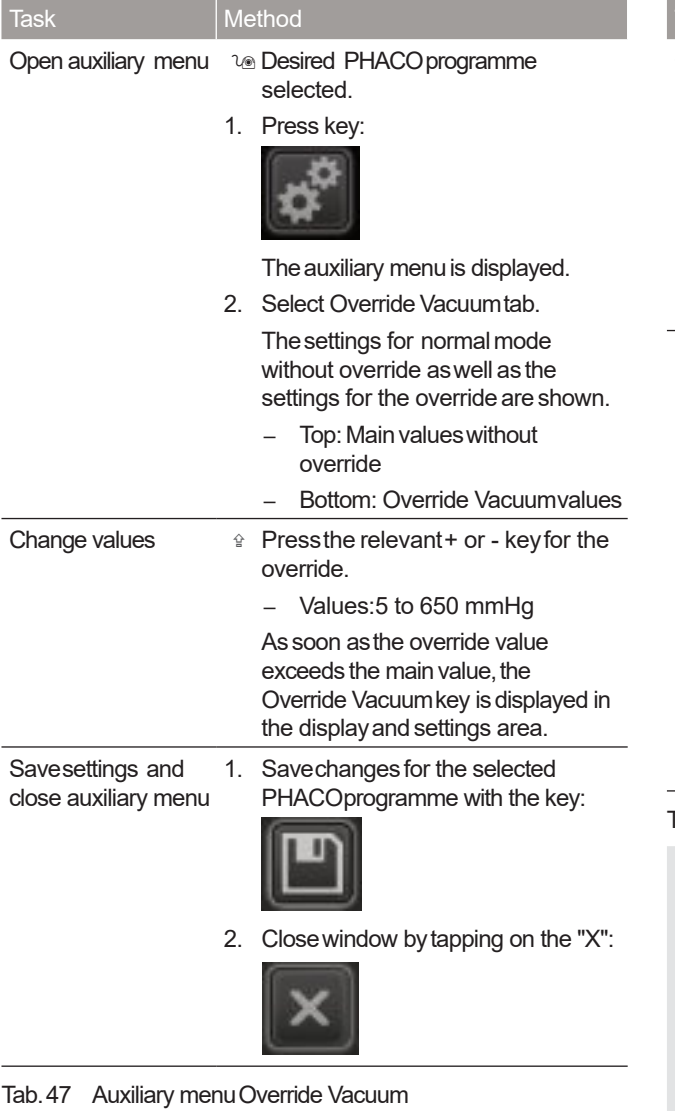

## Resetphaco time

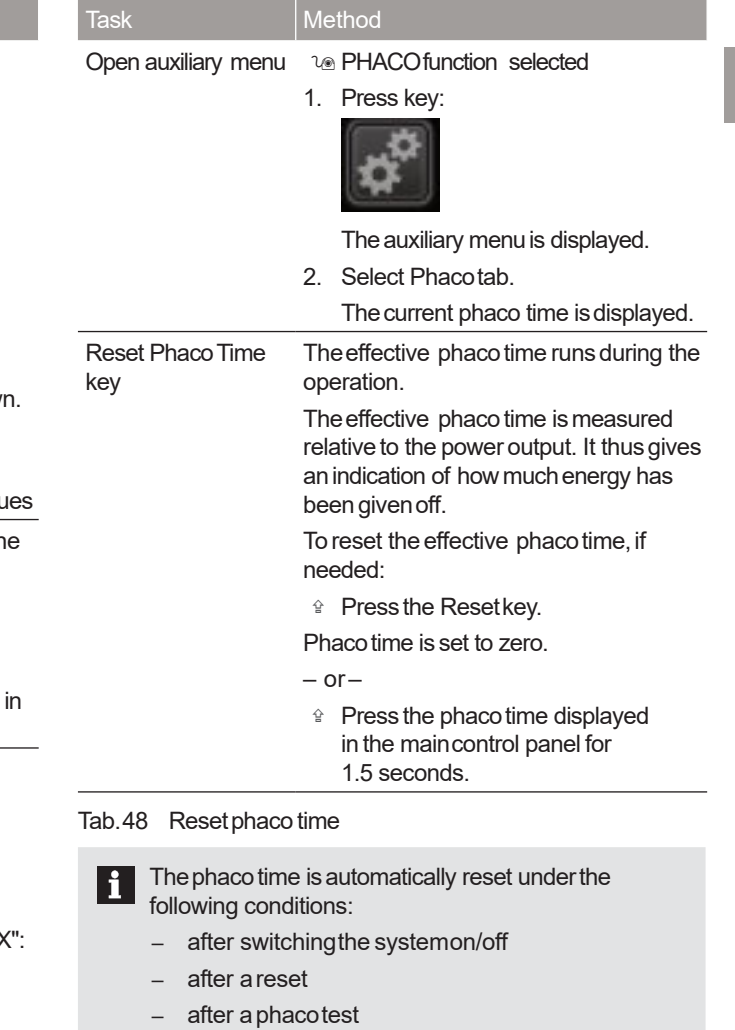

- after a changein physicians
- after insertion of anewcassette

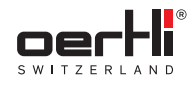

- 11.2 Performingirrigation andaspiration  $(I/A)$
- 11.2.1 Fitting and connecting the irrigation/aspiration instrument (coaxialand bimanual)

### Fitting and connecting coaxialI/A instrument

The instrument must be connected as shown in the following diagram:

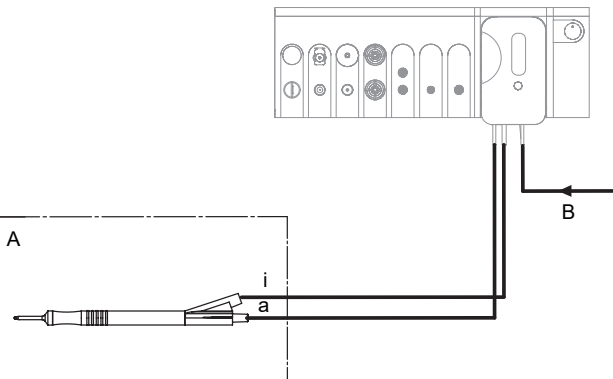

Fig. 88 Connect coaxial I/A instrument

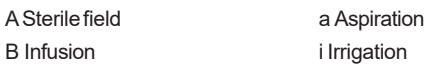

- 1. Install cassette with I/A tube system( $\blacktriangleright$  9.4 Installing cassette with I/A tube system).
- 2. Tap BSS bottle and hang at the desired bottle height (�9.6 Connecting the infusion set (infusion)).
- 3. Connect infusion (B)with cassette.

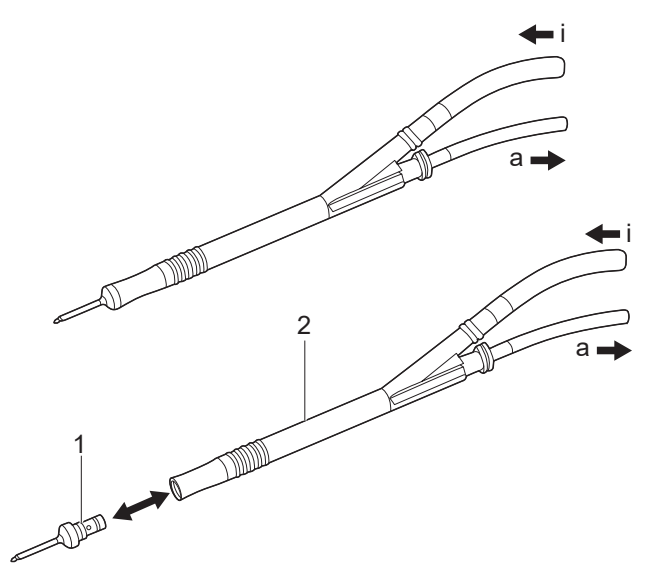

Fig. 89 Fitting and connecting coaxial I/A instrument

- 4. Plug the irrigation tube (i) and the aspiration tube (a)into the I/A handpiece(2).TheLuer connectors aredesigned to makeincorrect connection of the instruments impossible.
- 5. Wet the selected tip (1) with irrigation liquid to ease fitting.
- 6. Plug the tip (1)into the I/A handpiece (2).WhenusinganI/A tip with irrigation sleeve, mount the irrigation sleeveon the tip.
- 7. Fill I/A tube system ( $\blacktriangleright$  9.8 Filling I/A tube system (PREOP filling process)).

### Fitting and connecting bimanualI/A instrument

The instrument must be connected as shown in the following diagram:

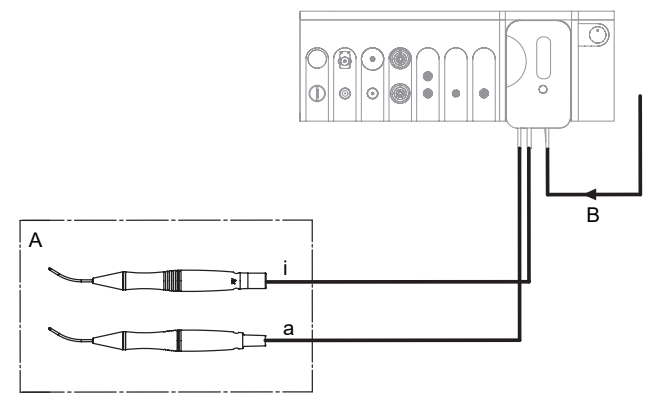

Fig. 90 Connect bimanualI/A instrument

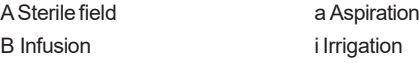

- 1. Install cassette with I/A tube system ( $\blacktriangleright$  9.4 Installing cassette with I/A tube system).
- 2. Tap BSS bottle and hang at the desired bottle height (�9.6 Connecting the infusion set (infusion)).
- 3. Connect infusion (B)with cassette.
- 4. Connect irrigation tube (i) to the irrigation handpiece and aspiration tube (a)to the aspiration handpiece. TheLuer connectors are designed to make incorrect connection of the instruments impossible.
- 5. Fill I/A tube system(�9.8 Filling I/A tube system(PREOP filling process)).

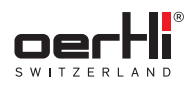

## 11.2.2 I/A function(I/A1, I/A 2, I/A 3)

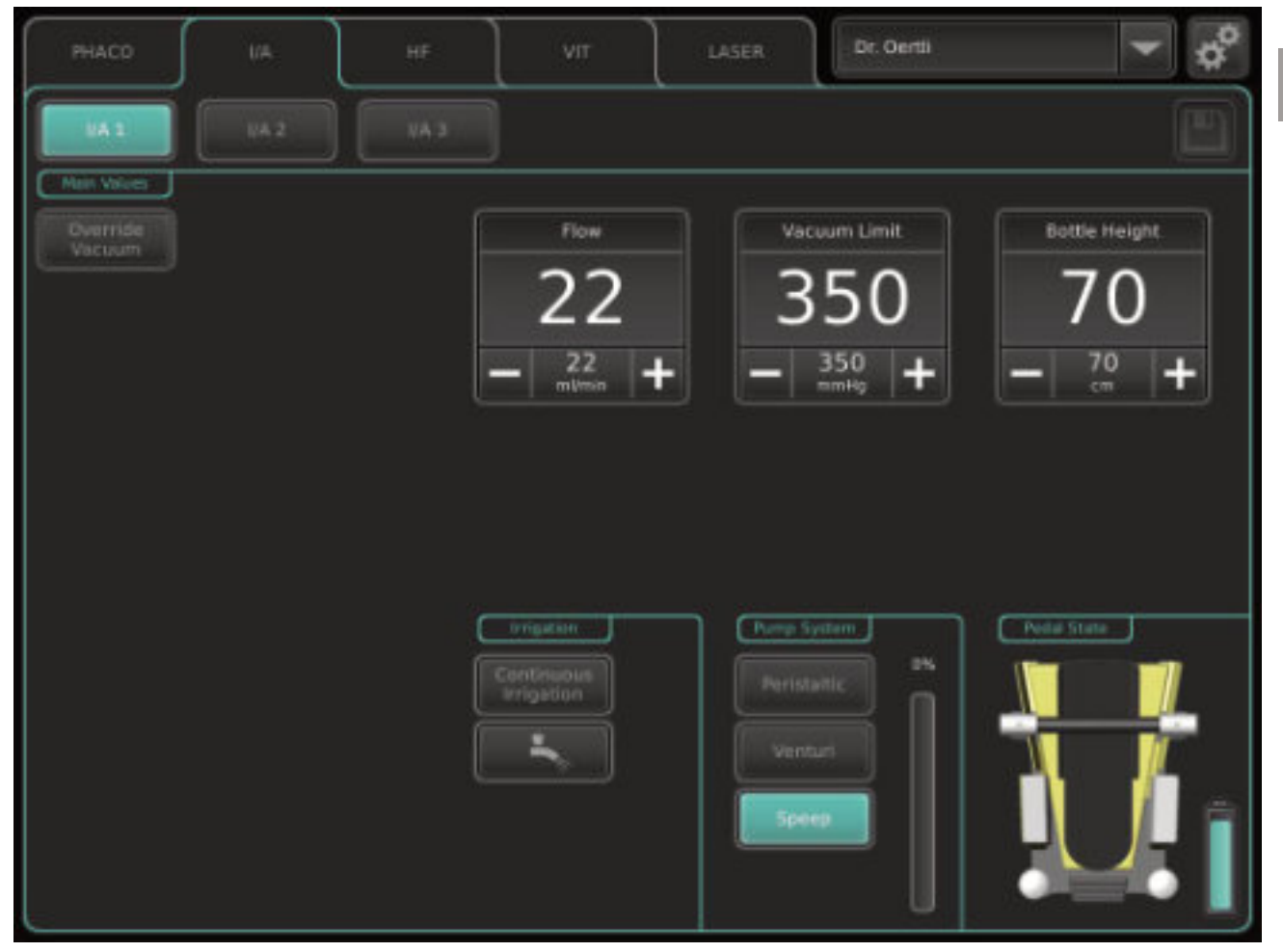

Fig. 91 I/A function (example:I/A 1)

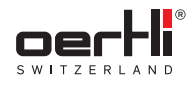

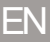

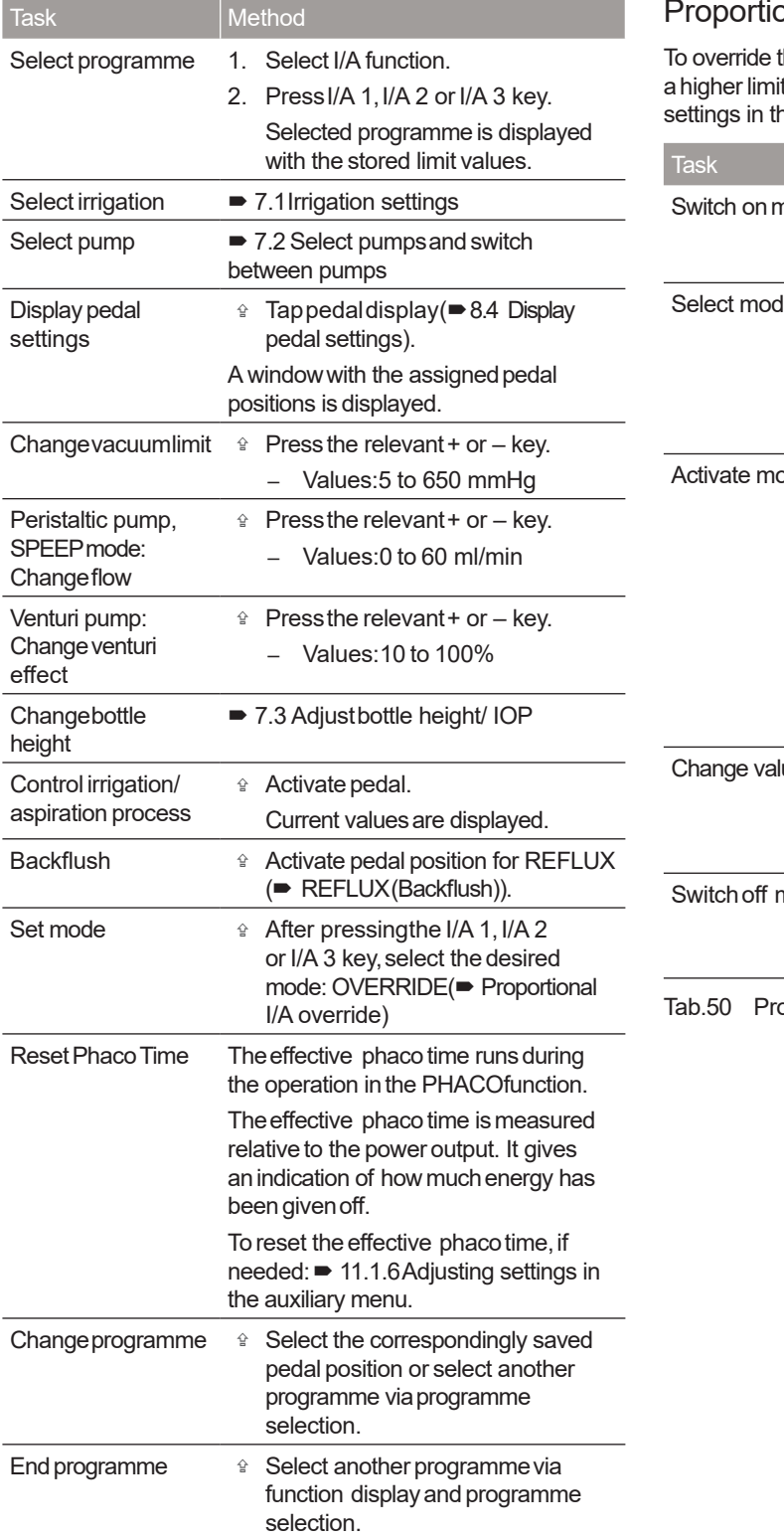

## onal I/A override

To override the vacuumlimit, use the OVERRIDEkeyto set a higher limit value of up to 650 mmHg (= 11.2.3 Adjusting settings in the auxiliarymenu:I/A override).

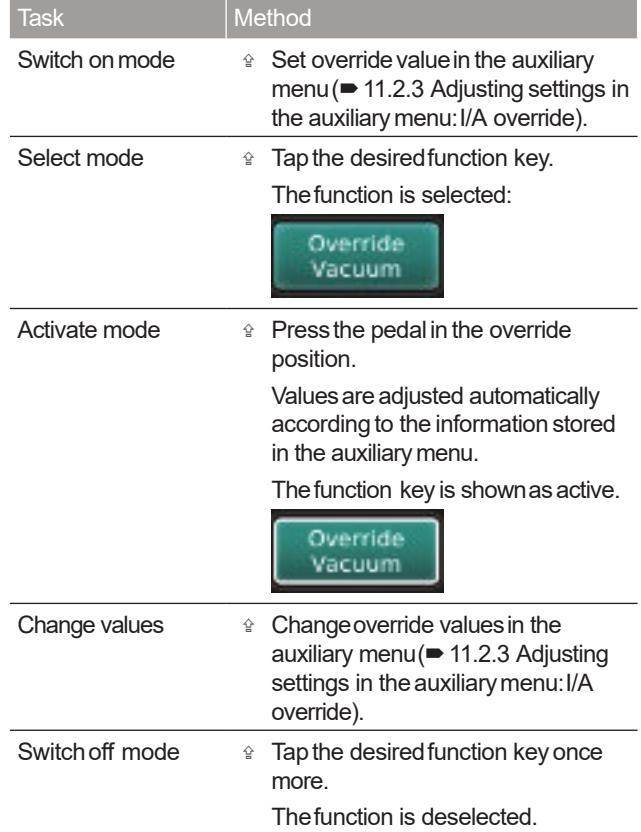

oportional I/A overridetasks

Tab.49 I/A function tasks

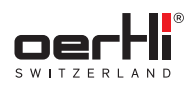

## 11.2.3 Adjusting settings in the auxiliary menu:I/A override

| <u>T</u> ask                             |         | Method                                                                                                    |
|------------------------------------------|---------|----------------------------------------------------------------------------------------------------|
| Open auxiliary menu                      | 1.      | lo Desired I/A programme selected.<br>Press key:                                                                                                |
|                                          | $2 -$   | The auxiliary menu is displayed.<br>Select Override I/A tab.                                                                                    |
|                                          |         | The settings for normal mode<br>without override as well as the<br>settings for the override are shown.<br>Top: Main values without<br>override |
|                                          |         | Bottom: Overridel/A values                                                                                                    |
| Change values                            |         | te Pressthe relevant+ or - key for the<br>override.                                                                                             |
|                                          |         | Values:5 to 650 mmHg                                                                                                    |
|                                          |         | As soon as the override value<br>exceeds the main value, the<br>Override Vacuum key is displayed in<br>the display and settings area.           |
| Savesettings and<br>close auxiliary menu | $1_{-}$ | Savechanges for the selected I/A<br>programme with the key:                                                                                     |
|                                          |         |                                                                                                    |
|                                          | 2.      | Close window by tapping on the "X":                                                                                                    |
|                                          |         |                                                                                                    |

Tab.51 Auxiliary menu override I/A

## 11.3 Performing anterior vitrectomy (VIT)

### 11.3.1 Connectinginstrumentsfor anterior vitrectomy

The vitrectomy cutter is normally only connected if li. necessary.

The instruments must be connected as shown in the following diagram:

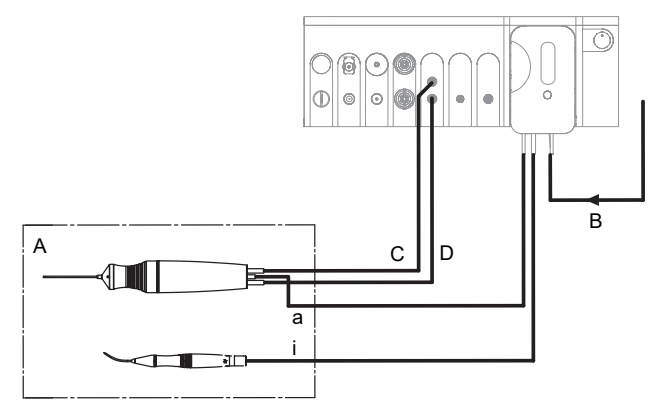

Fig. 92 Connected and active instruments for the VITfunction (anterior vitrectomy)

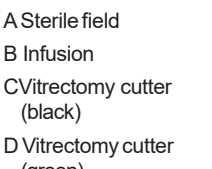

a Aspiration i Irrigation

- (green)
- 1. Install cassette with I/A tube system(�9.4 Installing cassette with I/A tube system).
- 2. TapBSSbottle andhangat the desired bottle height (�9.6 Connecting the infusion set (infusion)).
- 3. Connect infusion (B)with cassette.
- 4. Connect the tube marked in black to the Luer port marked in black (C,top), turning it a half-turn to the right.
- 5. Connect the tube marked in green to the Luer port marked in green (D, bottom), turning it a half-turn to the right.
- 6. Connectaspiration tube (a)of the vitrectomy cutter to the aspiration tube of the cassette.
- 7. Connect irrigation tube (i)to the irrigation handpiece.

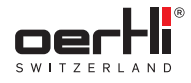

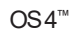

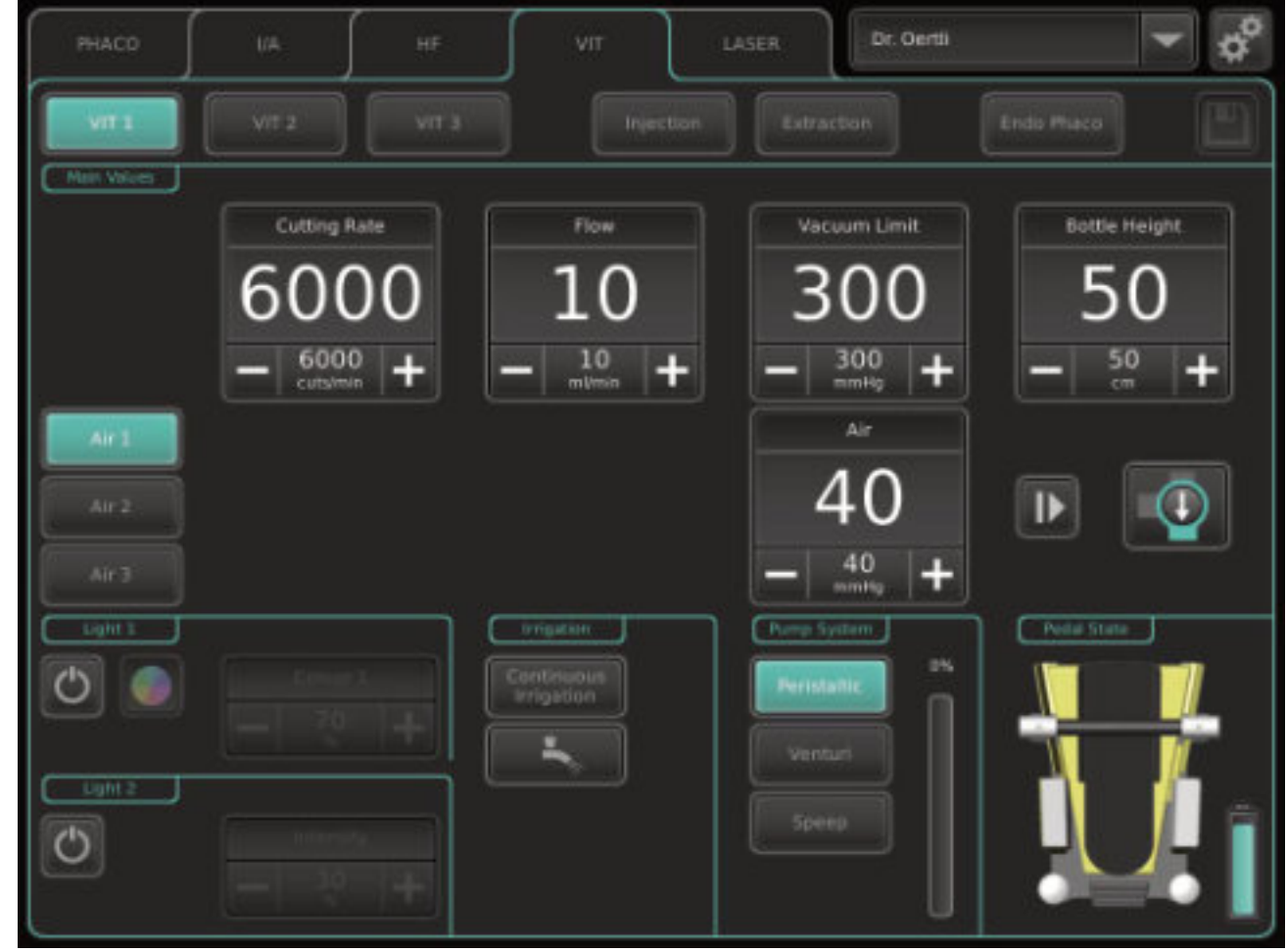

## 11.3.2 VITfunction (vitrectomy VIT1, VIT2, VIT3) during anterior vitrectomy

Fig. 93 VITfunction (example:VIT1)

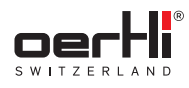

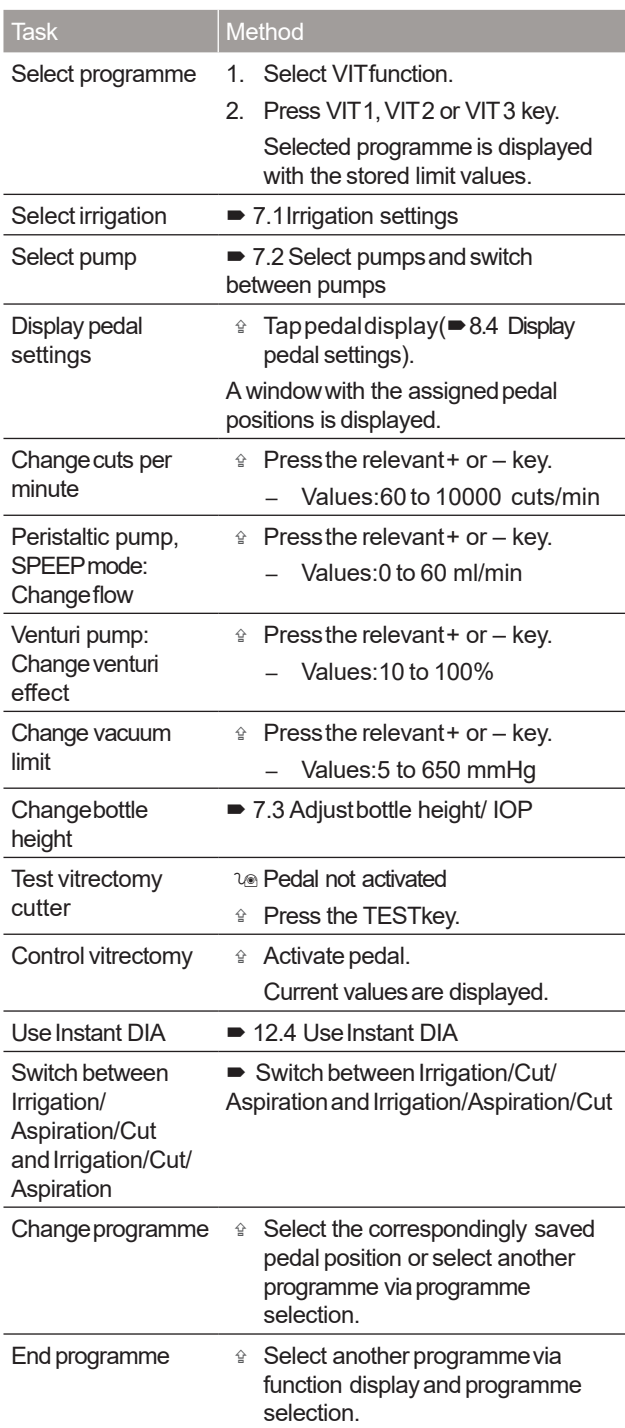

Tab.52 VIT1, VIT2, VIT3 (anterior vitrectomy) function tasks

## Switch between Irrigation/Cut/Aspiration and Irrigation/Aspiration/Cut

OS4 provides an additional function for anterior vitrectomy, which can be used to change the order of aspiration and cutting in the vertical pedal deflection by pressing the right TOPbutton on the pedal. To do this, the appropriate pedal assignments for the surgeon memory must be selected in ParaProg $($  $\blacktriangleright$  1.3 Other relevant documents).

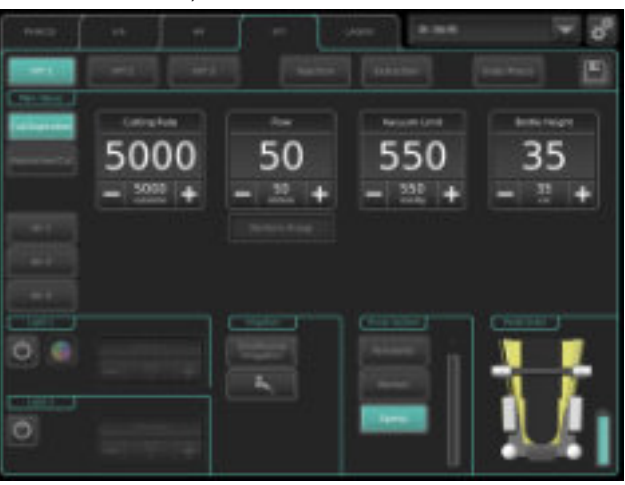

Fig. 94 Switchbetween Irrigation/Cut/Aspiration and Irrigation/Aspiration/Cut

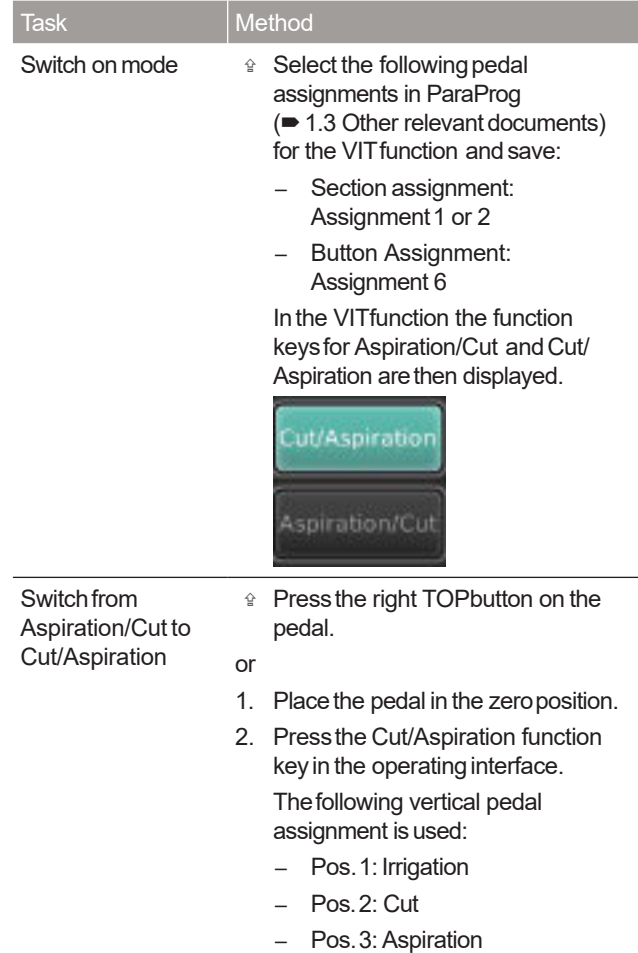

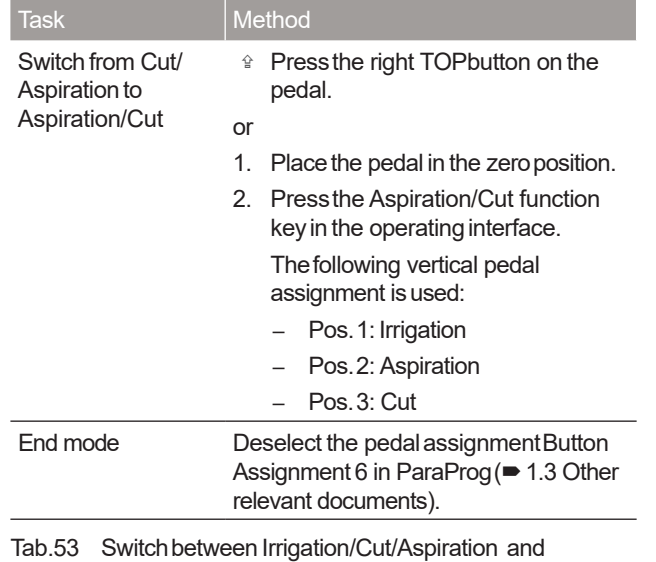

Irrigation/Aspiration/Cut

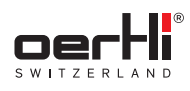

## 12 Performing diathermy (DIA)

12.1 Fitting andconnecting diathermy instrument

# **WARNING!**

High temperature of the lead after use/unintentional power output.

Burns to patient.

Damageto other leads.

- $\hat{P}$  Mount the patient leads in such a way that contact with the patient and other leads is avoided.
- � Keepactive electrodes that aretemporarily unusedin aplace isolated from the patient.

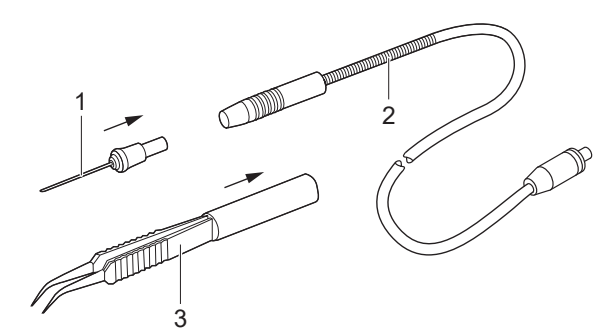

Fig. 95 Fit diathermy instrument

1. Insert tip (1)(diathermy/capsulotomy/ HFDSGLAU)or bipolar forceps (3)into the handpiece (2),making surethat they are locked in position.

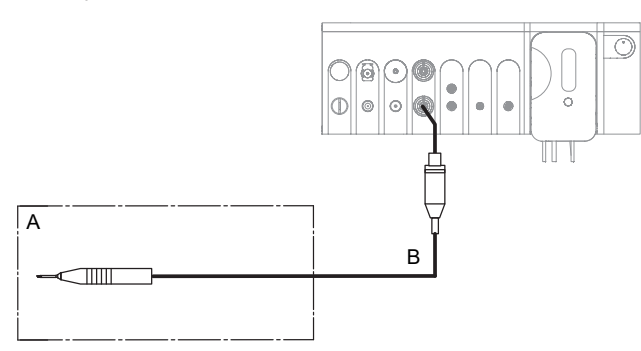

Fig. 96 Connect diathermy instrument

A Sterile field B Cable

2. Insert the plug (B)marked in red of the diathermy handpiece into the port marked in red on the surgical platform.

## 12.2 Performing the HF test

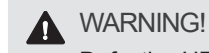

Defective HF tip (short circuit).

Riskof corneal burns in the patient's eye.

- ♦ Perform HF test before eachoperation.
- the message HFTIPDEFECTIVEappears, the HF tip must not be used.
- $\triangleq$  Use a new, functioning HF tip.

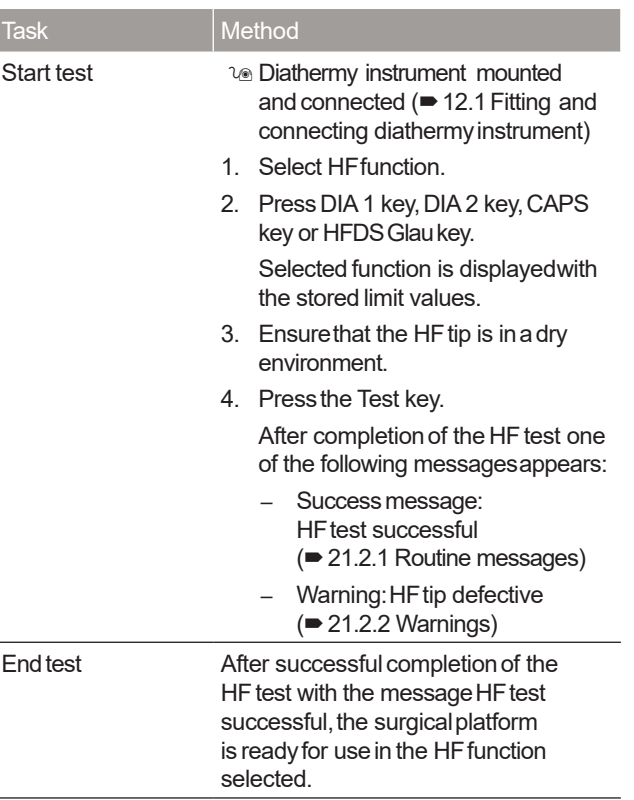

Tab.54 HF test tasks

## 12.3 DIA(DIA1, DIA2) function

- EN
- **A** WARNING!

Improper useof the surgical platform.

Dangerto patient anduser.

- � Readthe warningsin the safety chapter before using this function ( $\blacktriangleright$  2.5.3 Operation).
- Werecommendworking with low settings at the i I beginning.
	- TheI/A systemcannot be operated bythe pedal in this function.

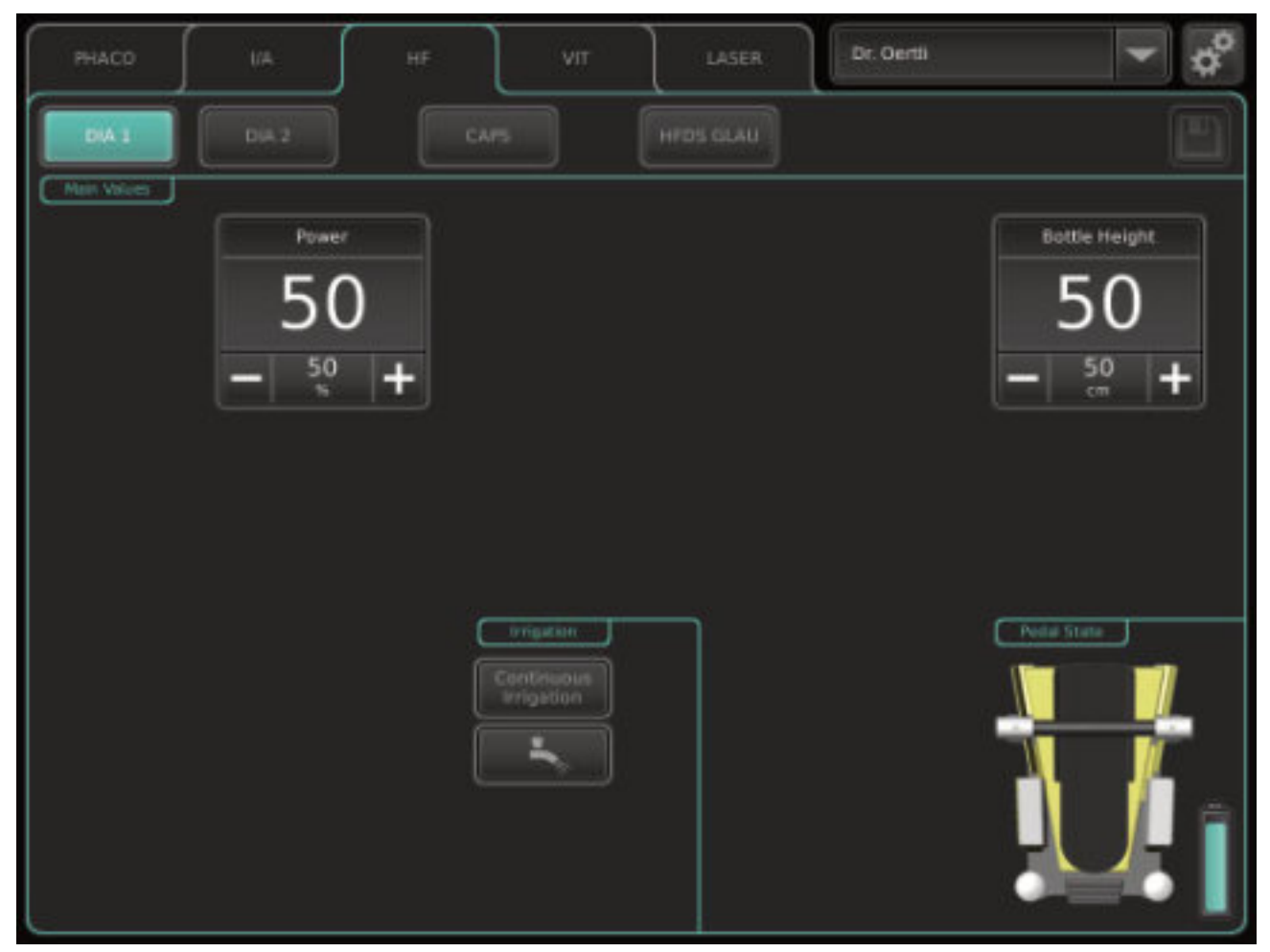

Fig. 97 DIAfunction (example:DIA 1)

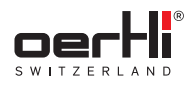

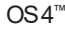

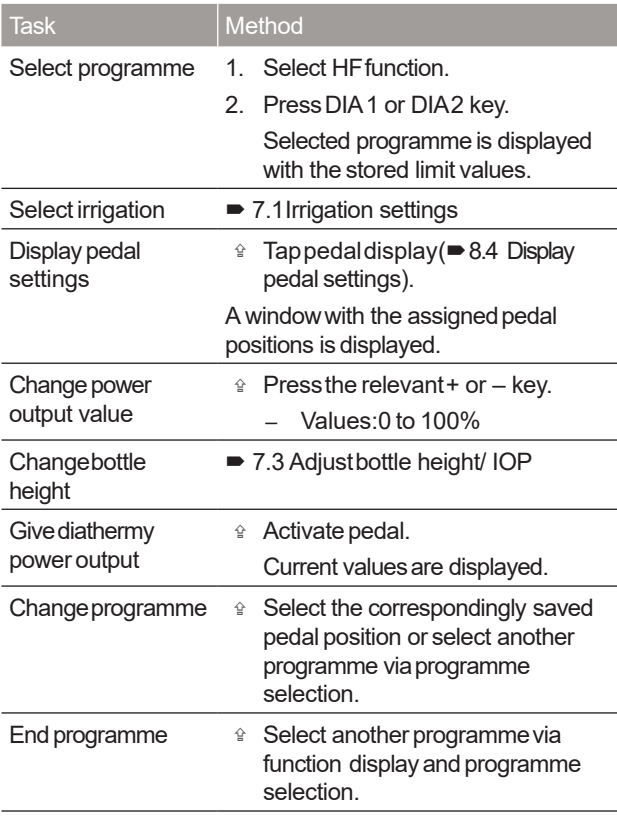

Tab.55 DIAfunction tasks

## 12.4 UseInstant DIA

OS4 offers the option of being able to quickly perform diathermy (Instant DIA)without afunction changewithin a programmein the VITfunction:

First the function must be defined in ParaProgfor a pedal position in the vitrectomy (usermanualfor ParaProg ■ 1.3 Other relevant documents).

## 12.4.1 Defining valuesfor Instant DIA

If Instant DIAis defined for apedal position inthe vitrectomy, injection(+) or extraction, anadditional field (Power)for adjusting the diathermypower output is displayedin the corresponding programmes VIT1, VIT2 and VIT3, INJECTION(+) or EXTRACTION:

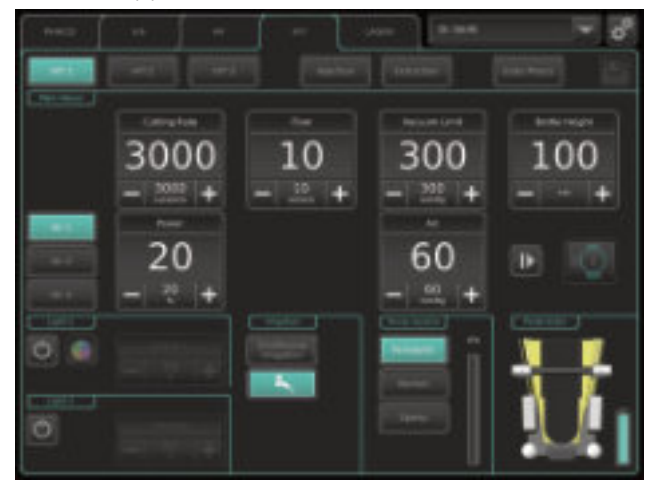

- 1. Pressthe + or key for the Powervalueuntil the desired maximumvalue is displayed ( $\blacktriangleright$  6.3.7 Working with values).
- 2. Savechanges with symbol:

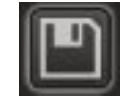

#### 12.4.2 Use Instant DIA

- 1. Select relevant pedal position.
- 2. Givediathermypower output linearly.

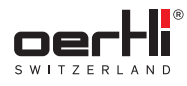

## 13 Performing capsulotomy (CAPS)

## 13.1 Connect diathermy instrument and perform HF test

- 12.1 Fitting and connecting diathermy instrument
- 12.2 Performing the HFtest

## 13.2 CAPSfunction

# **A** WARNING!

Improper useof the surgical platform. Dangerto patient anduser.

- � Readthe warningsin the safety chapter before using this function ( $\blacktriangleright$  2.5.3 Operation).
- 
- $\uparrow$  The power output of both power output levels is controlled by the surgical platform and can't be influenced by the surgeon.
	- TheI/A systemcannot be operated bythe pedal in this function.

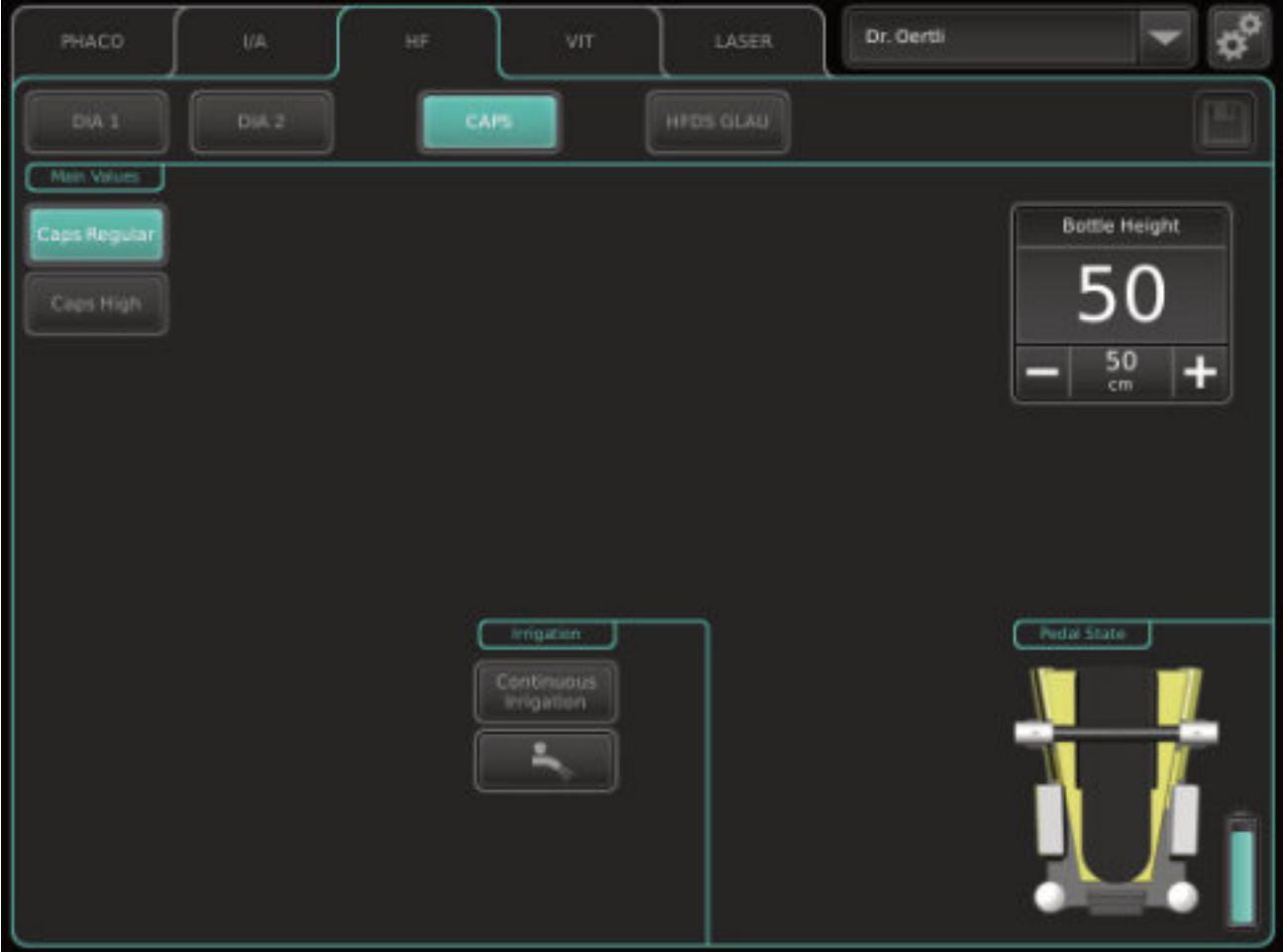

Fig. 98 CAPSfunction

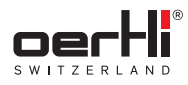

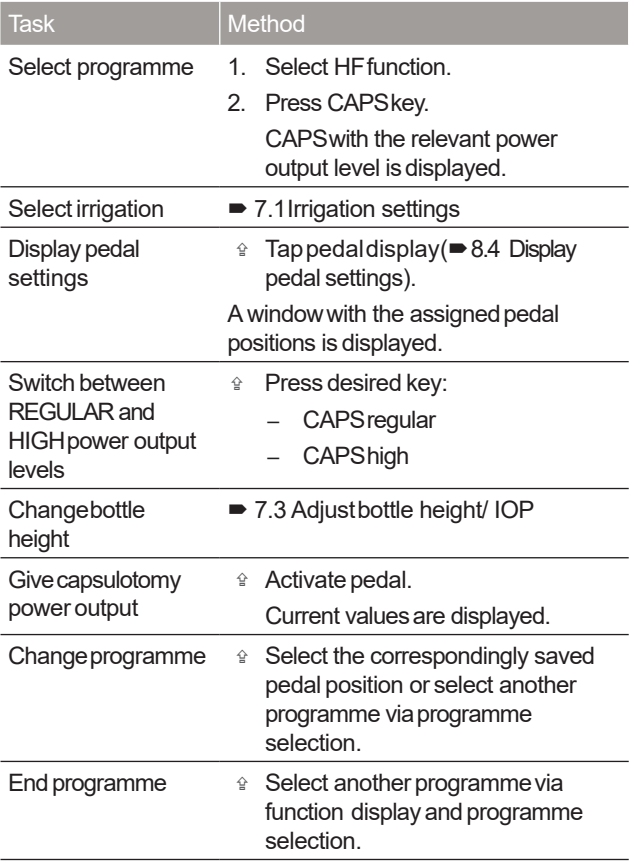

Tab.56 CAPSfunction tasks

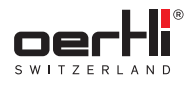

# 14 Performing glaucoma surgery (HFDSGLAU)

## 14.1 Connect diathermy instrument and perform HF test

- 12.1 Fitting and connecting diathermy instrument
- $\rightarrow$  12.2 Performing the HF test

## 14.2 HFDSGLAU(High Frequency Deep Sclerotomy) function (optional)

# **A** WARNING!

Improper useof the surgical platform.

Danger to patient and user.

- � Readthe warningsin the safety chapter before using this function ( $\blacktriangleright$  2.5.3 Operation).
- **FL** The HFDSGLAU function must be released by Oertli. Contact your local Oertli distribution partner.
	- Thepower output is controlled by the surgical platform and can't be influenced by the surgeon.
	- TheI/A systemcannot be operated bythe pedal in this function.

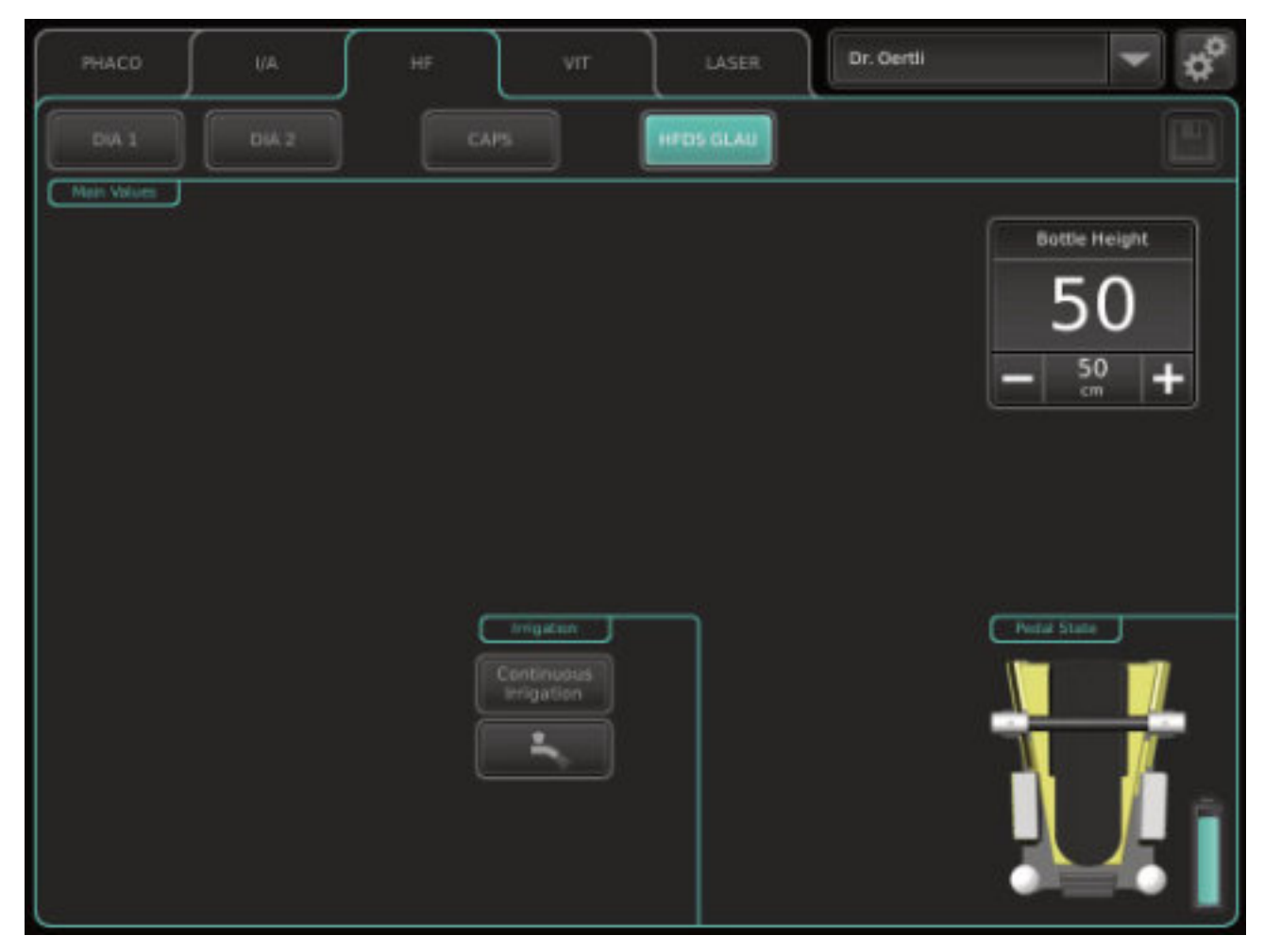

Fig. 99 HFDSGLAU function

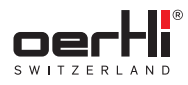

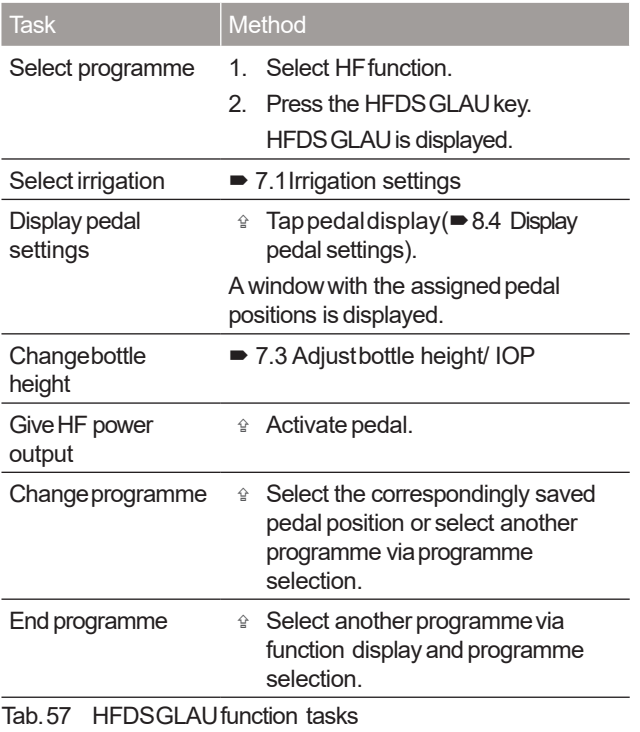
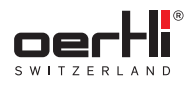

# 15 Performing pars plana vitrectomy

### 15.1 Connectinginstruments

The instruments must be connected as shown in the following diagram:

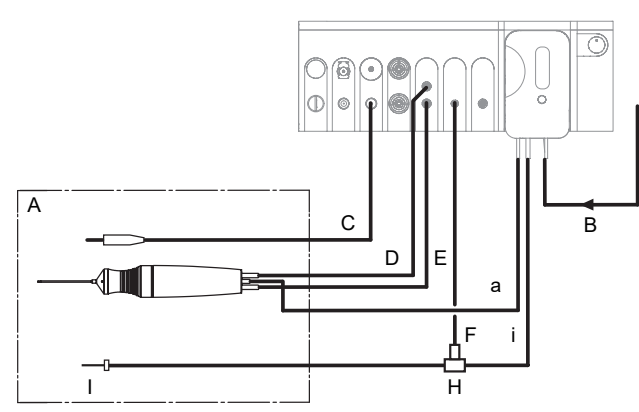

Fig. 100 Connected andactive instruments for the VITfunction (pars plana vitrectomy)

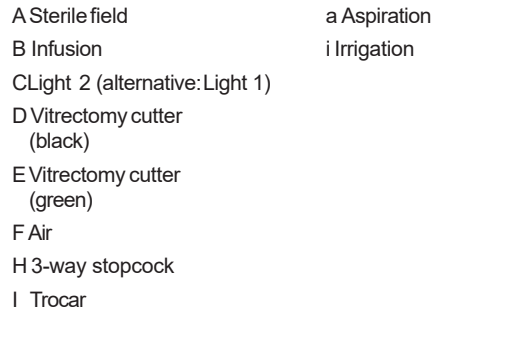

- 1. Install cassette andI/A tube system (�9.4 Installing cassette with I/A tube system).
- 2. Tap BSS bottle and hang at the desired bottle height (�9.6 Connecting the infusion set (infusion)).
- 3. Connect infusion (B)with cassette.
- 4. Connect light instrument (C)to port for light source 1 (alternatively light source 2).
- 5. Connect the tube of the vitrectomy cutter marked in black to the Luer port marked in black (D,top), turning it a quarterturn to the right.
- 6. Connectthe tube of the vitrectomy cutter markedin green to the Luer port marked in green (E, bottom), turning it a quarter-turn to theright.
- 7. If necessary, fill I/A tube system(■9.8 Filling I/A tube system (PREOPfilling process)).
- 8. Connect aspiration tube (a) of the vitrectomy cutter to the aspiration tube of the cassette.
- 9. Connect irrigation tube (i) and air supply tube (F) to the 3-way stopcock.
- 10. Connect 3-way stopcock with the irrigation line to the trocar.
- 11. Test vitrectomy cutter.
- 12. Connect the air supplytube to the appropriate port (AIR)on the surgicalplatform.

# 15.2 PerformVit test

During the Vit test, the proper connection of a vitrectomy cutter is verified and the vitrectomy systemis adjusted.

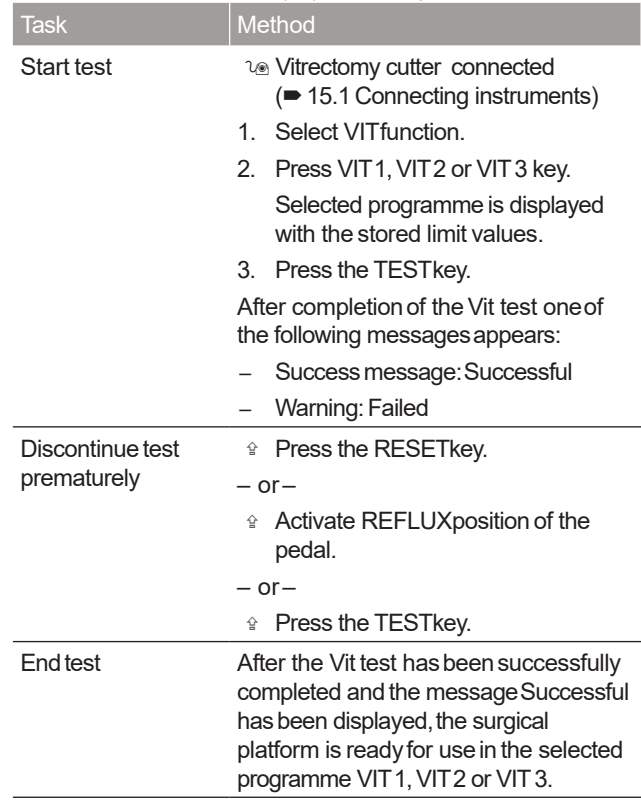

Tab.58 Vit test tasks

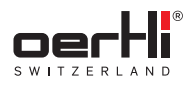

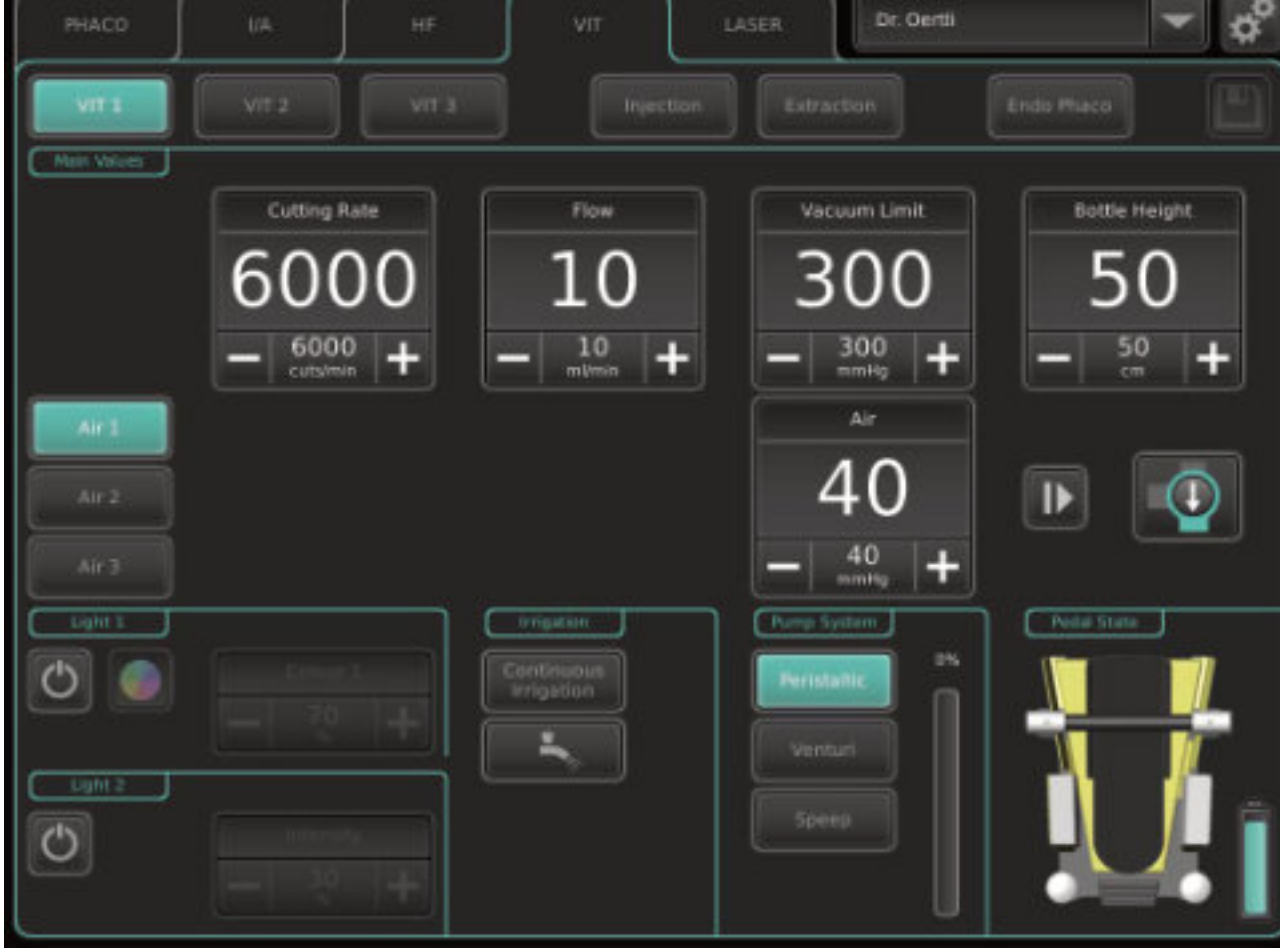

# 15.3 VITfunction (vitrectomy VIT1, VIT2, VIT3) during pars plana vitrectomy

Fig. 101 VITfunction (example: VIT1)

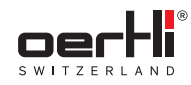

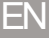

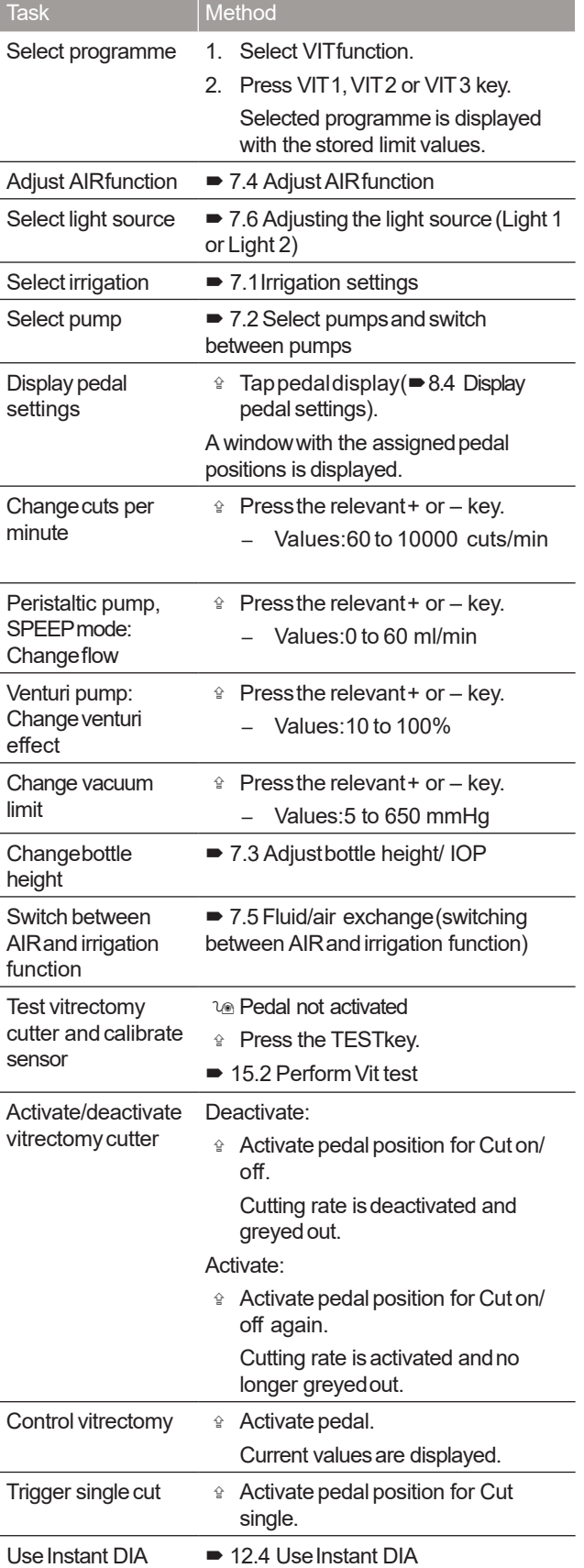

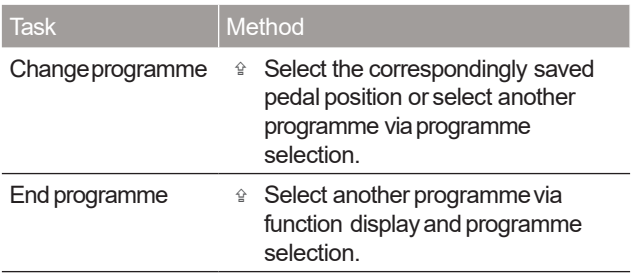

Tab.59 VIT1,VIT2, VIT3 (pars plana vitrectomy) function tasks

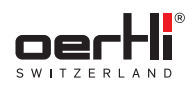

# 16 Visco:Performing injection/ extraction of silicone oil

### 16.1 Connectinginstruments

### INJECTION/ EXTRACTIONfunction

The instrument must be connected as shown in the following diagram:

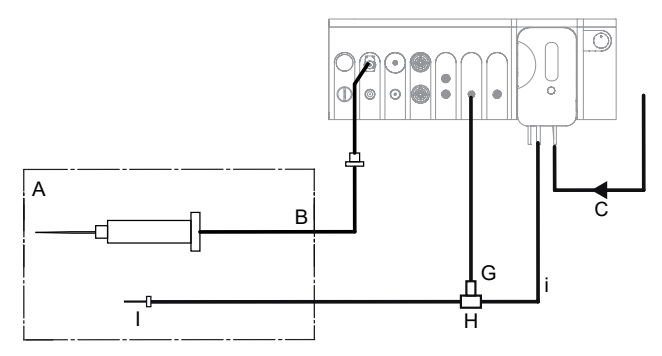

i Irrigation

Fig. 102 Connect siliconeapplication set

A Sterile field B Siliconeapplication CInfusion **G** Air H 3-way stopcock I Trocar

- 1. For aninjection: Useasyringe filled with silicone oil.
- 2. Connectsiliconeapplication set to the port for the silicone application set on the surgical platform.
- 3. Connect the irrigation tube (i) and the air tube (G) to the 3-way stopcock (H).
- 4. Connect the 3-way stopcock (H) with the irrigation line to the trocar (I).

Takenote of additional instructions for usein li. documentTN999090 (<sup>■</sup>1.3 Other relevant documents).

## INJECTION(+)function

When using the INJECTION+function, also connect the following instruments and accessories as shown in the diagram below:

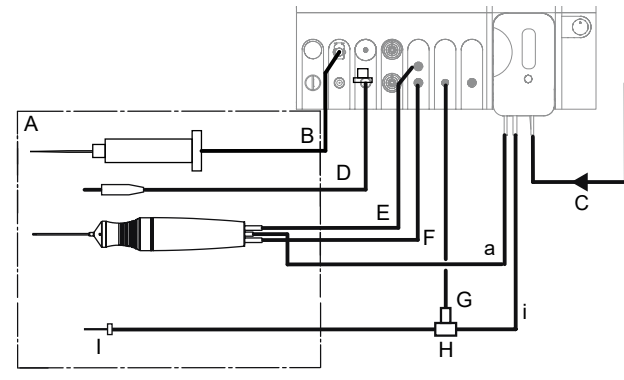

Fig. 103 Additional instrumentsand accessories for INJECTION+function

> a Aspiration i Irrigation

- A Sterile field
- B Siliconeapplication
- CInfusion
- DLight 2 (alternative:Light 1)
- EVitrectomy cutter
- (black)
- FVitrectomy cutter
- (green) GAir
- 
- H 3-way stopcock

I Trocar

- Le Cassette and I/A tube system, vitrectomy cutter, light instrument andair delivery line connected with 3-way stopcock and prepared ( $\blacktriangleright$  15.1 Connecting instruments).
- 1. For aninjection: Useasyringe filled with silicone oil.
- 2. Connectsiliconeapplication set to the port for the silicone application set on the surgical platform.
- H.

Takenote of additional instructions for usein documentTN999090 (�1.3 Otherrelevant documents).

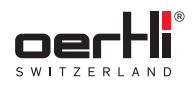

# 16.2 INJECTIONfunction

# **A** WARNING!

Incorrect useof the instrument.

Hazardto patient.

- � Onlyusethe surgicalplatform with the instruments and accessories recommendedand supplied by Oertli ( $\blacktriangleright$  24.1 Accessories, spare parts, instruments, consumables).
- � Alwaysconnect the INJECTION/EXTRACTION port to an infusion syringe and never connect directly to the eye.
- � Whenusing asyringe to hold silicone,ensurethat there is no air in the syringe reservoir.

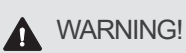

#### IOPtoo high.

Riskof corneal oedema.

� Continuouslymonitor the intra-ocular pressure. If necessary, adjust the injection pressure to the injection flow.

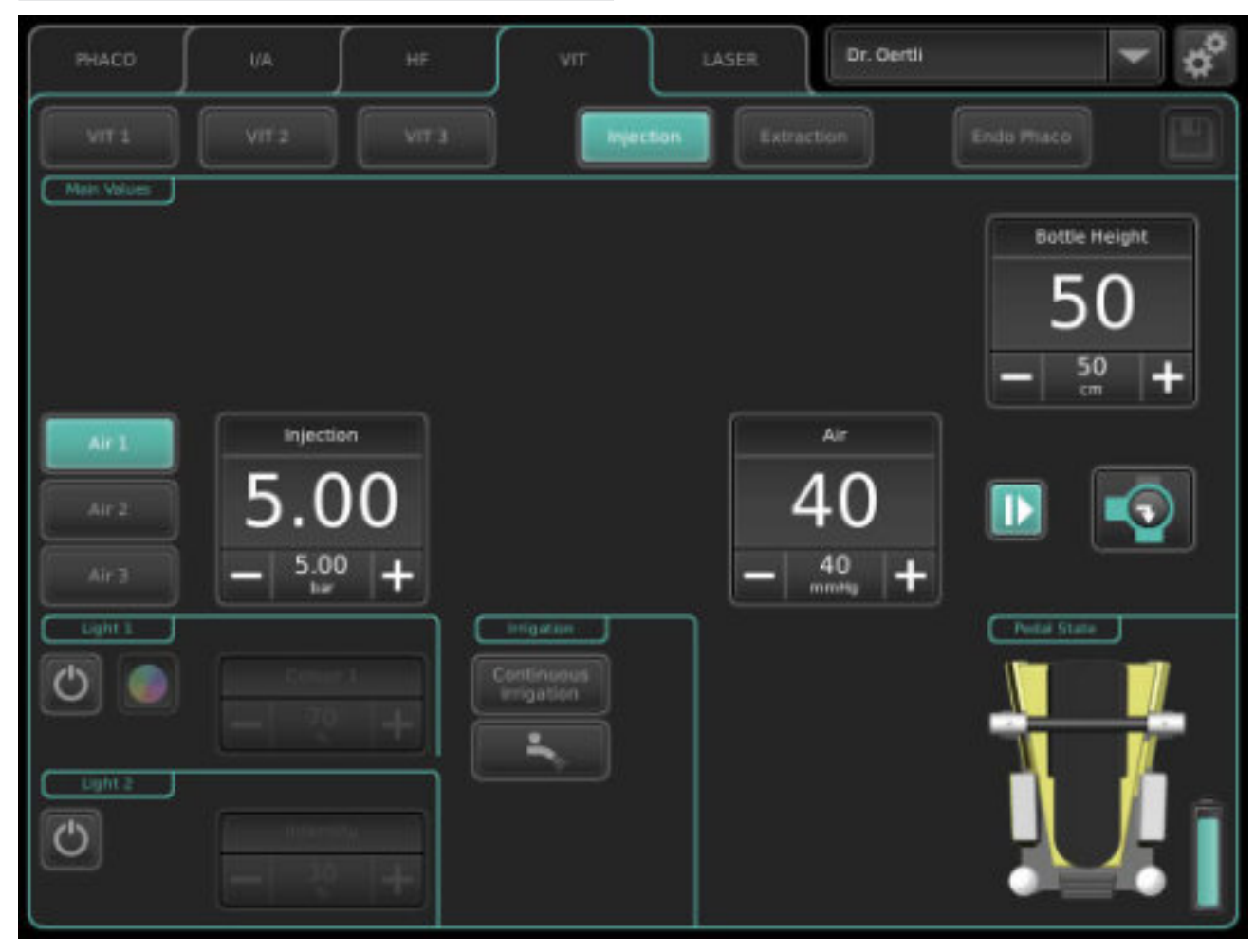

Fig. 104 INJECTIONfunction

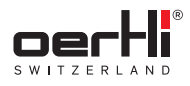

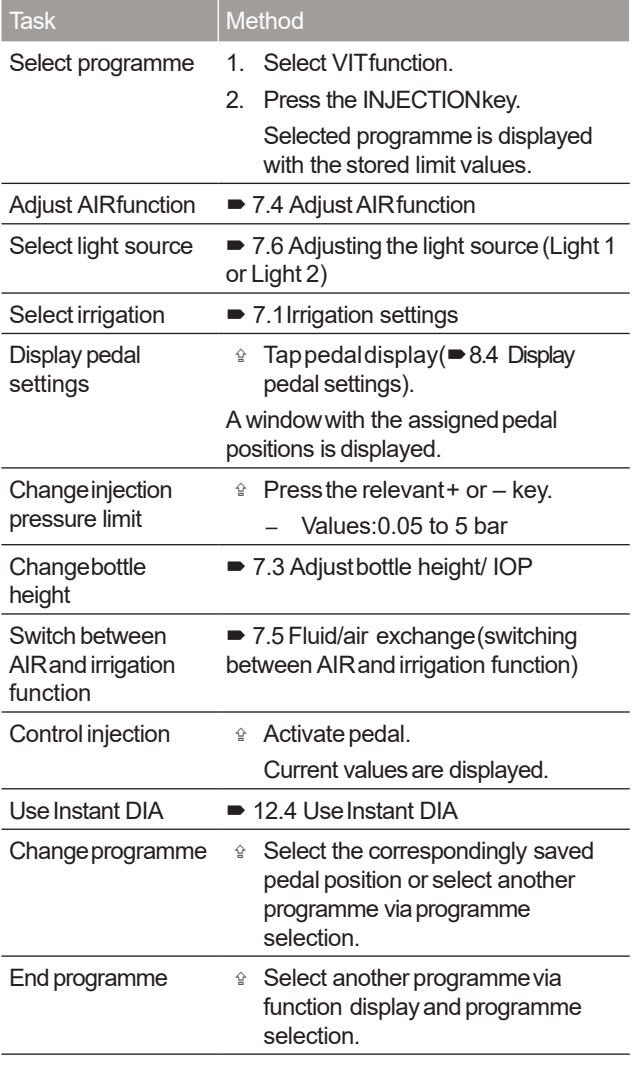

Tab.60 INJECTIONfunction tasks

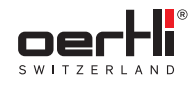

## 16.3 INJECTION+function

The INJECTION+ function can be enabled with ParaProg (�1.3 Other relevant documents)instead of the INJECTION function. The INJECTION+function allows a vitrectomy cutter to be used in addition to the injection of silicone oil.

## **A** WARNING!

Incorrect useof the instrument. Hazardto patient.

- $\circ$  Onlyuse the surgical platform with the instruments and accessories recommendedand supplied by Oertli ( $\blacktriangleright$  24.1 Accessories, spare parts, instruments, consumables).
- � Alwaysconnect the INJECTION/EXTRACTION port to an infusion syringe and never connect directly to the eye.
- $\textcircled{r}$  When using a syringe to hold silicone, ensure that there is no air in the syringe reservoir.

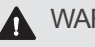

**A** WARNING!

IOPtoo high.

Riskof corneal oedema.

� It isvital that the injection/aspiration ratio andIOP be monitored during the operation.

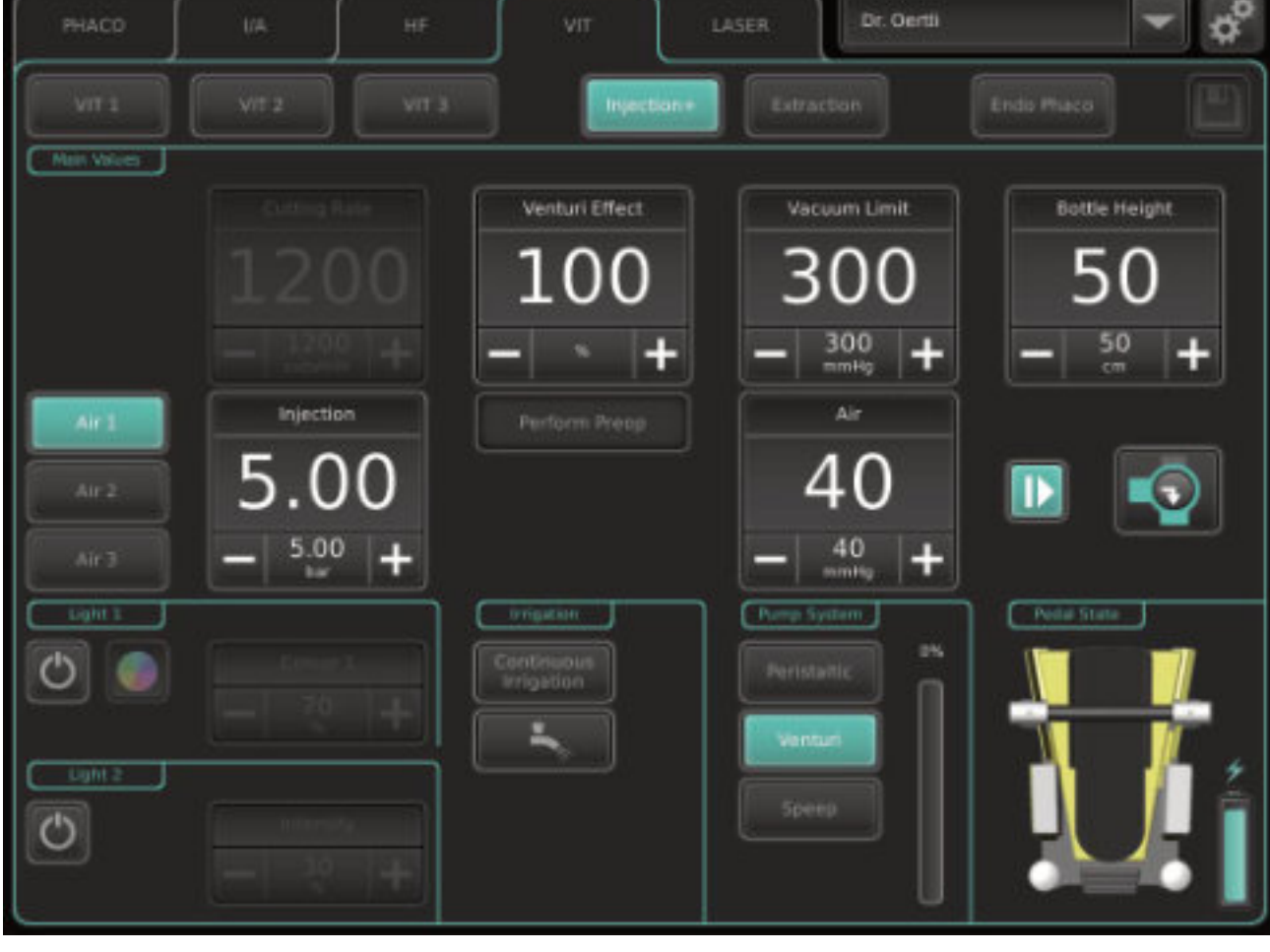

Fig. 105 INJECTION+function

OS4 ™

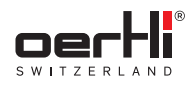

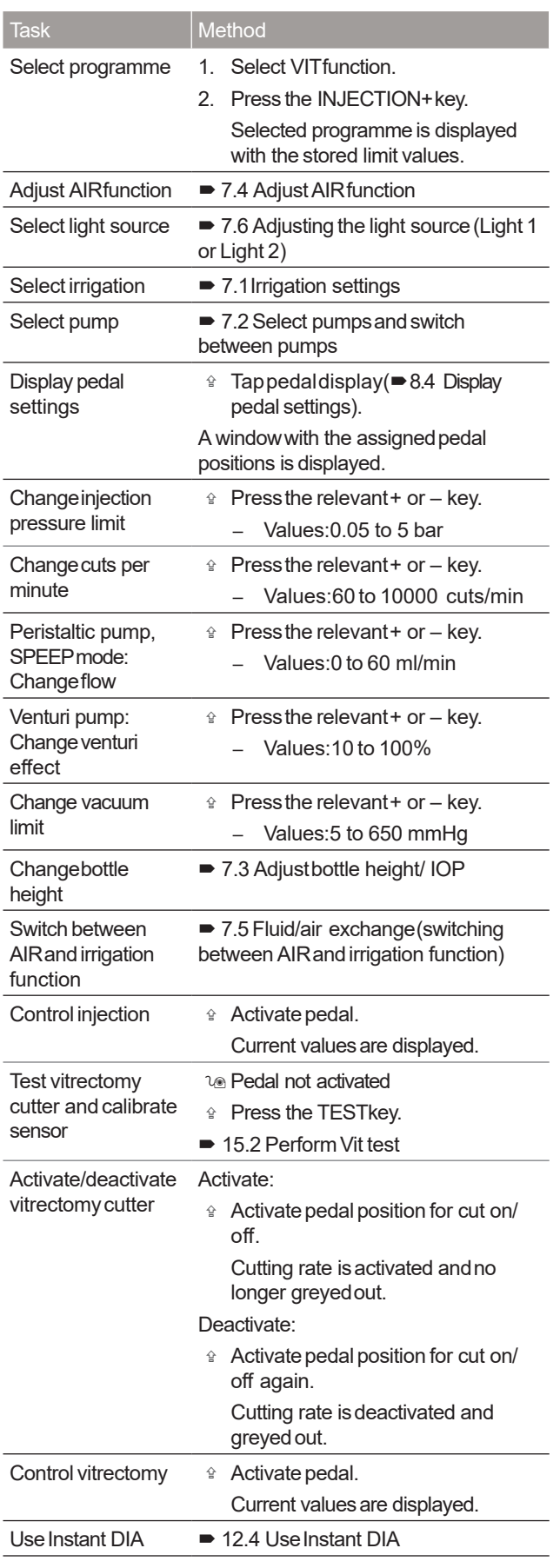

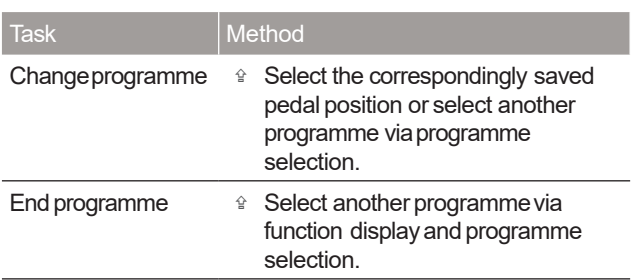

Tab.61 INJECTION+function tasks

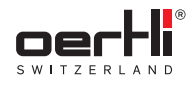

# 16.4 EXTRACTIONfunction

# **A** WARNING!

Incorrect useof the instrument.

Hazardto patient.

- � Onlyusethe surgicalplatform with the instruments and accessories recommendedand supplied by Oertli ( $\blacktriangleright$  24.1 Accessories, spare parts, instruments, consumables).
- � Alwaysconnect the INJECTION/EXTRACTION port to an infusion syringe and never connect directly to the eye.
- $\hat{P}$  When using a syringe to hold silicone, ensure that there is no air in the syringe reservoir.
- � Ensurethat no liquid isaspirated into the surgical platform, especially whenapplying substances with lowviscosity.

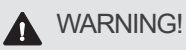

### IOPtoo high.

Riskof corneal oedema.

� Adjust the parameters in time, especially toward the end of the exchange. Reduce the suction power accordingly.

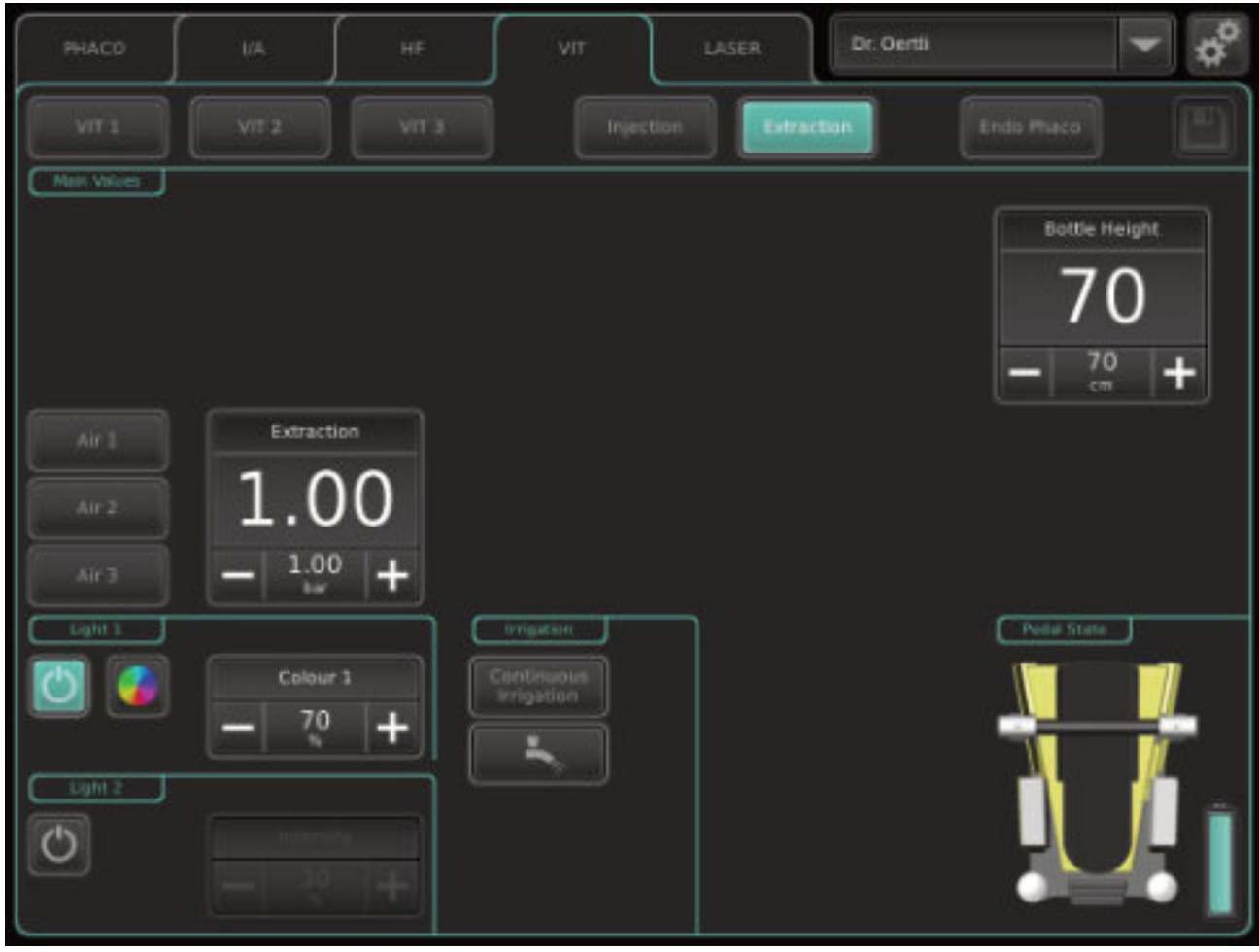

Fig. 106 EXTRACTIONfunction

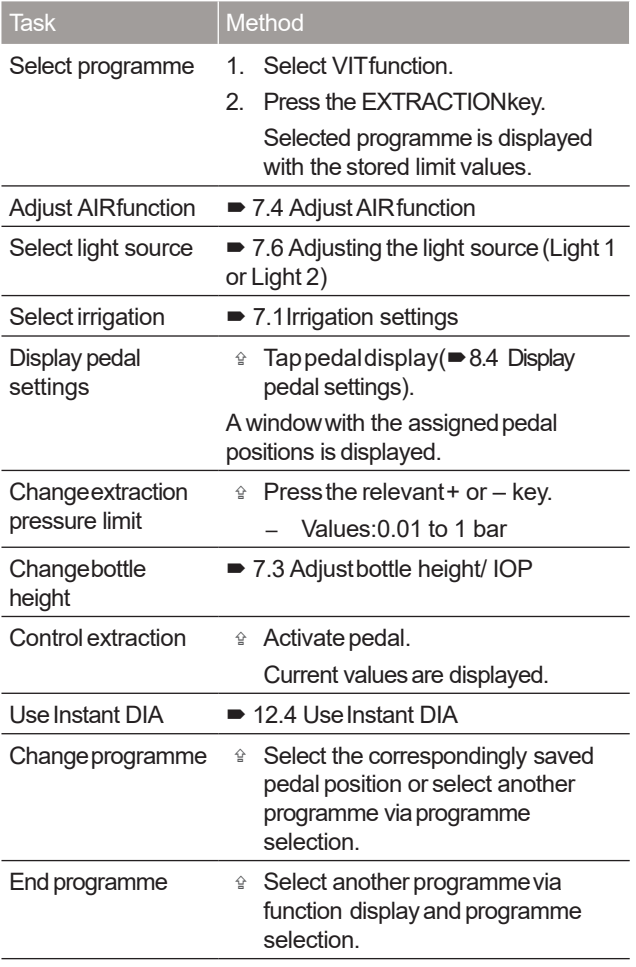

Tab.62 EXTRACTIONfunction tasks

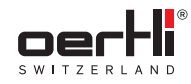

# 17 Performing endophaco operation

EN

### WARNING!

OS4 ™

Improper useof the surgical platform. Dangerto patient anduser.

� Readthe warningsin the safety chapter before using this function ( $\blacktriangleright$  2.5.3 Operation).

### **A** WARNING!

Ultrasounddeflection of the endophacotip. Injury to the user.

 Do not touch the tip of the activated phaco handpiece.

## 17.1 Connectinginstruments

#### WARNING!

Incorrect useof the instrument. Hazardto patient.

� Onlyusethe surgicalplatform with the instruments and accessories recommendedand supplied by Oertli ( $\blacktriangleright$  24.1 Accessories, spare parts, instruments, consumables).

The instruments must be connected as shown in the following diagram:

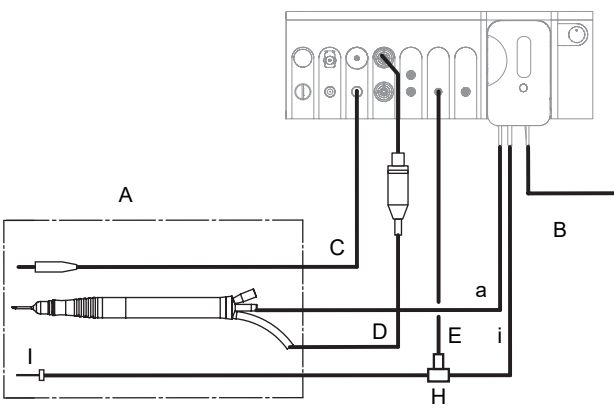

Fig. 107 Connected andactive instruments for the ENDO PHACOfunction

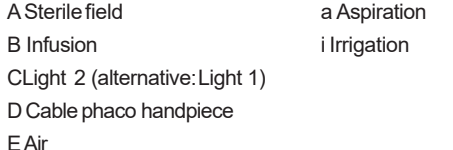

- H 3-way stopcock
- I Trocar
- 1. Install cassette with I/A tube system (�9.4 Installing cassette with I/A tube system).
- 2. Tap BSS bottle and hang at the desired bottle height (�9.6 Connecting the infusion set (infusion)).
- 3. Connect infusion (B)with cassette.
- 4. Connect light instrument (C)to port for light source 1 (alternatively light source 2).
- 5. Connect the air supply tube to the appropriate port (AIR)on the surgical platform.
- 6. Fill I/A tube system(�9.8 Filling I/A tube system(PREOP filling process)).
- 7. Insert the aspiration tube (a)into the ultrasound phaco handpiece. The Luer connectors are designed to make incorrect connection of the instrumentsimpossible.
- 8. Insert the plug marked in blue of the phaco handpiece into the port (D)markedin blue on the surgical platform.
- 9. Connect irrigation tube (i) and air supply tube (E)to the 3-way stopcock.
- 10. Connect 3-way stopcock with the irrigation line to the trocar.
	- The connection for irrigation at the phaco handpiece remainsempty.

# Fitting a reusable endophaco tip

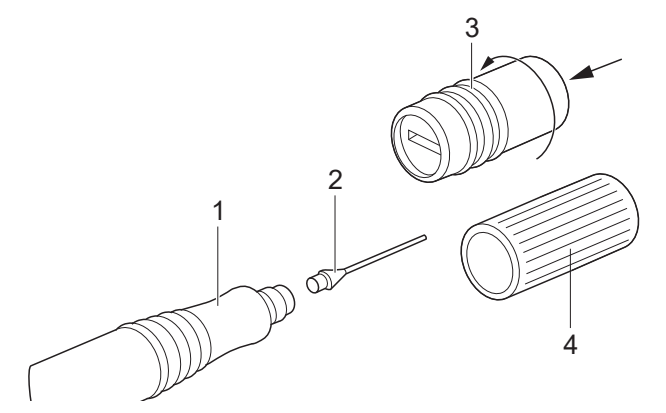

Fig. 108 Reusableendophaco tip

- 1. Pull the phacokey (4)provided or the titanium key (3) available as an accessory over the reusable Oertli endophaco tip (2).
- 2. Applying slight axial pressure, screw the tip onto the endophaco handpiece (1)in a clockwise direction as far as it will go.
- 3. After filling, conduct phacotest with the endophacotip, dipped in abowl of BSS(for cooling)(�11.1.4Conducting phaco test).

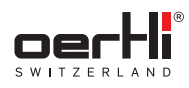

### 17.2 ENDOPHACOfunction

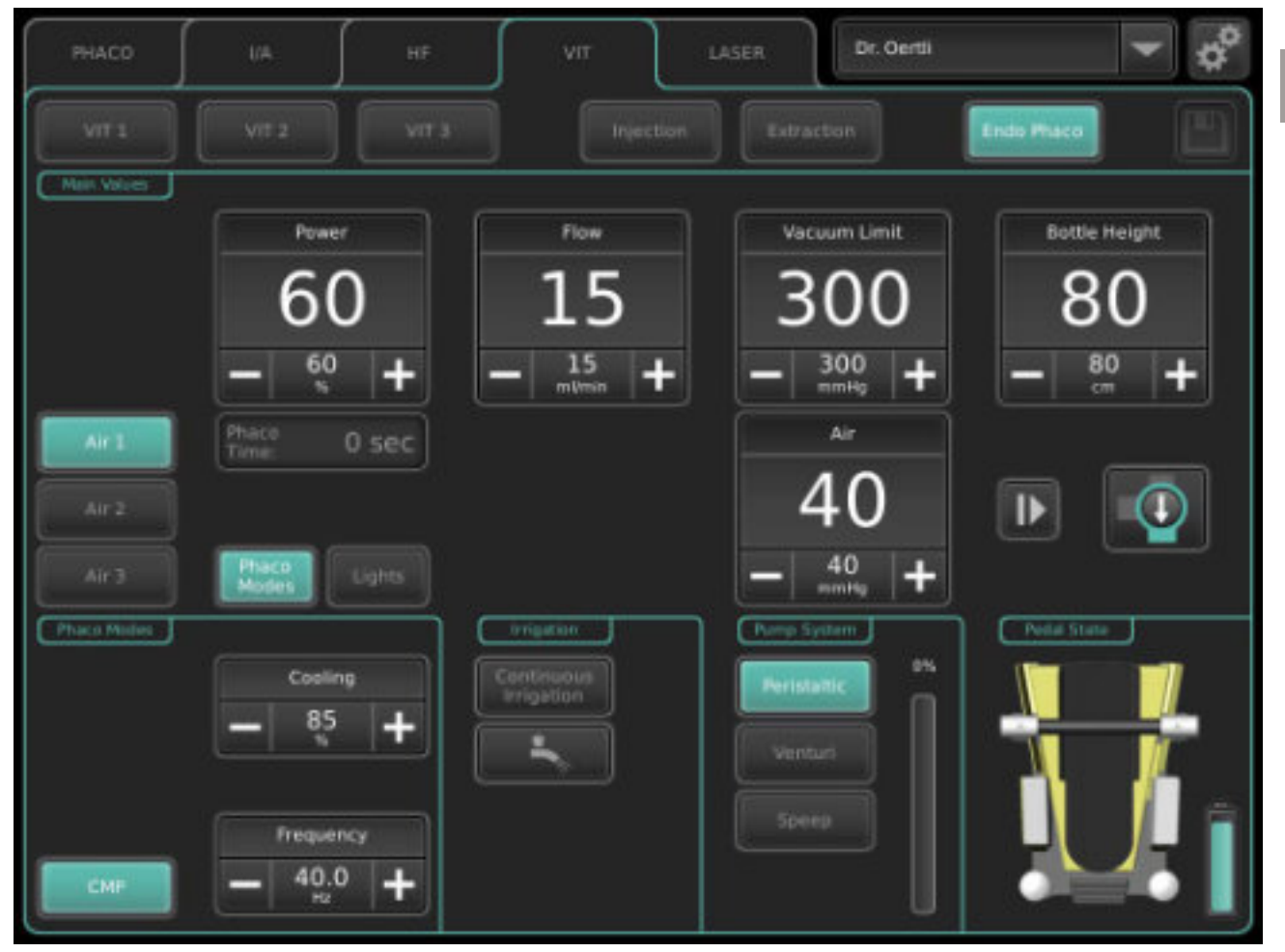

Fig. 109 ENDOPHACOfunction

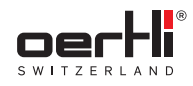

 $\sqrt{\frac{1}{100}}$  Task Method

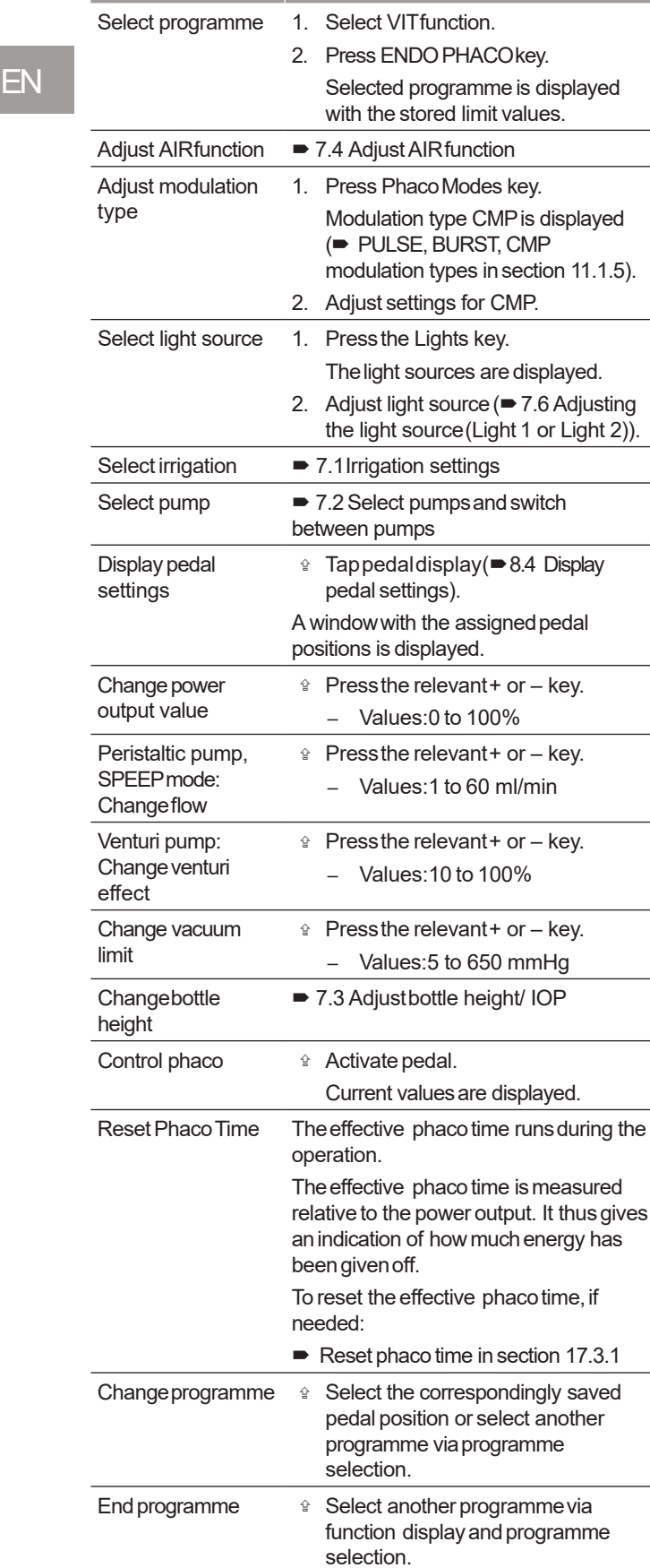

## 17.3 Adjusting settings inthe auxiliary menu

## 17.3.1 Resetphacotime

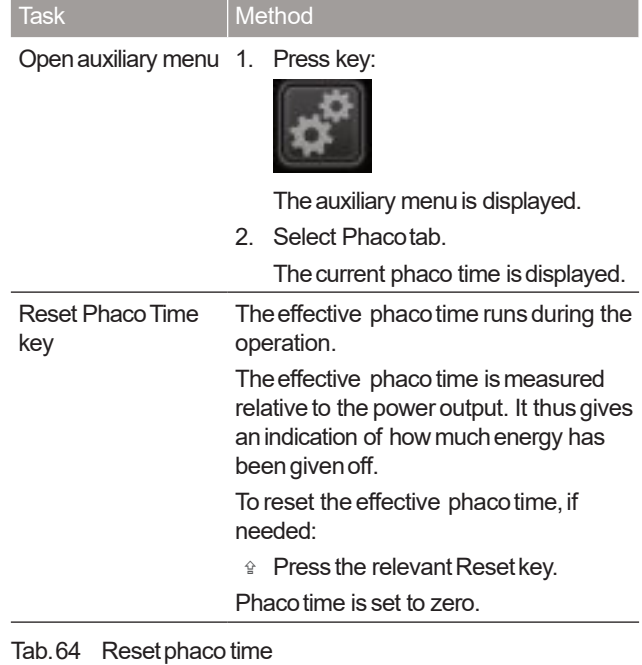

Tab.63 ENDOPHACOfunction tasks

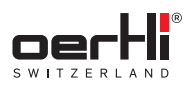

# 18 Performing anendolaser operation

# **A** WARNING!

Improper useof the surgical platform.

Dangerto patient anduser.

� Readthe warningsin the safety chapter before using this function ( $\blacktriangleright$  2.5.3 Operation).

### 18.1 Connecting the laser user protection filter (optional)

Oertli offers variouslaser user protection filters for the various microscope types:

Passivelaser user protection filter:

- l. The filter glass is installed fixed in the optical path of the microscope and permanently filters out harmful laser radiation.
- � No further action isnecessary.

Fully automated laser user protection filter:

- lo The housing of the laser user protection filter is installed fixed inthe optical path of the microscope.
- lo The filter glass automatically swings in when the laser is operated.

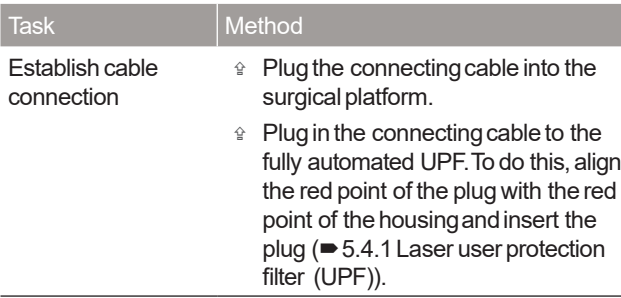

Tab.65 Connect the fully automated laser user protection filter

# 18.2 Releaseprotective laser cap

#### NOTE!

Penetration of contaminants into the laser opening.

Damageto the endolaser.

- <sup>企</sup> Do not removethe protective laser cap from the surgical platform. It mustbe placed back onto the port after eachoperation.
- $\hat{P}$  If no laser probe is inserted in the inlet of the endolaser,attach the protective lasercap.

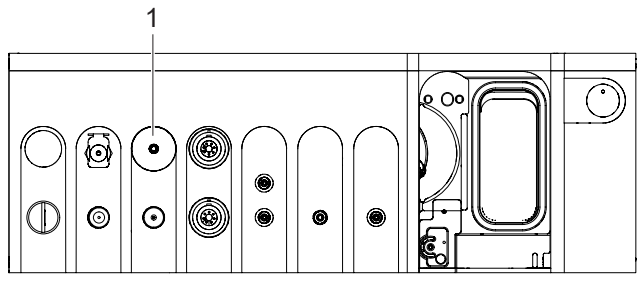

Fig. 110 Releaseprotective laser cap

� Detachprotective lasercap from the port for the laser probe (1).

# 18.3 Connecting instruments

EN

# **A** WARNING!

Damageto the laser probe.

Dangerto patient anduser.

- � Whenconnecting the laserprobe, take note of information in the instrument package inserts provided.
- $\hat{P}$  Alwaysinsert laser probe carefully into the port as far as it will go.
- � Donot kink, bend or breakthe laserprobe.

The instruments must be connected as shown in the following diagram:

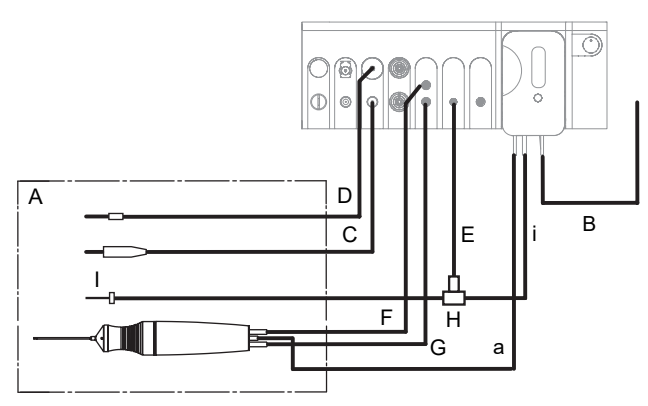

Fig. 111 Connected andactive instruments for the LASER function

> a Aspiration i Irrigation

A Sterile field B Infusion CLight 2 (alternative:Light 1) DLaser probe

- EAir
- FVitrectomy cutter
- (black)
- GVitrectomy cutter
- (green)
- H 3-way stopcock
- I Trocar
- 1. Install cassette with I/A tube system (�9.4 Installing cassette with I/A tube system).
- 2. Tap BSS bottle and hang at the desired bottle height (�9.6 Connecting the infusion set (infusion)).
- 3. Connect infusion (B)with cassette.
- 4. Connect light instrument (C)to port for light source 1 (alternatively light source 2).
- 5. Insert plug for the laserprobe (D)asfar asit will go into the port on the surgical platform.
- 6. Connect irrigation tube (i)andair supplytube (E)to the 3-way stopcock.
- 7. Connect3-way stopcock with the irrigation line to the trocar.
- 8. Connect the air supply tube to the appropriate port (AIR)on the surgicalplatform.

# 18.4 Using the LASERSTOPkey in hazardoussituations

To be able to immediatelyswitch off the endolaserin hazardous situations, the OS4 has aLASERSTOPkey on the front of the device:

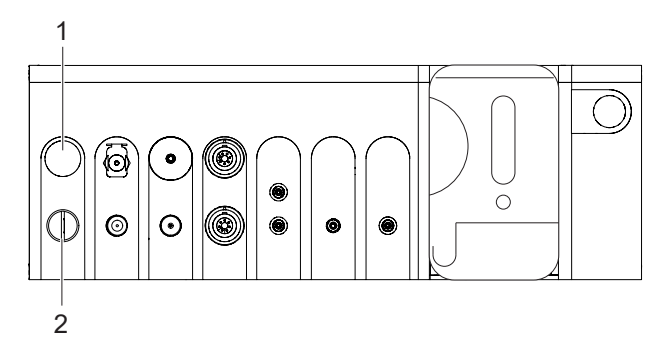

### Fig. 112 LASERSTOPbutton on the surgical platform

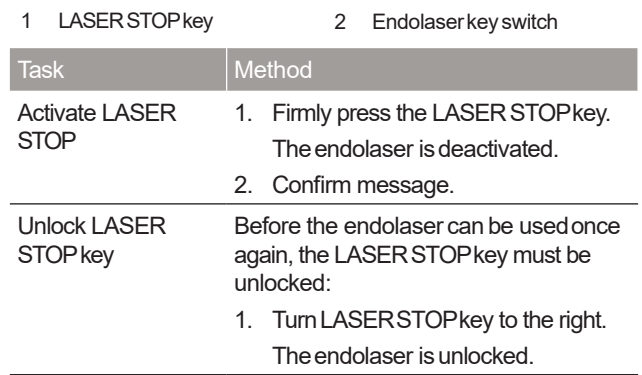

Tab.66 LASERSTOPkey tasks

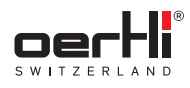

# 18.5 LASERfunction

| PHACO        | UA:          | HF | WIT                     | LASER | Dr. Oertli     |                      |   |
|--------------|--------------|----|-------------------------|-------|----------------|----------------------|---|
|              |              |    |                         |       | <b>Standby</b> | Ready                |   |
| Mein Volues  |              |    |                         |       |                |                      |   |
| Single Pulse | Laser Power  |    | <b>Laser Duration</b>   |       | Laser Interval | <b>Bottle Height</b> |   |
| Multi Pulse  |              |    | 200                     |       | 300            |                      |   |
|              | mwa          | ÷  | +<br>onc                |       | ŧ              | $\frac{0}{m}$        | Ŧ |
| Air 1        | Laser Pulse  |    |                         |       |                |                      |   |
| Air 2        | Total Energy |    |                         |       |                |                      |   |
| Air 3        | o)           |    |                         |       |                |                      |   |
| Light 1      |              |    | angaran.                |       |                | Podal State          |   |
|              |              |    | Continuous<br>Imigation |       |                |                      |   |
|              |              | T  |                         |       |                |                      |   |
| Light 2      |              |    |                         |       |                |                      |   |
|              |              | x. |                         |       |                |                      |   |
|              |              | r  |                         |       |                |                      |   |

Fig. 113 LASERfunction

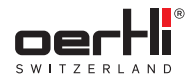

### 18.6 Putting the endolaserinto service

- **Le hatuments connected (= 18.1 Connecting the lase ruse** protection filter (optional)and� 18.2 Releaseprotective laser cap)
- $\omega$  Laser user protection filter (UPF) connected ( $\blacktriangleright$  5.4.1 L a s e user protection filter (UPF))
- <sup>1</sup>
® Door remote switch (DRS) connected (■ 5.4.2 C h e c k p o r t for door remote switch (DRS))
- <sup>1</sup> **M** LASER STOP (1) key unlocked (■ 18.4 U sing the LASER STOPkey in hazardous situations)
- ley switch (2) in position I

l® Pedal connected (● 5.3 Connectpedal)

1. Select LASERfunction.

When all preconditions have been met, the Standby key is lit.

- 2. Check and adjust desired (power output) values.
- 3. Press Readykey.

If apassivelaser userprotection filter is used,amessage appears asking the user to confirm that a passive laser user protection filter is connected, and that all persons in the room are protected from laser radiation.

If a fully automated laser user protection filter is connected, OS4 recognises this and a message appears asking the user to confirm that all persons in the room are protected from laser radiation.

After confirmation of the message,the remainingtime for preheating the laser isdisplayedwith asecond counter, provided that the process has not yet been completed.

When the warm-up phase is complete and the laser user protection filter is connected orthe message'Reminder: Protection for laser users' is confirmed, the Readykey lights up green and the LASERREADYdisplay blue.

The laser warning icon is displayed in the window:

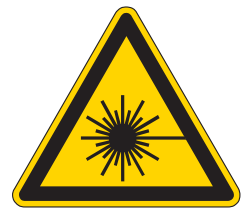

The endolaser is ready for use.

### 18.7 Workingwith the endolaser

**A** WARNING!

Non-visible or diffuse laser aimingbeam. Endolaserdefective.

- Hazardto patient.
- ♦ Stop using surgical platform.
- *≙* Contact the service unit.

The setting in the Laser Power value range cannot be И savedfor safety reasons.

Triggering the laser pulsesis alwaysassigned to position 3 on the pedal and cannot be changed.

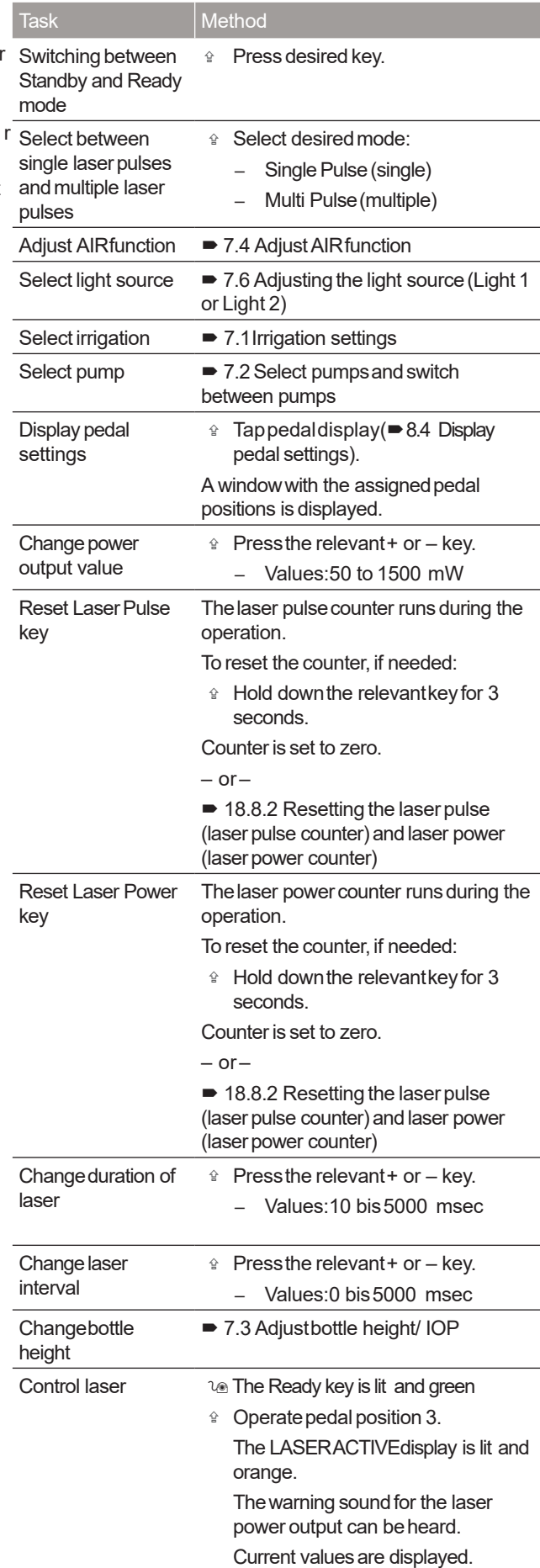

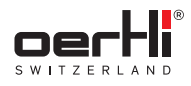

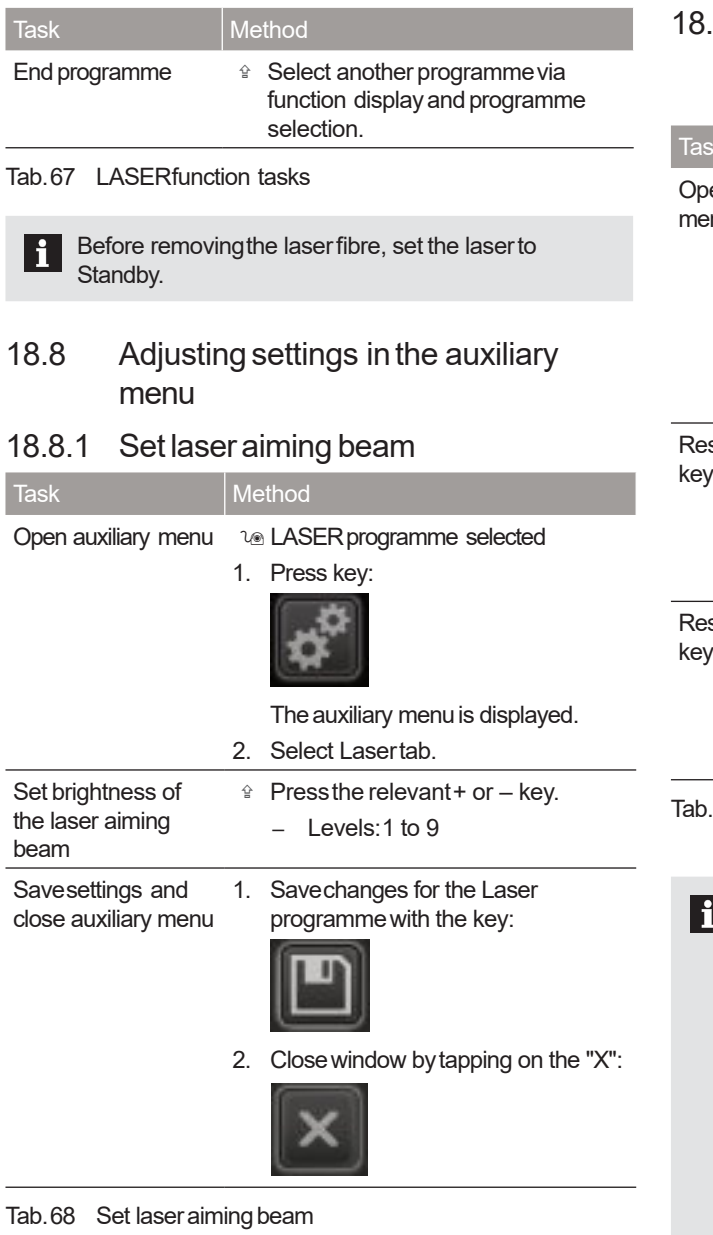

## 18.8.2 Resetting the laserpulse (laserpulse counter) andlaser power (laserpower counter)

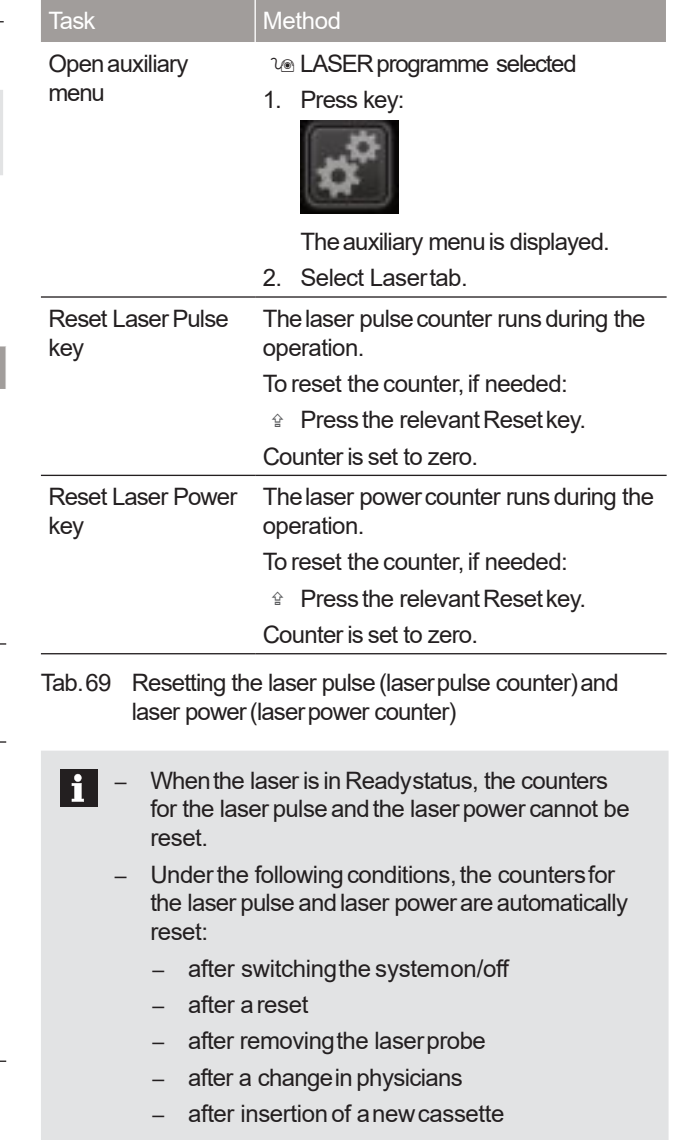

# 19 Endingthe operation

### 19.1 Removingsurgical instruments

### EN

**A** WARNING!

Incorrect useof the instrument. Hazardto patient.

- Diathermy, capsulotomy and HFDS tips must be cleaned immediatelyupon removalfrom the eye and kept wet in BSS or distilled water until they are re-sterilised.
- With the exception of the light instrument, youcannot removethe instruments from the socket bypulling the cable.
- � Fig. 10Ports onfront of device
- <sup>☆</sup> For phaco and diathermy instruments: hold the plug by the sleeve and pull out.
- � For handpiecesfor vitrectomy/AIR/GFI: Hold the connections bythe sleeve,turn ahalf turn andpull out.
- $\triangleq$  Laser probe: Hold the probe by the sleeveand completely unscrewit from the surgical platform.
- � Light instruments:Pullout of the surgicalplatform.
- � Siliconeapplication set:Unlock tube connection andpull out of the surgical platform.

#### WARNING!

Insufficient sterility and damageto the instruments. Hazardto patient.

- $\hat{P}$  Donot reusesingle-use instruments.
- 19.2 Removingcassettewith I/A tube system

### **A** WARNING!

Insufficient sterility and damageto the instruments. Hazardto patient.

<sup>企</sup> Cassette and tubes maynot be reused.

### **A** WARNING!

Improper useof the cassette.

Hazardto patient.

**△** Observeinformation on the cassette pack and the relevant package inserts.

The cassette can only be removedif the pedal is in the zero position.

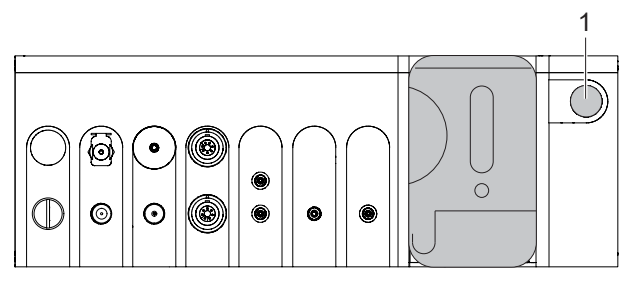

- Fig. 114 Cassette eject button
- 1. Presscassette eject button (1). The cassette is released and can be removed.
- 2. Dispose of cassette and I/A tube systemin accordance with regulations (�4.4 Disposal).

### 19.3 Switch off the surgical platform

#### NOTE!

Improper shutdown of the surgical platform. Damageto the surgical platform.

- � Alwaysswitch off the surgicalplatform usingthe on/off button. Onlythen is it ensuredthat the systemis properly shut down.
- <sup>☆</sup> Pressthe on/off button on the surgical platform. The surgical platform and control panel shut down.
- 19.4 Mounting the protective lasercap (surgicalplatform dependent)

#### **NOTE!**

Penetration of contaminants into the laser opening. Damageto the endolaser.

- � Donot removethe protective lasercap from the surgical platform. It mustbe placed back onto the port after eachoperation.
- $\hat{P}$  If no laser probe is inserted in the inlet of the endolaser,attach the protective lasercap.

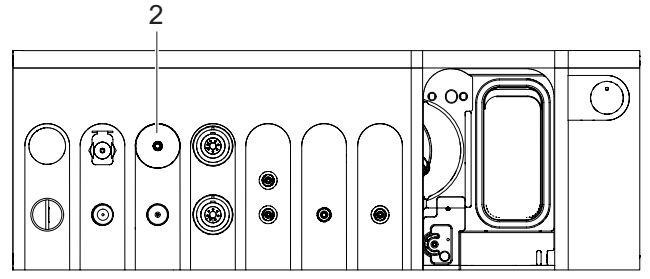

Fig. 115 Mount protective laser cap

<sup>☆</sup> Mount the protective laser cap on the port for the laser probe (2).

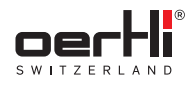

### 19.5 Removingthe pedal

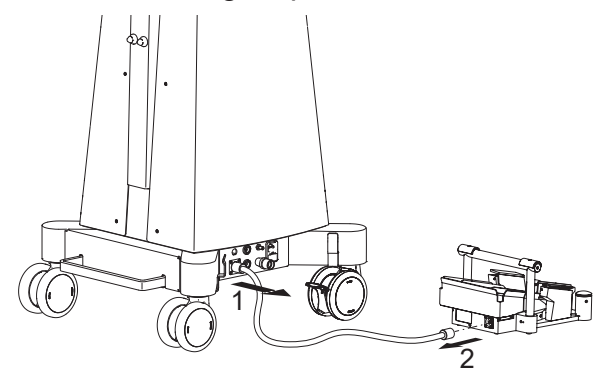

Fig. 116 Removingthe pedal

- 1. Disconnect the pedal cable from the pedal socket (1)on the surgical platform.
- 2. Disconnect the pedal cable from the pedalsocket (2)on the pedal.

If the pedal is being operated wirelessly, the connection is automatically broken whenthe surgical platform is shut down andthe pedalshuts off.

19.6 Folding up the instrument trayand placing it in the parked position

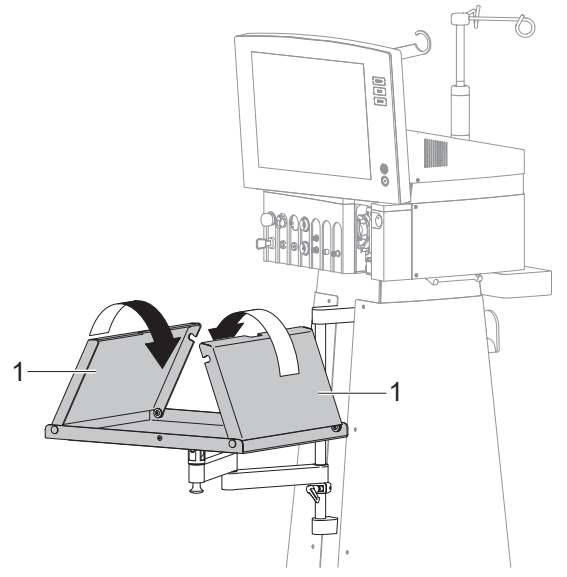

Fig. 117 Fold up side parts

1. Fold upside parts (1).

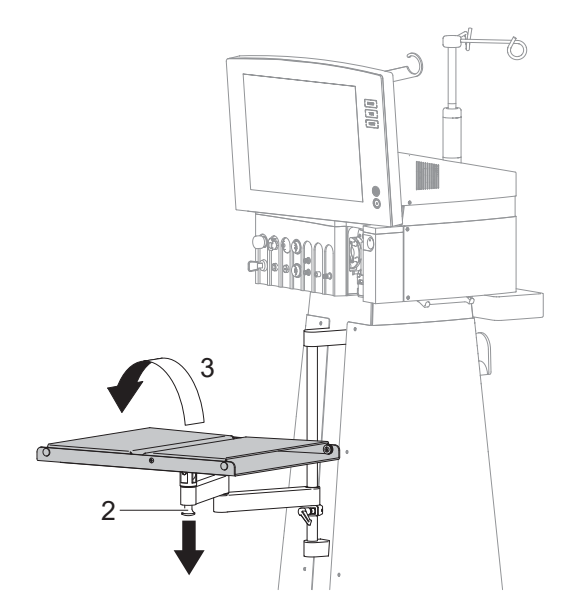

- Fig. 118 Rotate instrument tray
- 2. Releasethe unlocking mechanismby pulling in the direction of the arrow (2) and hold.
- 3. Rotate instrument tray (3).
- 4. Let go of the unlocking mechanism.

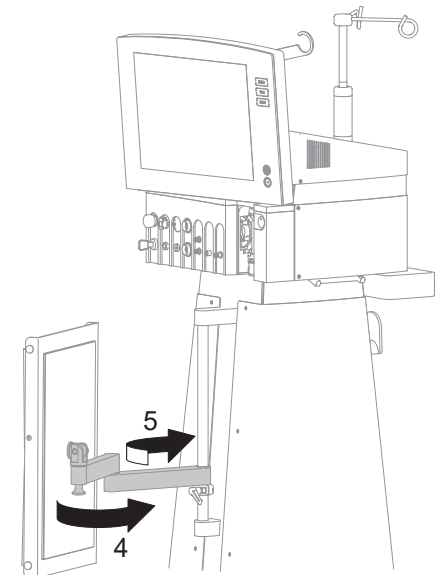

- Fig. 119 Moveinstrument tray into the parked position
- 5. Moveinstrument tray into parked position (4and5).

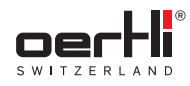

### 20 Cleaningand sterilisation

EN

#### WARNING! А

Livecomponents come into contact with moisture. Live components are exposed.

Riskof electric shock.

� Switchoff the surgicalplatform anddisconnect it from the power source before cleaning.

#### **NOTE!**

Improper cleaningor disinfection of the surgical platform.

Damageto the surgical platform.

� Keepthe control panelsandthe housingof the surgical platform dry and never spray or rinse them.

## 20.1 Cleaningthe control panel

#### NOTE!

Improper cleaningof the surgical platform. Damageto the surgical platform.

- � Donot roughlyrub the surgical platform. Roughly rubbing the devicewith adry cloth candamagethe control panel.
- � Wipethe surgicalplatform dry. Anyremaining water drops or soil on the screen can lead to spots and limitation of the touch functionality.
- � Cleanthe control panelonlyusingavery soft, lint-free cloth moistened with petroleum ether, aldehydes or alcohol.

### 20.2 Cleaningthe surgical platform housing and pedal

- � After each dayof operation, cleanthe surgical platform housing and pedal with a soft, lint-free cloth moistened with medical gasoline, aldehydes or a cleaning agent recommended by Oertli Instrumente AG (�20.2.1 Recommendedcleaning agents for Oertli surgical platforms).
- t is particularly important that BSS residues are removed.

## 20.2.1 Recommendedcleaning agents for Oertli surgical platforms

Thefollowing cleaning agents havebeen tested by Oertli and are recommended for cleaning:

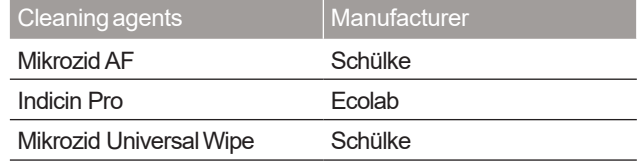

Tab.70 Recommended cleaning agents

## 20.3 Cleaningand sterilising reusable instruments

### **A** WARNING!

Insufficient sterility and damageto the instruments. Hazardto patient.

<sup>企</sup> Do not reuse single-use instruments.

# **A** WARNING!

Insufficient sterility and damageto the instruments. Hazardto patient.

� Carefullyfollow the cleaningandsterilization requirements for reusable instruments ( $\blacktriangleright$  1.3 Other relevant documents, document no. TN999042).

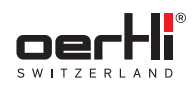

# 21 Surgical platform messagesand troubleshooting

### 21.1 Control, confirmation and warning tones

The surgical platform gives audible signals on the state of the I/A system and power output. Different noise signals demonstratethe different states.

### 21.1.1 Controltones

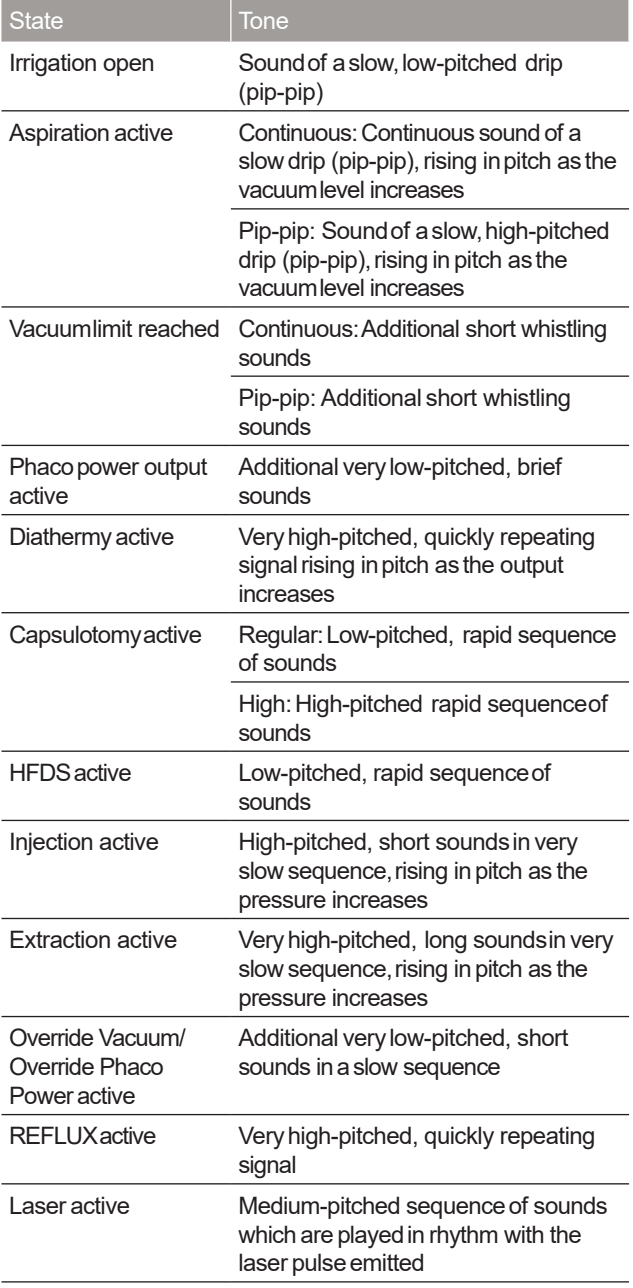

Tab.71 Control tones

# 21.1.2 Confirmationtones

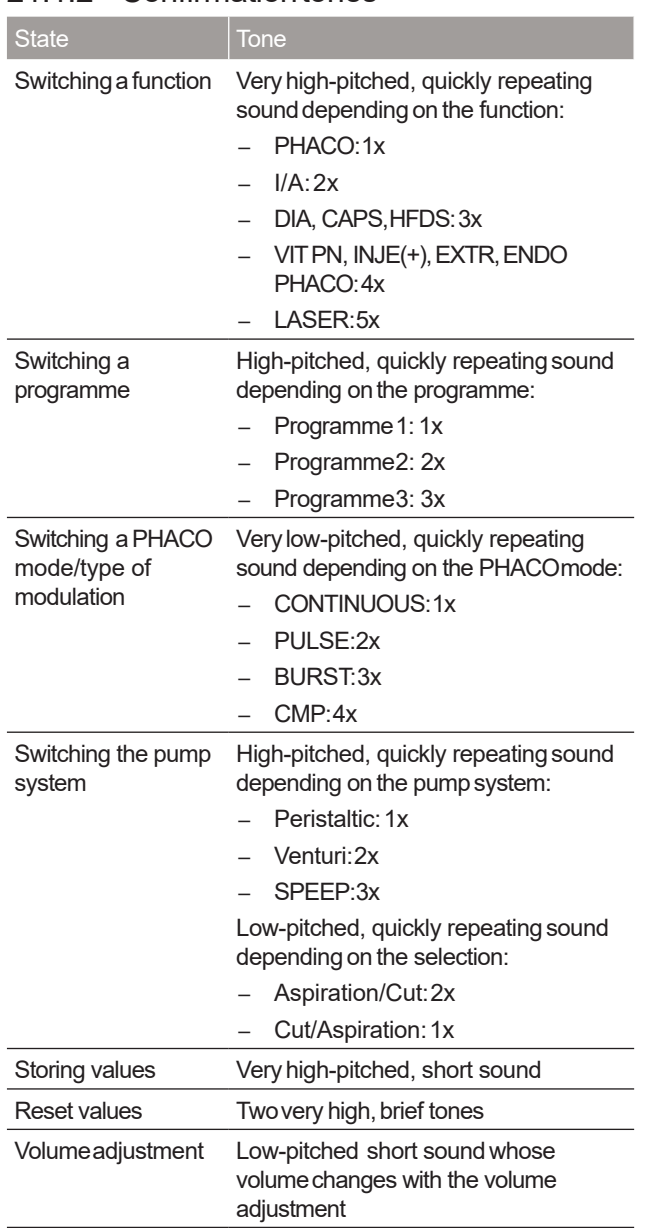

Tab.72 Confirmation tones

# 21.1.3 Warningtones

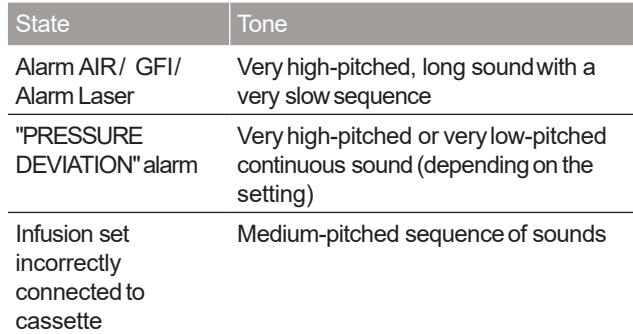

Tab.73 Warningtones

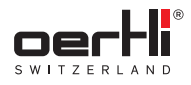

# 21.1.4 Voice confirmation

The voice confirmation is based on the selected programmes and modes, selected values as well as warnings and information. You can set the scope of the voice information in ParaProgfor each physician (usermanualfor ParaProg ■ 1.3 Other relevant documents).

## 21.2 Displayand settings areamessages

Selected, programmed and current values and important information on further states of the surgical platform are shown in the control panel. Warnings and information are given in the language selected in ParaProg(usermanualfor ParaProg ■ 1.3 Other relevant documents).

Faults not mentioned in this chapter or that cannot be H traced backto the causeslisted mustbe reported to Oertli.

## 21.2.1 Routine messages

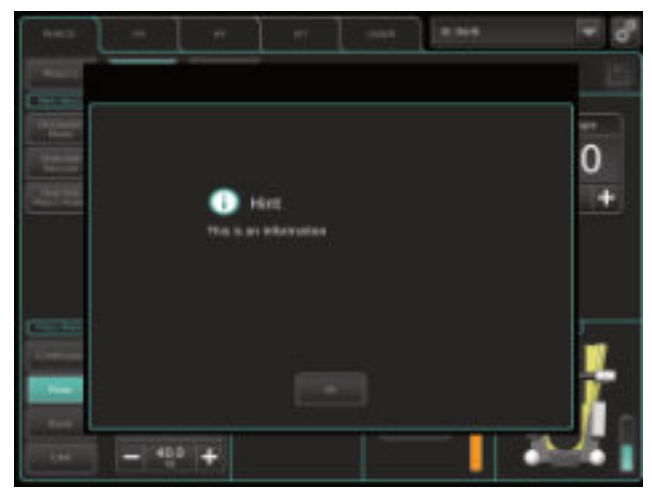

Fig. 120 Exampleof routine message

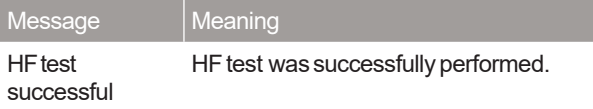

Tab.74 Routine messages

### 21.2.2 Warnings

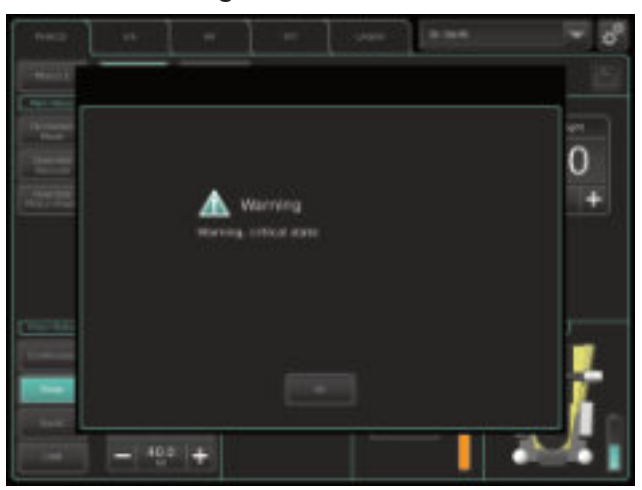

#### Fig. 121 Example of warning

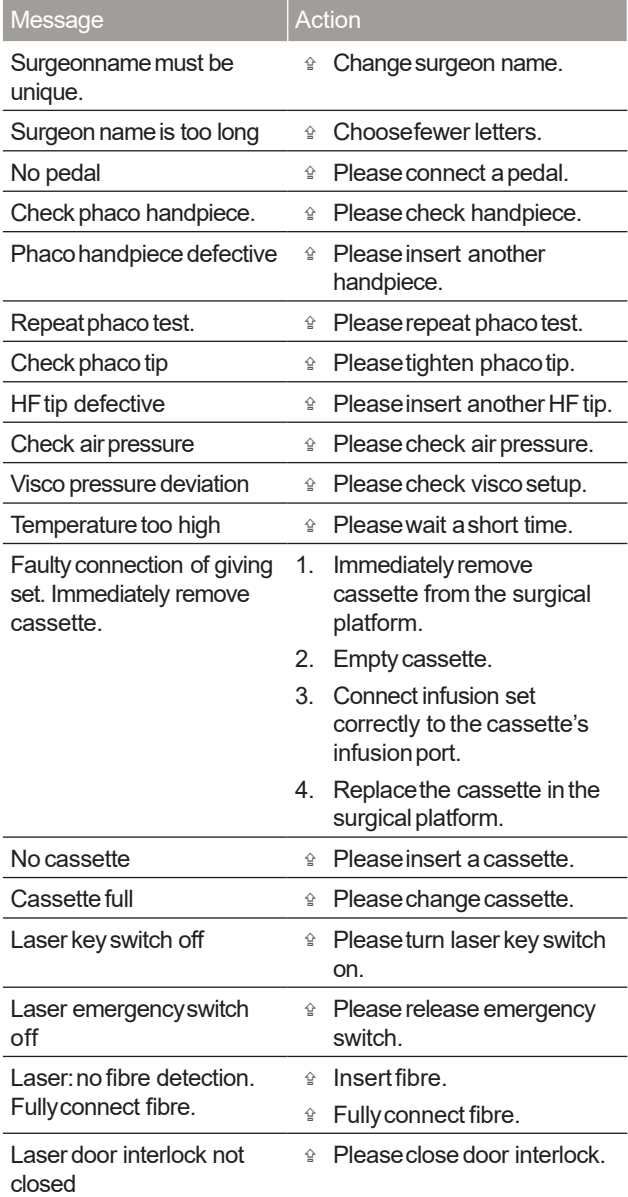

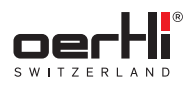

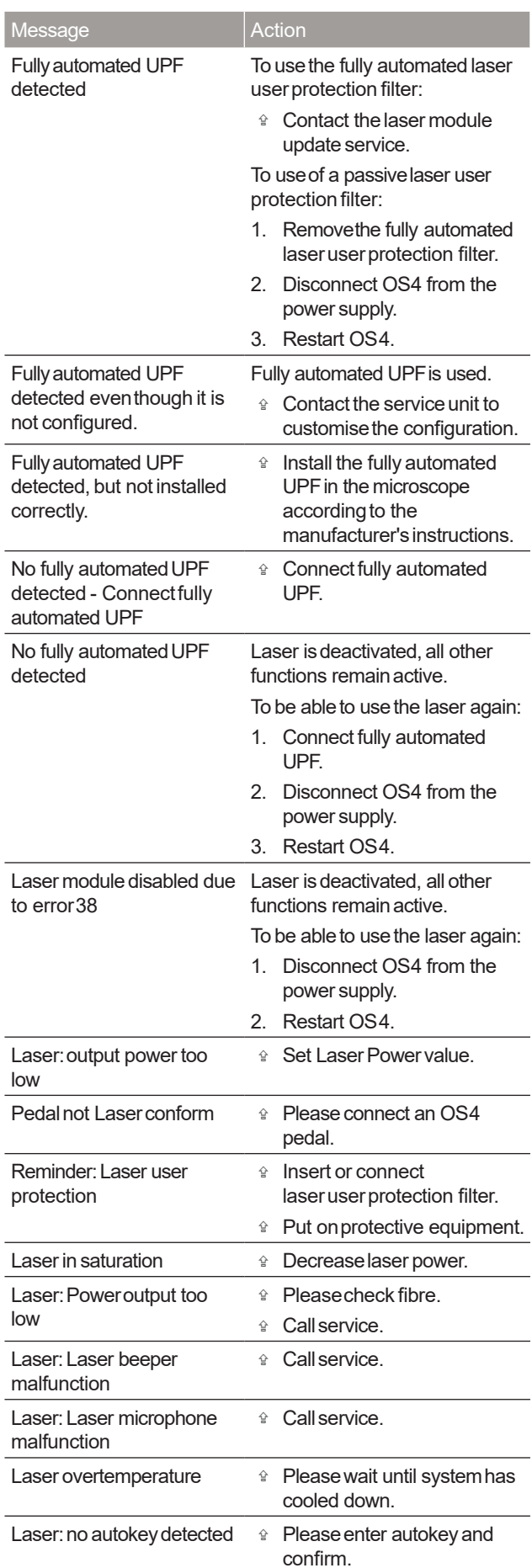

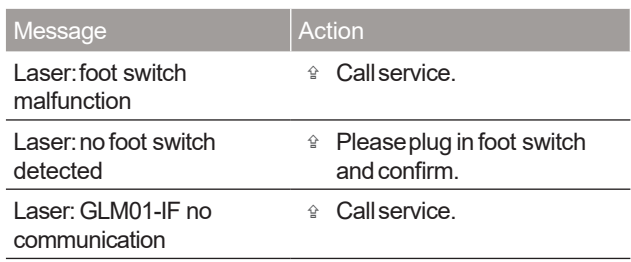

Tab.75 Warnings

# 21.2.3 Error messages

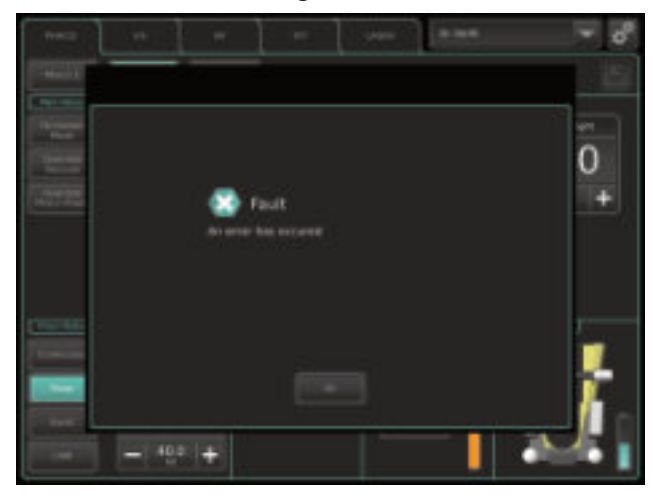

## Fig. 122 Exampleof error message

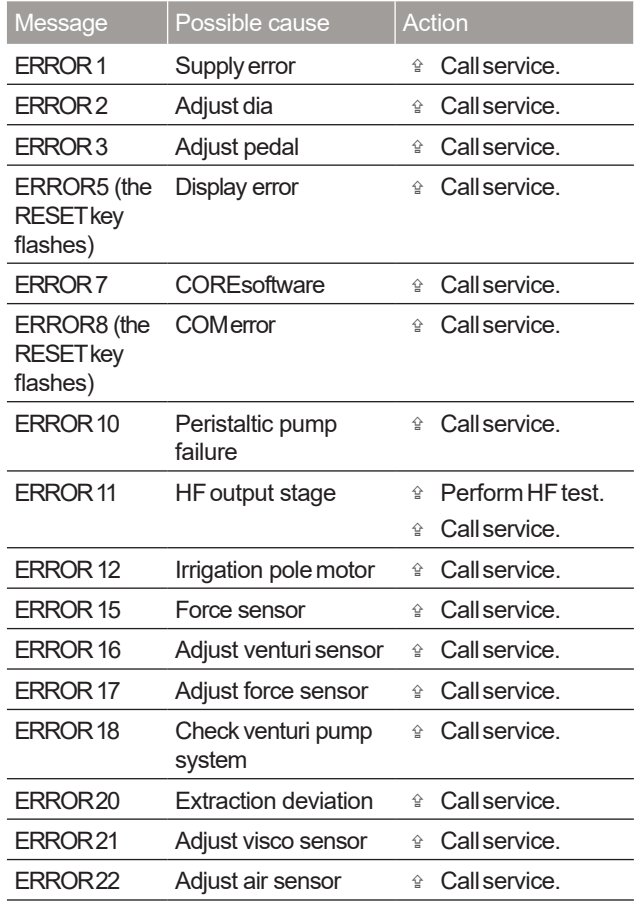

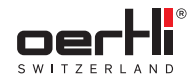

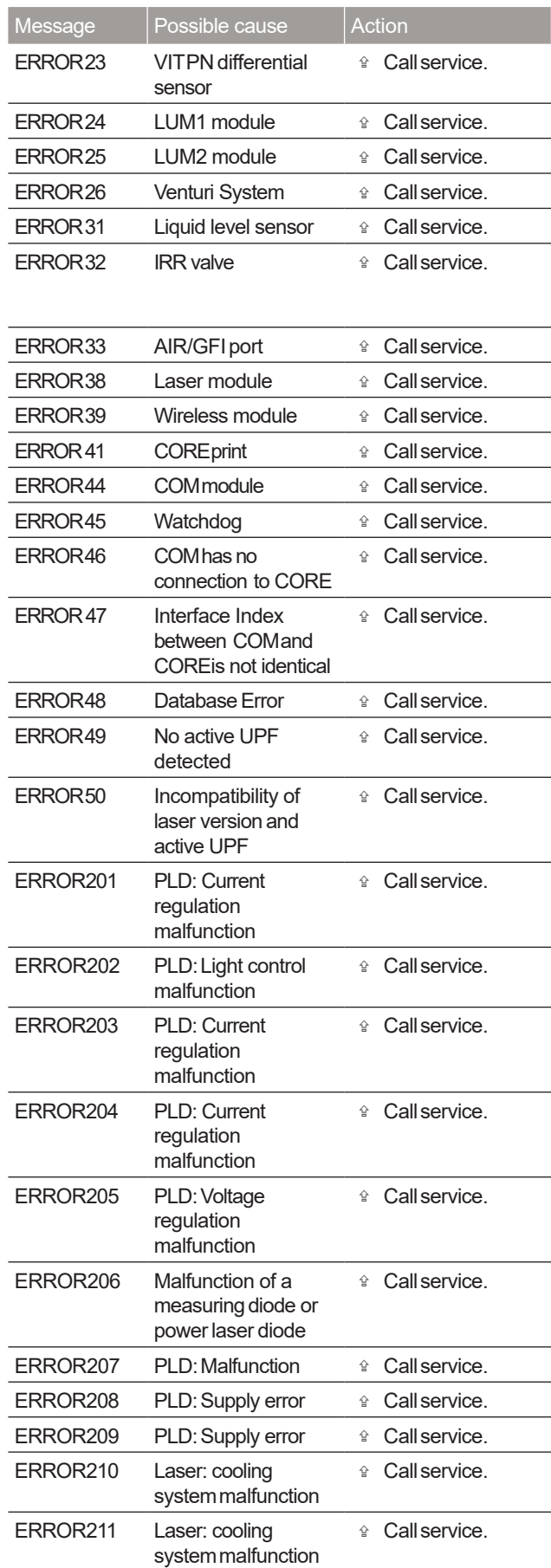

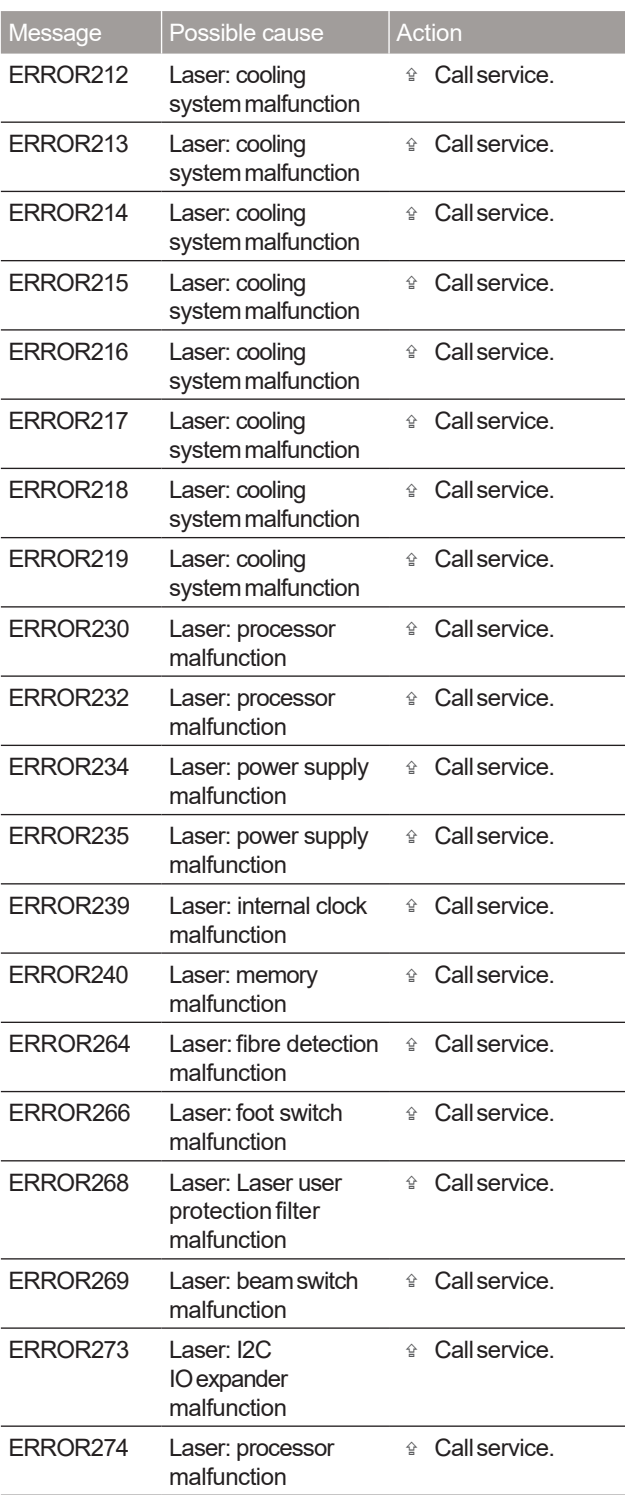

Tab.76 Error messages

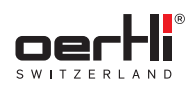

# 22 Maintenance,inspection, repair

## **WARNING!**

Thesurgical platform and all accessoriesmust be inspected regularly. In particular, instrument cables must be checked for insulation damage.

Damaged accessories must not be used and must be replaced immediately.

Service and repairs to the surgical platform mayonly be performed by service techniciansauthorised by Oertli andbasedon the last validversionof the service manual.

## 22.1 Maintenancetable

Thissurgical platform only needsthe following calibration and maintenance:

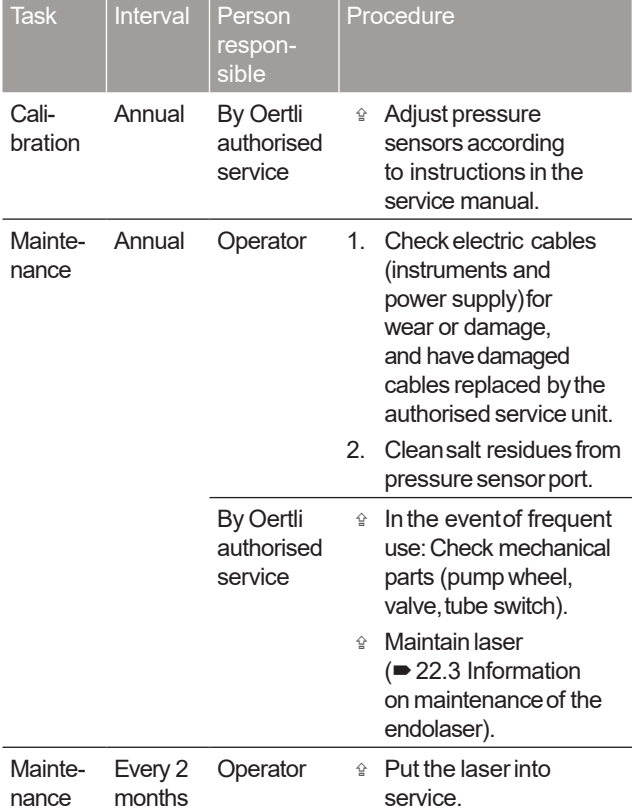

Tab.77 Maintenancetable

# 22.2 Select mainsvoltage and insert fuses

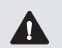

**A** WARNING!

Live components are exposed. Improper work on the surgical platform.

Riskof electric shock.

- Unplug power cable from mainssocket before replacing fuses.
- � Donot usemakeshift fuses.
- � Donot usemakeshift fuses.

Thesurgical platform is suppliedwith two sparefuses. **H** Alwaysreplace defective fuses with newfuses of the sametype ( $\blacktriangleright$  23.4 Electrical data). You will find the valuesprinted at the power supply on

the surgical platform ( $\blacktriangleright$  3.2 Labelling and marking).

Thefuse holder (1)and the fuse drawer (2)are located on the left side of the column(below):

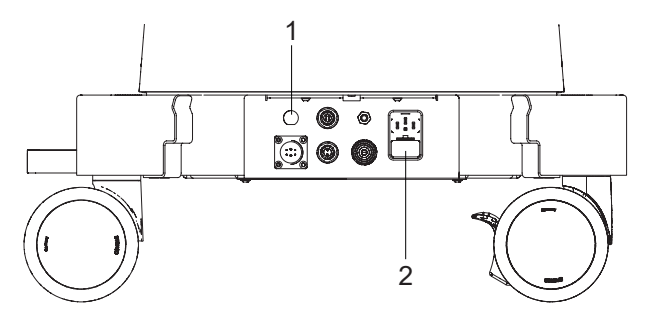

Fig. 123 Position of fuse holder (1)and fuse drawer(2)

### Fuseholder

� Pull fuse out of fuse holder (1)andreplace with newfuse.

## Fusedrawer

- 1. Hold downthe tab of the fusedrawer.
- 2. Removethe fuse drawer.
	- Theposition of the voltage selector in the fuse drawer(to the left or to the right) determines the mainsvoltage (115 V or 230 V):

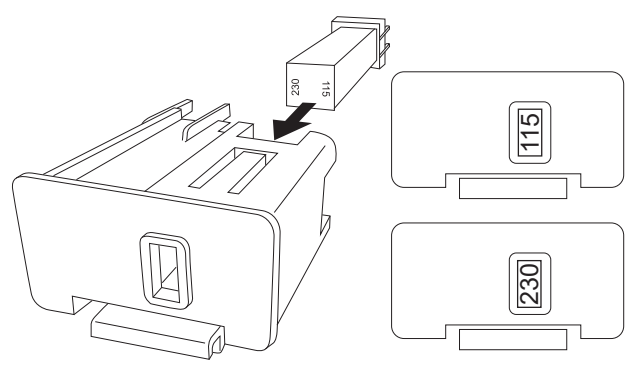

Fig. 124 Removevoltage selector/select mainsvoltage

- 3. If needed:Replacedefective fuse.
- 4. Insert voltage selector such that the correct mainsvoltage is displayed in the viewing window:
	- 115 V: In the viewing window of the voltage selector, 115 V must be displayed.
	- 230 V: In the viewing window of the voltage selector, 230 Vmust be displayed.
- 5. Reinsert fuse drawer.

## 22.3 Information on maintenanceof the endolaser

### **A** WARNING!

Improper repairs/work on the surgical platform. Danger to patient and user.

- <sup>企</sup> Havemaintenance performed on the endolaser only by authorised service personnel.
- � Donot attempt to readjust or repairthe surgical platform yourself under anycircumstances.

The following points must be checked at a minimumduring annual maintenance:

- Laser beampower level
- Functional testing of the endolaser and the transmission system
- Safety check

The safety check must only be performed by authorised and trained personnelaccording to the specifications for medical devices using calibrated measuring equipment. The check and the results must be done using forms approved by Oertli. The one-yearinterval maydiffer from country to country basedon the respective guidelines.

It is the operator's responsibility to ensurethat the endolaseris used and maintained in accordance with national quidelines.

The user has the option of checking the aiming and working beams as well as the function of the laser and the transmission system.

If the operator detects anerror of aunit during an inspection, the unit must be immediately taken out of service and personnel qualified byOertli mustbe contacted.

### 22.4 Repair

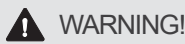

Improper repairs/work on the surgical platform. Dangerto patient anduser.

 $\hat{P}$  Repairs to the surgical platform may only be performed by service techniciansauthorised by Oertli and based on the last valid version of the service manual.

# 22.4.1 Authorised service points

Oertli Instrumente AG Customer Service and Support Hafnerwisenstr. 4 CH-9442 Berneck, Switzerland Tel.:+41 (0)71747 42 00 E-mail:css@oertli-instruments.com Website:www.oertli-instruments.com

Contact your local distribution partner or Oertli for information on authorised service points inyour country.

# 22.4.2 Sendingdefective surgical platform, instrument or part to Oertli

- 1. Cleanand sterilise instruments before returning them to the service point ( $\blacktriangleright$  20 Cleaning and sterilisation).
- 2. Sendsurgical platform, instrument or part inappropriate packaging to the service point.

# 22.4.3 Ordering spare parts

- 1. Havethe following information to handwhenordering spare parts (� 3.2.1 Typeplate onthe surgical platform and
	- 3.2.2 Pedaltype plate):
	- Oertli article number
	- Serial number
- 2. Contact the authorised service unit.

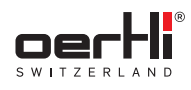

# 23 Technicaldata

### 23.1 Classifications

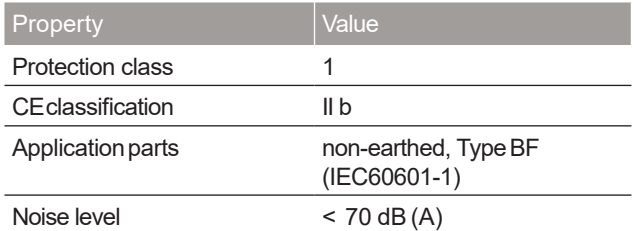

Tab.78 Classifications

### 23.2 Dimensionsandweights

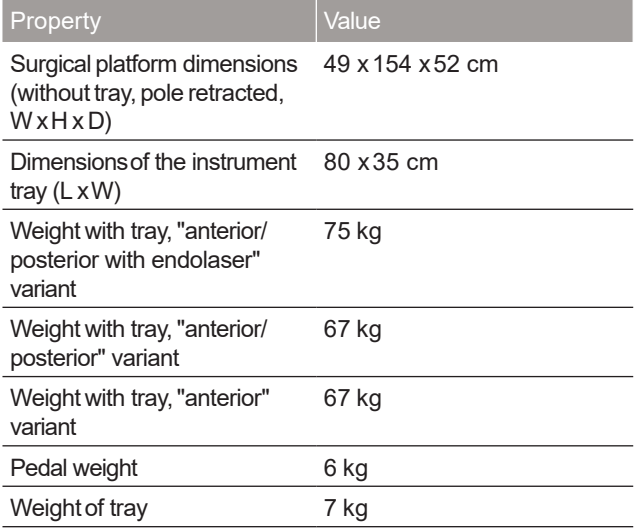

## 23.4 Electricaldata

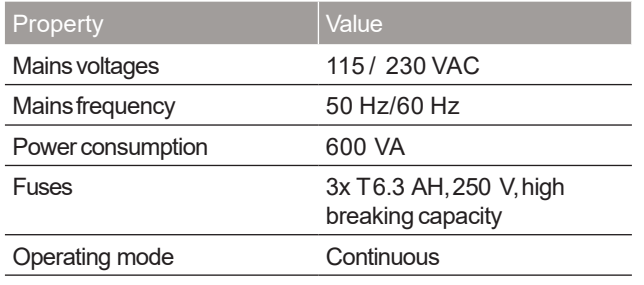

Tab.81 Surgical platform electrical data

### 23.5 Supplypressure

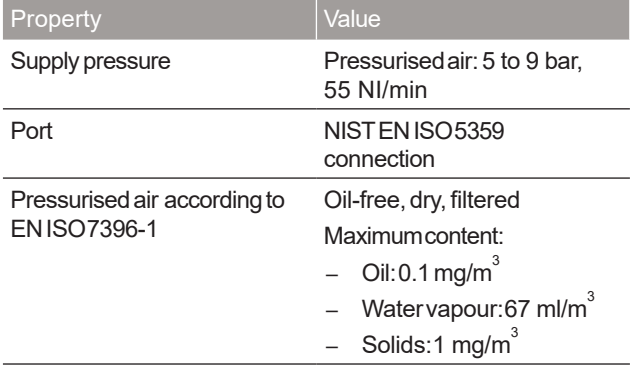

Tab.82 Supply pressure

If there is no supply pressure or insufficient supply pressure, the VITand INJECTION+functions and the venturi pumpcannot be operated.

If there is no pressure connection, the cassette cannot be inserted andejected.

Tab.79 Dimensionsand weights

### 23.3 Environmentalconditions

Thesurgical platform must be brought to the operating Ш temperature indicated before use.Therefore do not switch it on immediately.

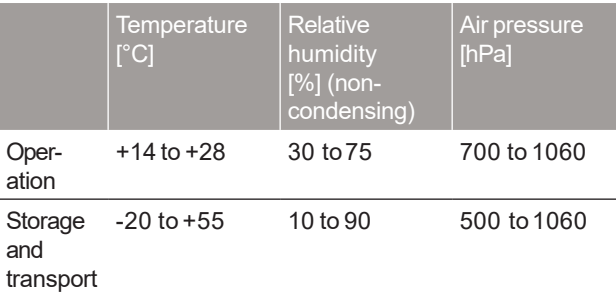

Tab.80 Environmentalconditions

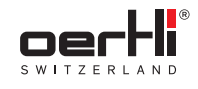

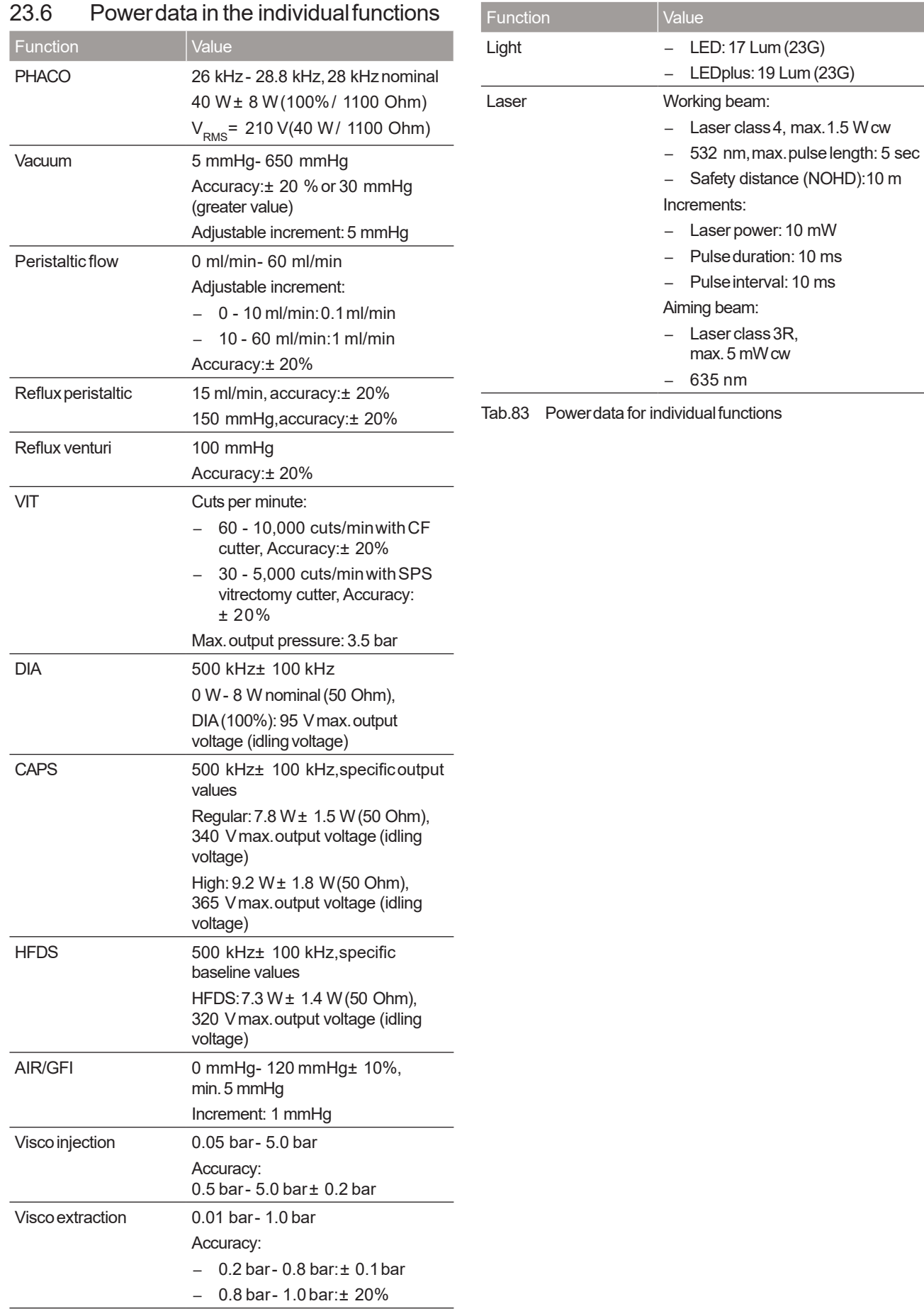

# 23.6 Powerdata in the individualfunctions

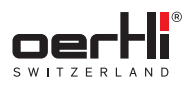

# 24 Appendix

24.1 Accessories, spare parts, instruments, consumables

# **A** WARNING!

Improper useof the surgical platform. Dangerto patient anduser.

 $\hat{P}$  Onlyuse instruments, tube systems and accessories supplied byOertli.

**i** Contact your local Oertli representative who will provide information about the most up-to-date range of accessories suchas surgical platform accessories, spare parts, instruments, tips and consumables availablein your country.

Thissection contains onlyselected accessories.

#### 24.1.1 Surgical platform accessories

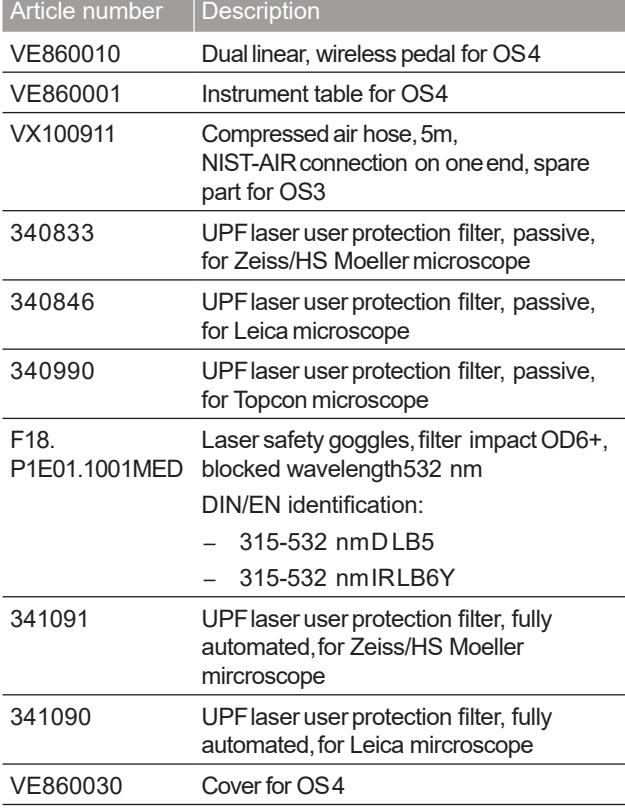

Tab.84 Surgical platform accessories

### 24.1.2 Spareparts

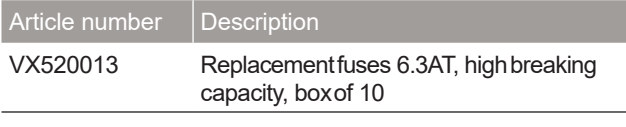

Tab.85 Spareparts

### 24.1.3 Instruments (applicationparts)

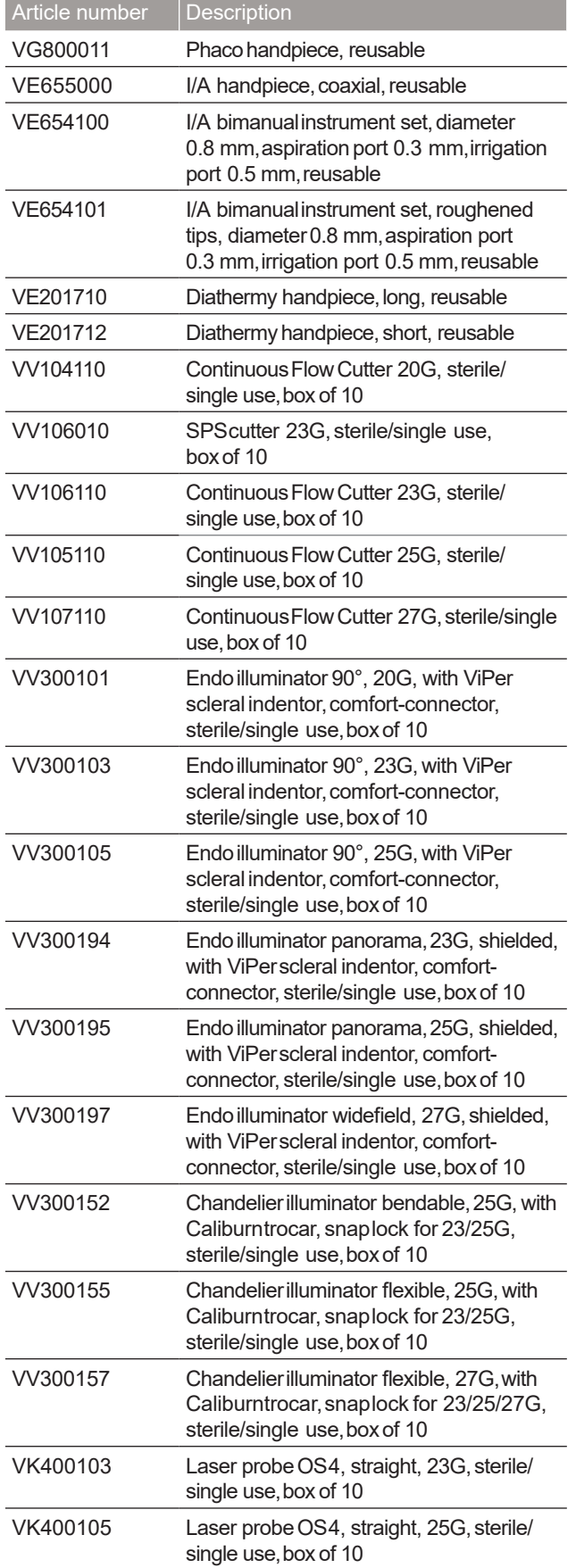

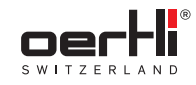

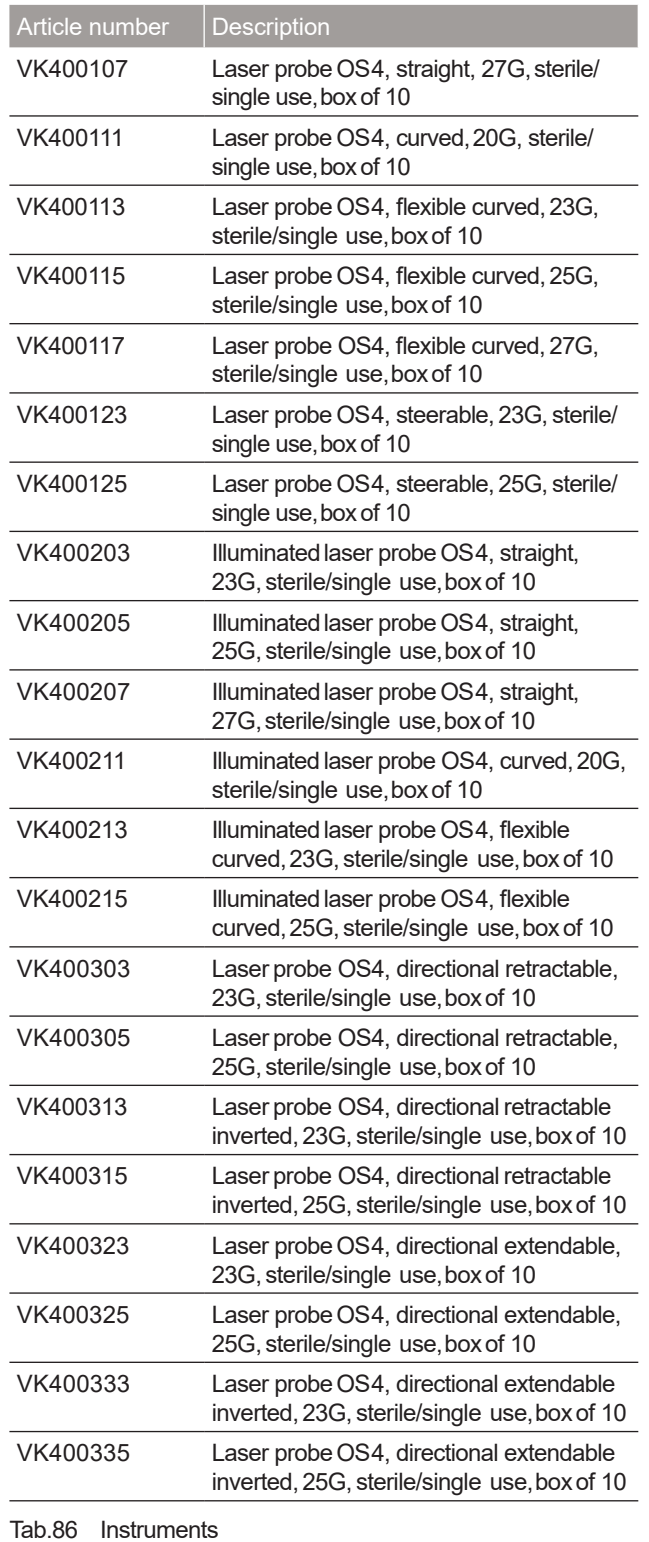

# 24.1.4 Consumables

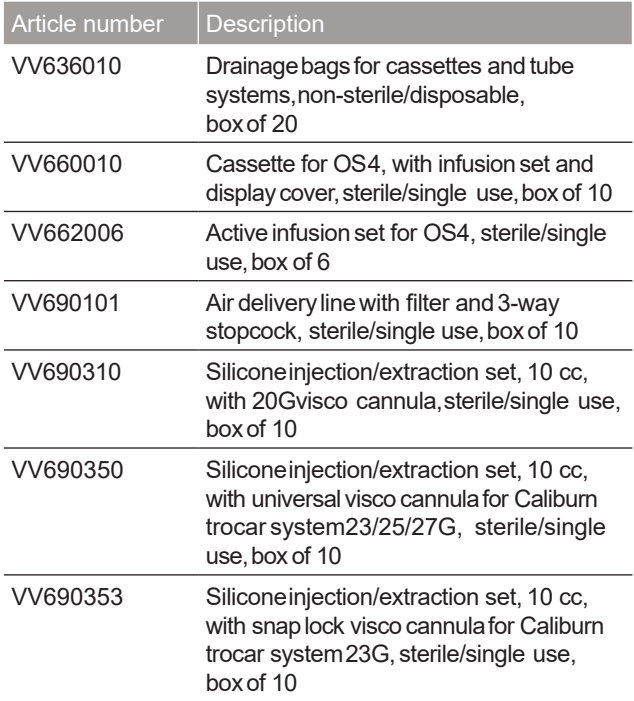

Tab.87 Consumables

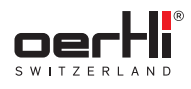

# 24.2 Characteristic lines in diathermy

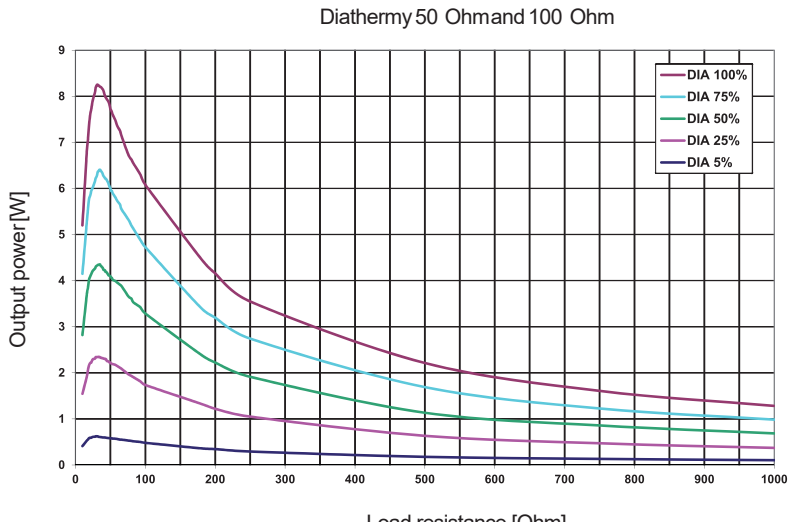

Fig. 125 Diathermy

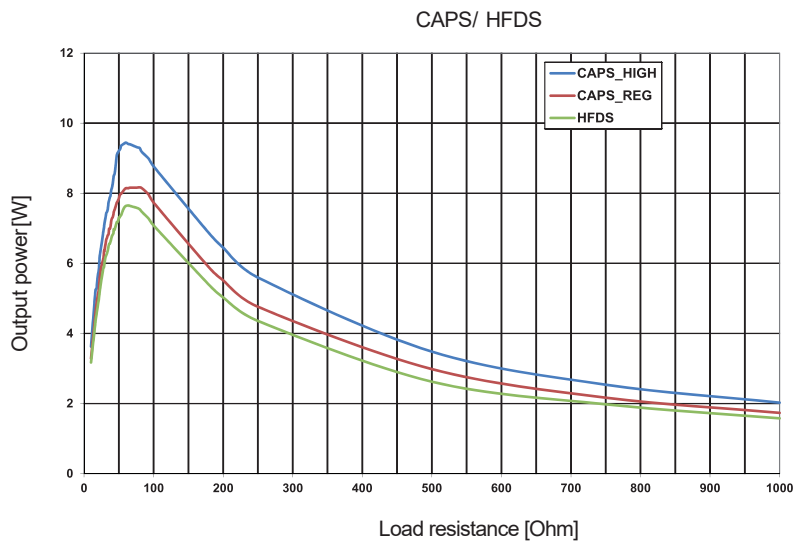

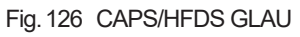

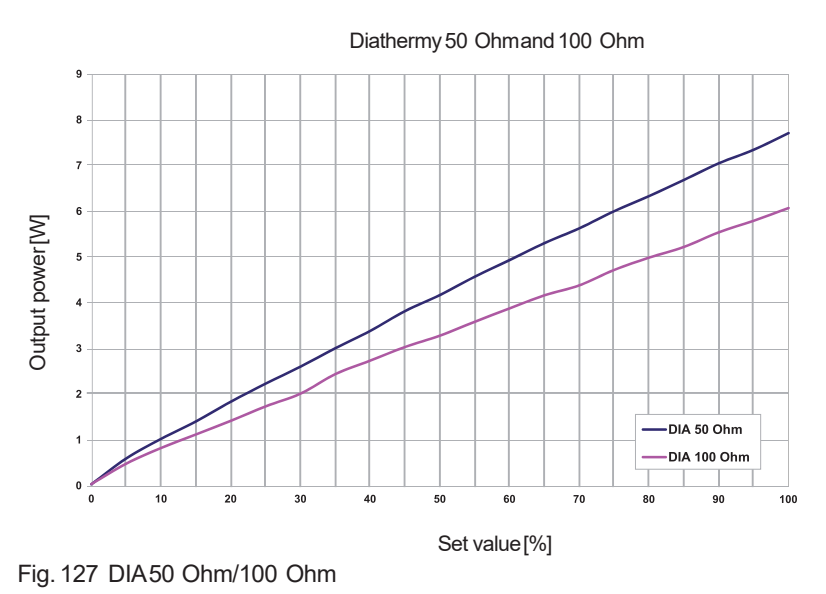

Load resistance [Ohm]

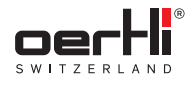

## 24.3 Radiomodule

The surgical platform has a certified radio module for communicating with the wireless pedal. Other devices may interfere with this module, even if these other devices comply with the emission requirements valid for them in accordance with CISPR.

Incorrect function selection on the surgical platform is thus prevented in that only correctly transmitted signals are also converted.

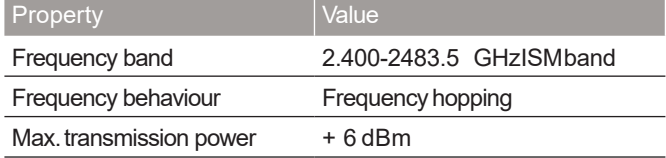

Tab.88 Radiomodule characteristics

The position of the radio module is labelled on the housing of the surgical platform with the following symbol:

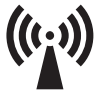

# 24.4 Simplified EUdeclaration of conformity

Hereby,Oertli declaresthat the OS4 surgical platform with integrated RF-moduleis in compliancewith Directive 2014/53/ EU.The full text of theEUdeclaration of conformity canbe obtained at the followinginternet address:www.oertli-instruments.com

### 24.5 Electromagnetic compatibility (EMC)

OS4 was tested in accordance with the requirements from IEC60601-1-2:2007 (edition 3) and IEC60601-1-2:2014 (edition 4). Medical electronic devices are subject to specific EMC safety precautions. OS4 must be set up and used in accordance with the EMC instructions given in this operating manual.

Portable and mobile RF communications devices can affect the operational safety of the surgical platform.

The use of accessories differing from those specified by Oertli can lead to increased interference and / or a reduction of the interference tolerance level.

### 24.5.1 Guidelinesand manufacturer's declaration

OS4 is designated for operation in an electromagnetic environment as specified below.

The operator of OS4 must ensure that it is operated in such an environment.

### Table 1

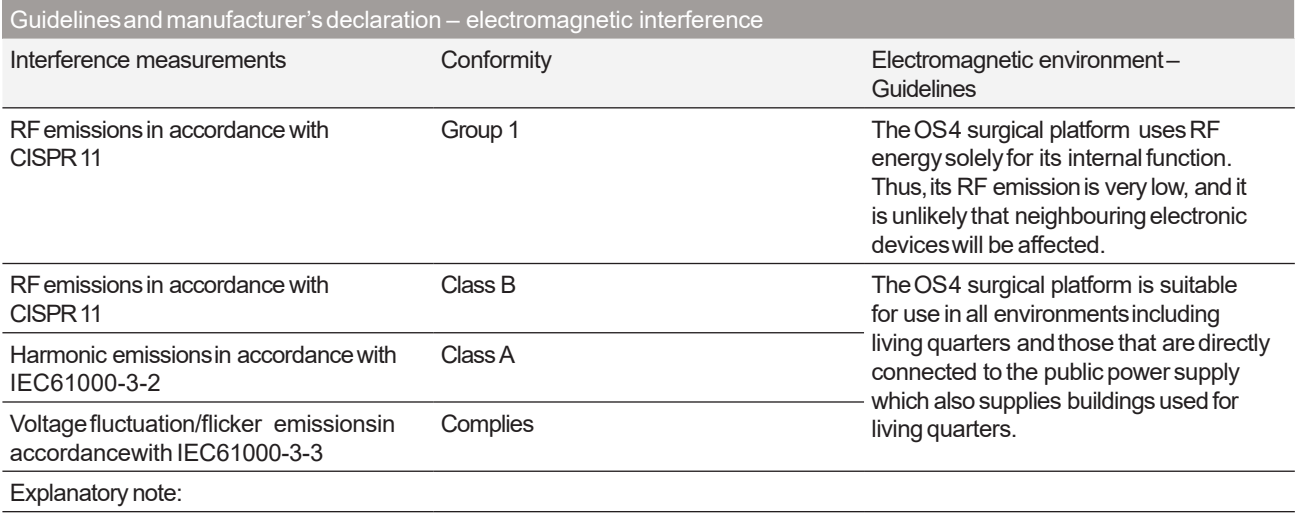

Tab.89 Electromagnetic interference

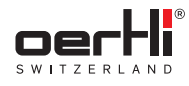

### Table 2

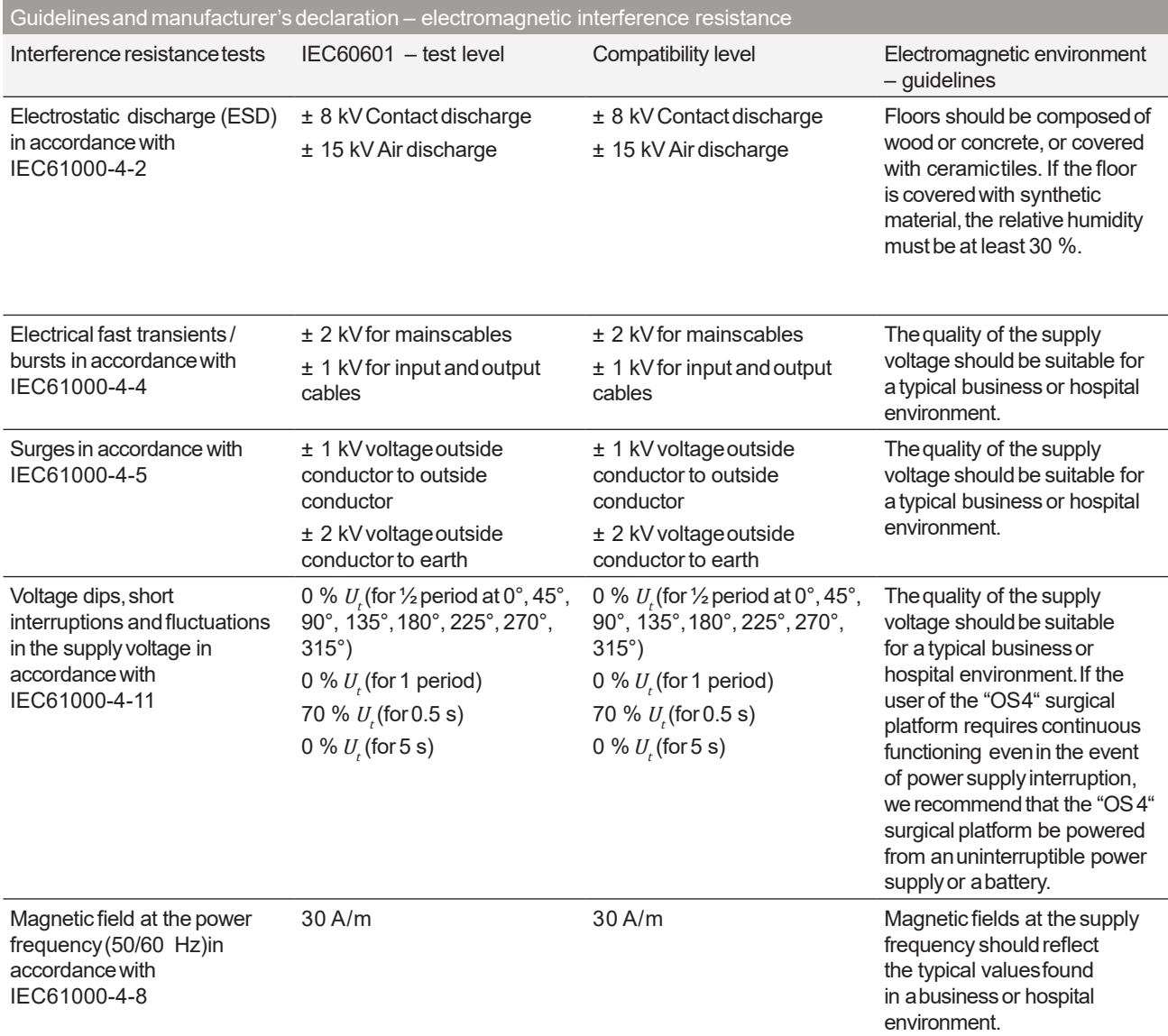

#### Explanatory note:

 $U_t$  is the mainsalternating voltage before application of the test level.

Tab.90 Electromagnetic interference resistance

#### OS4 ™

EN

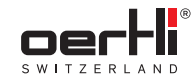

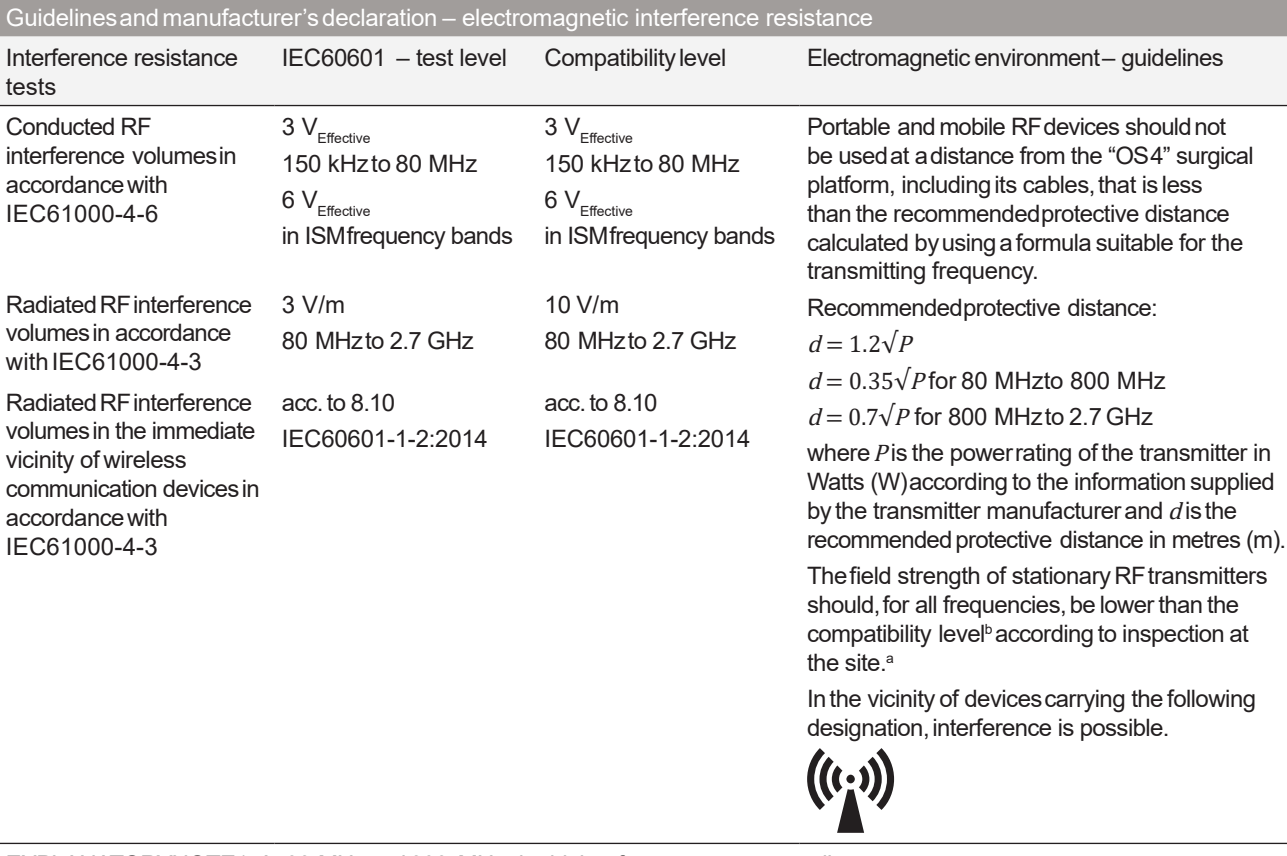

EXPLANATORYNOTE1: At 80 MHz and 800 MHz, the higher frequency range applies.

EXPLANATORYNOTE2: These quidelines maynot be applicable in all cases. The diffusion of electromagnetic waves is influenced by absorption and reflection from buildings, objects and persons.

a

The field strength of stationary transmitters, such as base stations of mobile phones and land mobile services, amateur radio stations, AM and FM radio and television transmitters cannot theoretically be predicted accurately.

In order to determine the electromagnetic environmentsurrounding stationary RF transmitters, an investigation of the electromagnetic features of the location is recommended.

If the determined field strength at the location where the "OS4" is to be used exceeds the aforementioned compatibility level, the "OS4" must be monitored to demonstrate that it is functioning according to its intended use. If unusualpower features are observed, additional measures may be required, for example realignment or changing the location of the "OS4".

b

Field strength should not exceed3 V/m abovethe 150 kHz to 80 MHz frequency range.

Tab.91 Electromagnetic interference resistance (continued)

### Table 3

Recommendedprotective distances between portable and mobile RFtelecommunications devicesand the OS4 surgical platform

The"OS4" surgical platform is intended for operation in electromagnetic environmentsin which the RFinterference volumescan be controlled. The client or the user the surgical platform "OS4" surgical platform can help avoid electromagnetic interference by complying with the minimumdistance between portable andmobile RFtelecommunications devices(transmitters) andthe "OS4" surgical platform, dependent onthe emissionpower of the communicationdevice as indicated below.

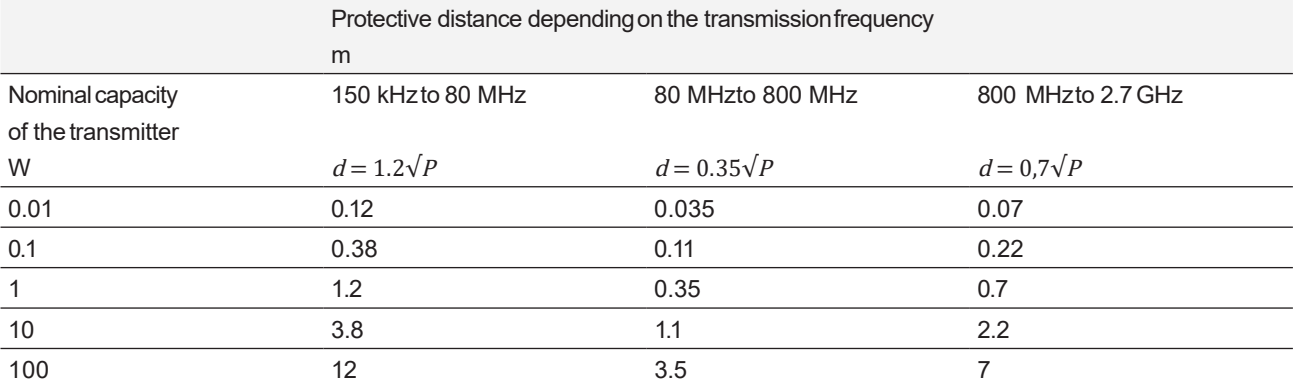

For transmitters whose maximumnominal capacity is not indicated in the chart above, the recommended protective distance  $d$  in metres (m)can be determined using the formula or the relevant column, where P is the maximumnominal capacity of the transmitter in Watts (W) according to the information supplied by the manufacturer of the transmitter.

EXPLANATORYNOTE1: At 80 MHz and 800 MHz, the higher frequency range applies.

EXPLANATORYNOTE2: Theseguidelines maynot be applicable in all cases. Thediffusion of electromagnetic volumesis influenced by absorption and reflection from buildings, objects and persons.

Tab.92 Recommendedprotective distances
EN

24.6 Pressureconversiontable

| $\overline{\text{cm}}_{\text{water}}$ | Pa    | kPa   | mbar | mmHg  |
|---------------------------------------|-------|-------|------|-------|
| 0                                     | 0     | 0.00  | 0    | 0.0   |
| 5                                     | 490   | 0.49  | 5    | 3.7   |
| 10                                    | 981   | 0.98  | 10   | 7.4   |
| 15                                    | 1471  | 1.47  | 15   | 11.1  |
| 20                                    | 1961  | 1.96  | 20   | 14.7  |
| 25                                    | 2452  | 2.45  | 25   | 18.4  |
| 30                                    | 2942  | 2.94  | 29   | 22.1  |
| 35                                    | 3432  | 3.43  | 34   | 25.8  |
| 40                                    | 3923  | 3.92  | 39   | 29.5  |
| 45                                    | 4413  | 4.41  | 44   | 33.2  |
| 50                                    | 4903  | 4.90  | 49   | 36.9  |
| 55                                    | 5394  | 5.39  | 54   | 40.6  |
| 60                                    | 5584  | 5.88  | 59   | 44.2  |
| 65                                    | 6374  | 6.37  | 64   | 47.9  |
| 70                                    | 6865  | 6.86  | 69   | 51.6  |
| 75                                    | 7355  | 7.35  | 74   | 55.3  |
| 80                                    | 7845  | 7.85  | 78   | 59.0  |
| 85                                    | 8336  | 8.34  | 83   | 62.7  |
| 90                                    | 8826  | 8.83  | 88   | 66.4  |
| 95                                    | 9316  | 9.32  | 93   | 70.0  |
| 100                                   | 9807  | 9.81  | 98   | 73.7  |
| 105                                   | 10297 | 10.30 | 103  | 77.4  |
| 110                                   | 10787 | 10.79 | 108  | 81.1  |
| 115                                   | 11278 | 11.28 | 113  | 84.8  |
| 120                                   | 11768 | 11.77 | 118  | 88.5  |
| 125                                   | 12258 | 12.26 | 123  | 92.2  |
| 130                                   | 12749 | 12.75 | 127  | 95.9  |
| 135                                   | 13239 | 13.24 | 132  | 99.5  |
| 140                                   | 13729 | 13.73 | 137  | 103.2 |
| 145                                   | 14220 | 14.22 | 142  | 106.9 |
| 150                                   | 14710 | 14.71 | 147  | 110.6 |
| 155                                   | 15200 | 15.20 | 152  | 114.3 |
| 160                                   | 15691 | 15.69 | 157  | 118.0 |

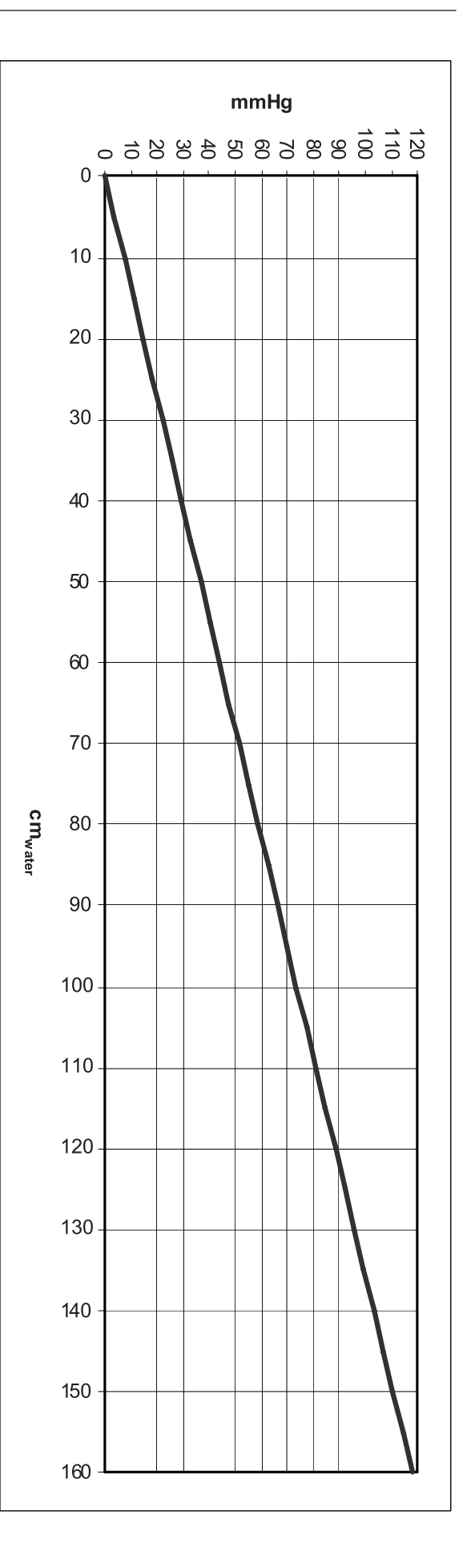

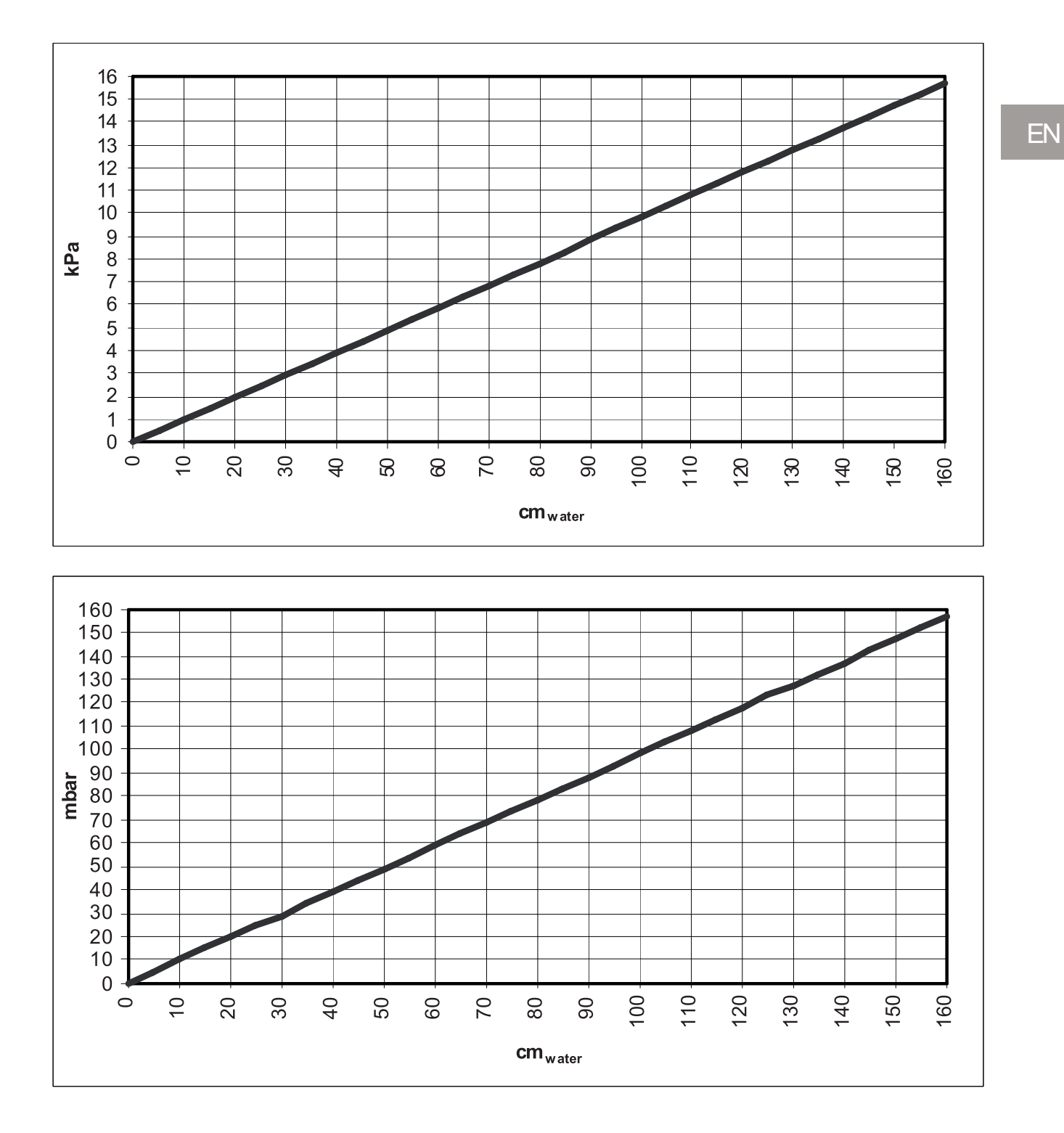

111

# 24.7 Third-party materialsand licenses

The OS4 incorporates materials from several Open Source software projects. Therefore the useof these materialsis governedby different OpenSourcelicenses.

This section reproduces these licenses and provides a list of the materials used and their respective licensing conditions.

## 24.7.1 Materials

– Speex

OS4 ™

(C)2002-2003, Jean-Marc Valin/Xiph.OrgFoundation 3-clause BSD license.

- PCREPERL5 regular expression pattern matching Copyright(c)1997-2008 Universityof Cambridge All rights reserved. 3-clause BSD license.
- KissFFT

Copyright(c)2003-2010 Mark Borgerding All rights reserved. 3-clause BSD license.

- CELTultra-low delayaudiocodec Copyright2001-2009 Jean-MarcValin,TimothyB. Terriberry, CSIRO,andother contributors CELTlicense.
- BIGDIGITSmultiple-precision arithmetic library ContainsBIGDIGITSmultiple-precision arithmetic code originally written by DavidIreland,copyright (c)2001-6 by D.I. Management Services Pty Limited, and is used with permission. BIGDIGITSlicense.

# 24.7.2 Licenses

#### 3-clause BSDlicense

Copyright(c)<year>, <copyright holder>

All rights reserved.

Redistribution and use in source and binary forms, with or without modification, are permitted provided that the following conditions aremet:

- Redistributions of source code must retain the above copyright notice, this list of conditions and the following disclaimer.
- Redistributions inbinary form mustreproduce the above copyright notice, this list of conditions and the following disclaimerin the documentationand/or other materials provided with the distribution.
- Neither the nameof the <organization> nor the names of its contributors maybe usedto endorseor promote products derivedfrom this software without specific prior written permission.

THIS SOFTWARE IS PROVIDED BY THE COPYRIGHT HOLDERSAND CONTRIBUTORS"ASIS"AND ANY EXPRESS ORIMPLIED WARRANTIES, INCLUDING, BUT NOTLIMITED TO,THE IMPLIED WARRANTIESOFMERCHANTABILITY AND FITNESS FORAPARTICULAR PURPOSEARE DISCLAIMED. IN NOEVENTSHALL <COPYRIGHTHOLDER> BELIABLE FOR ANY DIRECT. INDIRECT, INCIDENTAL, SPECIAL, EXEMPLARY, OR CONSEQUENTIAL DAMAGES (INCLUDING, BUT NOT LIMITED TO,PROCUREMENTOF SUBSTITUTE GOODS OR SERVICES; LOSS OF USE, DATA, OR PROFITS; ORBUSINESS INTERRUPTION) HOWEVER CAUSEDAND ONANY THEORYOFLIABILITY, WHETHER IN CONTRACT, STRICTLIABILITY, ORTORT(INCLUDING NEGLIGENCEOR OTHERWISE)ARISING IN ANYWAYOUTOF THE USE OF THIS SOFTWARE, EVEN IF ADVISED OF THE POSSIBILITY OF SLICH DAMAGE

# **CELTlicense**

The Celt library is included under the terms of the license below: Copyright2001-2009 Jean-MarcValin,TimothyB.Terriberry, CSIRO,andother contributors

Redistribution and use in source and binary forms, with or without modification, are permitted provided that the following conditions aremet:

- Redistributions of sourcecode mustretain the above copyright notice, this list of conditions and the following disclaimer.
- Redistributions inbinary form mustreproduce the above copyright notice, this list of conditions and the following disclaimerin the documentationand/or other materials provided with the distribution.

THIS SOFTWARE IS PROVIDEDBYTHE COPYRIGHT HOLDERSAND CONTRIBUTORS``AS IS'' ANDANY EXPRESS ORIMPLIED WARRANTIES, INCLUDING, BUT NOTLIMITED TO,THE IMPLIED WARRANTIESOFMERCHANTABILITY AND FITNESS FORAPARTICULAR PURPOSEARE DISCLAIMED. IN NO EVENT SHALL THE FOUNDATIONORCONTRIBUTORS BE LIABLE FOR ANY DIRECT. INDIRECT, INCIDENTAL, SPECIAL, EXEMPLARY, OR CONSEQUENTIAL DAMAGES (INCLUDING, BUT NOT LIMITED TO,PROCUREMENTOF SUBSTITUTE GOODSOR SERVICES;LOSS OF USE, DATA, ORPROFITS; ORBUSINESS INTERRUPTION) HOWEVER CAUSEDAND ONANY THEORYOFLIABILITY, WHETHER IN CONTRACT,STRICTLIABILITY, ORTORT(INCLUDING NEGLIGENCE OROTHERWISE)ARISING IN ANYWAYOUT OF THE USE OF THIS SOFTWARE, EVEN IF ADVISED OF THE POSSIBILITY OF SUCH DAMAGE.

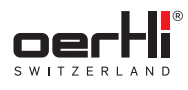

### **BIGDIGITSlicense**

Thissource code ispart of the BIGDIGITSmultiple-precision arithmetic library Version2.1 originally written by DavidIreland, copyright (c)2001-6 D.I.ManagementServices Pty Limited, all rights reserved.Youare permitted to usecompiled versions of this codeat nochargeaspart of your ownexecutablefiles andto distribute unlimited copies of suchexecutablefiles for any purposes including commercial ones provided you agree to these terms and conditions and keep the copyright notices intact in the source code andyouensurethat the following characters remainin anyobject or executable files you distribute ANDclearly in anyaccompanyingdocumentation:

"ContainsBIGDIGITSmultiple-precision arithmetic code originally written by David Ireland, copyright (c)2001-6 by D.I. ManagementServicesPty Limited <www.di-mgt.com.au>, and is usedwith permission."

David Ireland and DI Management Services Pty Limited make no representations concerning either the merchantability of this software or the suitability of this software for anyparticular purpose. It is provided "as is" without express or implied warranty of anykind. Ourliability will be limited exclusivelyto the refund of the moneyyou paid us for the software, namely nothing. By using the software you expressly agree to such a waiver. If you do not agree to the terms, do not use the software.

Please forward any comments and bug reports to <www.dimgt.com.au>.

The latest version of the source code can be downloaded from <www.di-mgt.com.au/bigdigits.html>.

Last updated:19 August2006.

EN

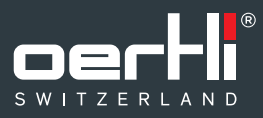

Oertli Instrumente AG Hafnerwisenstrasse 4 9442 Berneck Switzerland

T+41 71 747 42 00 F+41 71 747 42 90

www.oertli-instruments.com